# EQ-ROBO Programming Manual (Flowchart Program)

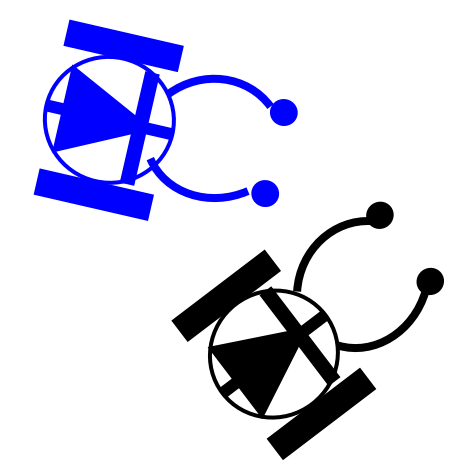

Version : 1.0 2010-07

User Creative Robot www.ucrobot.com

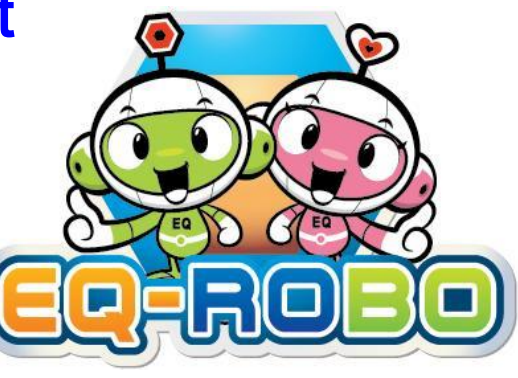

## < EQ-ROBO program >

- It is possible to program the robot without professional programming knowledge just only study about flowchart and logic.
- You can get the knowledge of professional programming method through the studying the programming with EQ-ROBO because it supports similar algorithm and program methods.
- EQ-ROBO software finds the error in your program, so you can learn more easily about flowchart and algorithm.

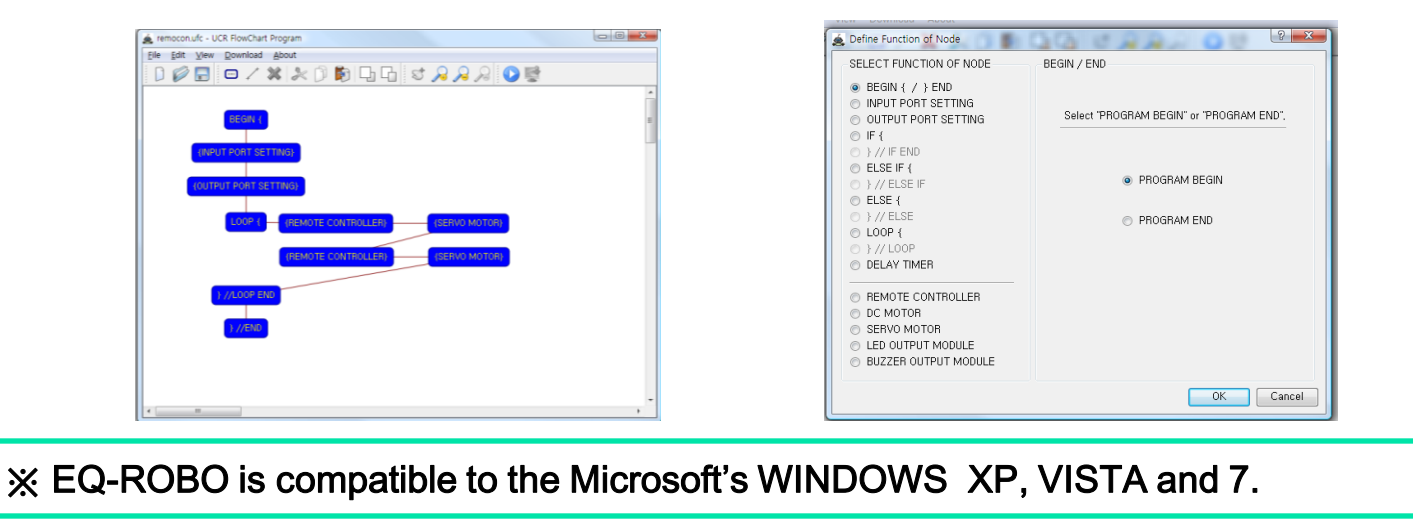

## < Programming method >

- 0. Prepare (only 1 time)
	- ① Download software at www.ucrobot.com
	- ② Install the USB Driver
	- ③ Set the serial port for downloading
	- ④ Execute the EQ-ROBO software
- 1. Robot Modeling and Assembling
- 2. Making robot program using EQ-ROBO
- 3. Save the program
- 4. Program error check
- 5. Connect USB cable between PC and robot
- 6. Download program to the robot
- 7. Test program using robot and modify the error
- 8. Repeat  $3 \sim 7$  for proper operating of robot desired

※ This manual describe only RED parts.

MICROSOFT's Windows XP

(0-1-1) Download software at www.ucrobot.com

We need to download 2 files from [www.ucrobot.com](http://www.ucrobot.com/)

① UCR-FCP\_v1.zip

-. EQ-ROBO programming software

② CP210x\_VCP\_Win\_XP\_S2K3\_Vista\_7.exe

-. USB driver of Silicon Labs

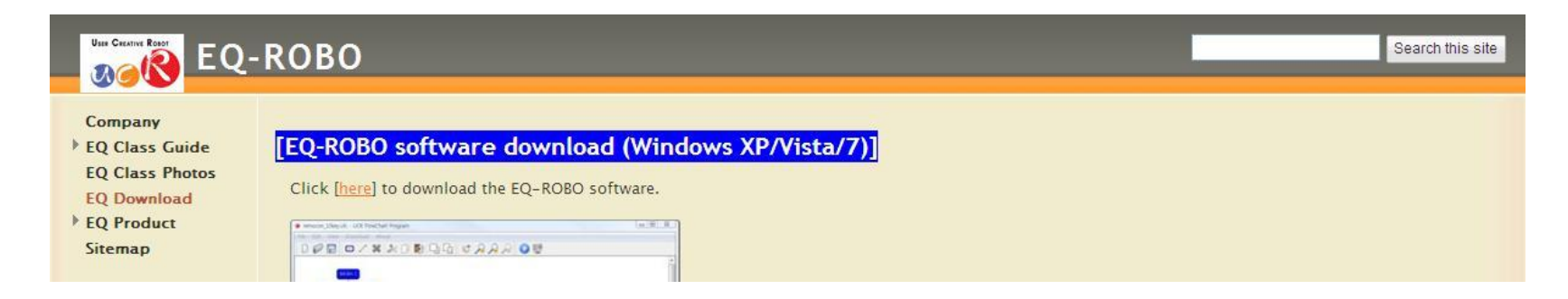

MICROSOFT's Windows XP

### (0-1-2) Download UCR-FCP\_v1.zip

#### www.ucrobot.com

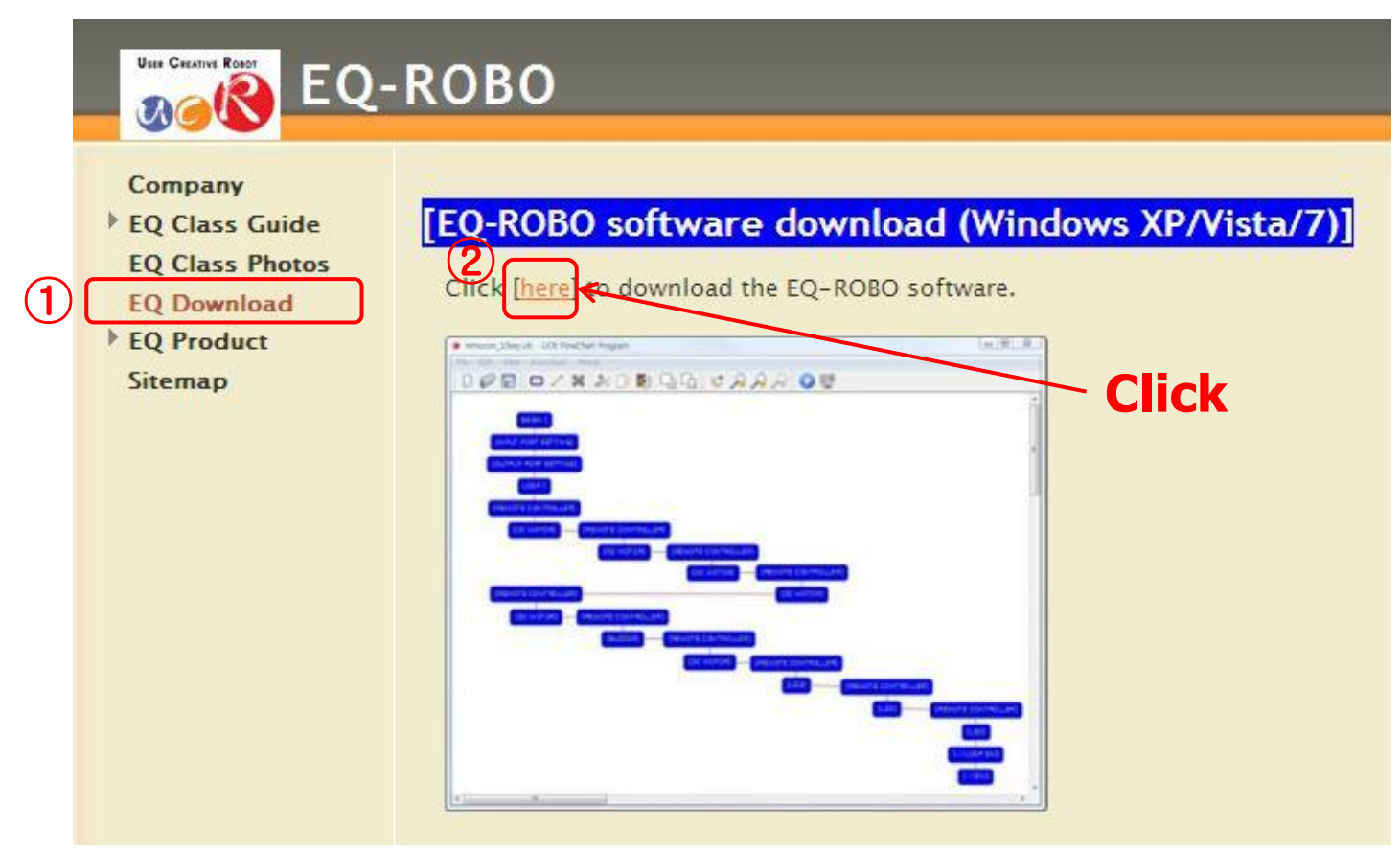

MICROSOFT's Windows XP

### (0-1-2-1) Download UCR-FCP\_v1.zip

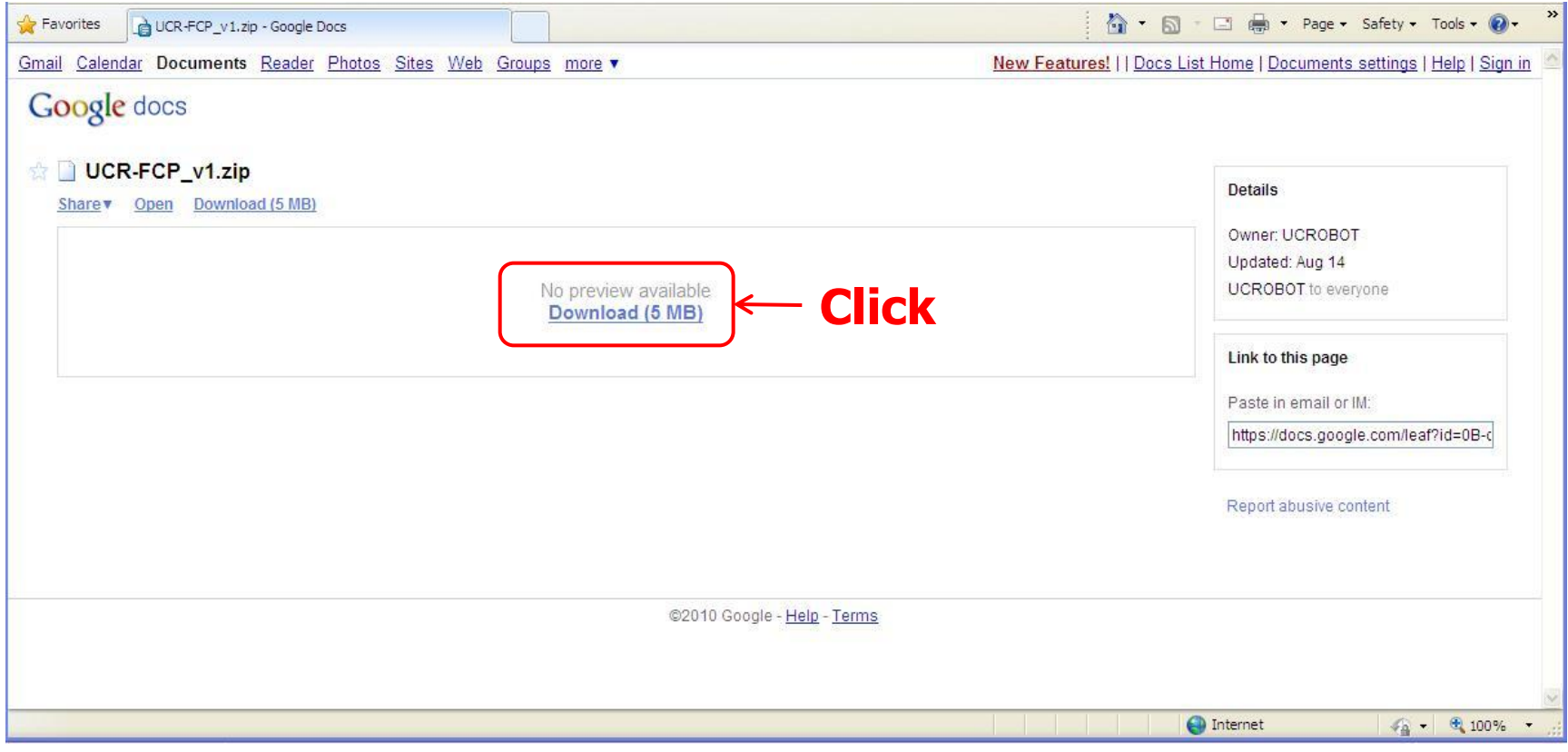

MICROSOFT's Windows XP

(0-1-2-2) Download UCR-FCP\_v1.zip

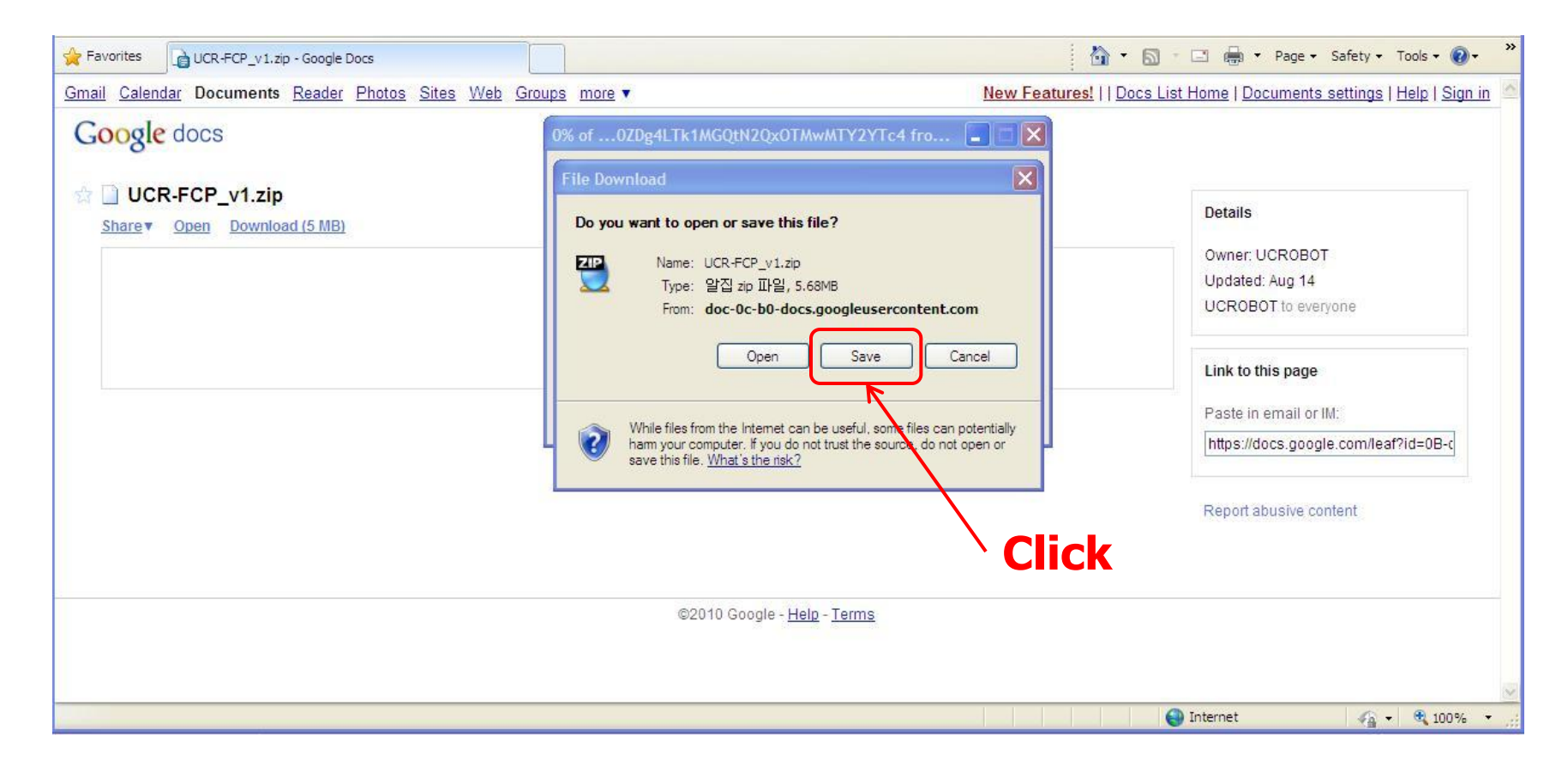

MICROSOFT's Windows XP

(0-1-2-3) Download UCR-FCP\_v1.zip

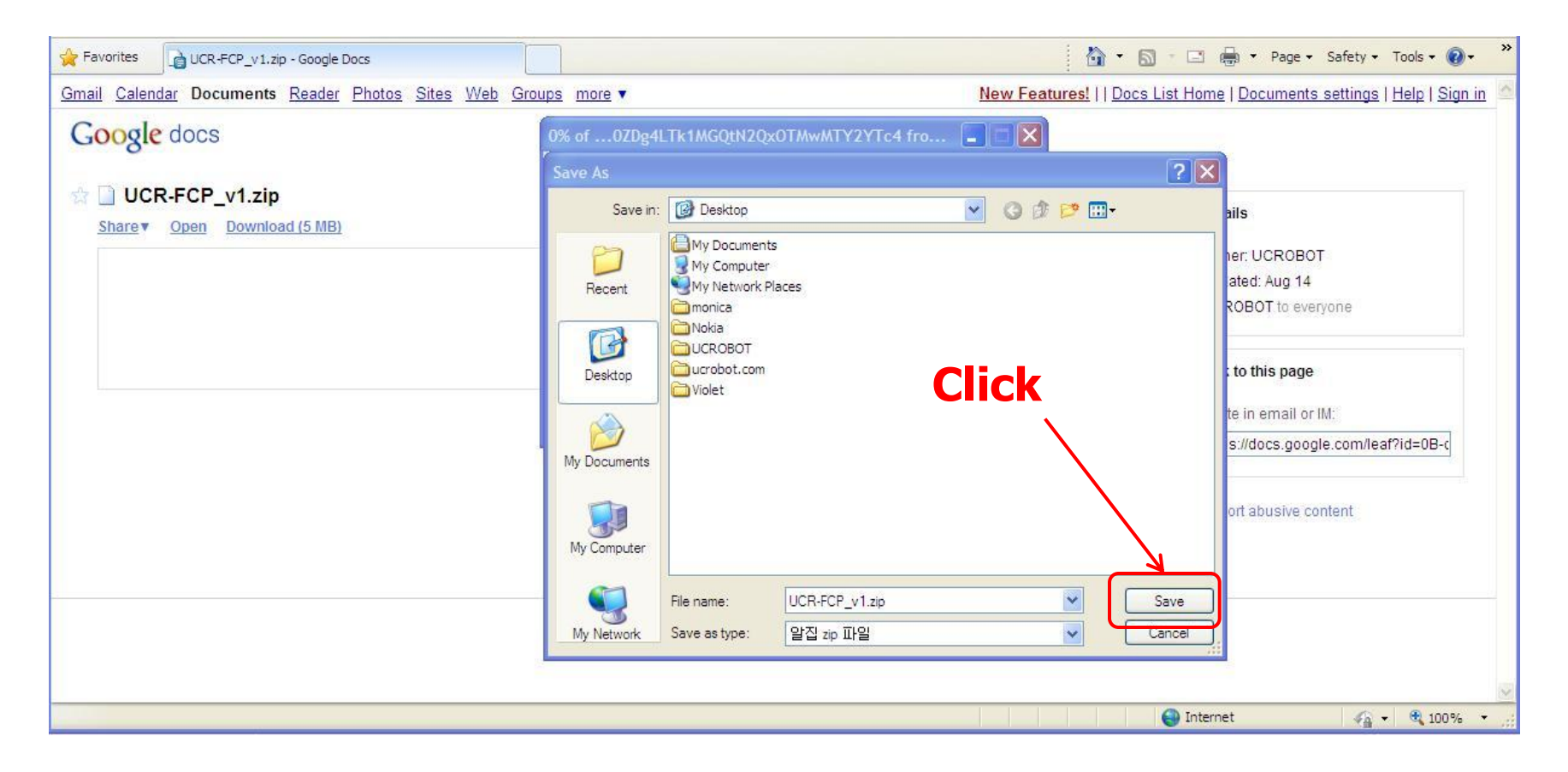

MICROSOFT's Windows XP

(0-1-2-4) Download UCR-FCP\_v1.zip

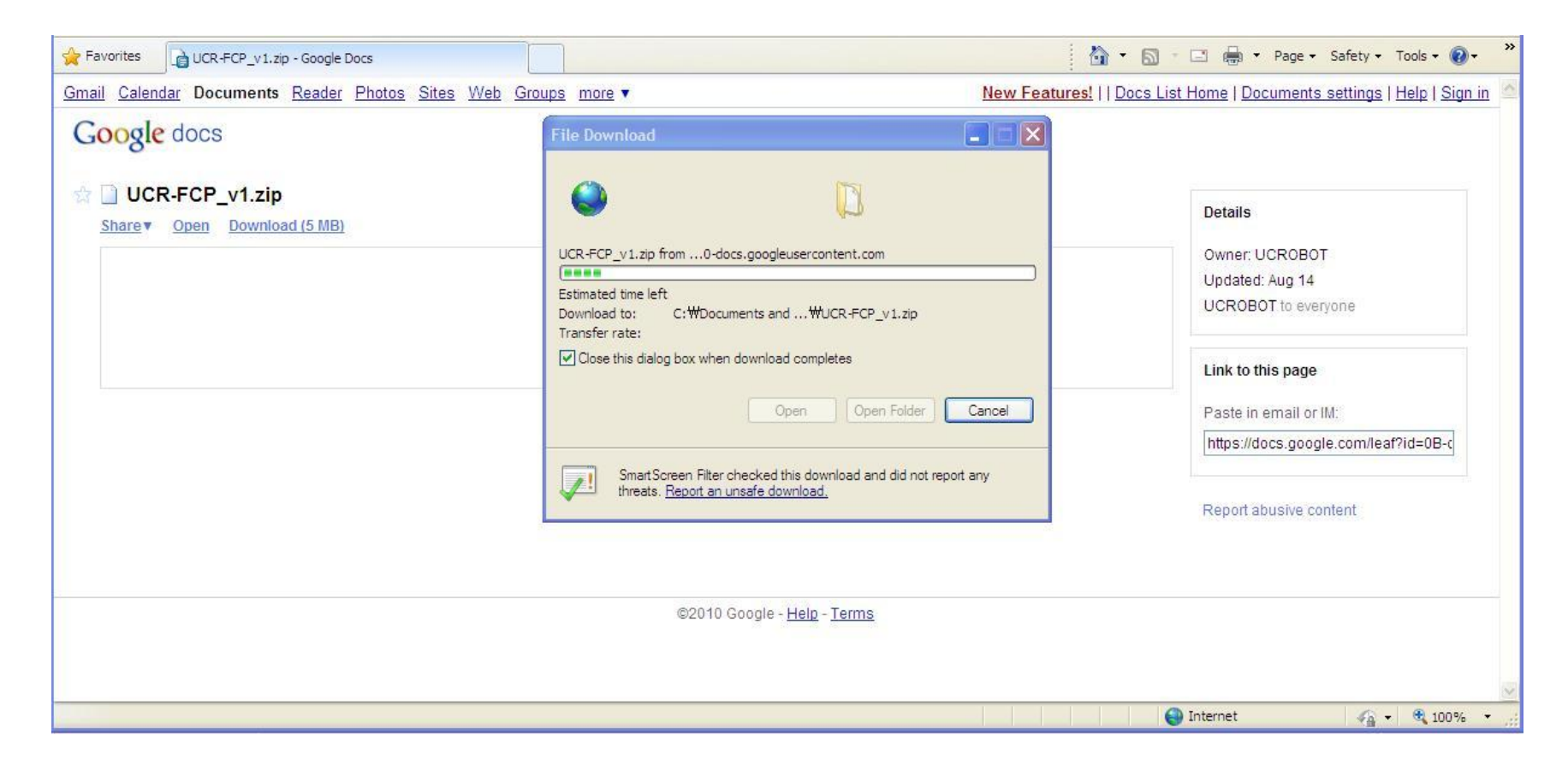

## 0-1. Program Download MICROSOFT's

Windows XP

### (0-1-3) Download CP210x\_VCP\_Win\_XP\_S2K3\_Vista\_7.exe

#### www.ucrobot.com

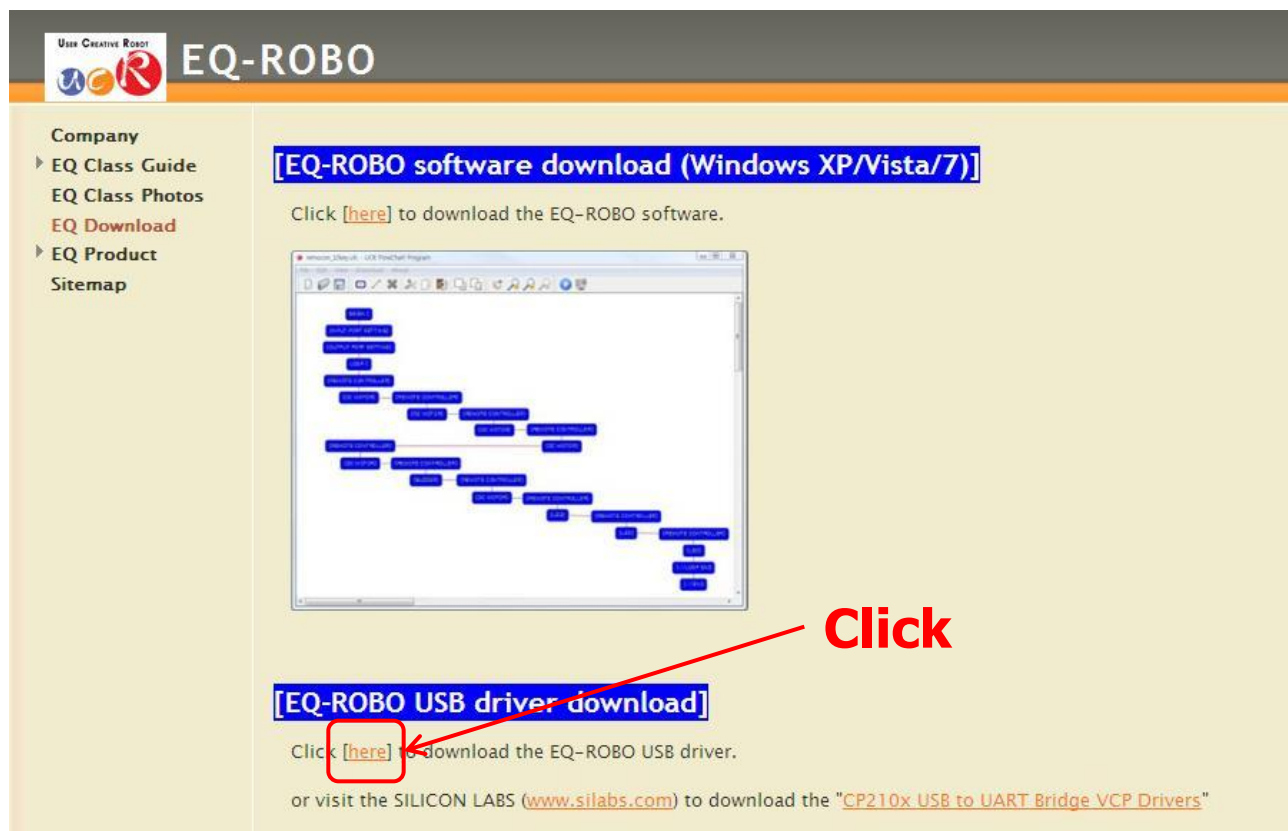

MICROSOFT's Windows XP

### (0-1-3-1) Download CP210x\_VCP\_Win\_XP\_S2K3\_Vista\_7.exe

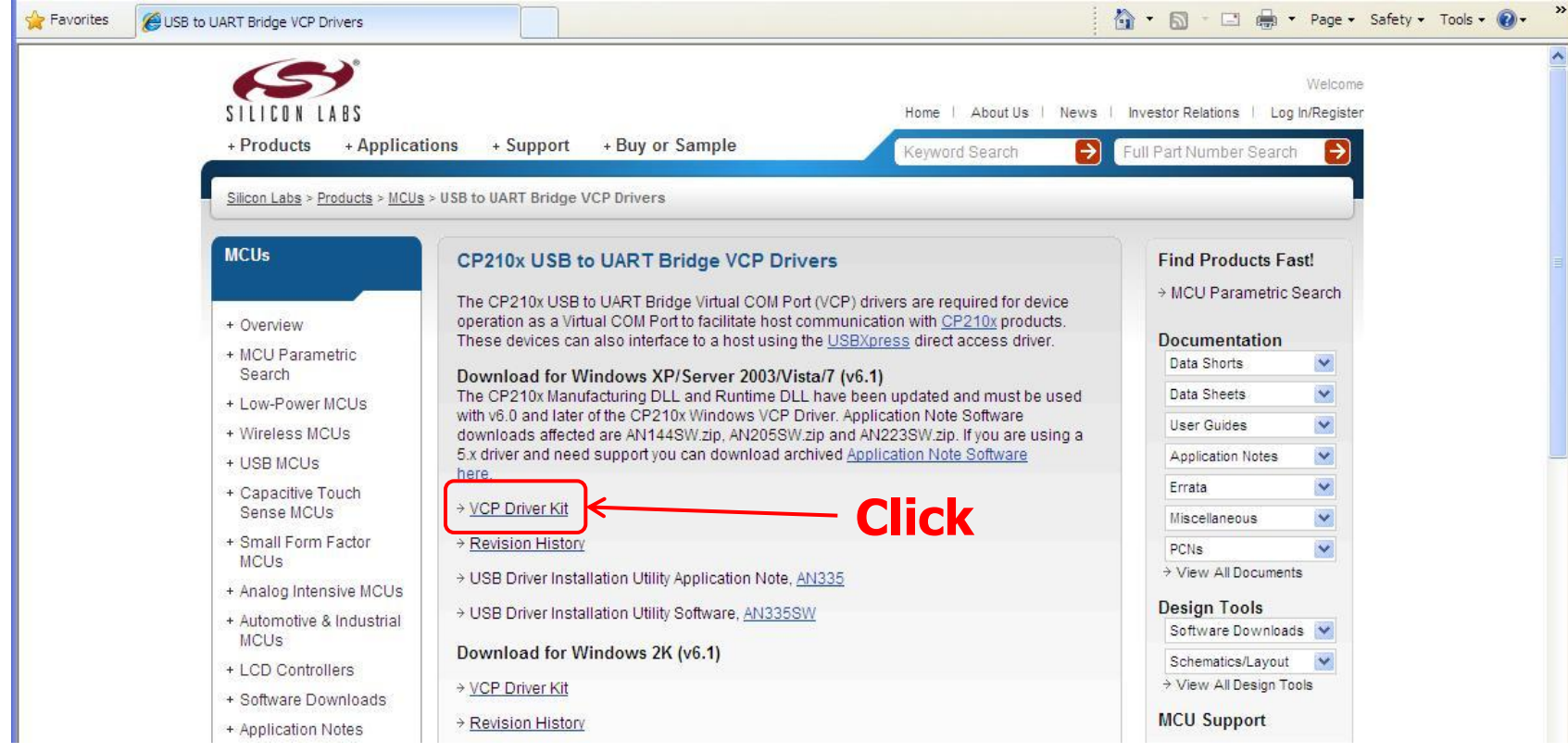

MICROSOFT's Windows XP

### (0-1-3-2) Download CP210x\_VCP\_Win\_XP\_S2K3\_Vista\_7.exe

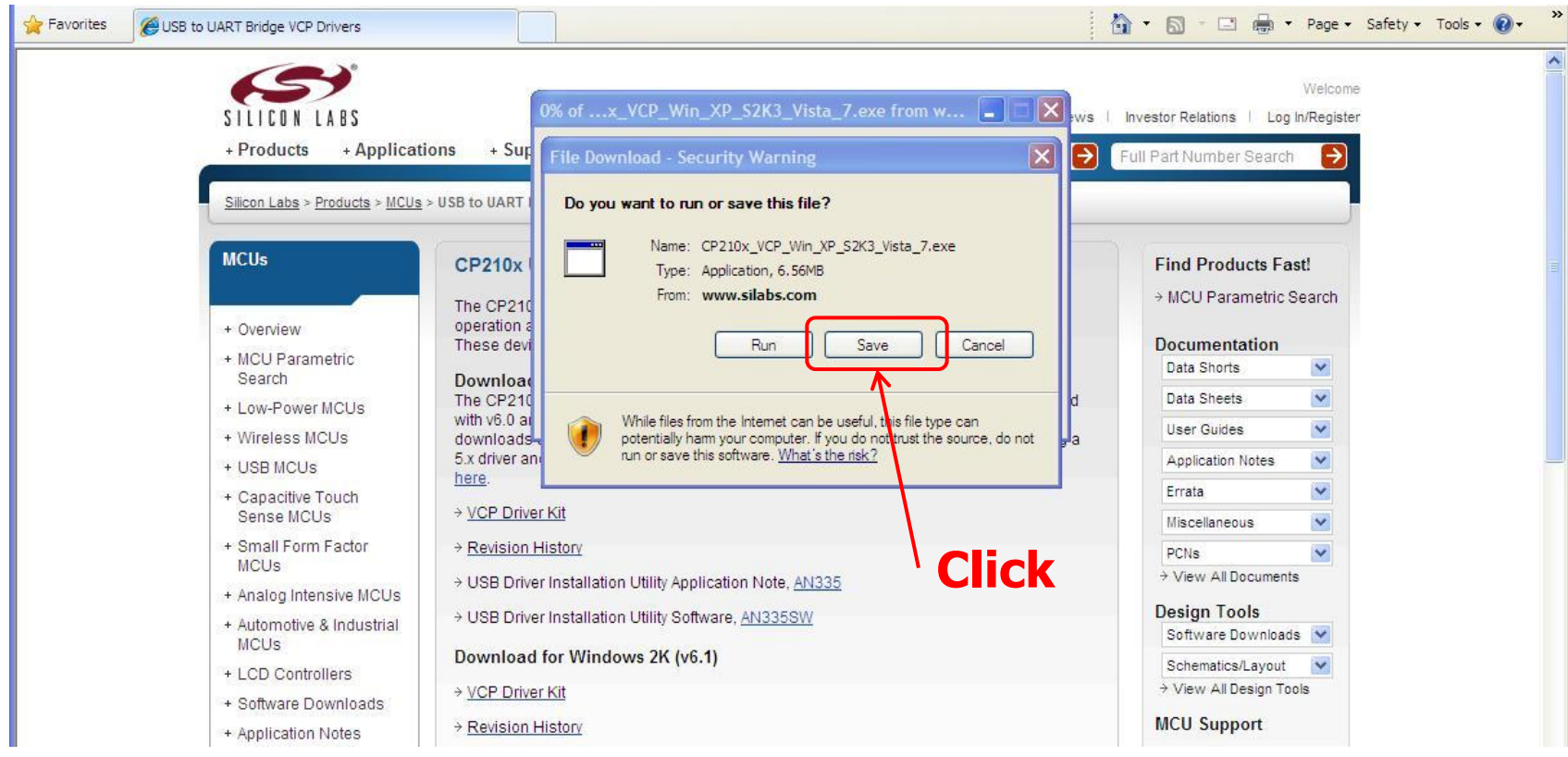

MICROSOFT's Windows XP

### (0-1-3-3) Download CP210x\_VCP\_Win\_XP\_S2K3\_Vista\_7.exe

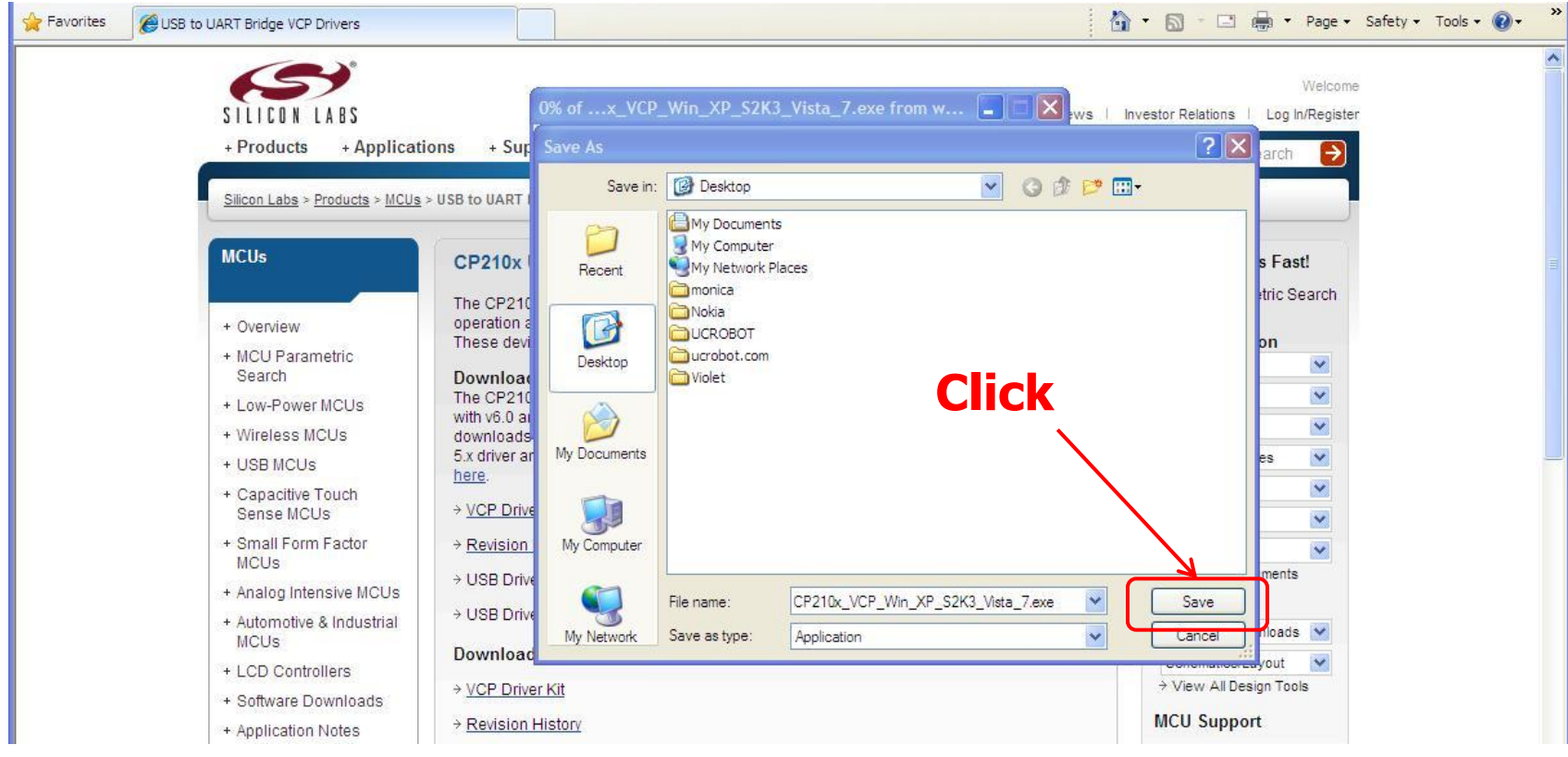

MICROSOFT's Windows XP

### (0-1-3-4) Download CP210x\_VCP\_Win\_XP\_S2K3\_Vista\_7.exe

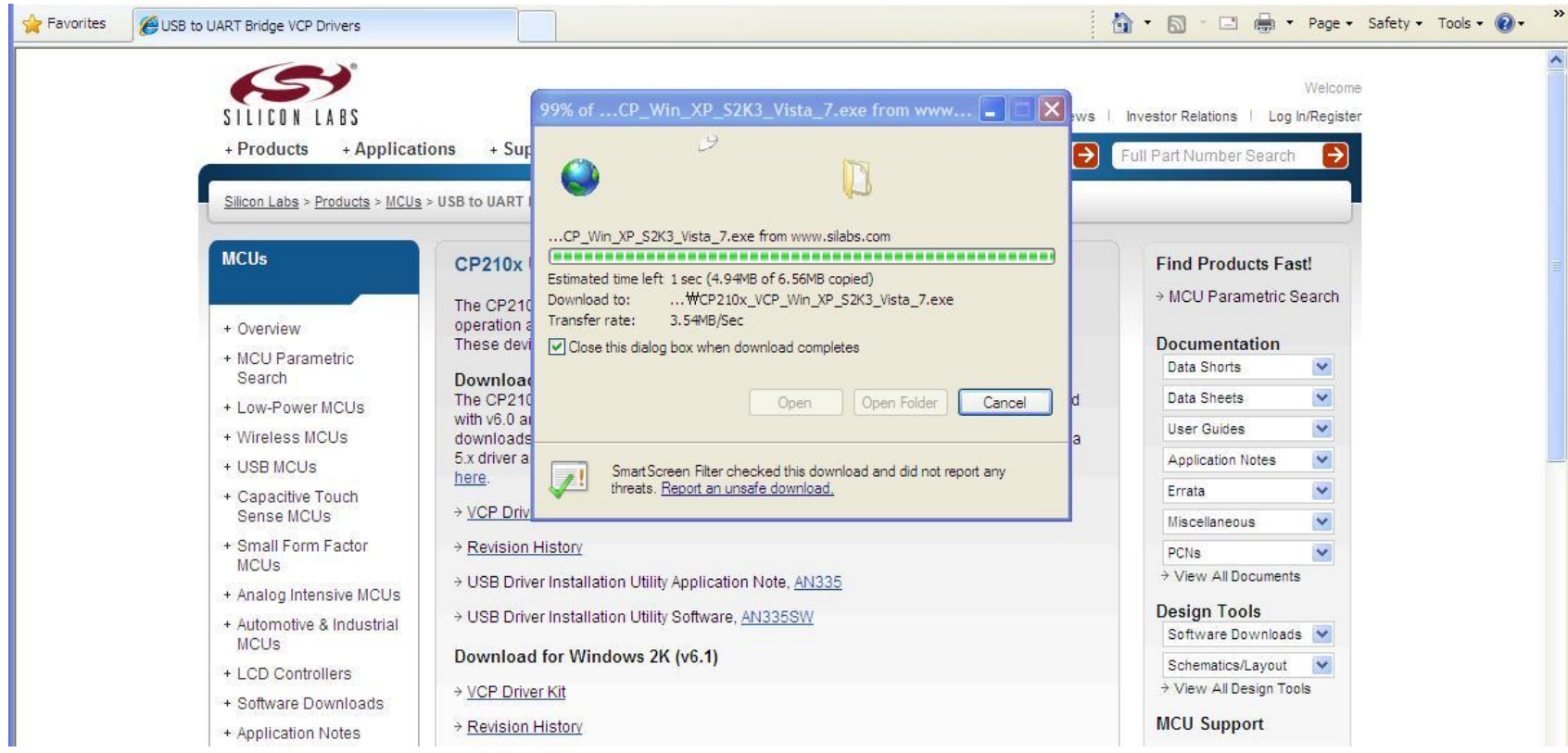

Windows XP

### (0-2-1) Install the USB driver

- 1. Before installation the USB driver, disconnect the USB cable between Robot and PC.
- 2. Double click the "CP210x\_VCP\_Win\_XP\_S2K3\_Vista\_7 .exe".

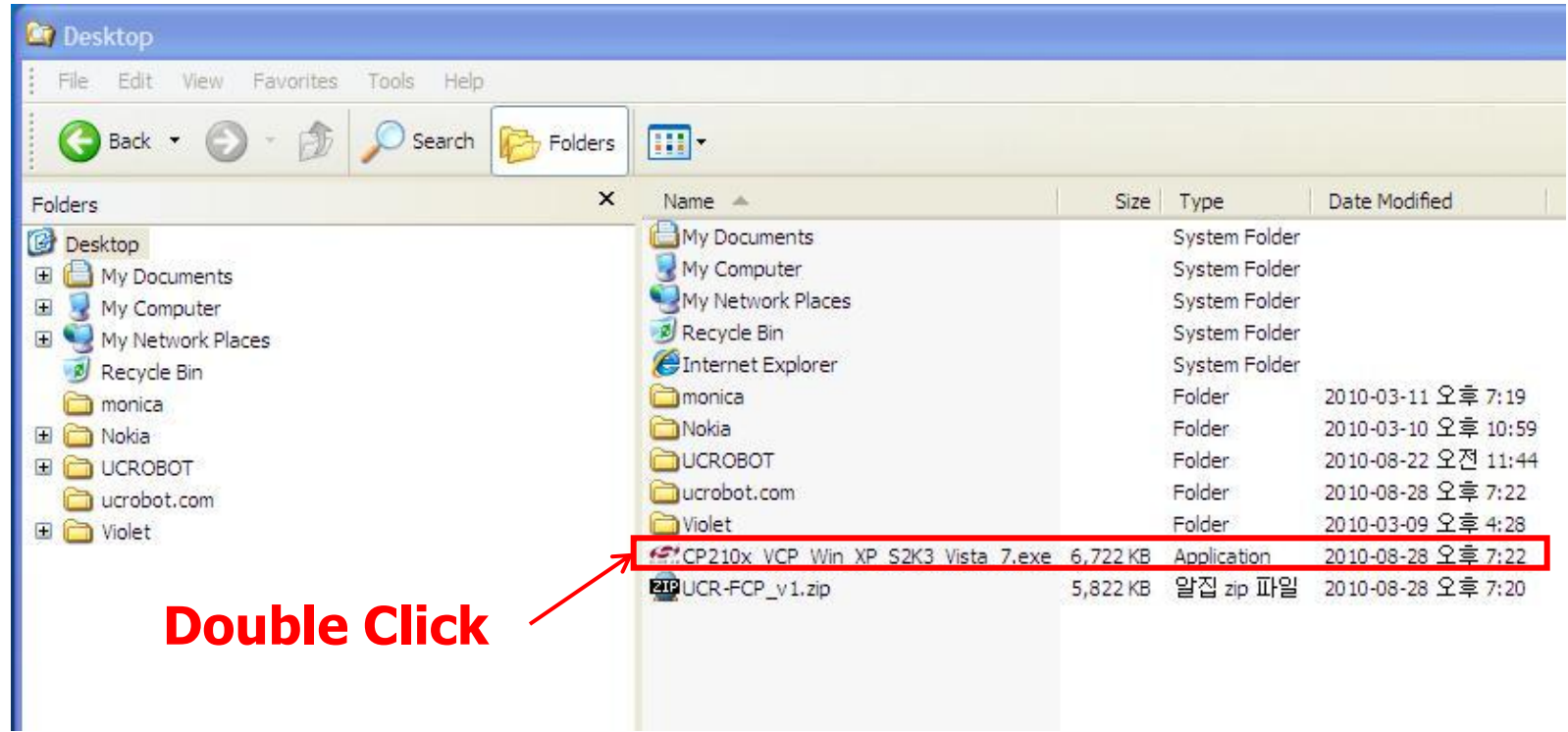

Windows XP

### (0-2-2) Install the USB driver

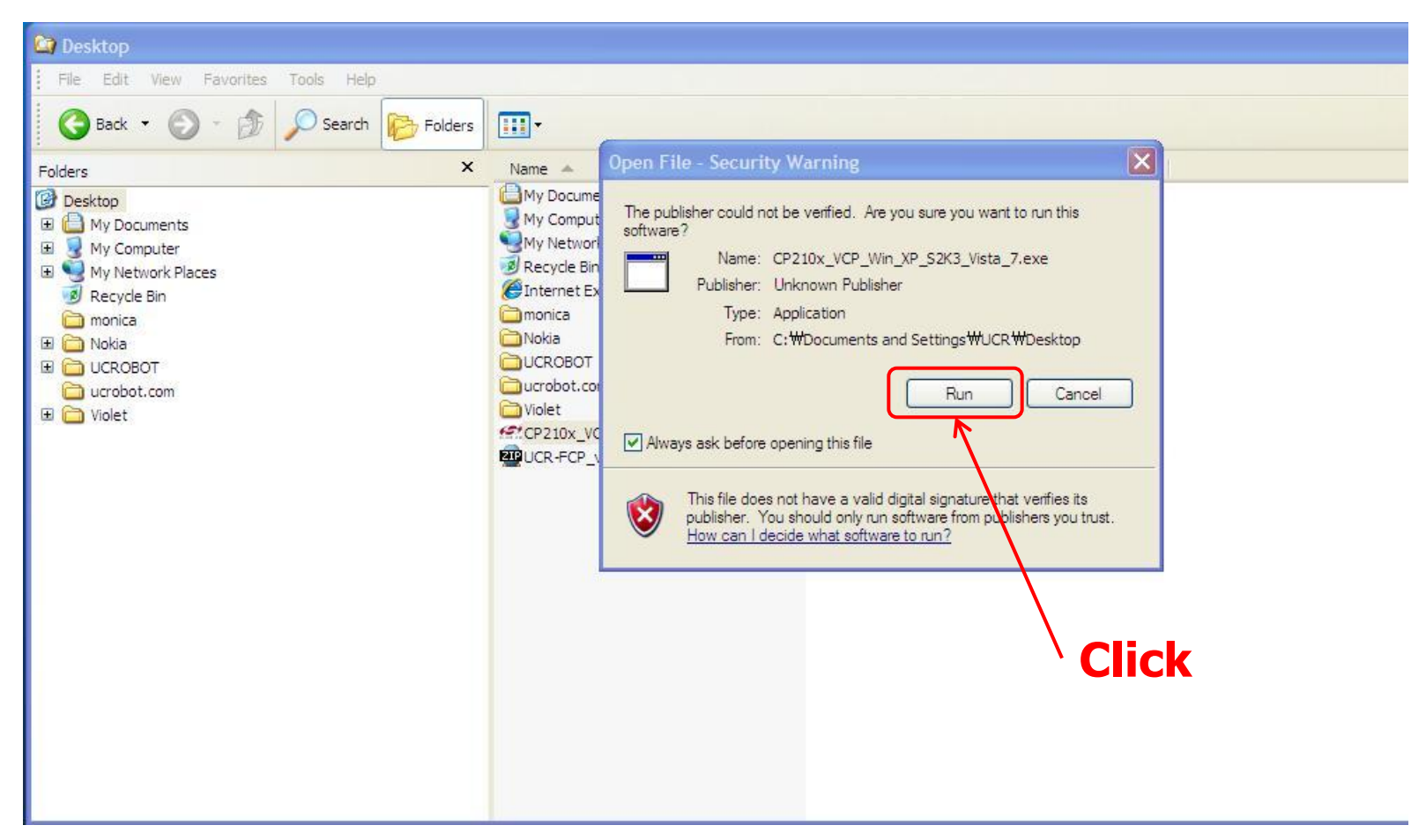

### (0-2-3) Install the USB driver

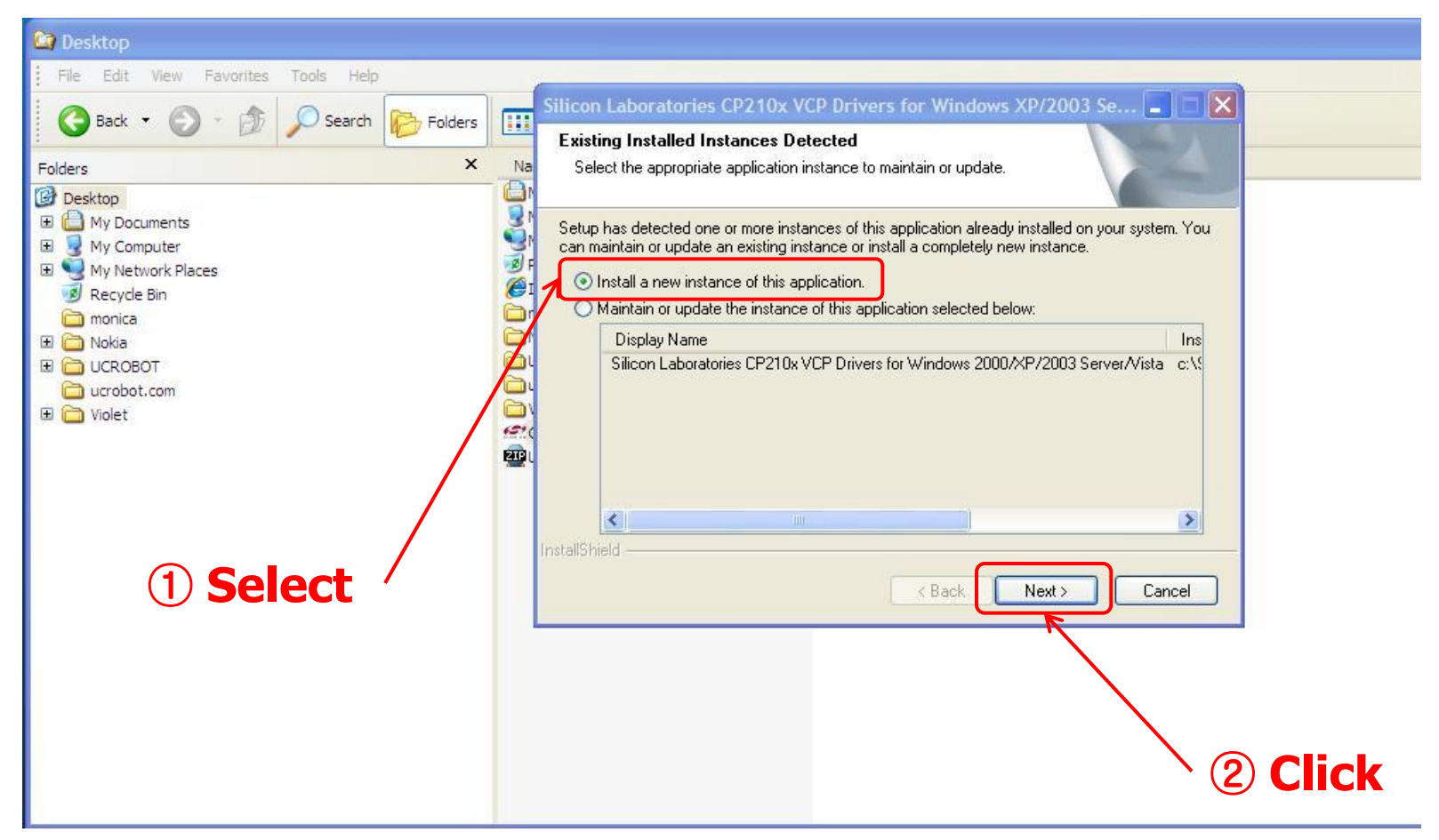

Windows XP

### (0-2-4) Install the USB driver

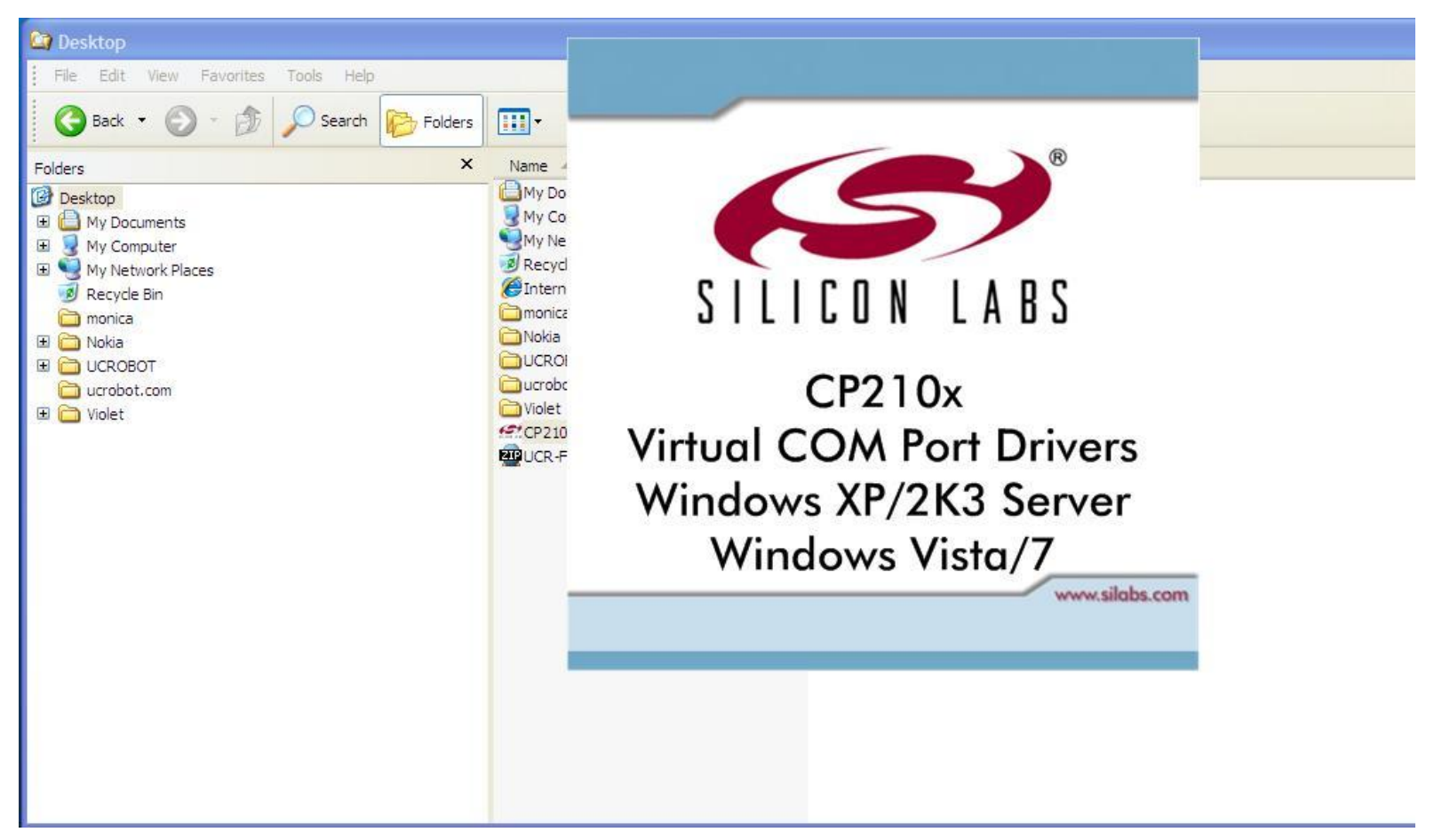

Windows XP

### (0-2-5) Install the USB driver

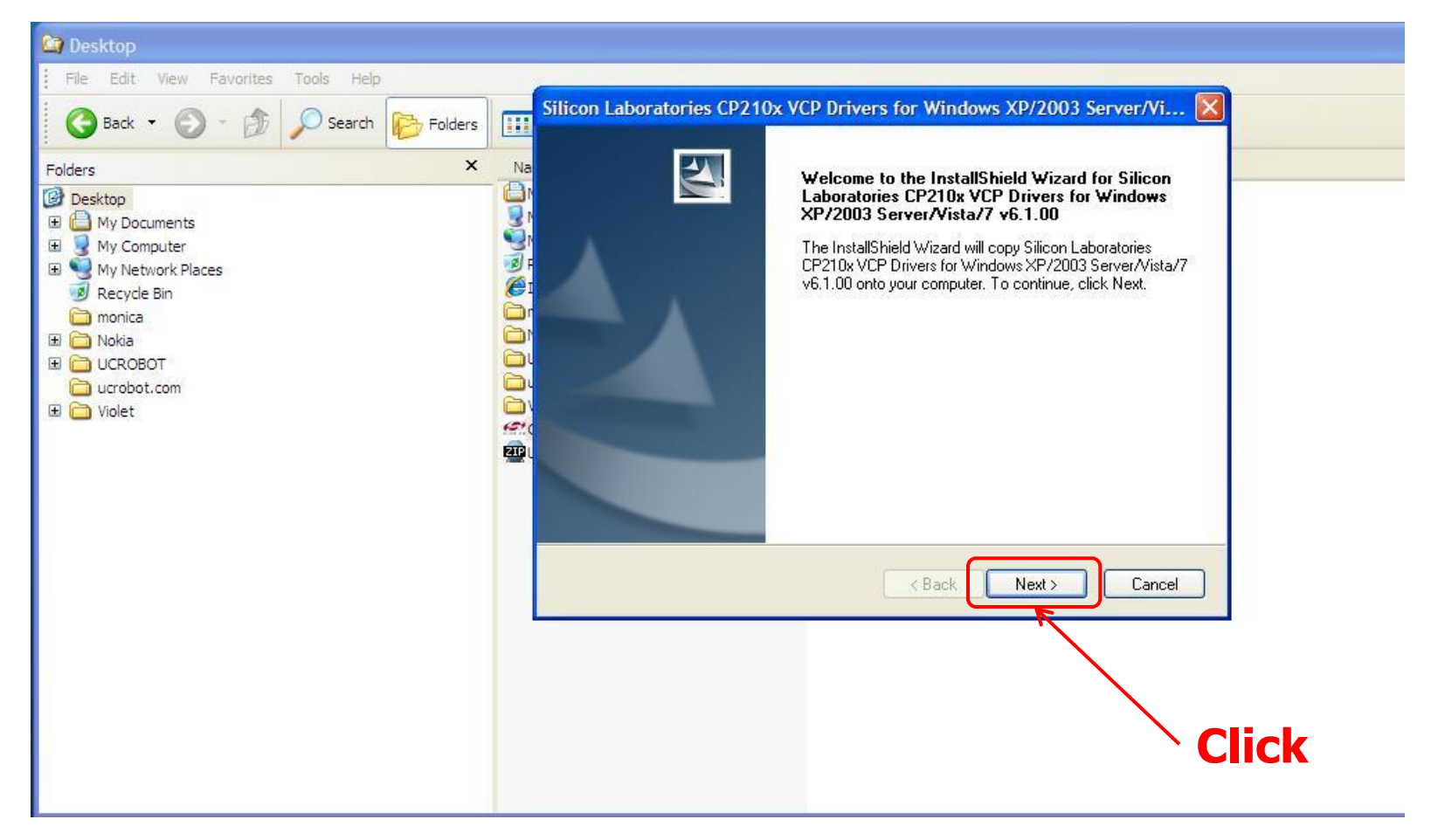

### (0-2-6) Install the USB driver

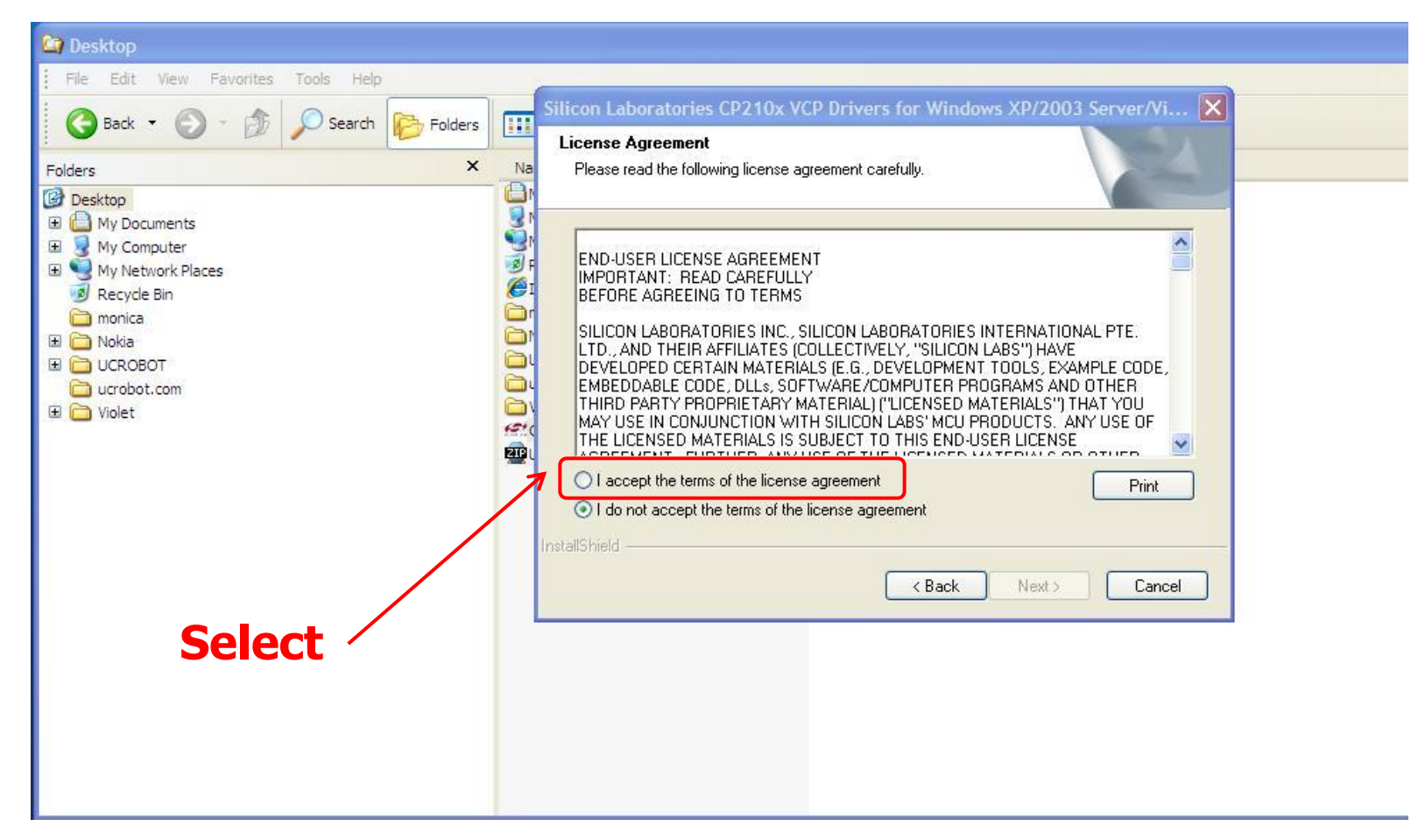

### (0-2-7) Install the USB driver

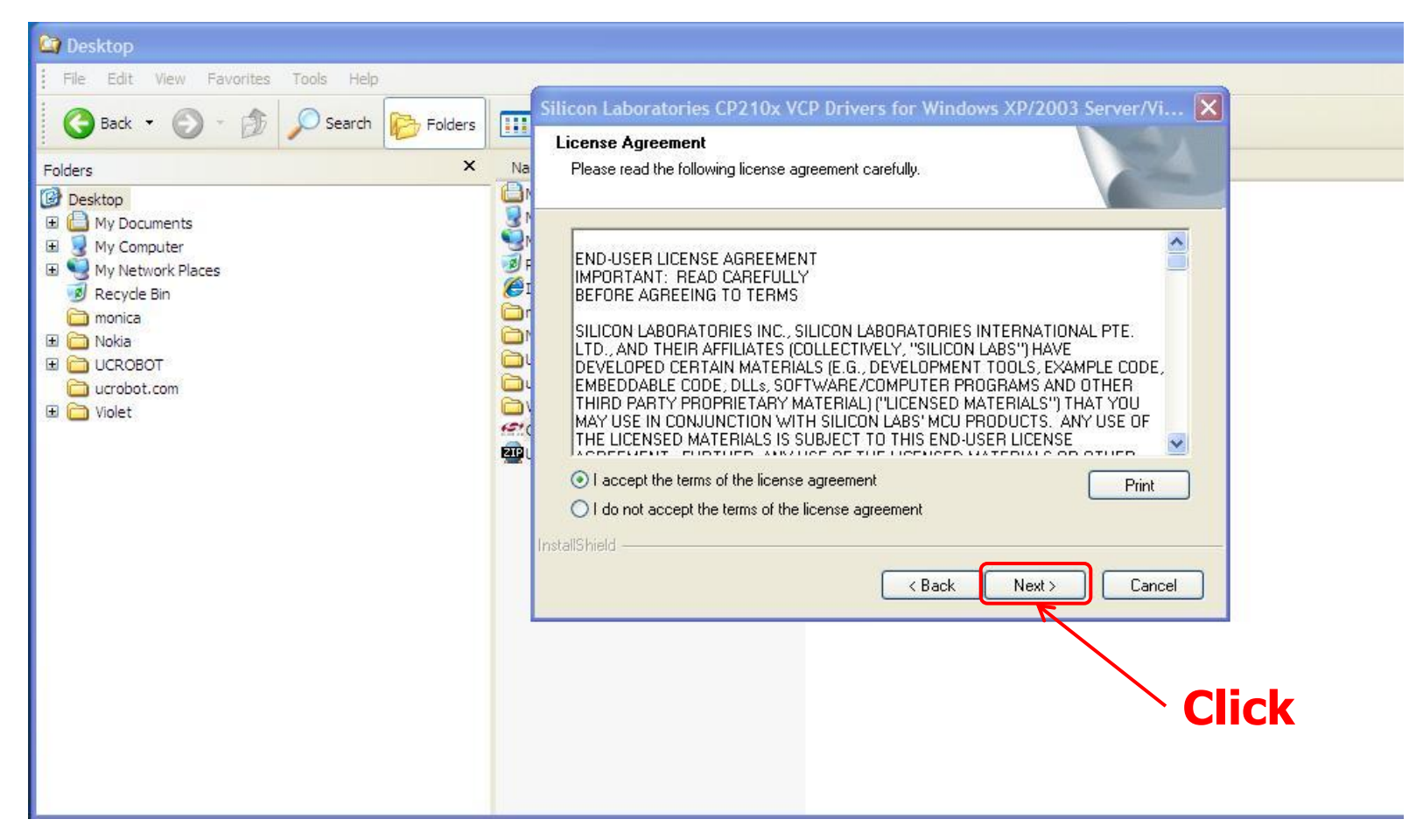

### (0-2-8) Install the USB driver

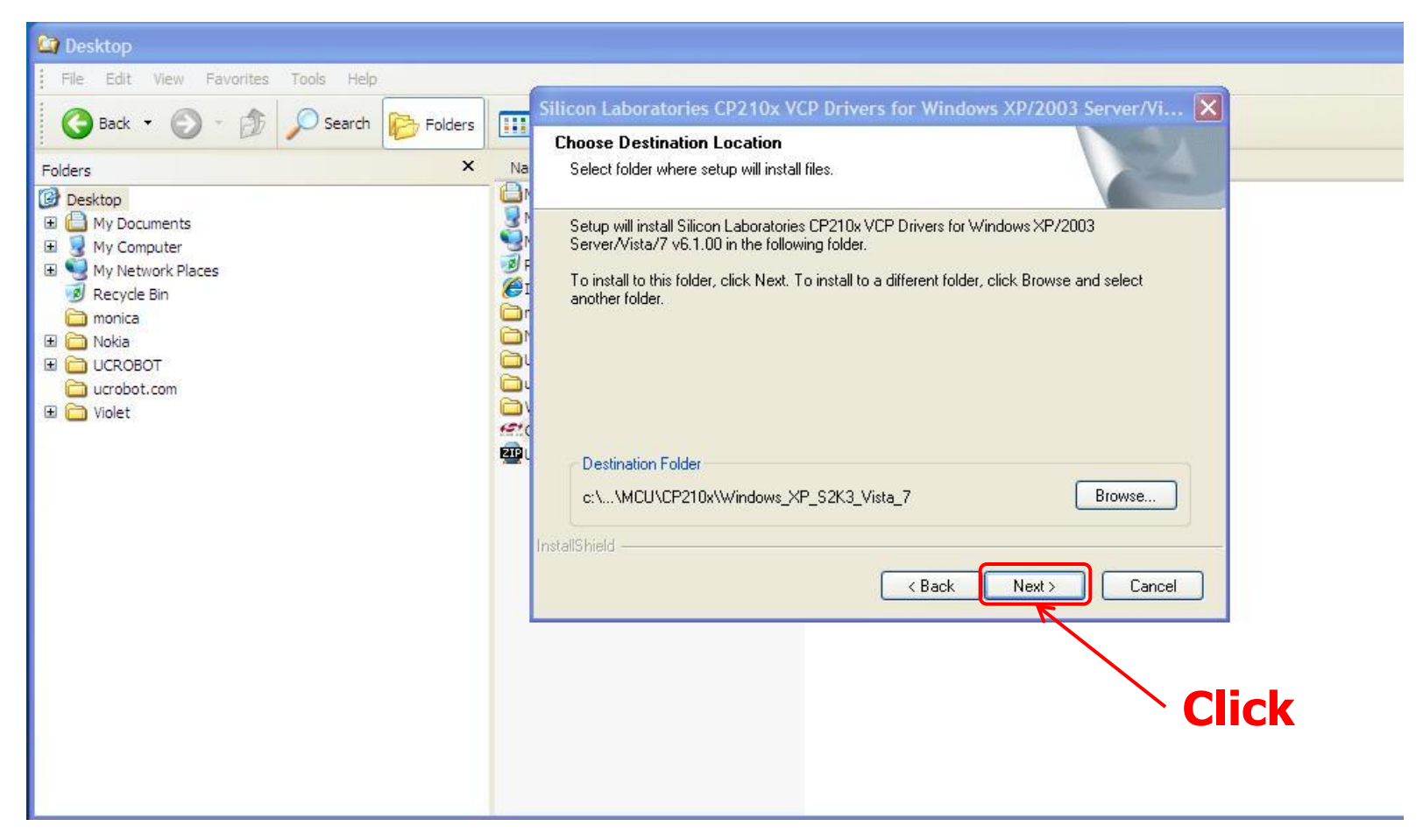

### (0-2-9) Install the USB driver

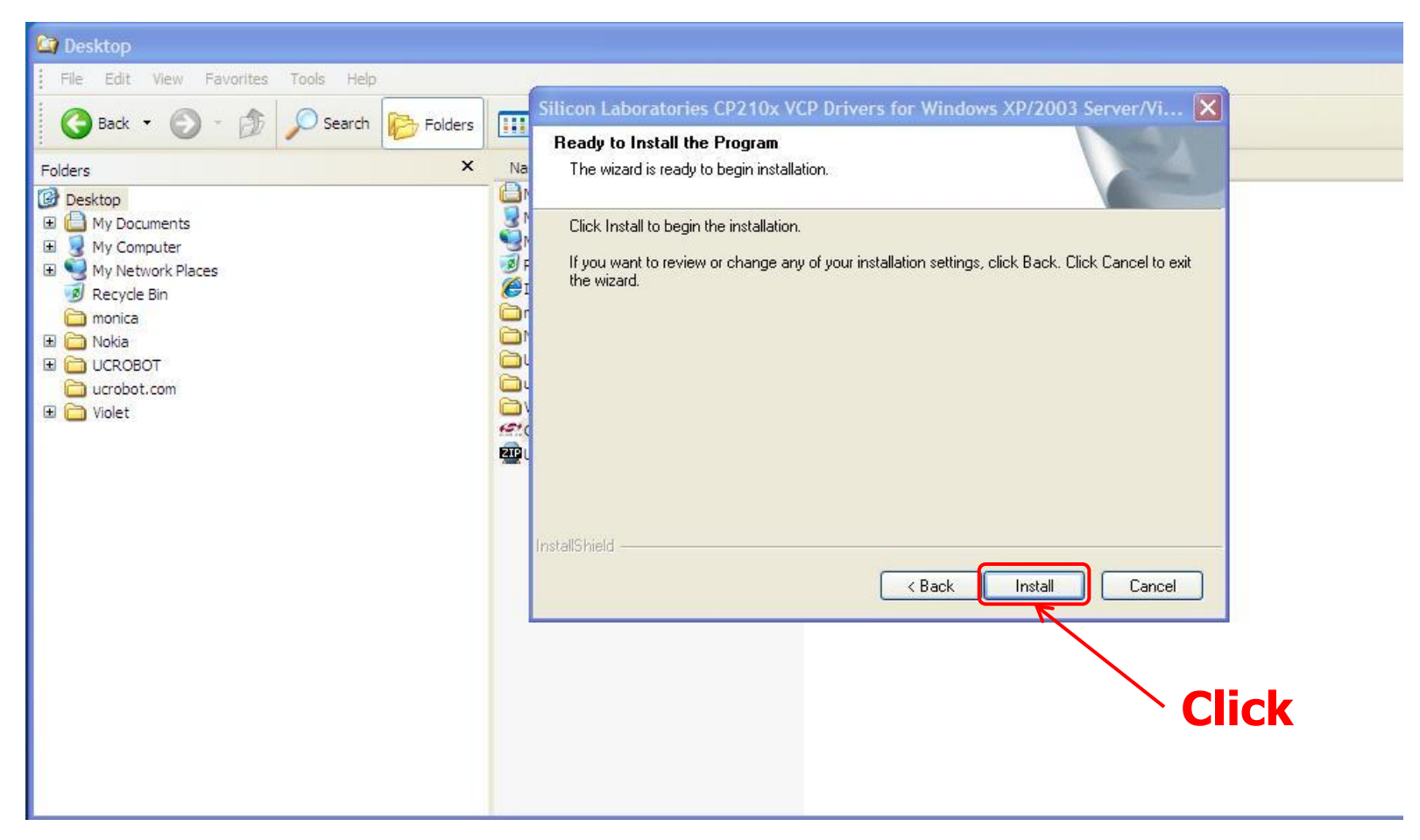

### (0-2-10) Install the USB driver

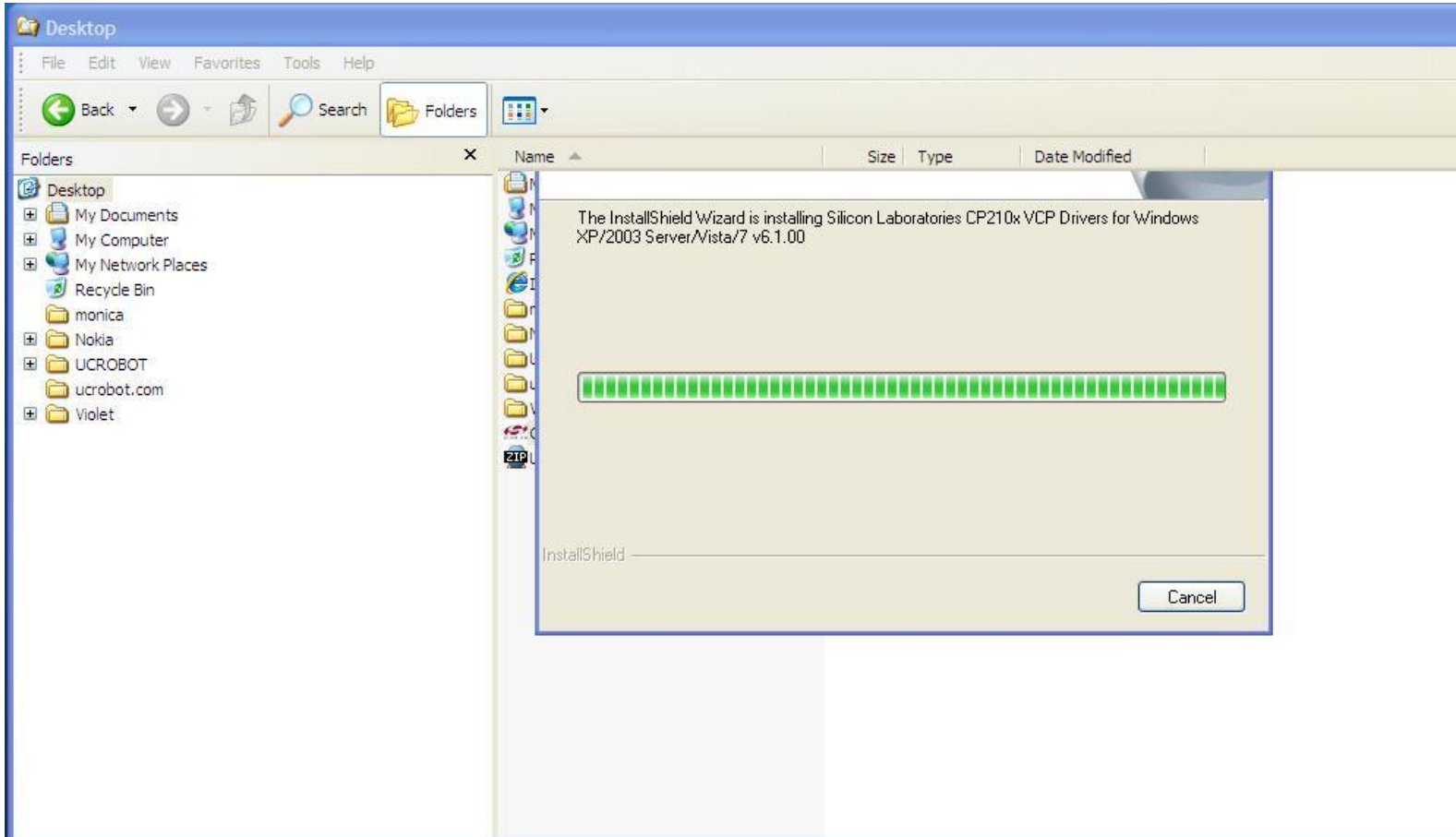

Windows XP

### (0-2-11) Install the USB driver

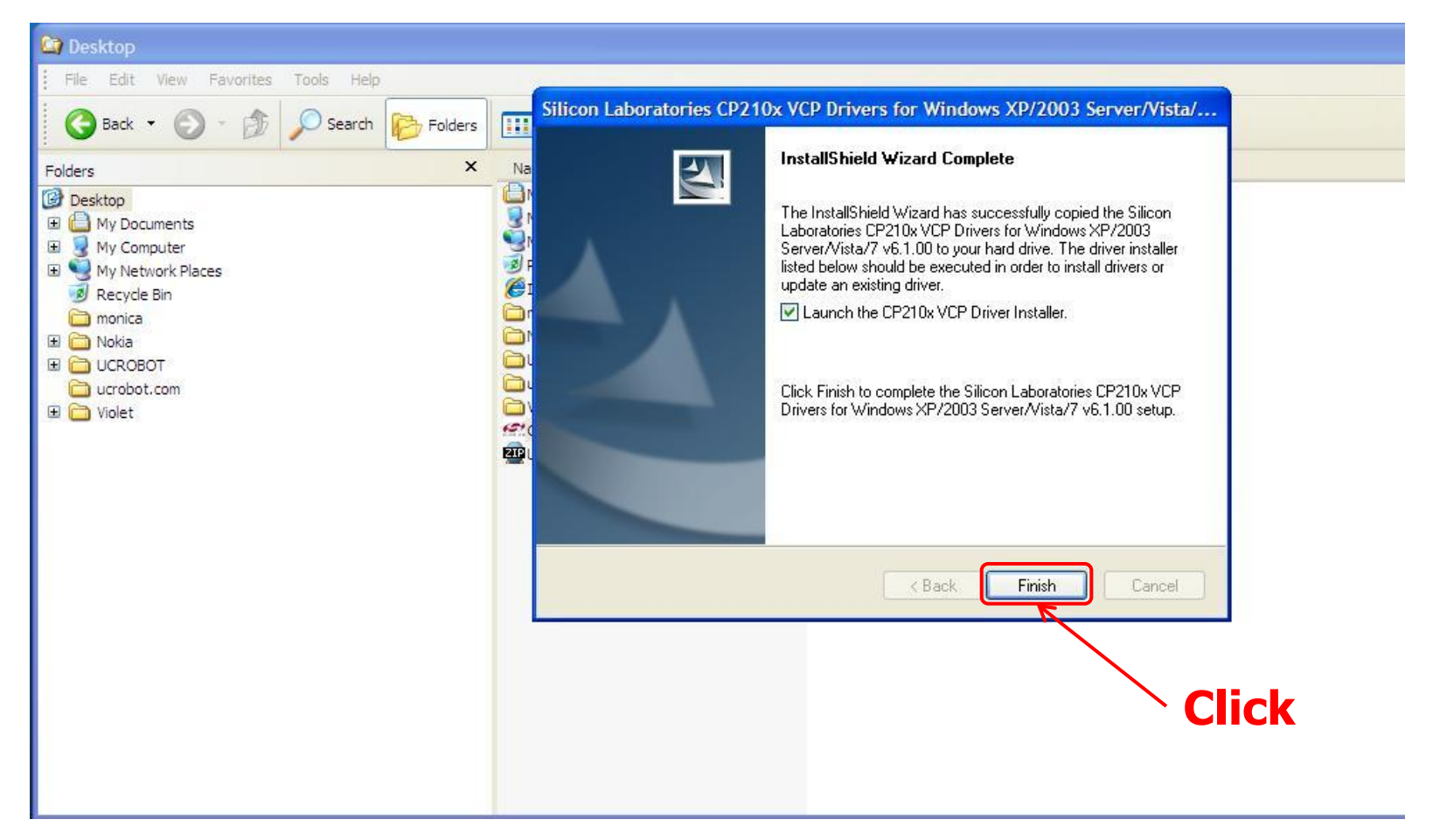

### (0-2-12) Install the USB driver

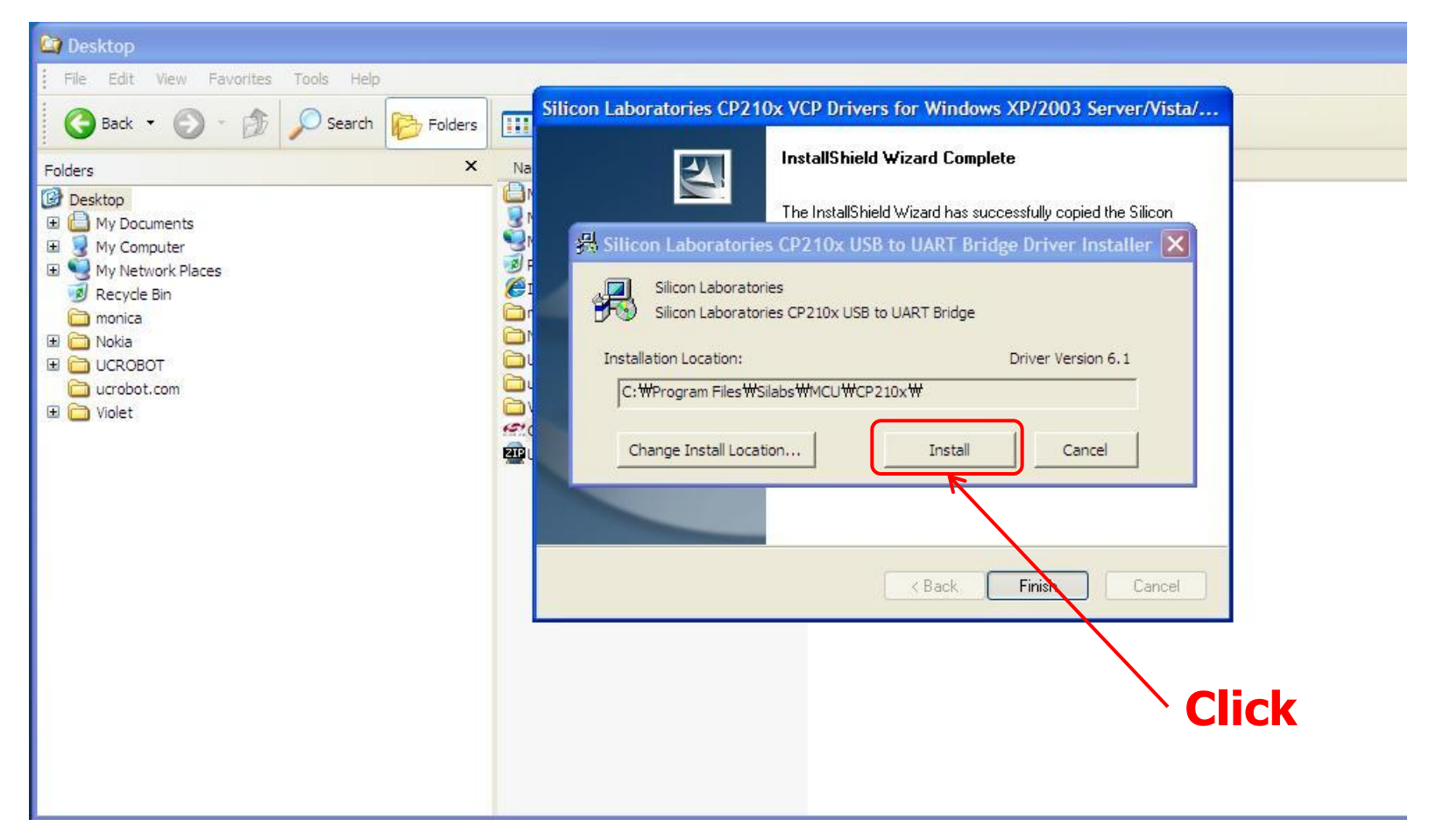

### (0-2-13) Install the USB driver

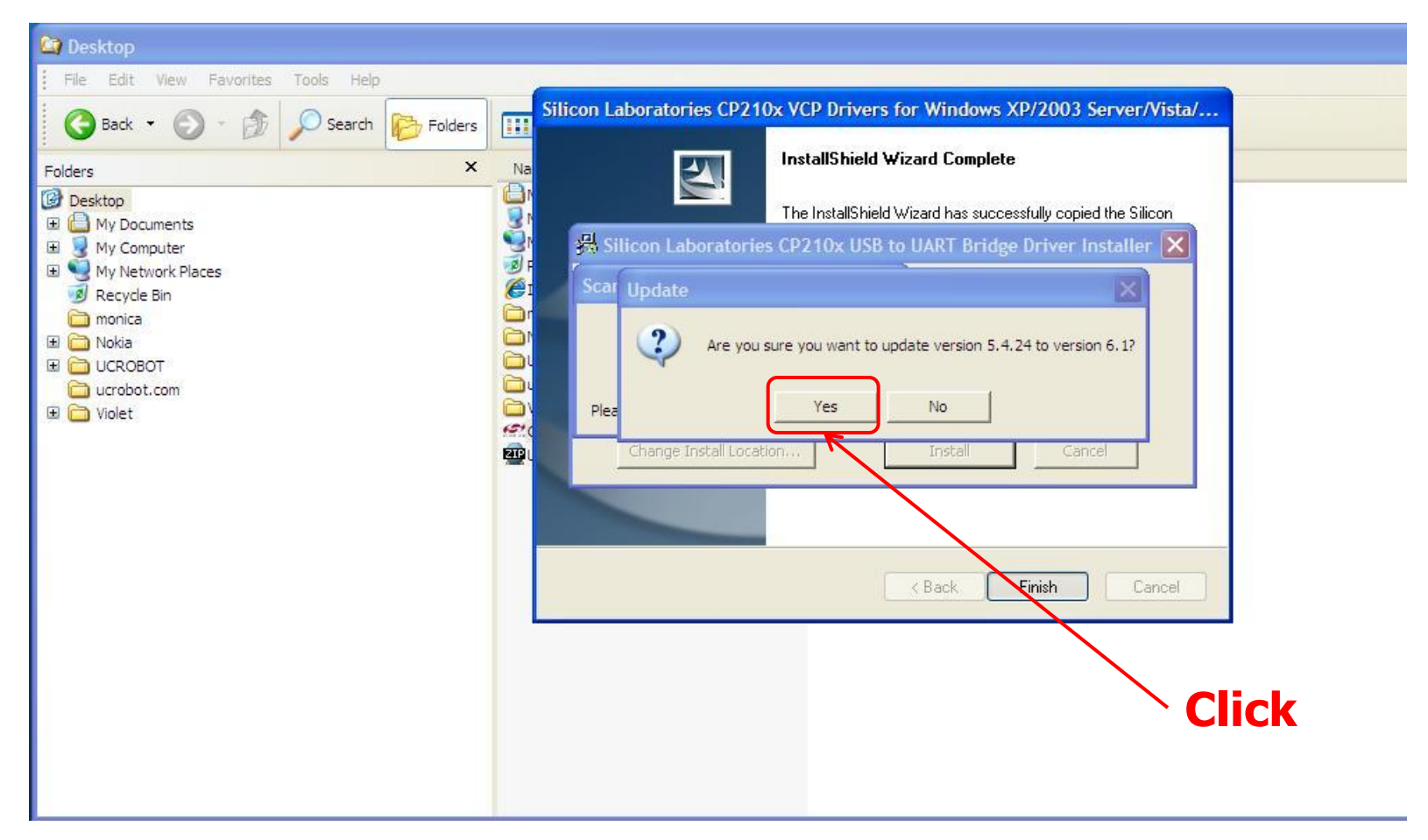

### (0-2-14) Install the USB driver

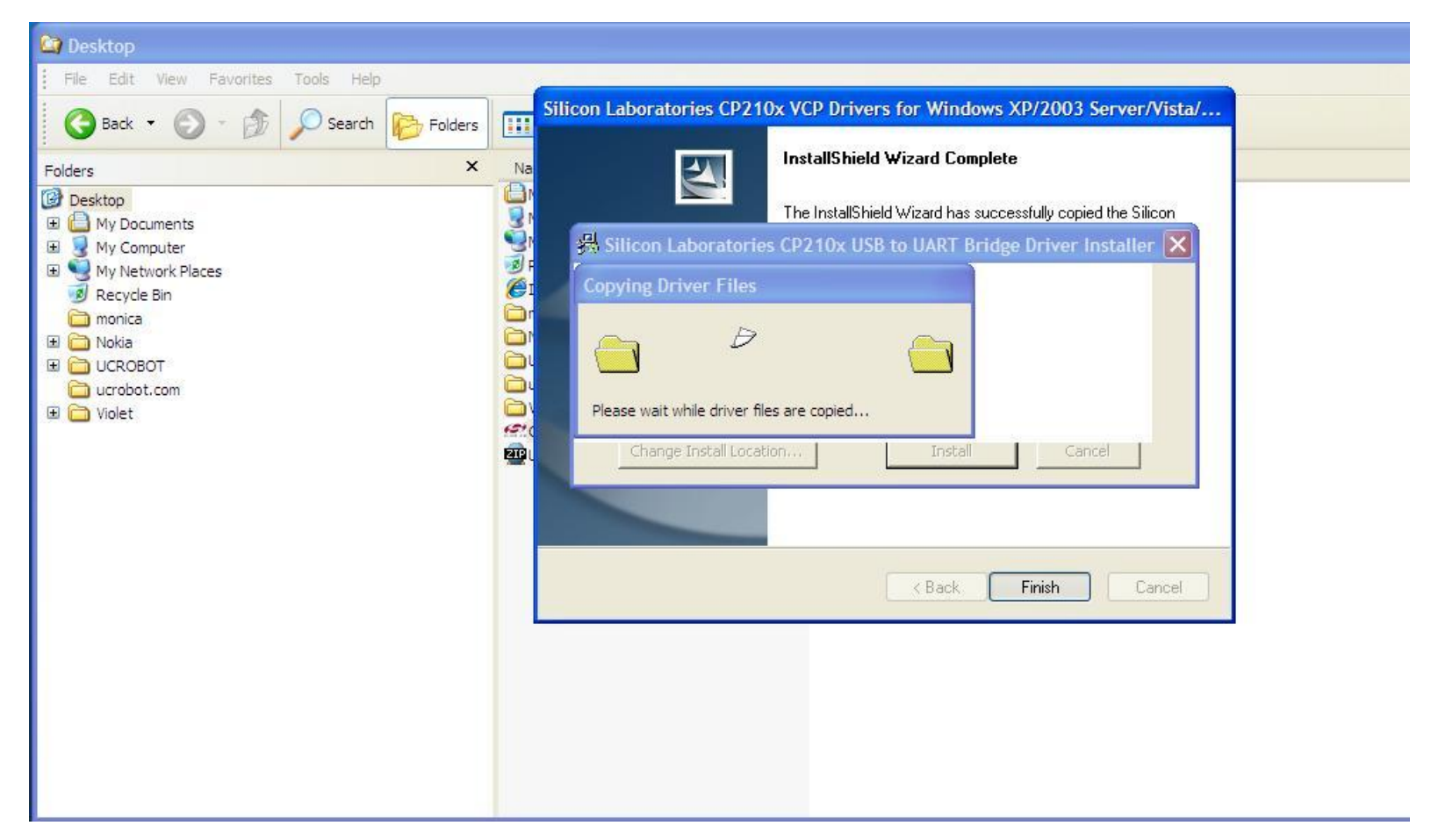

### (0-2-15) Install the USB driver

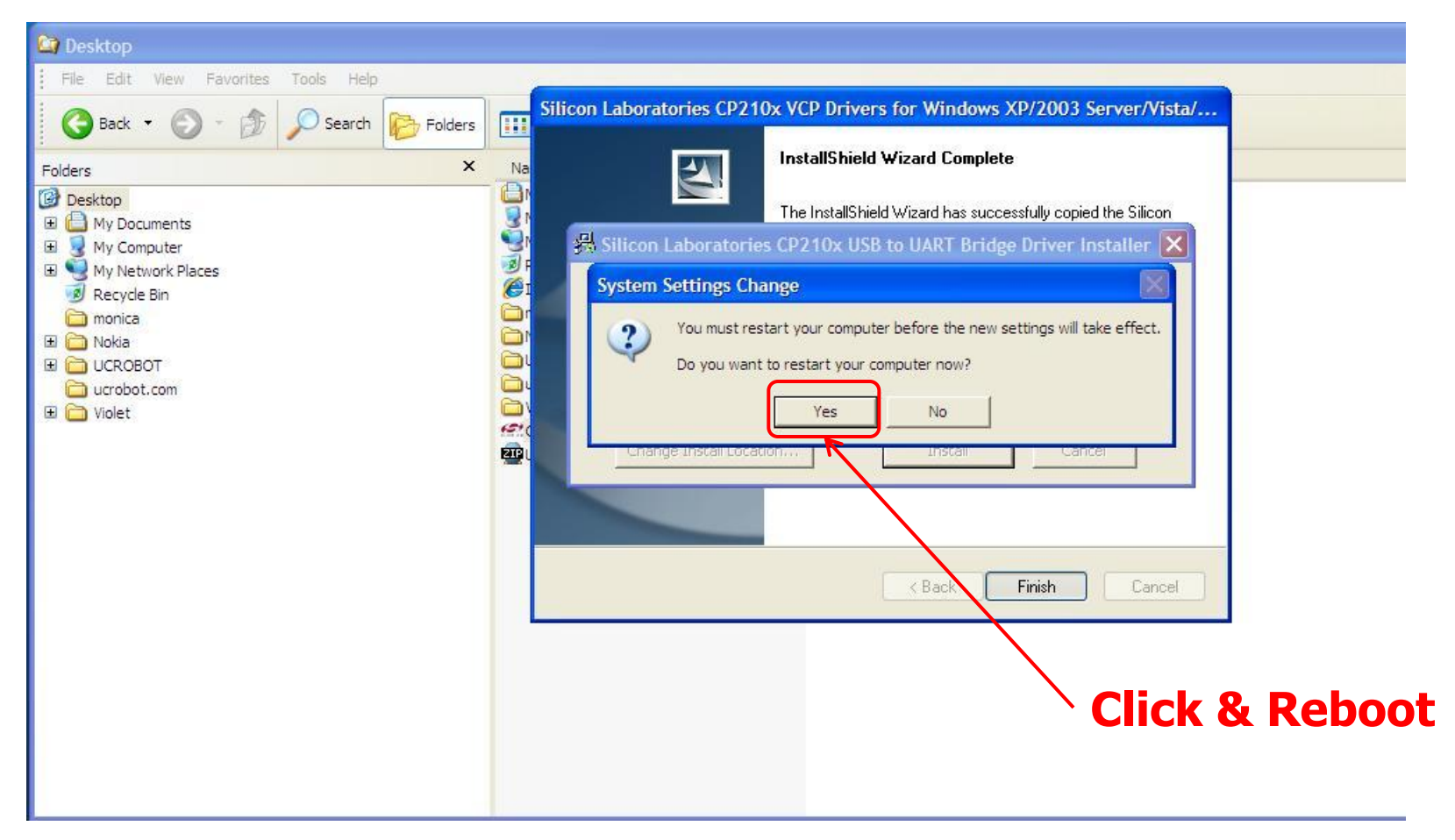

(0-3-1) Set the serial port for downloading

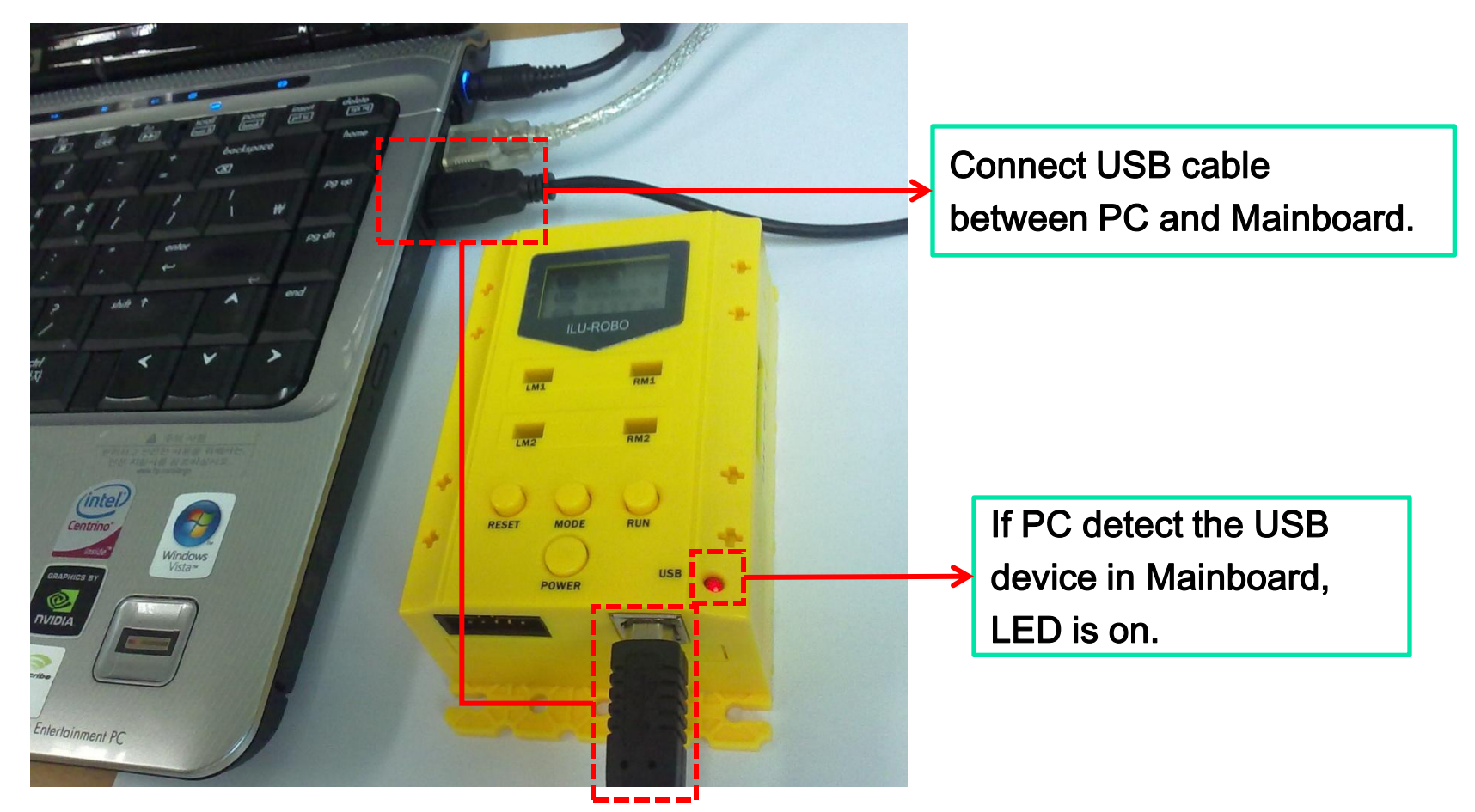

Windows XP

### (0-3-2) Set the serial port for downloading

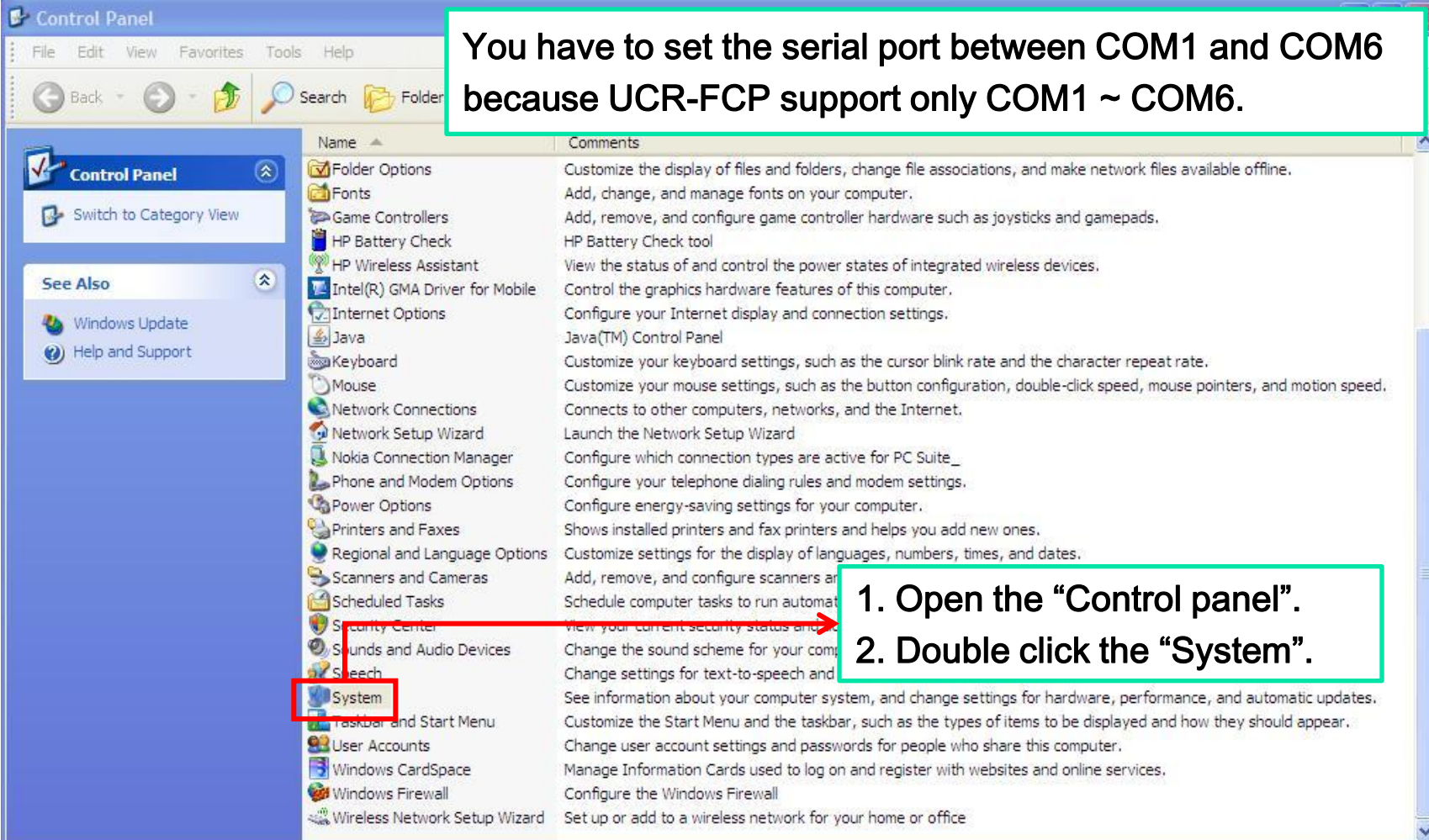

#### (0-3-3) Set the serial port for downloading

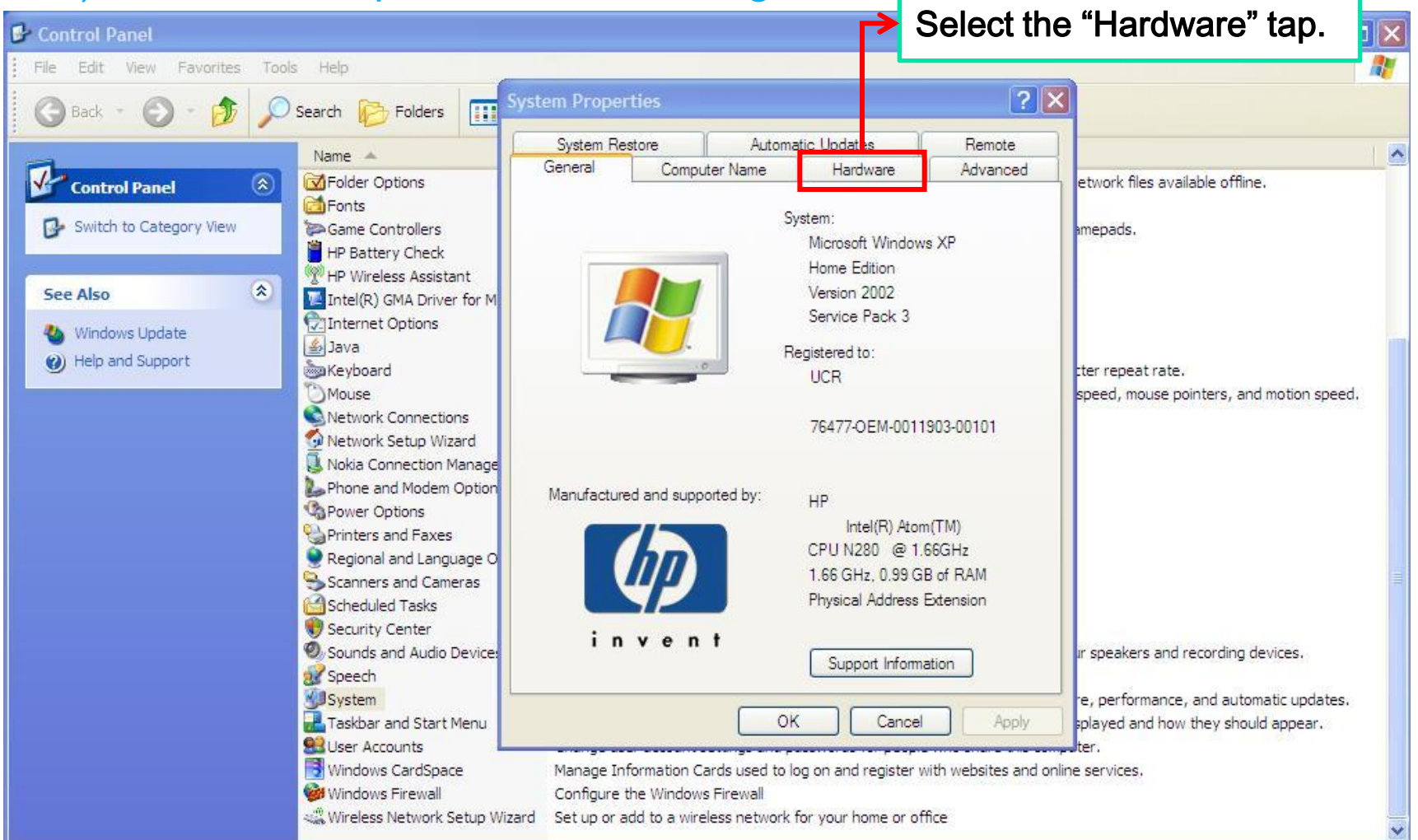

#### (0-3-4) Set the serial port for downloading

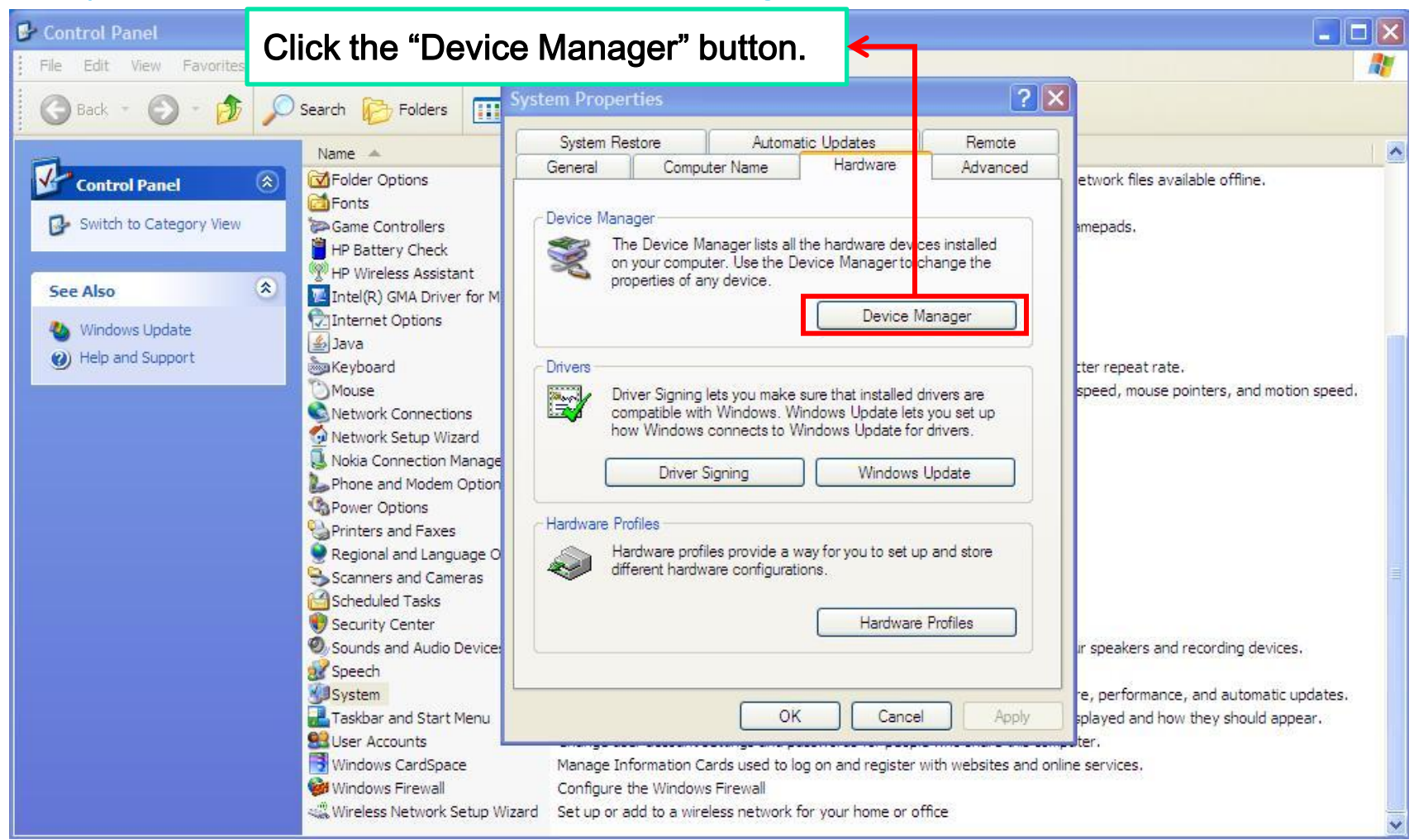

#### (0-3-5) Set the serial port for downloading

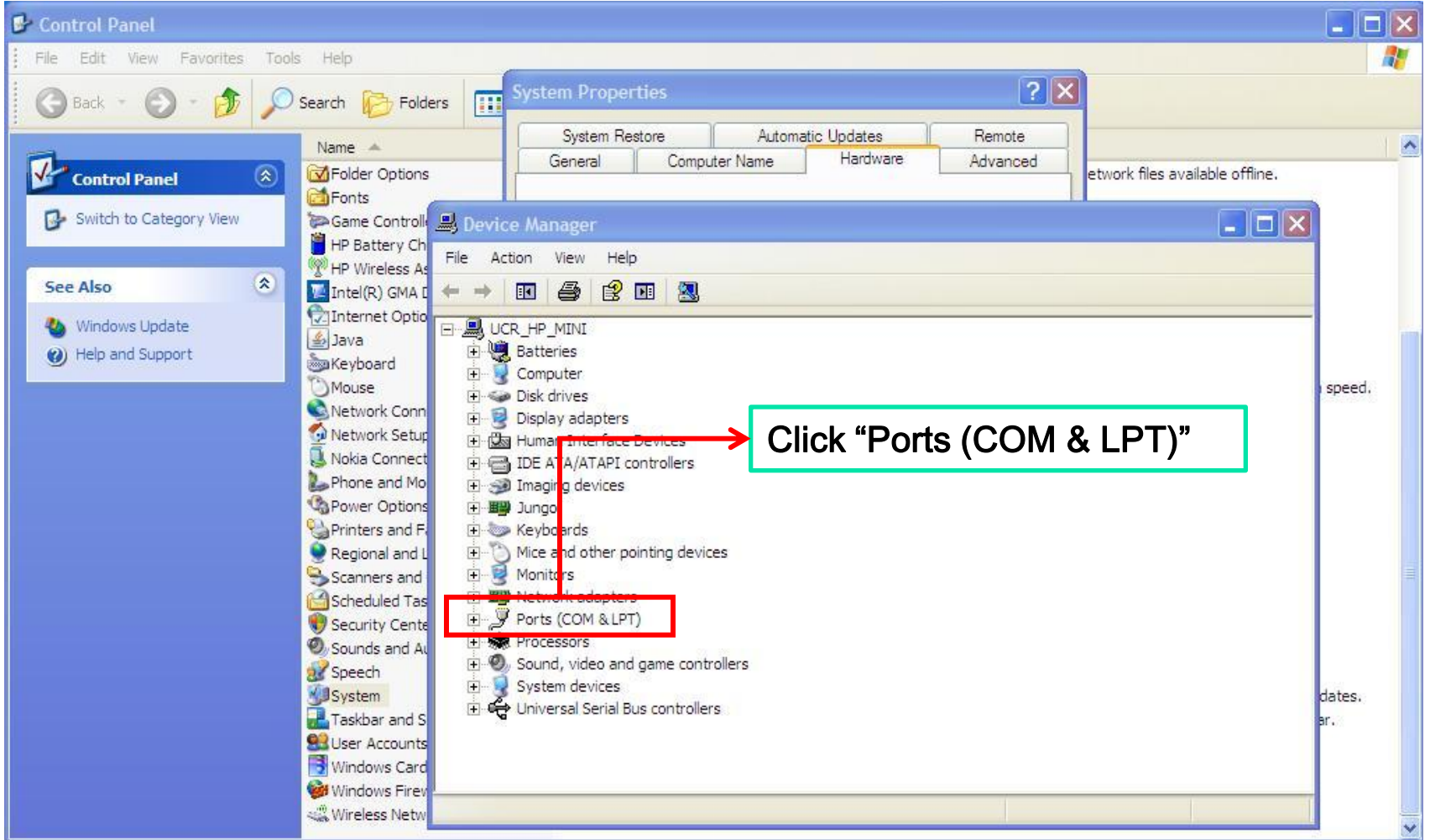

dates.

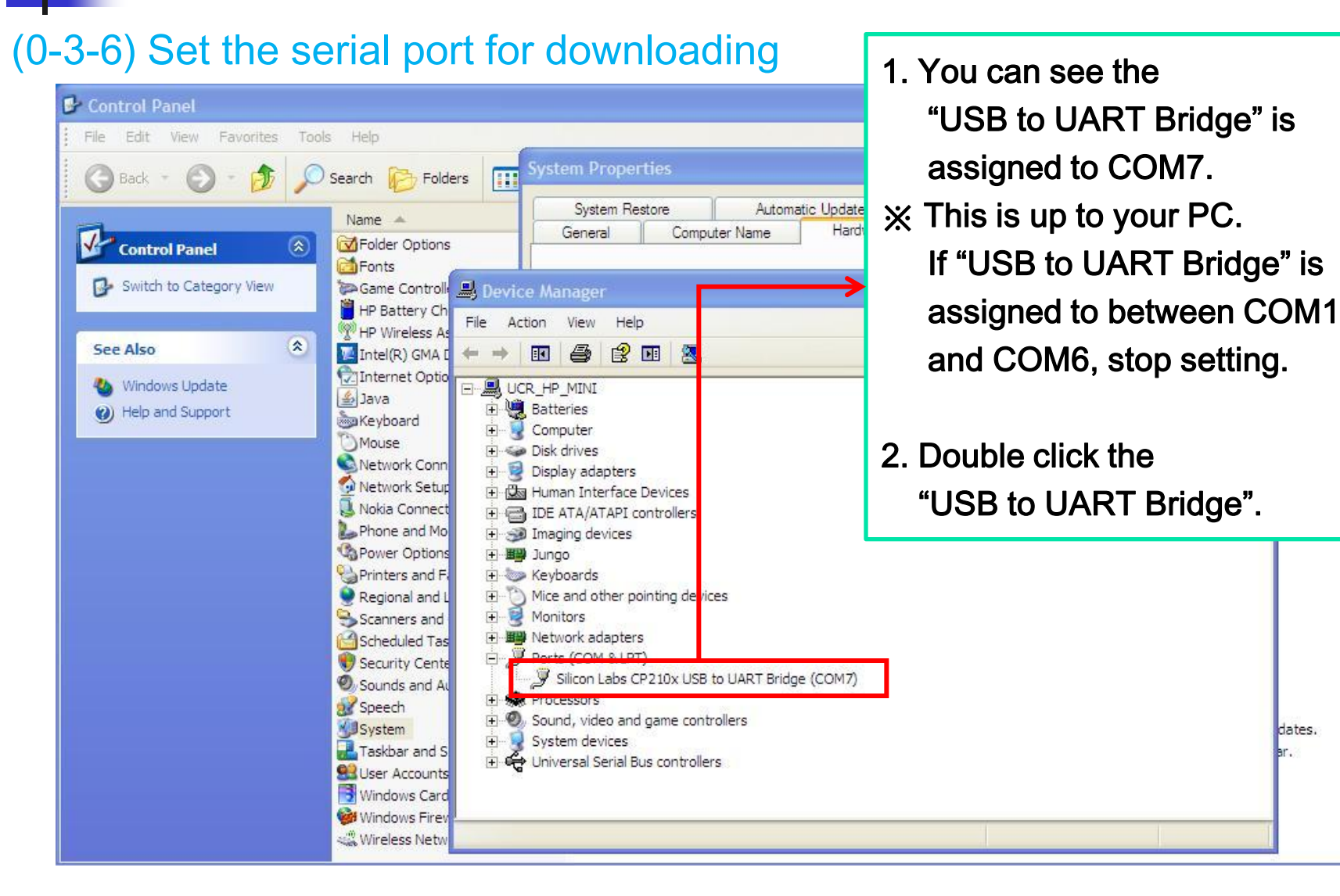

### (0-3-7) Set the serial port for downloading

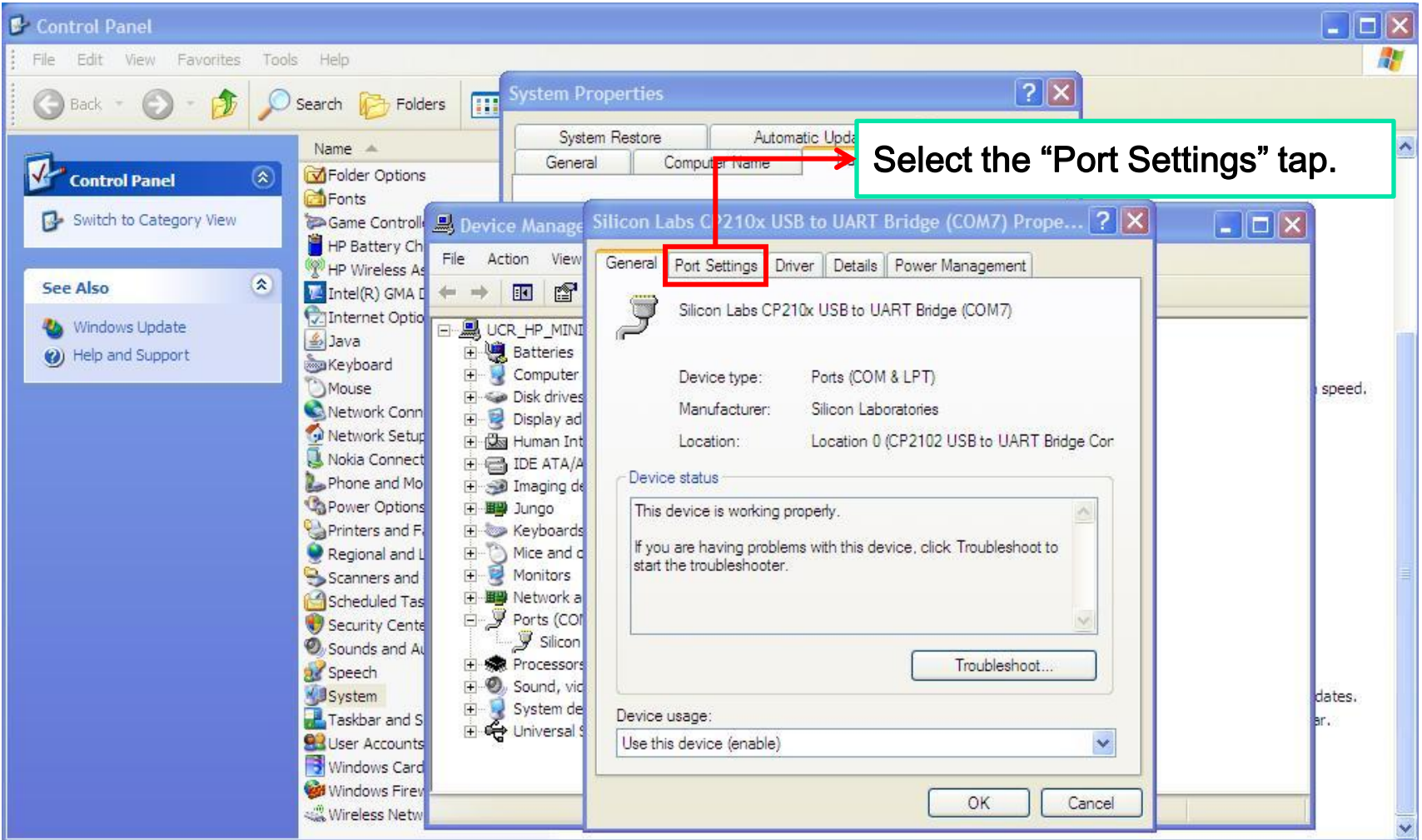
### (0-3-8) Set the serial port for downloading

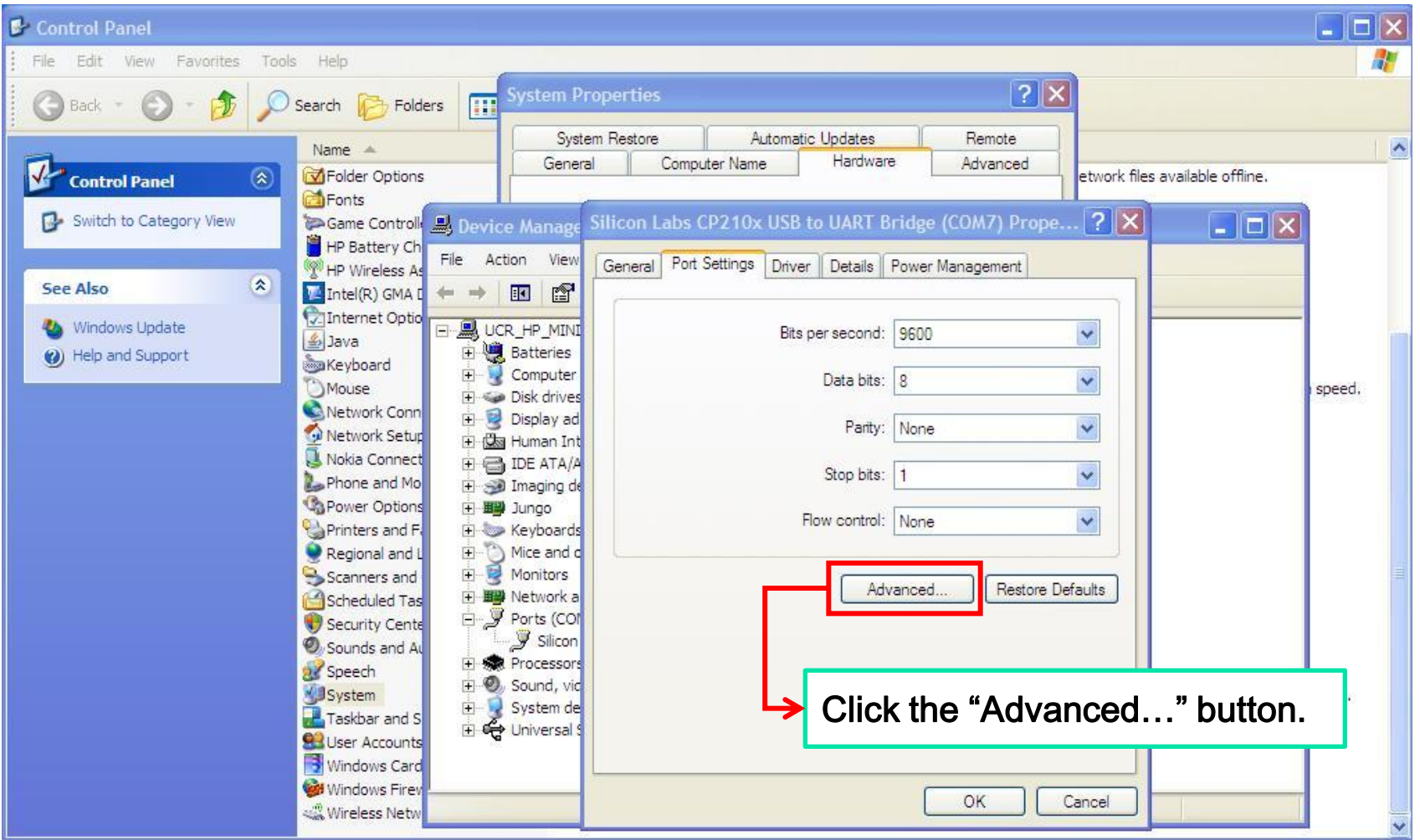

### (0-3-9) Set the serial port for downloading

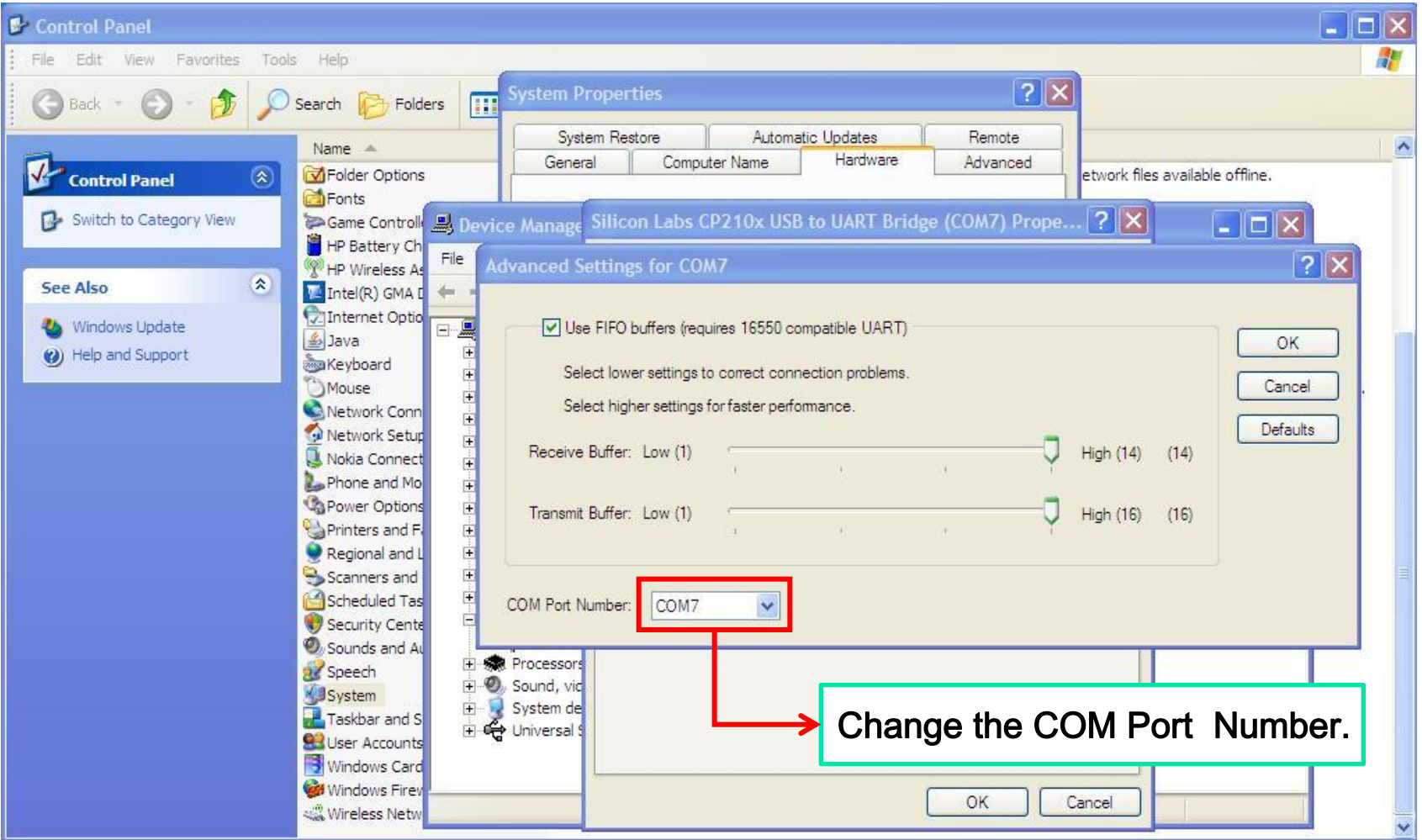

Windows XP

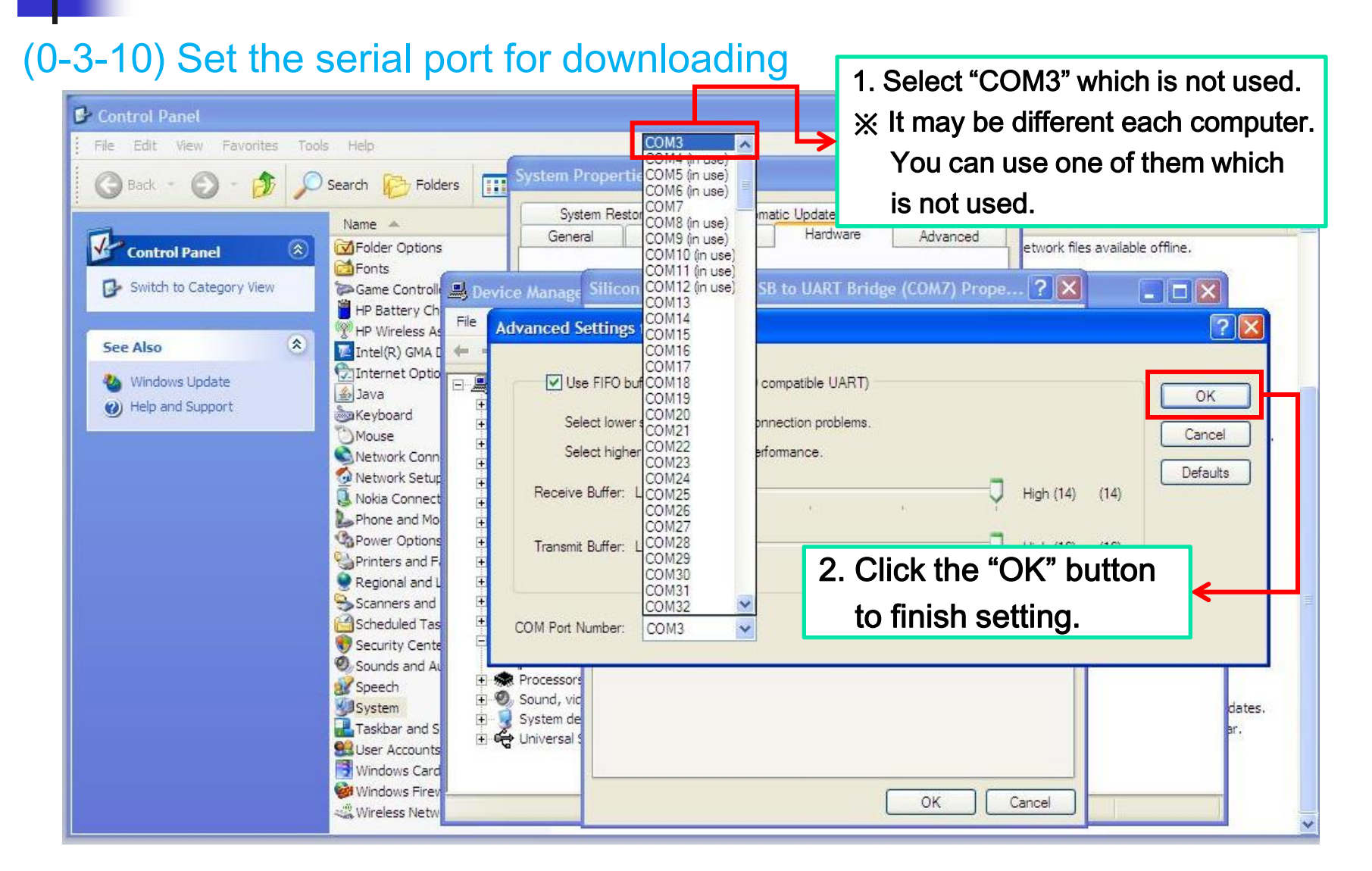

### (0-3-11) Set the serial port for downloading

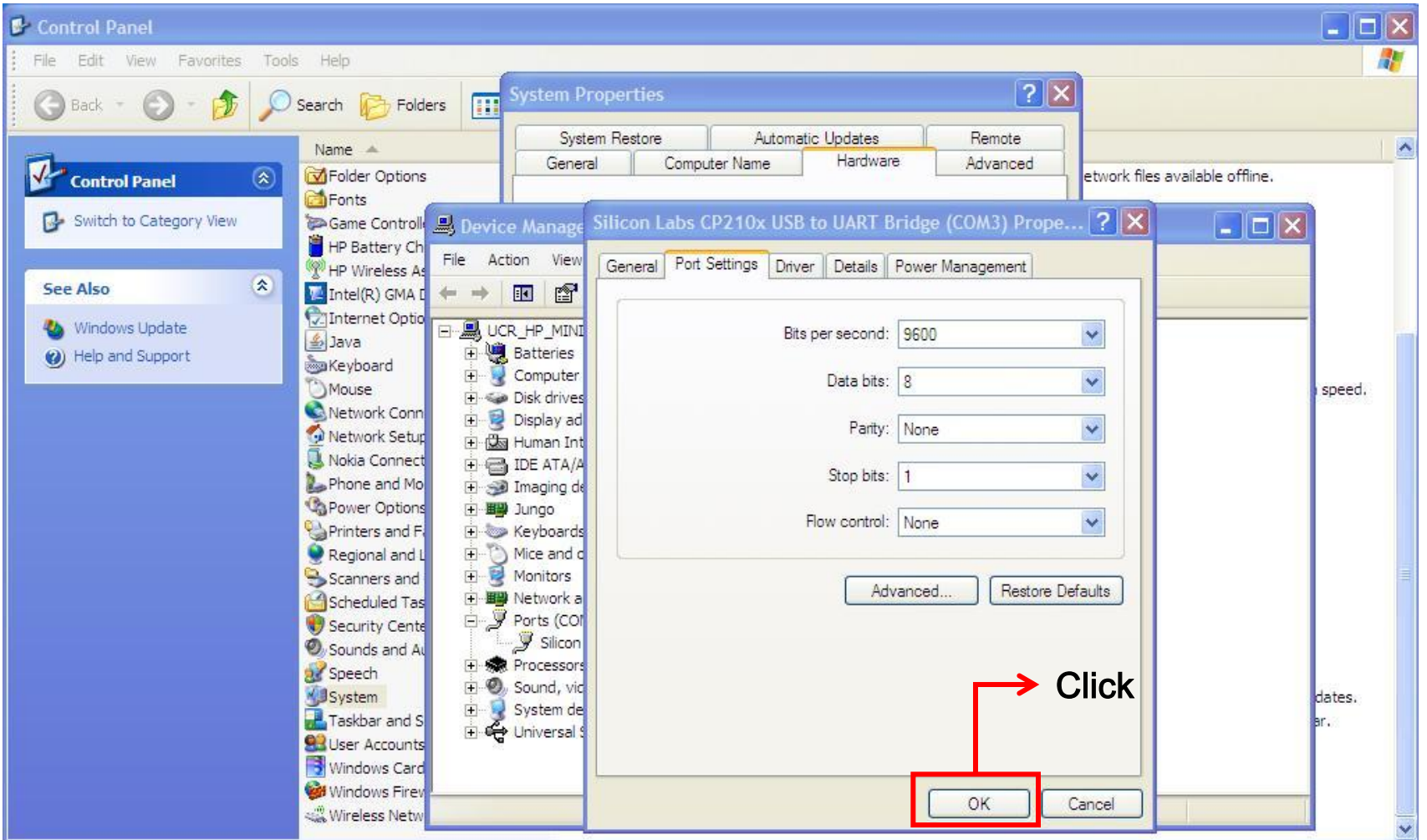

### (0-3-12) Set the serial port for downloading

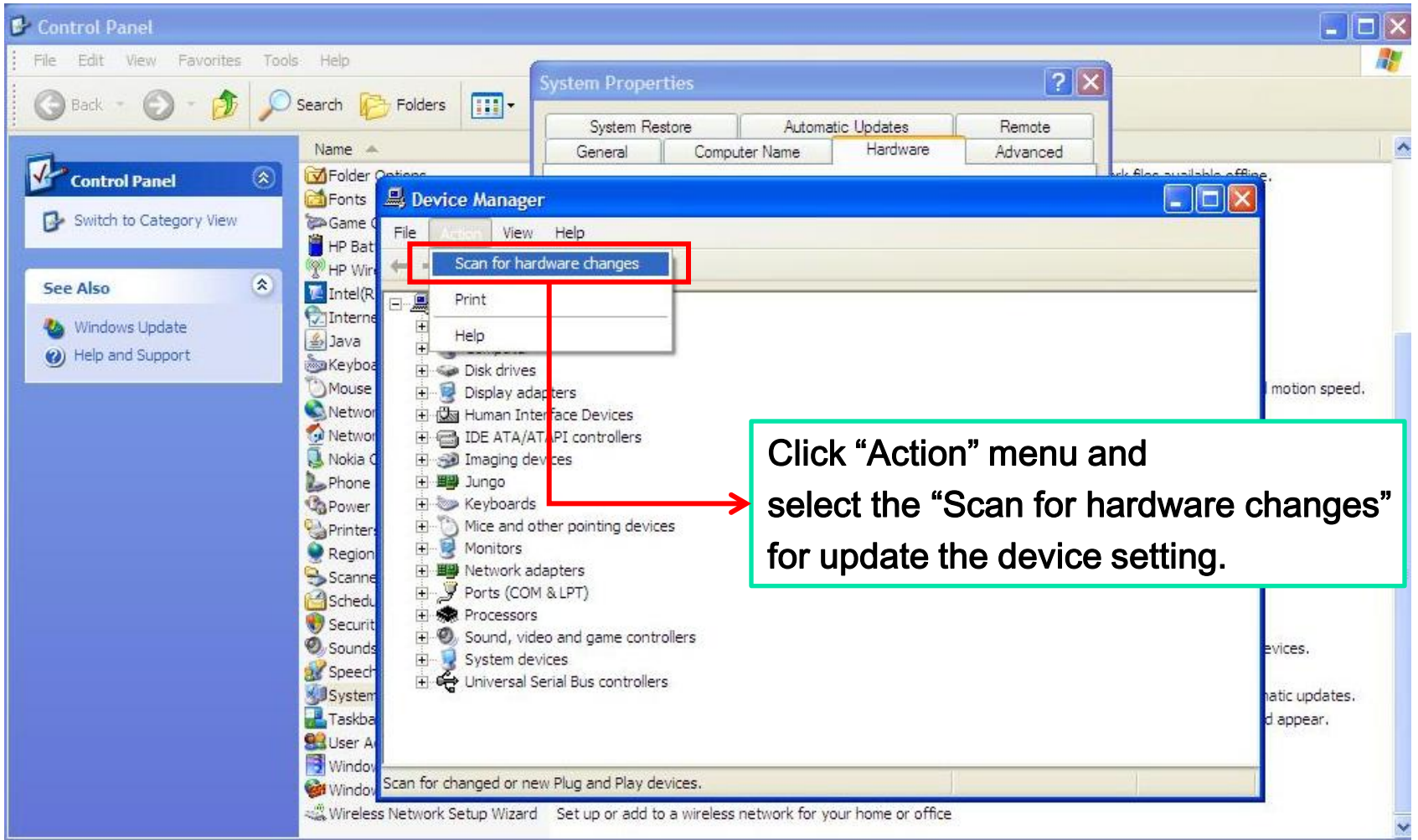

### (0-3-13) Set the serial port for downloading

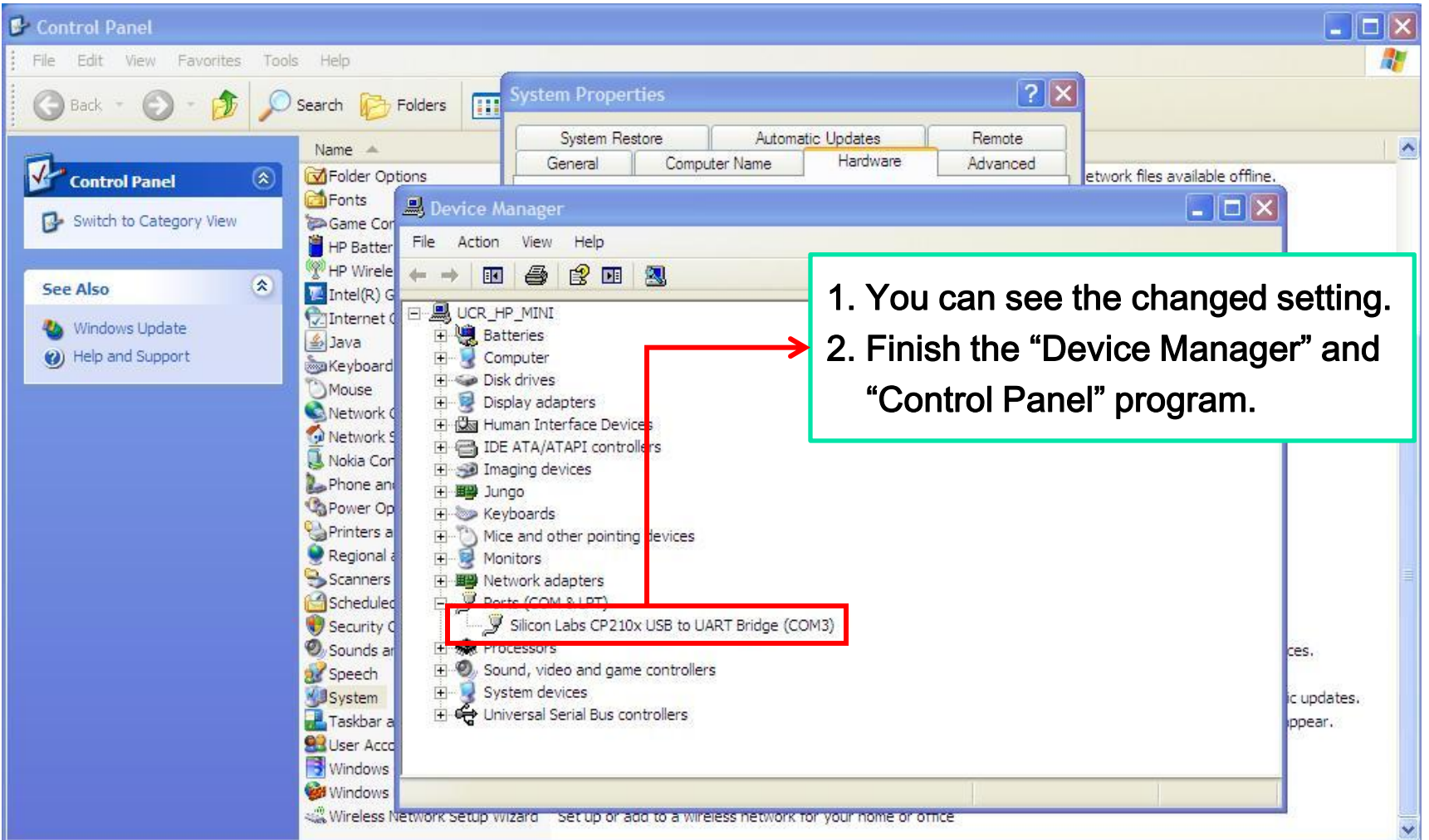

# 0-4. Execute the EQ-ROBO MICROSOFT's

### (0-4-1) Start the UCR-FCP software

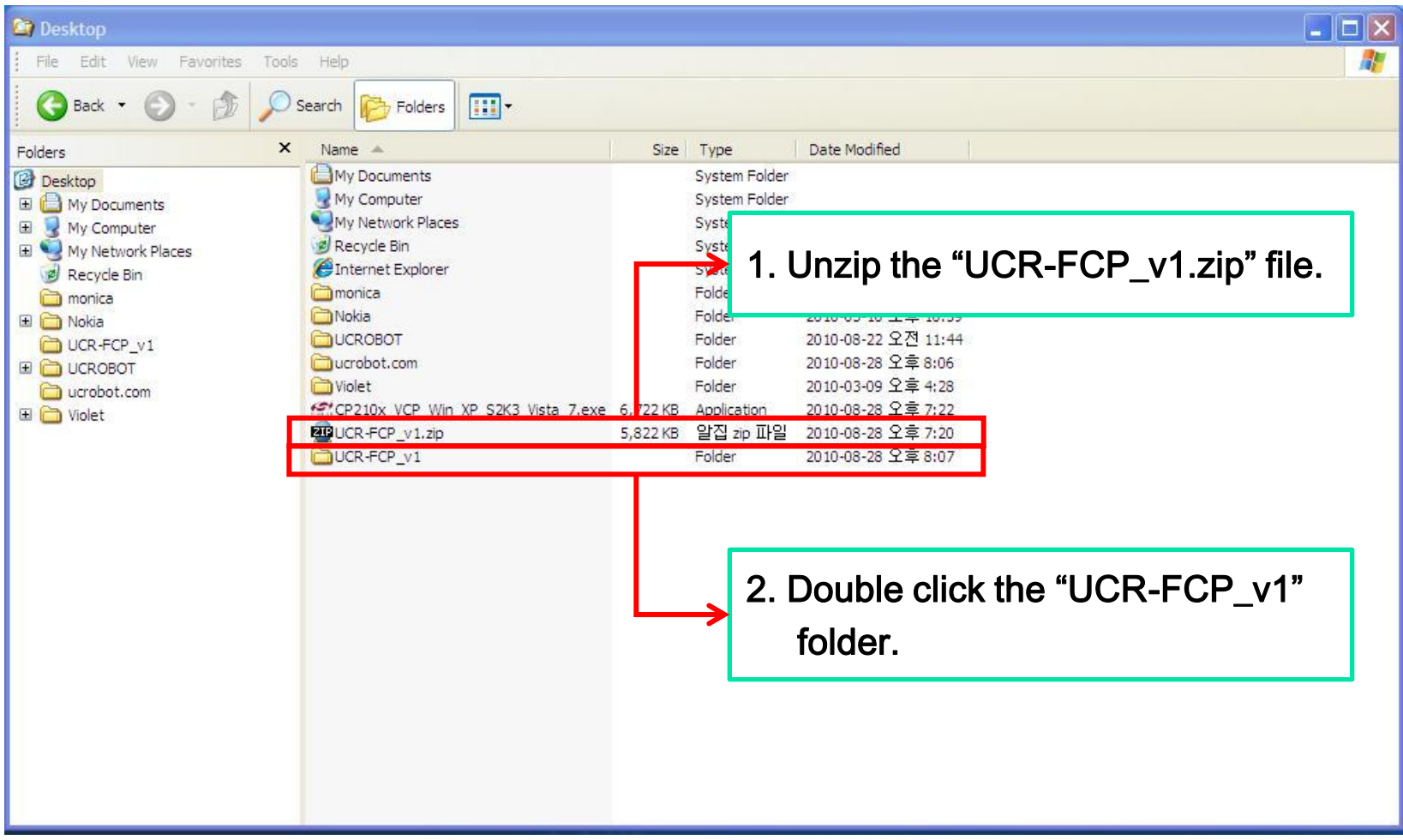

## 0-4. Execute the EQ-ROBO MICROSOFT's

Windows XP

### (0-4-2) Start the UCR-FCP software

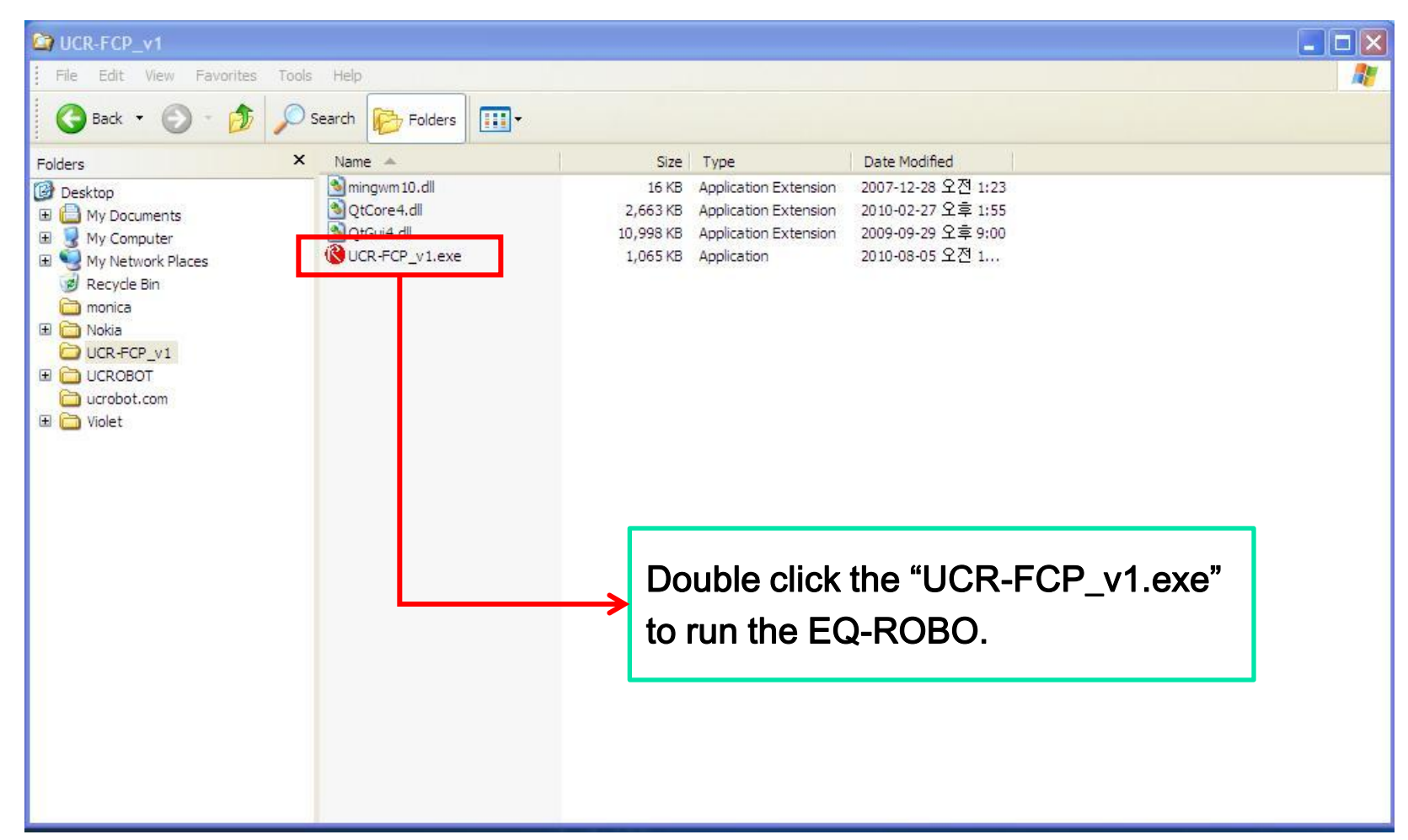

# 1. UCR Flowchart Program MICROSOFT's

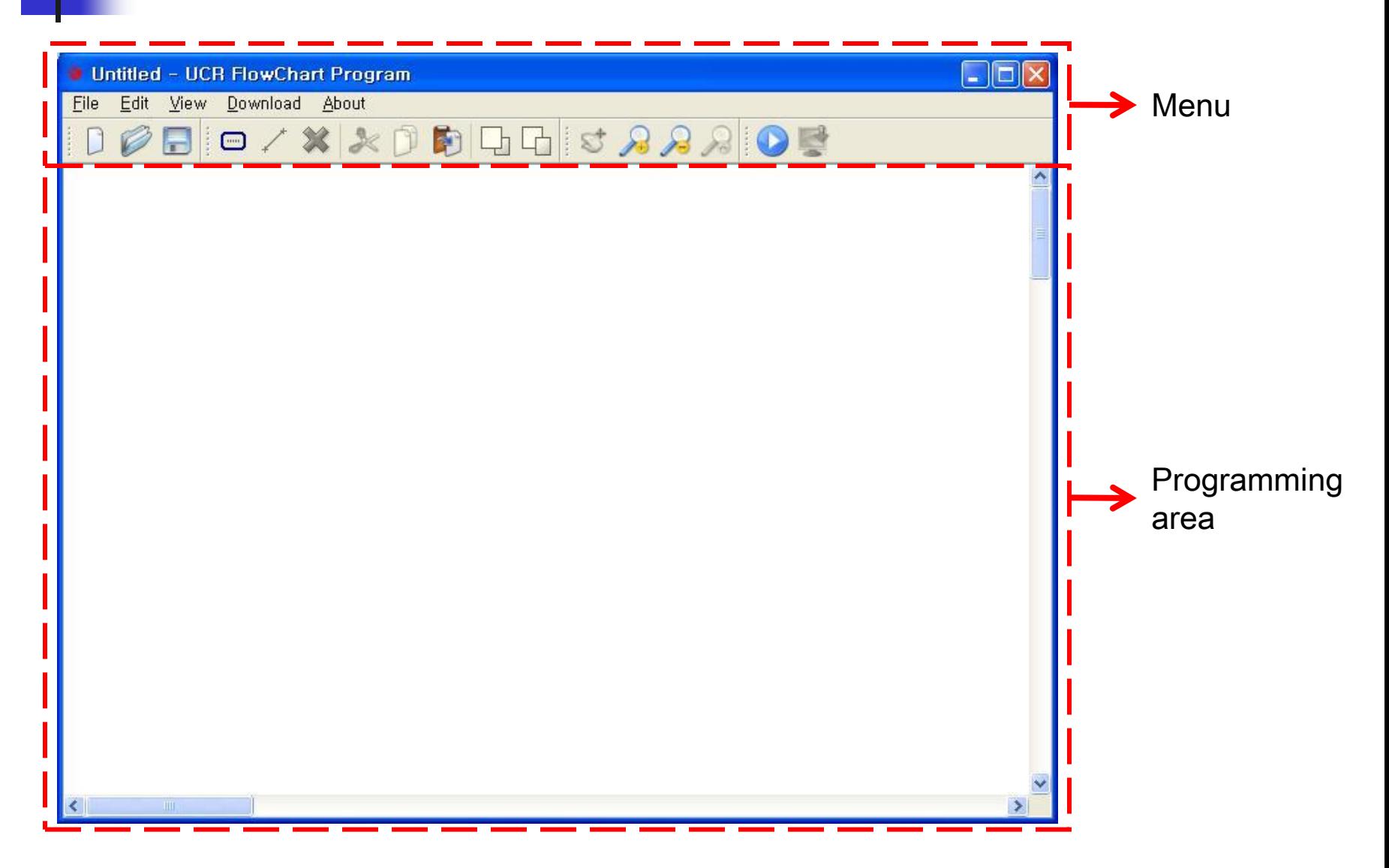

### (2-1-1) Menu bar - File menu

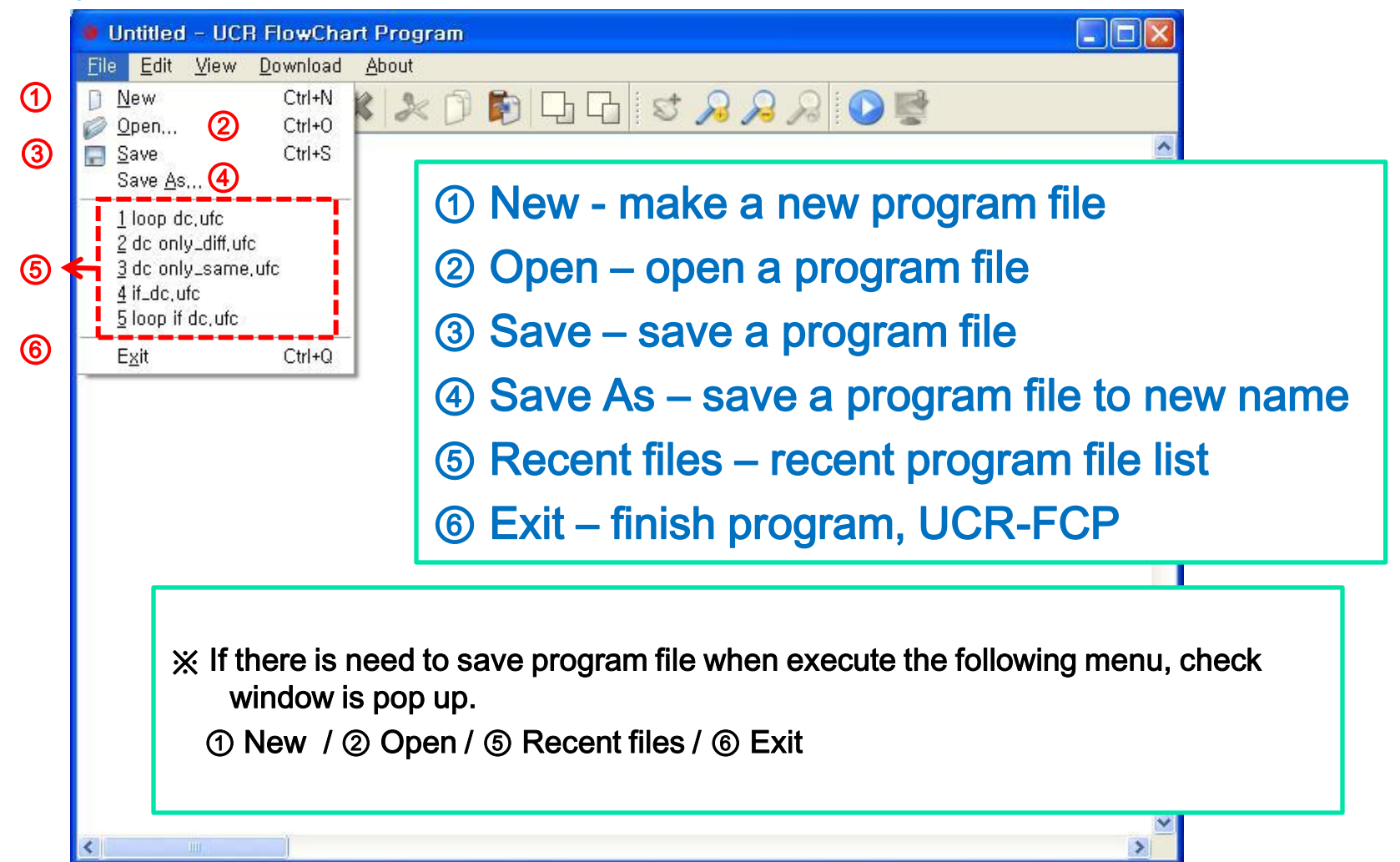

(2-1-①②⑤⑥) File save check window

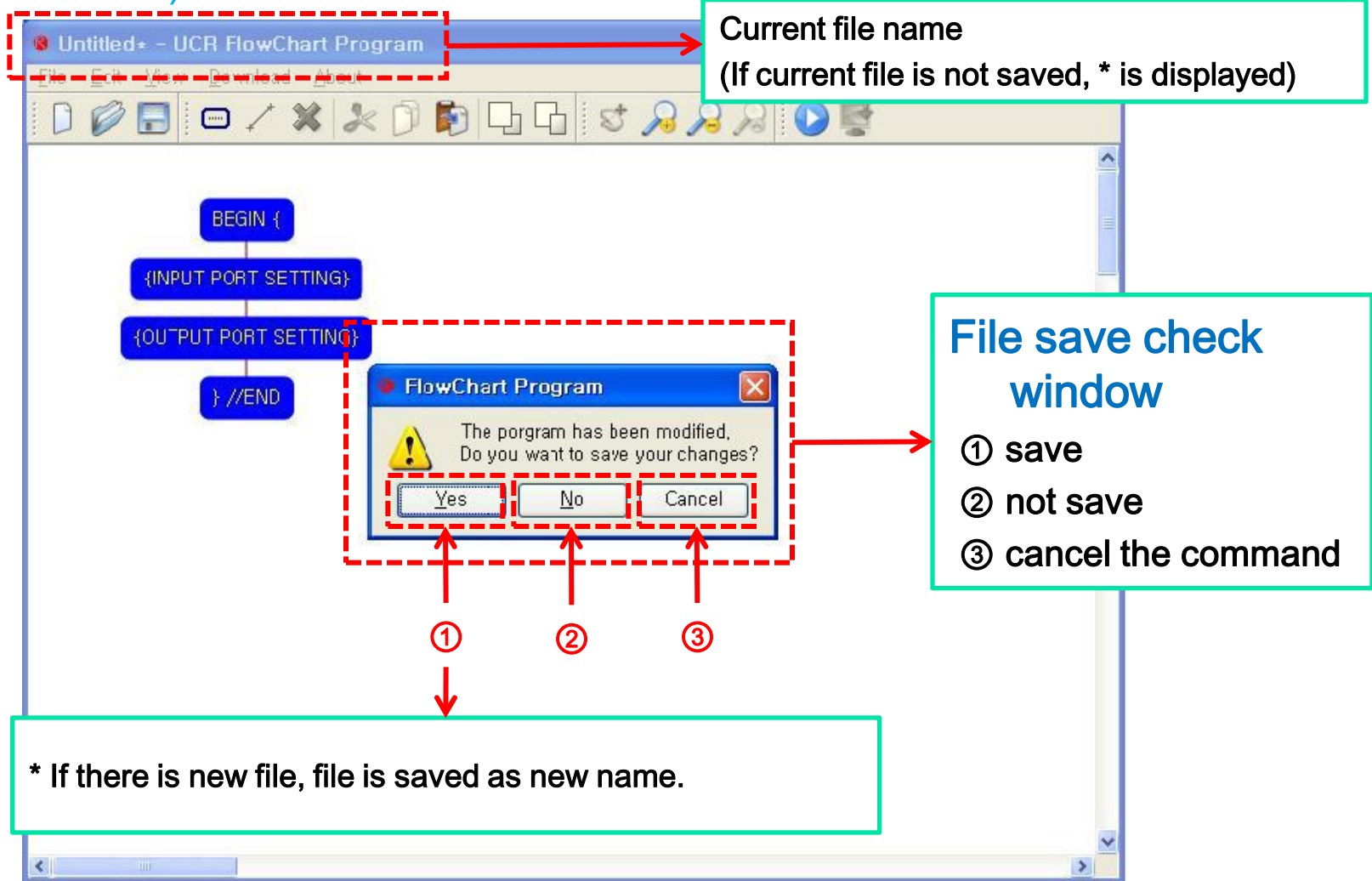

Windows XP

### (2-1-②) file open (Open)

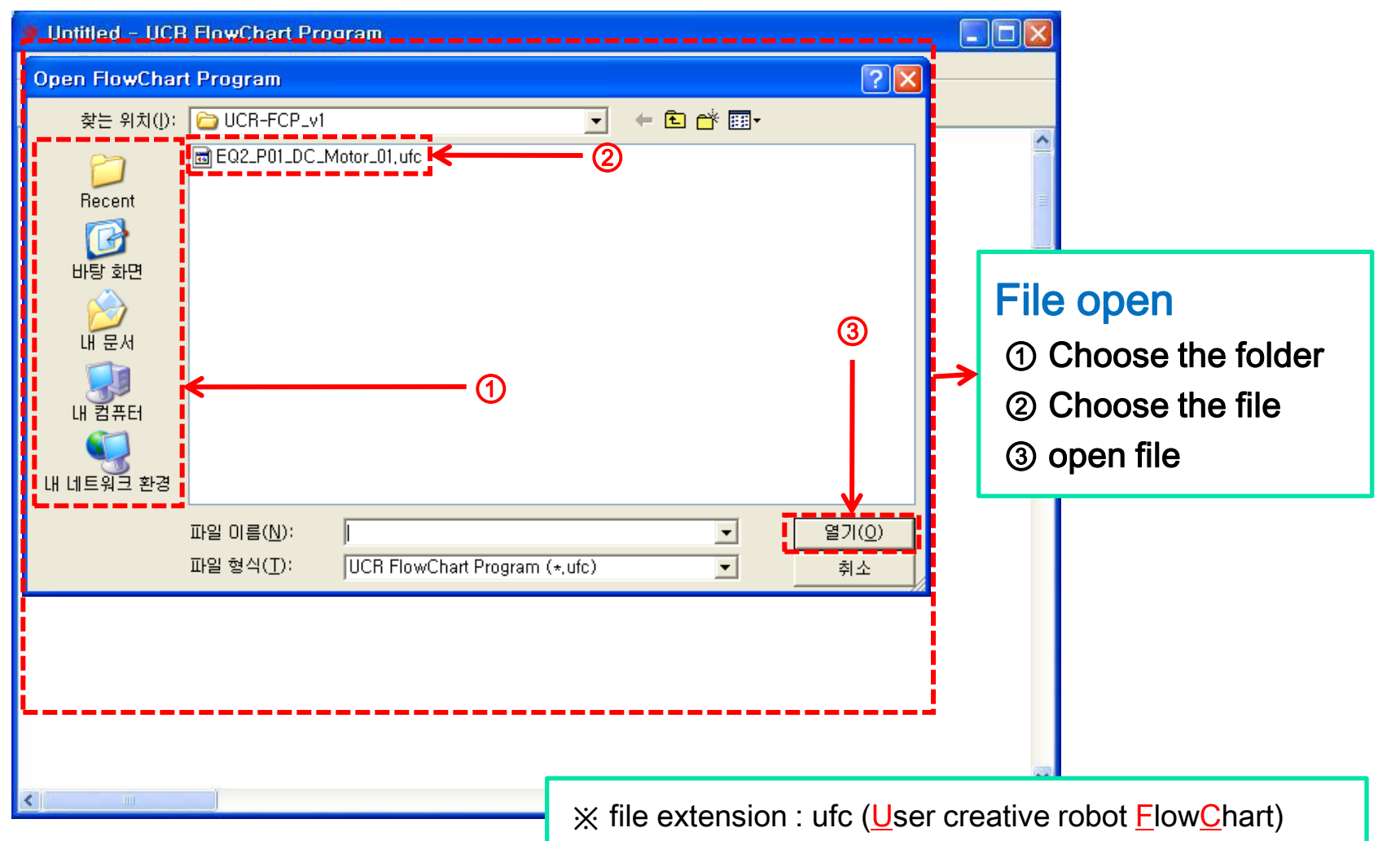

### (2-1-③④) file save (Save) & save as new file (Save As)

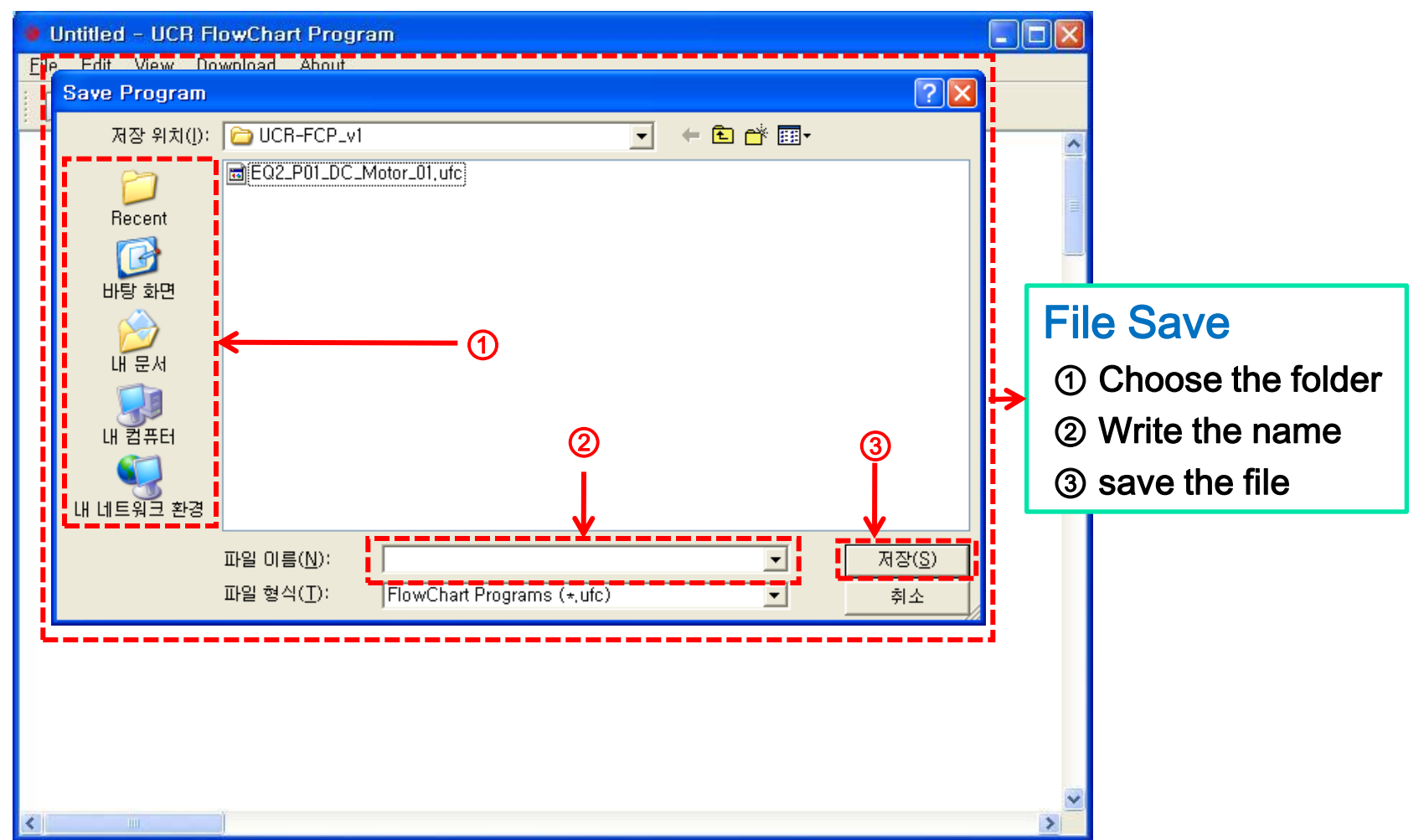

### (2-2) Menu bar – Edit menu

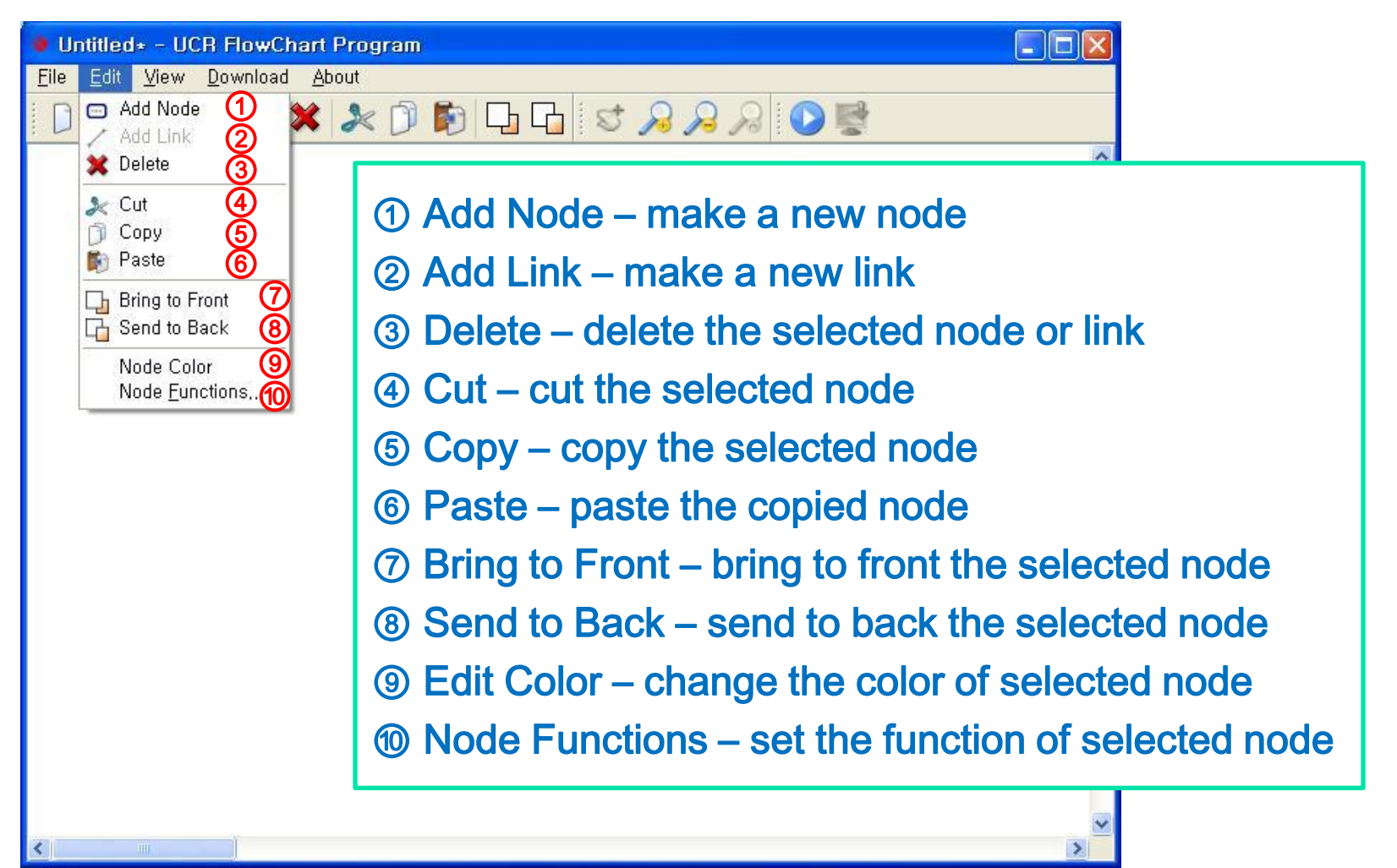

Windows XP

## (2-2+) Another method to run the "Edit menu"

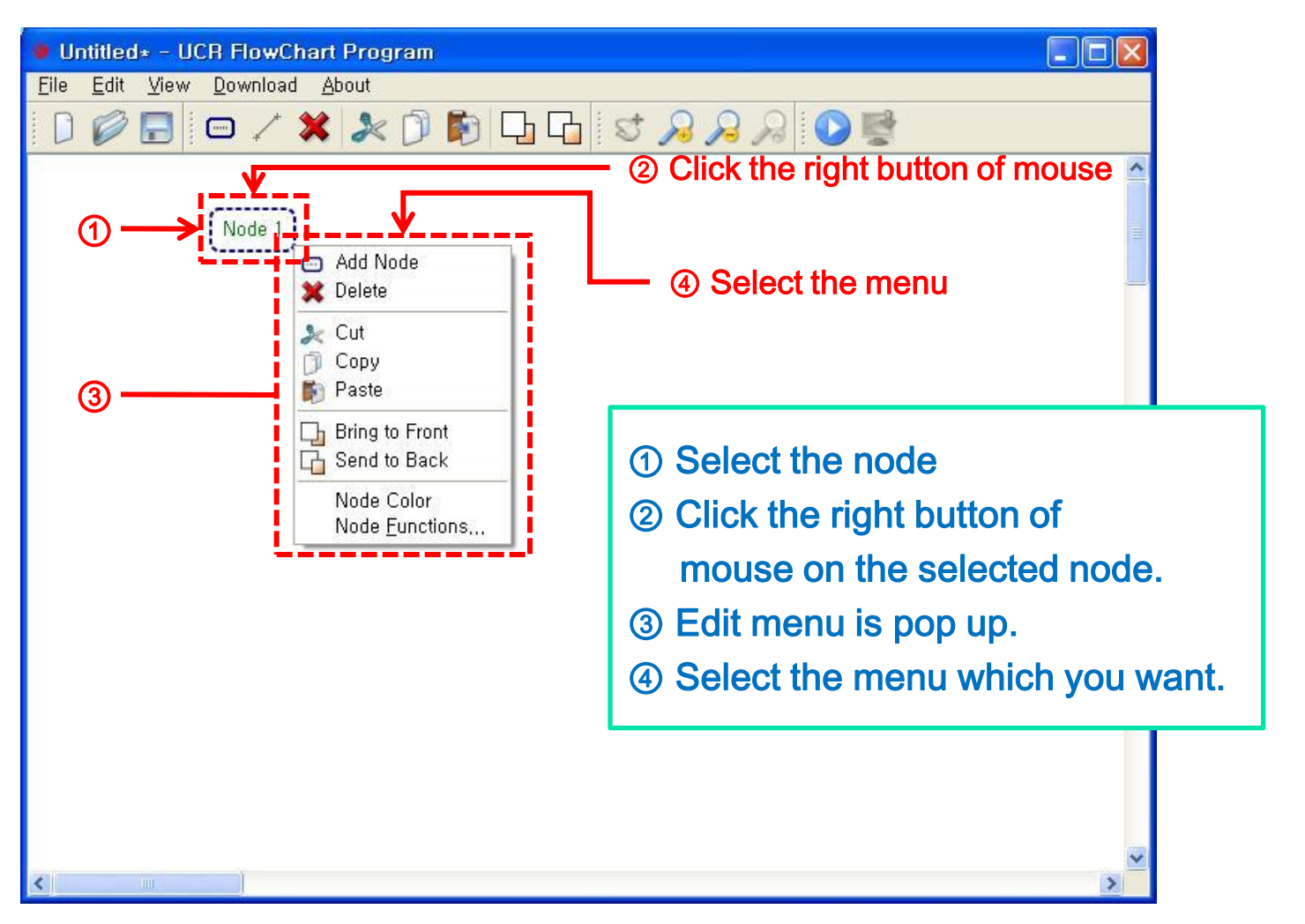

### (2-2-①) Make a new node (Add Node)

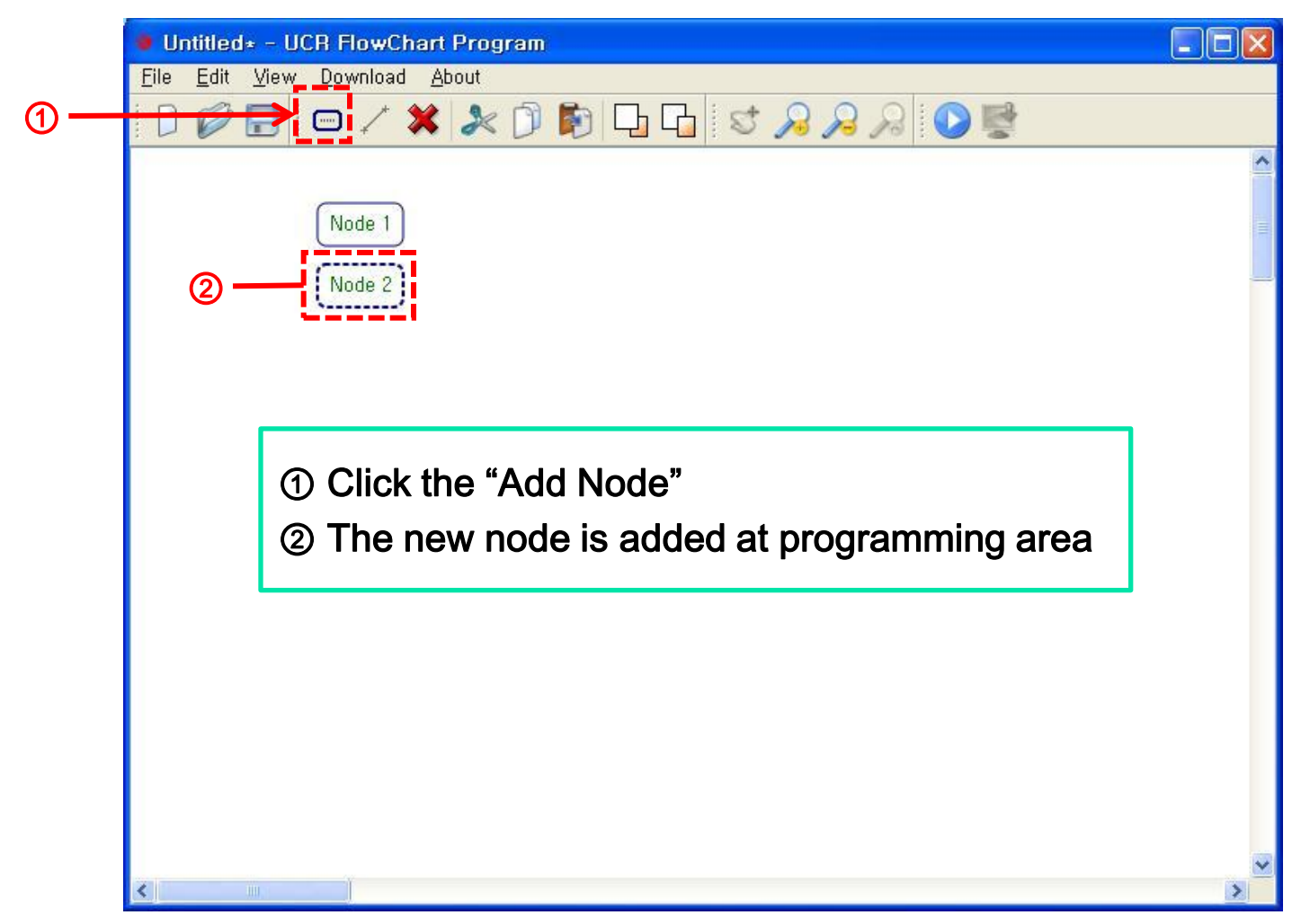

### $(2-2- $\theta$ ) +) Select the node$

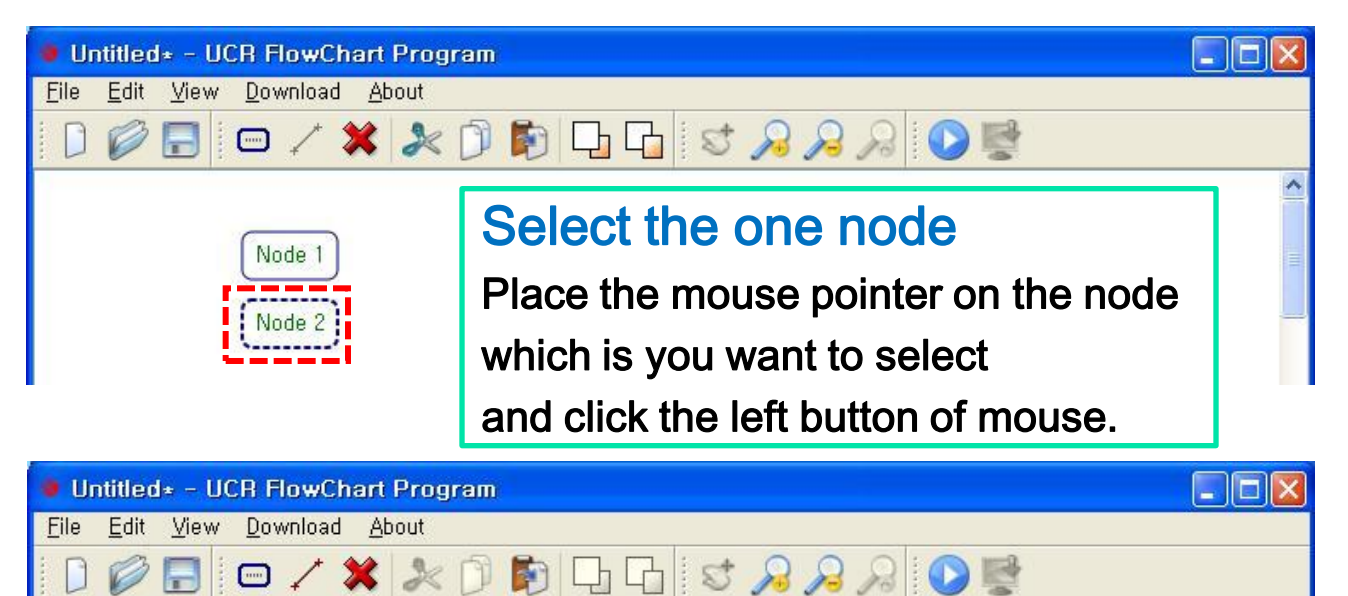

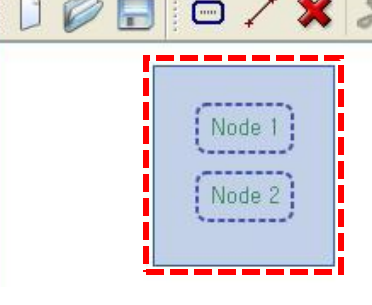

### Select the many nodes

1<sup>st</sup> method) Pressing the left button of mouse and grouping nodes which you want to select. 2<sup>nd</sup> method) Pressing the "ctrl" key and select the node which you want clicking the left button of mouse one by one.

### (2-2-②) Make a new link (Add Link)

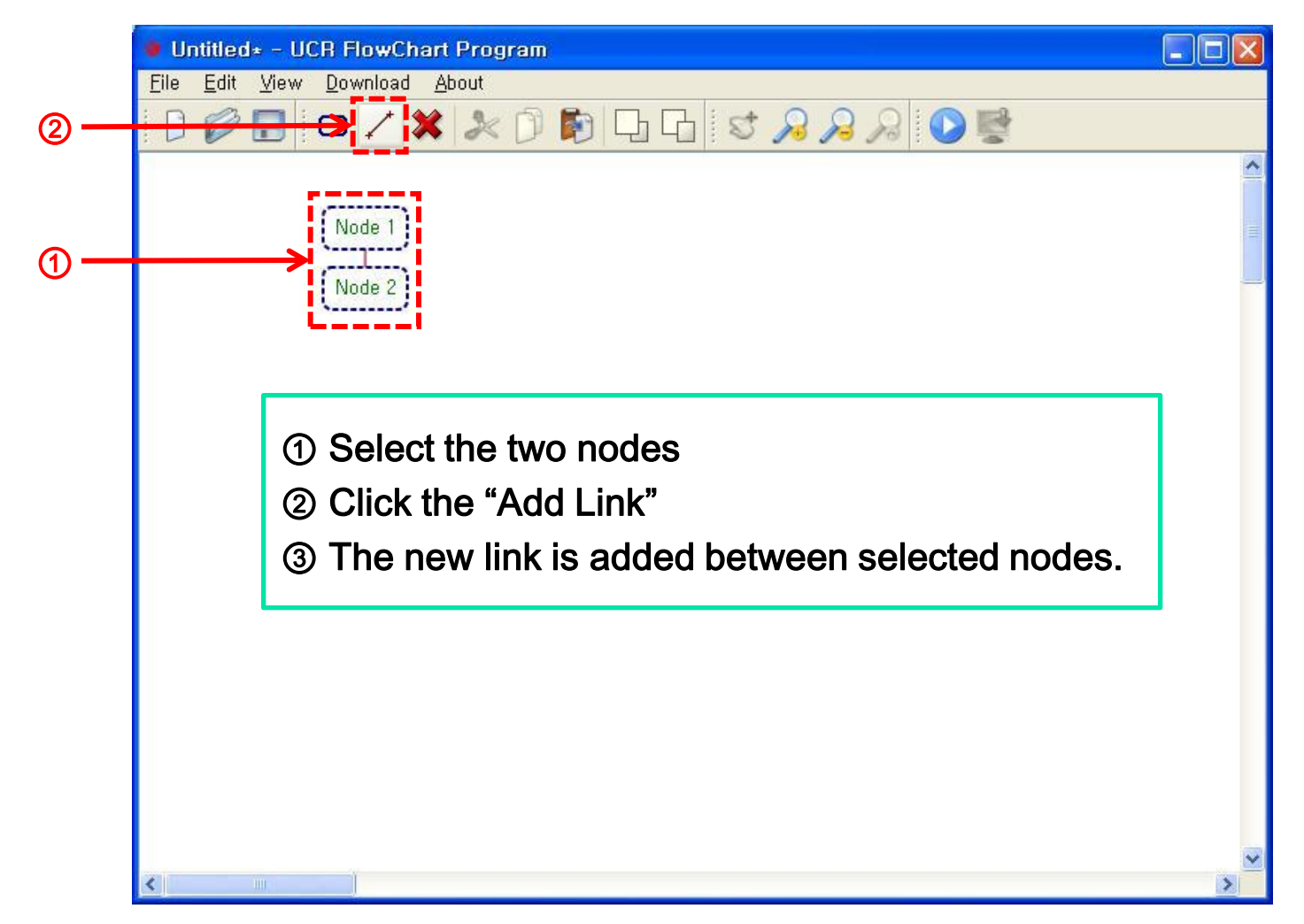

Windows XP

### (2-2-③) Delete the selected node or link (Delete)

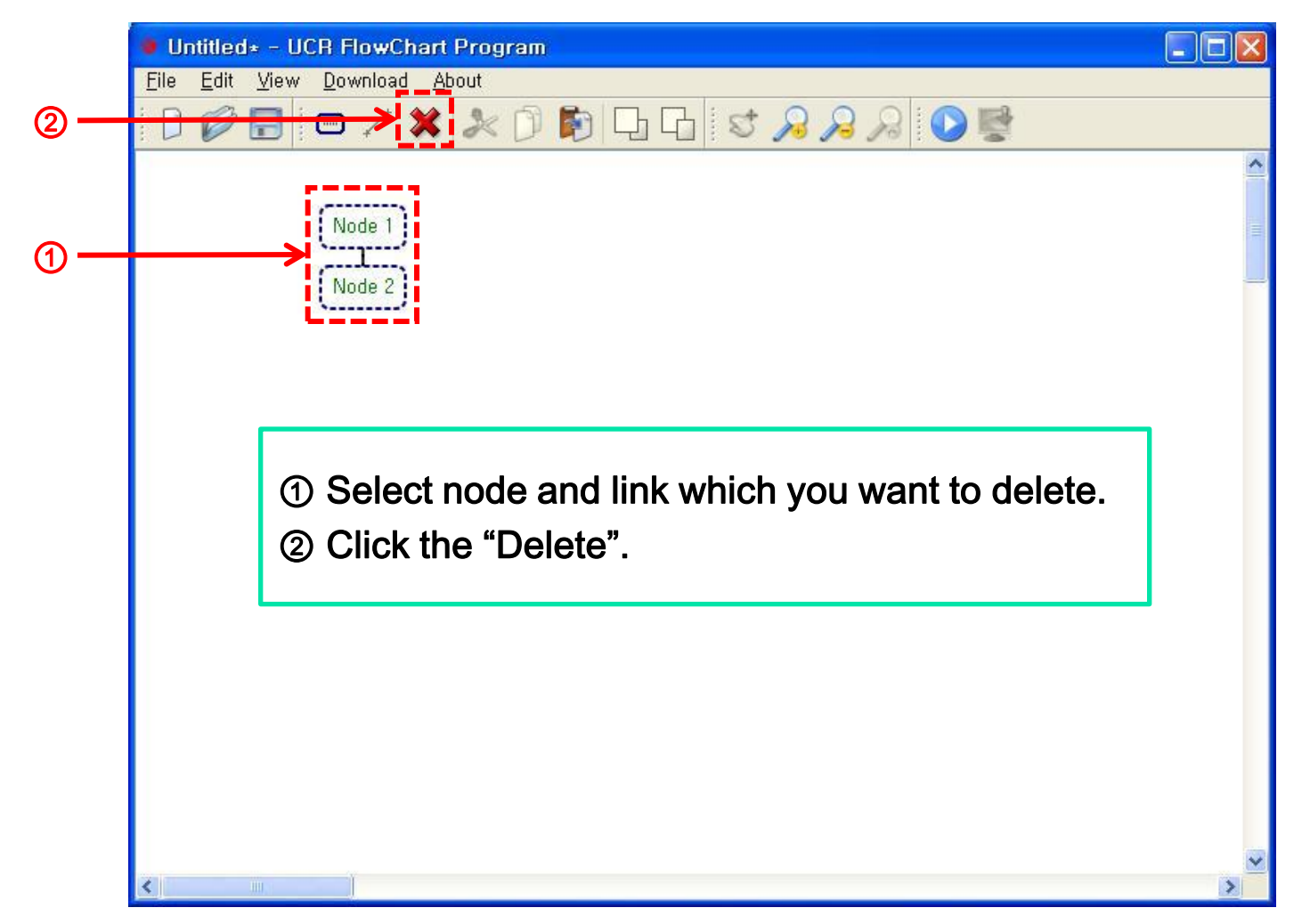

### (2-2-④) Cut the selected node (Cut)

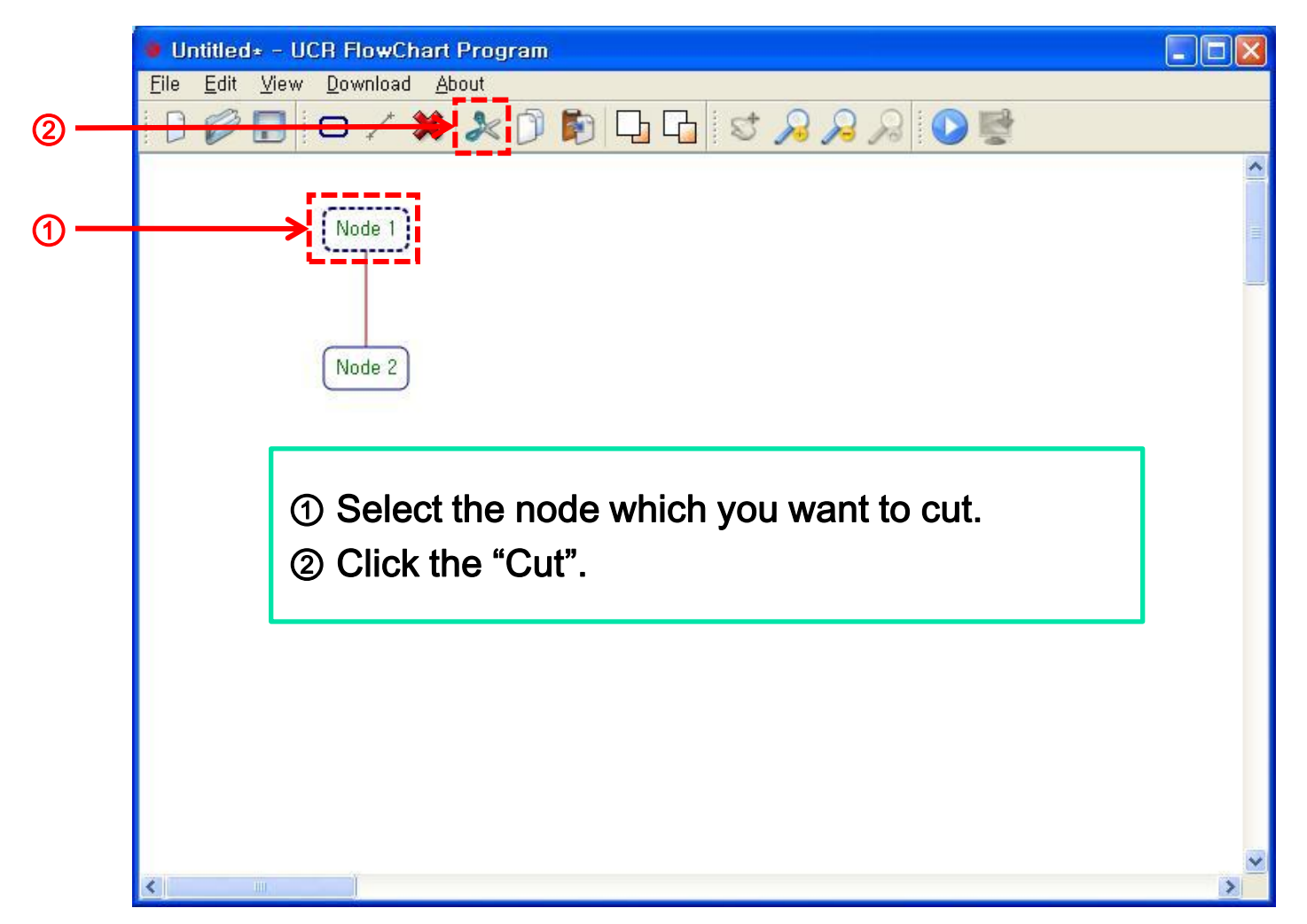

Windows XP

## (2-2-⑤) Copy the selected node (Copy)

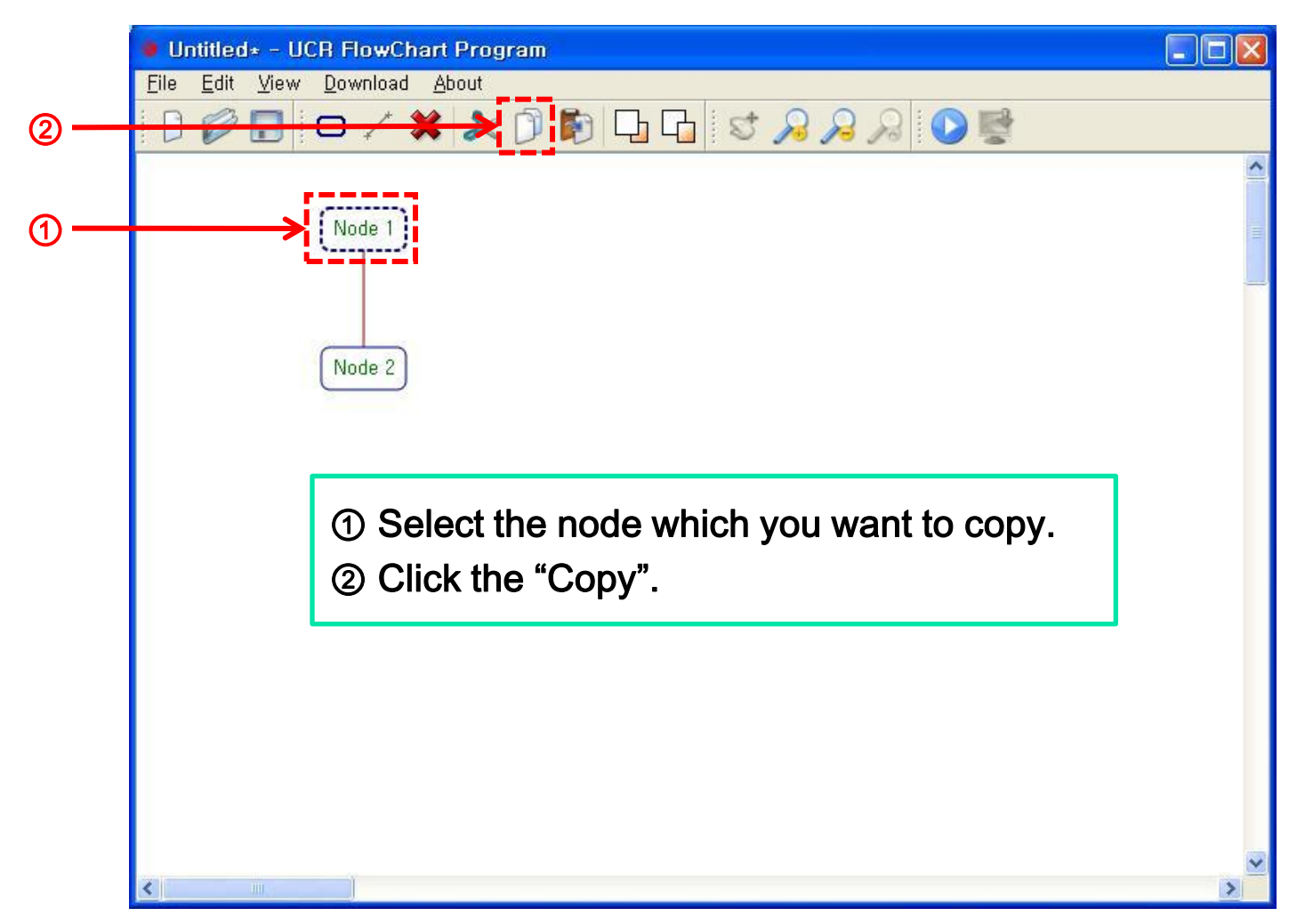

Windows XP

### (2-2-⑥) Paste the copied node (Paste)

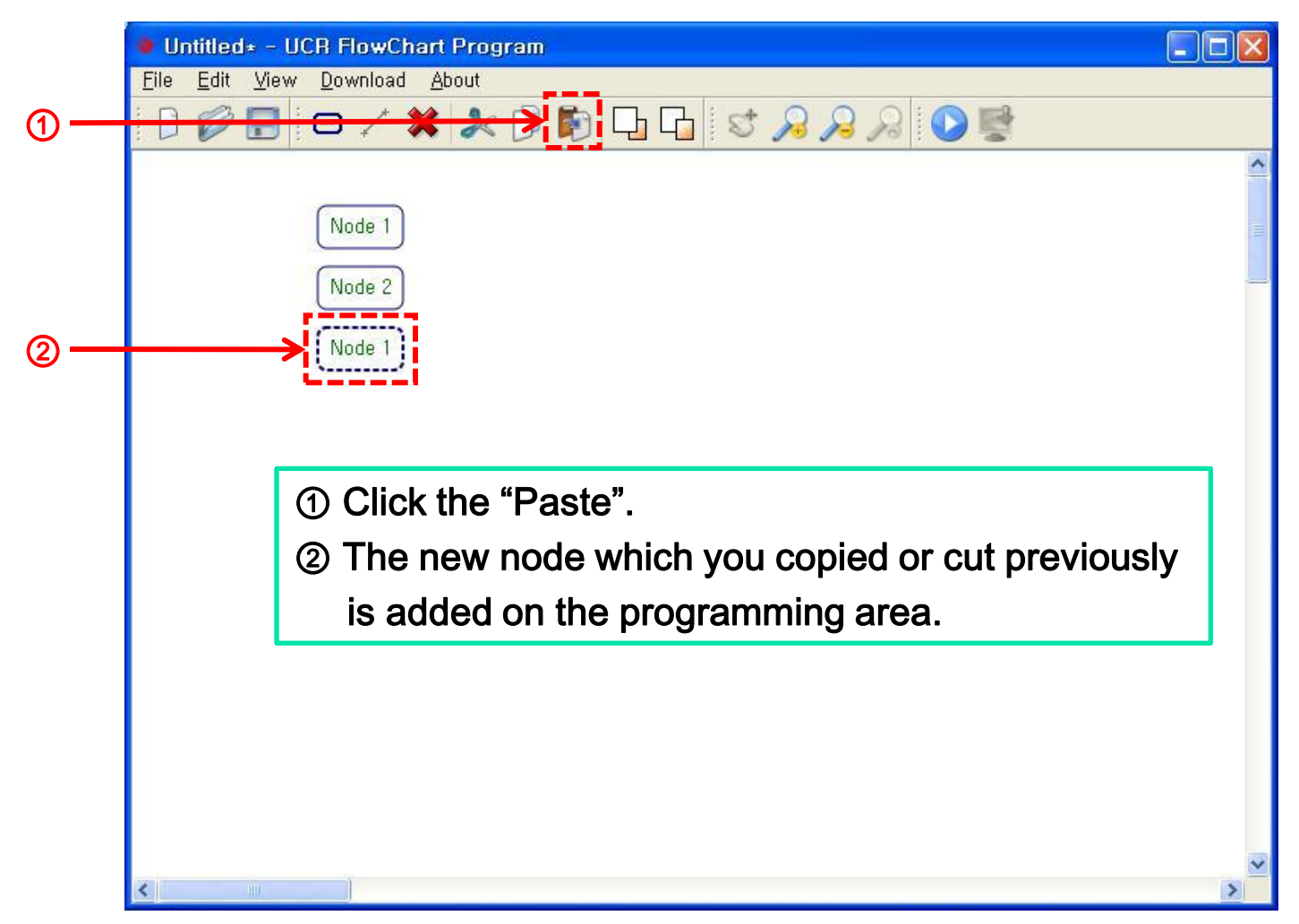

### (2-2-⑦⑧) Bring to Front / Send to Back

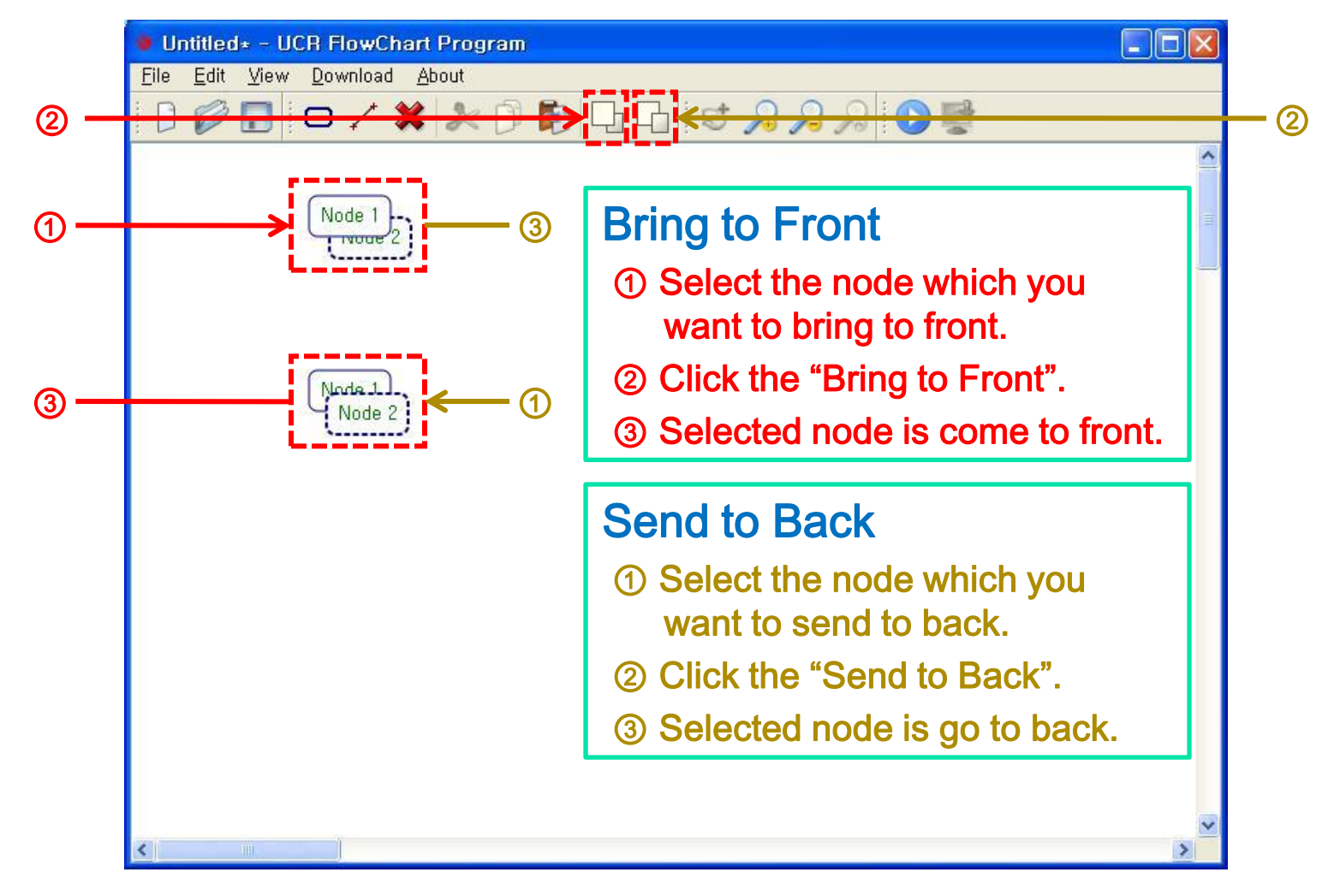

## (2-2-⑨) Change the color of selected node (Edit Color)

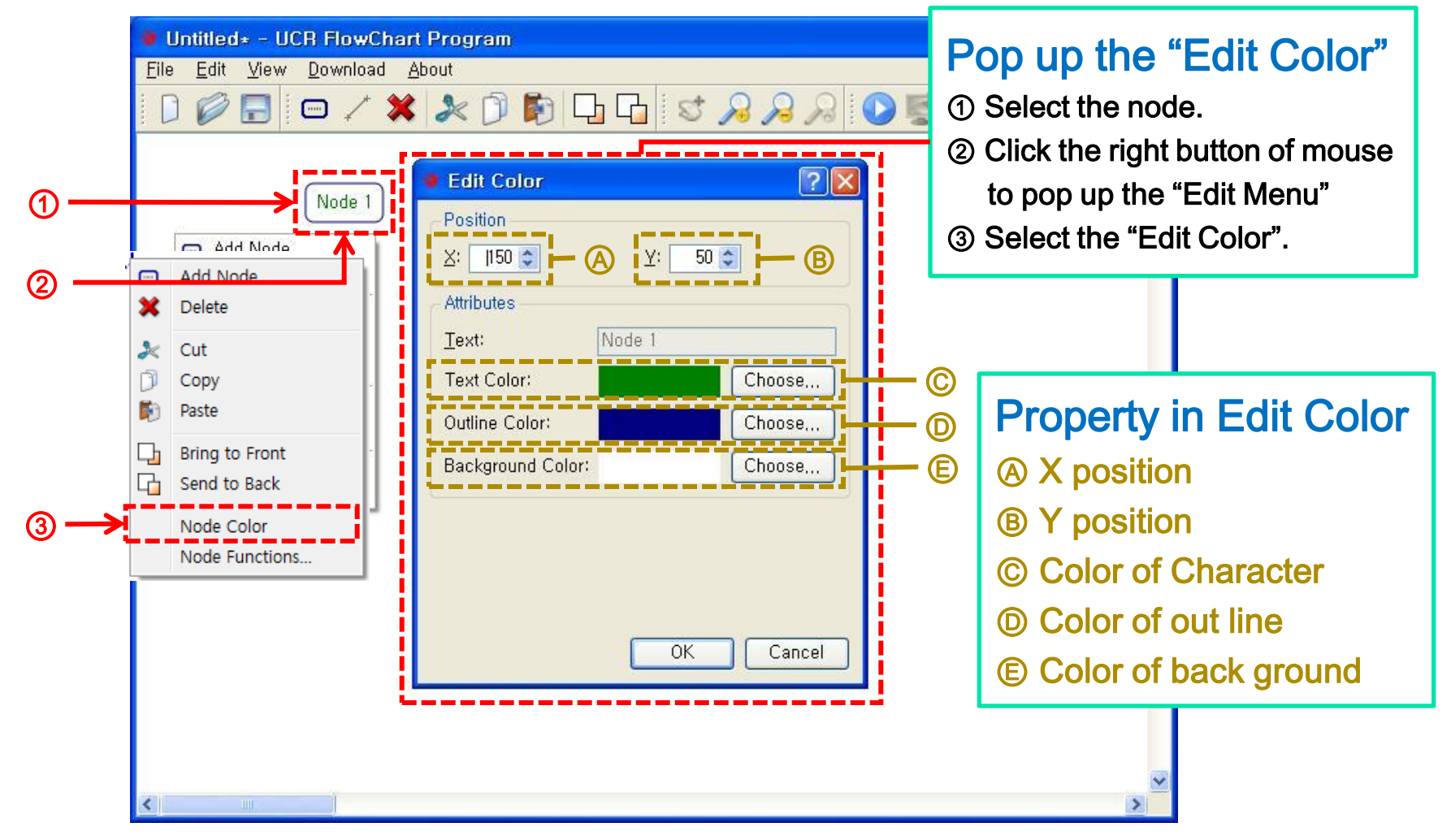

## (2-2-⑨+) Change the color of selected link (Edit Color)

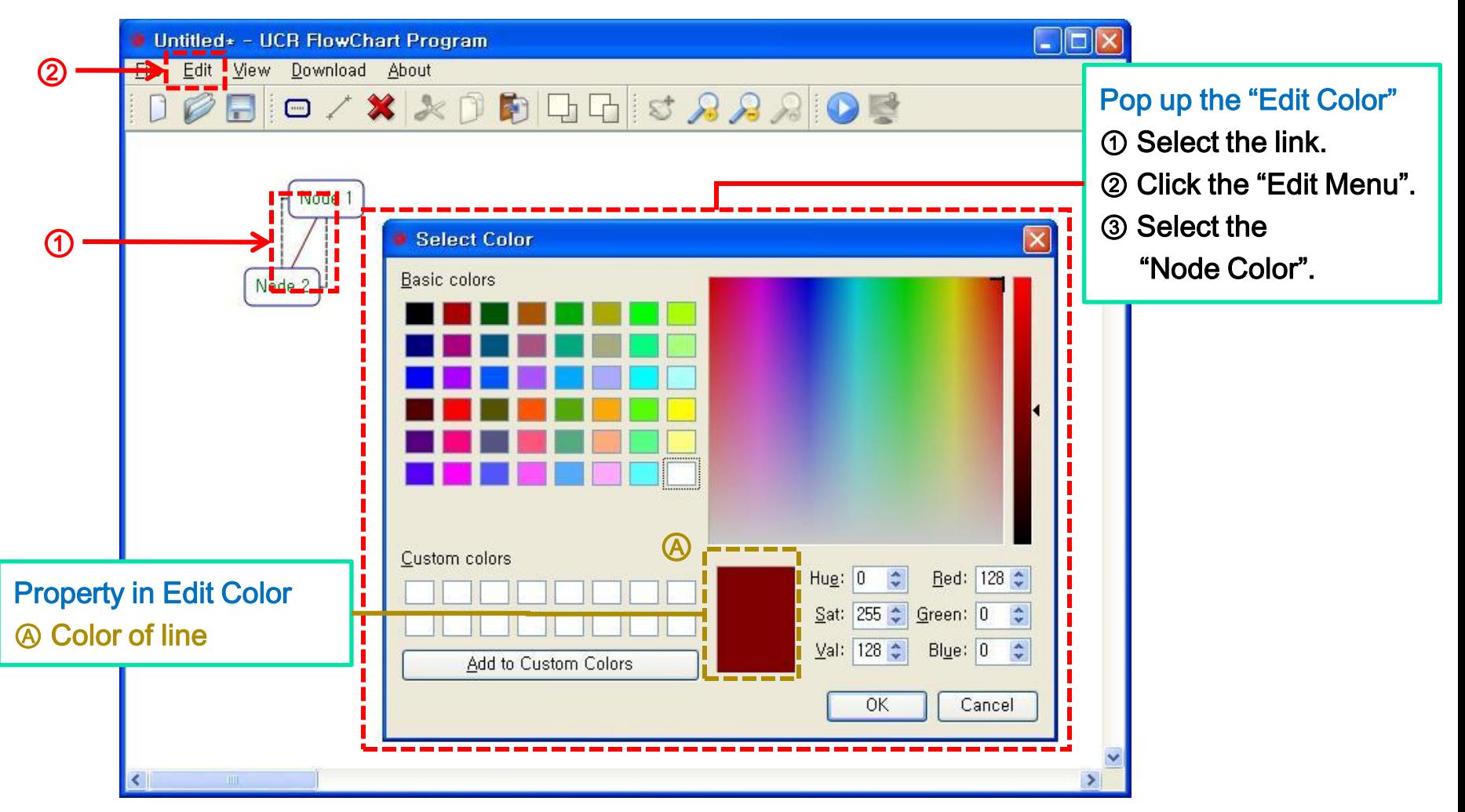

### (2-2-⑩) Set the function of selected node (Node Functions)

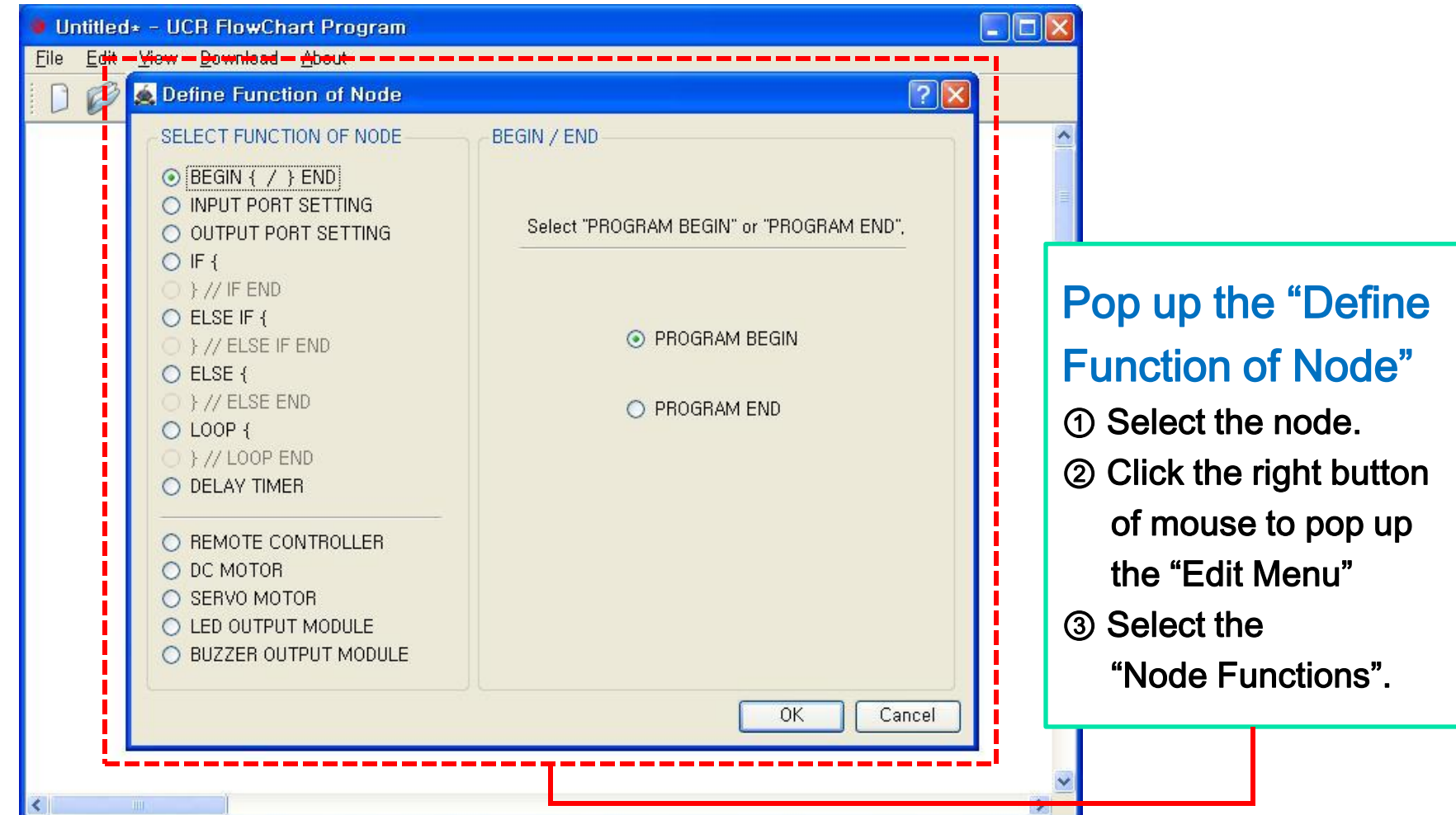

Windows XP

## (2-2-⑩+) Foretasting the node properties (1)

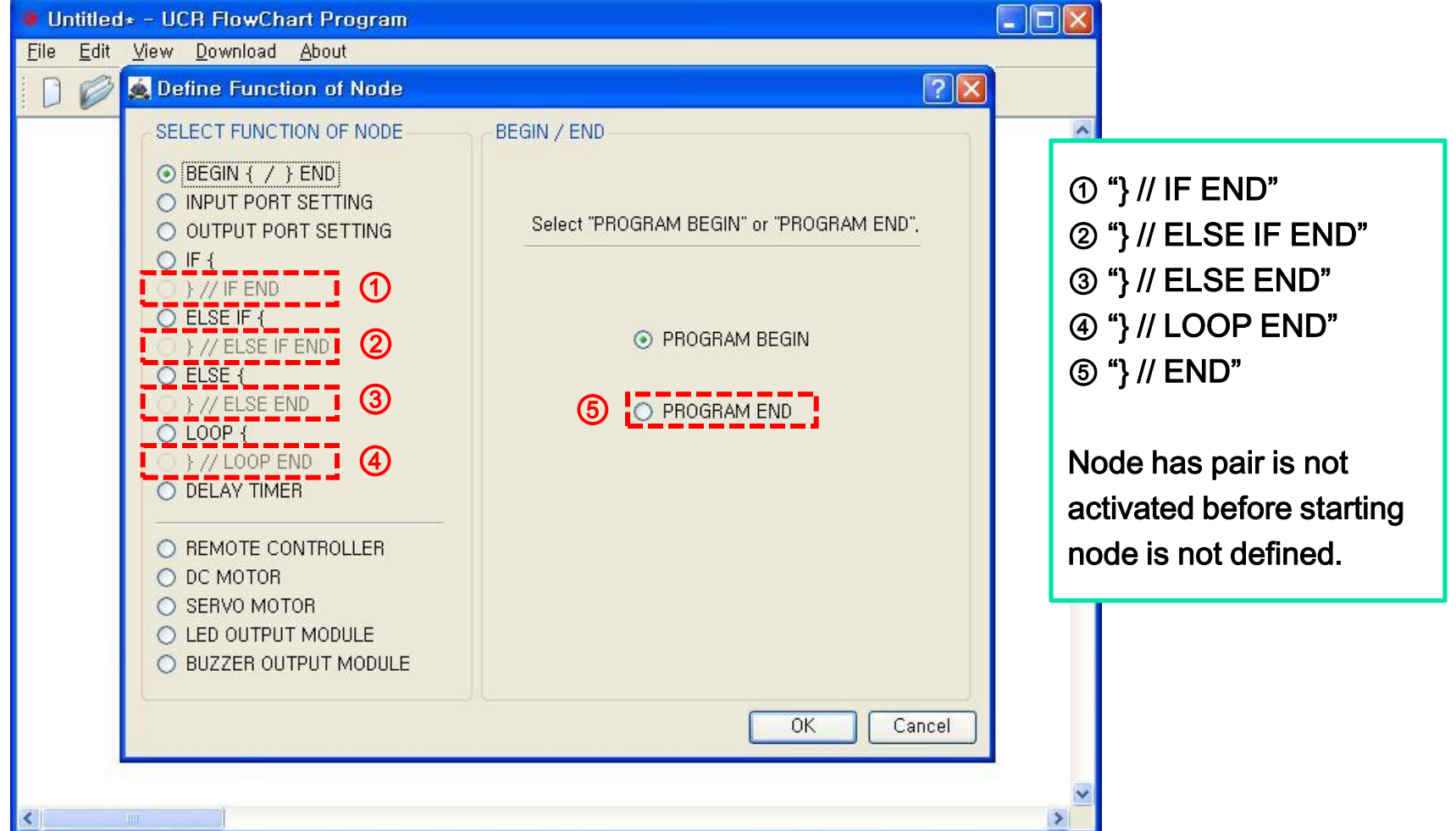

## (2-2-⑩+) Foretasting the node properties (2)

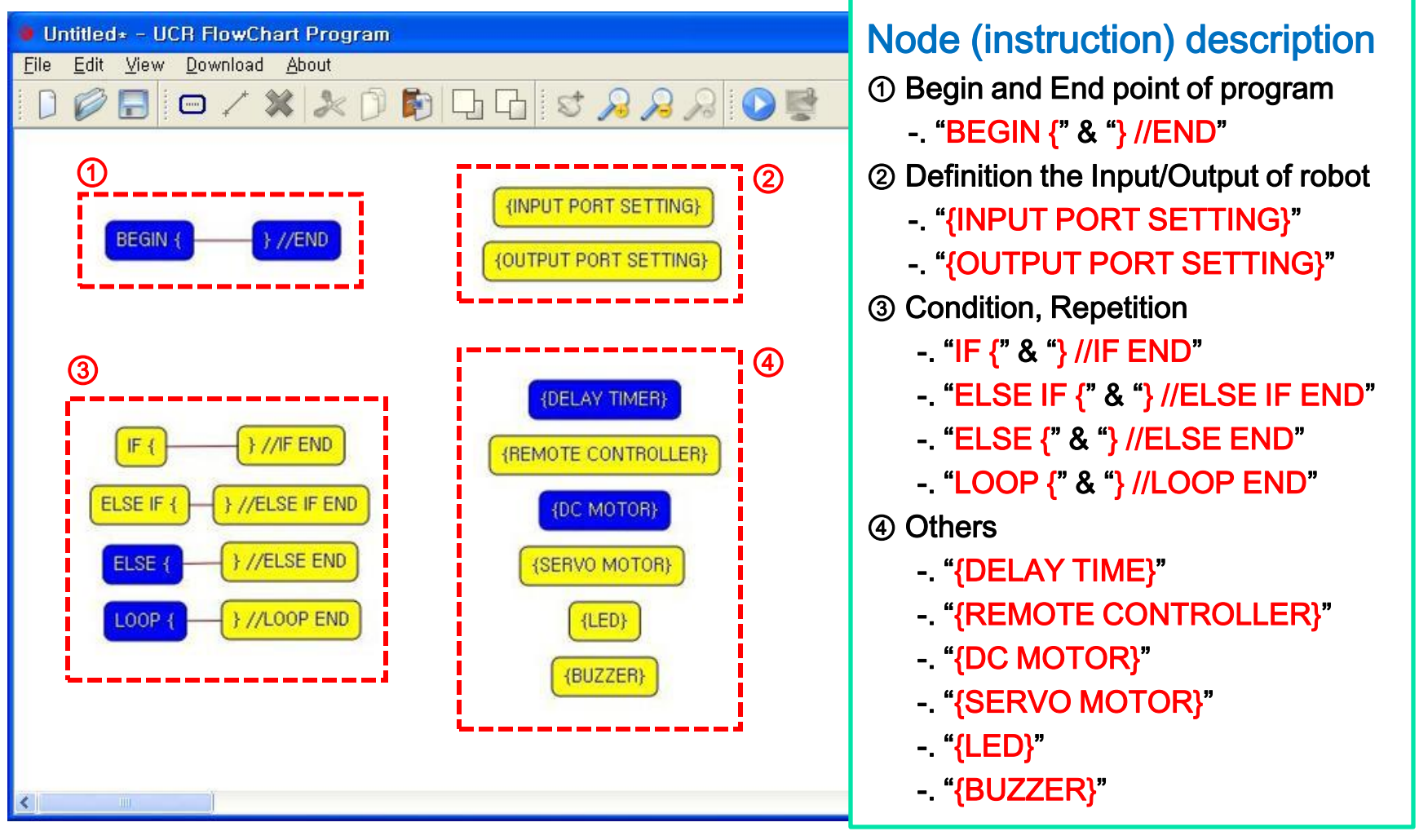

### (2-3) Menu bar - View menu

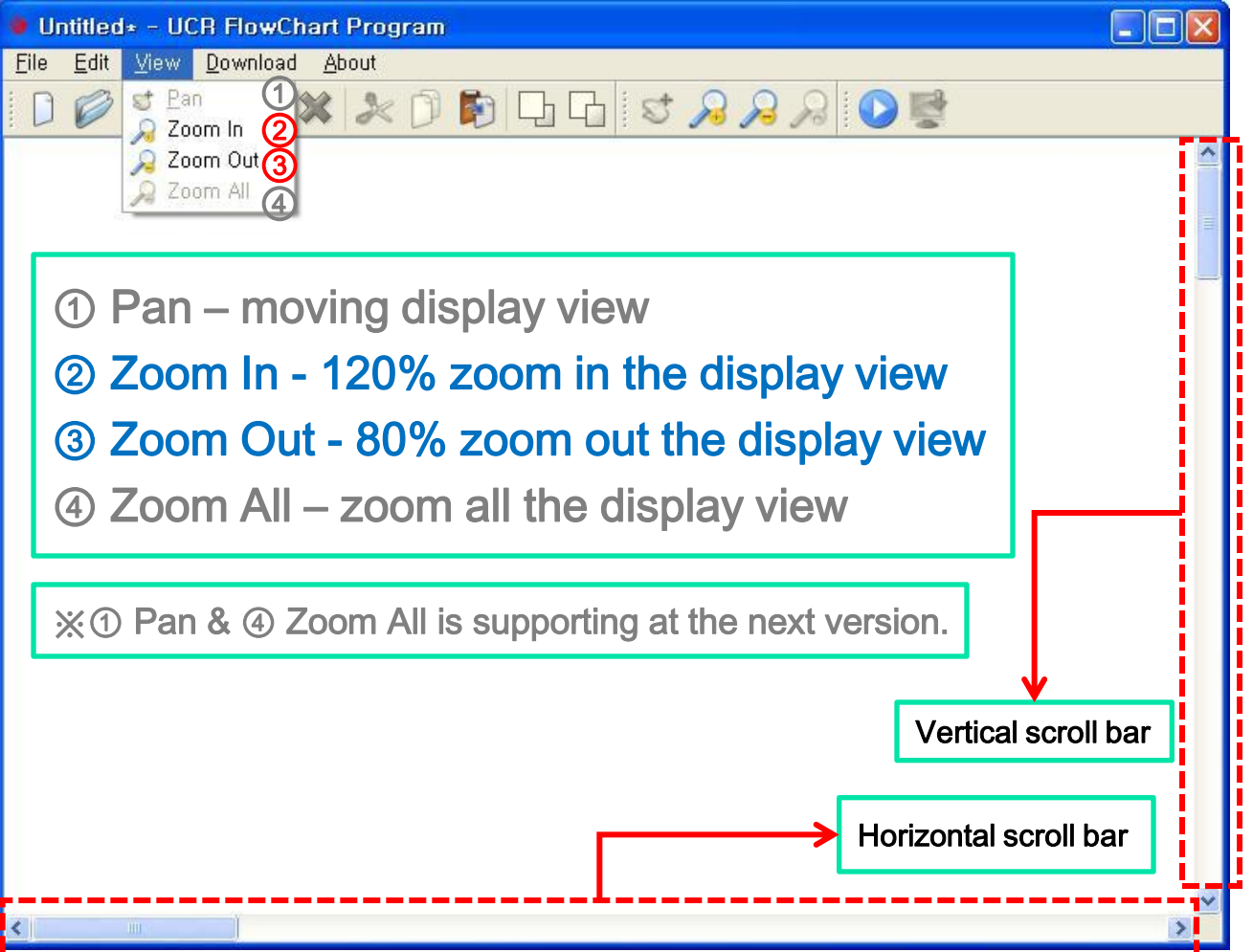

### (2-4) Menu bar - Download menu

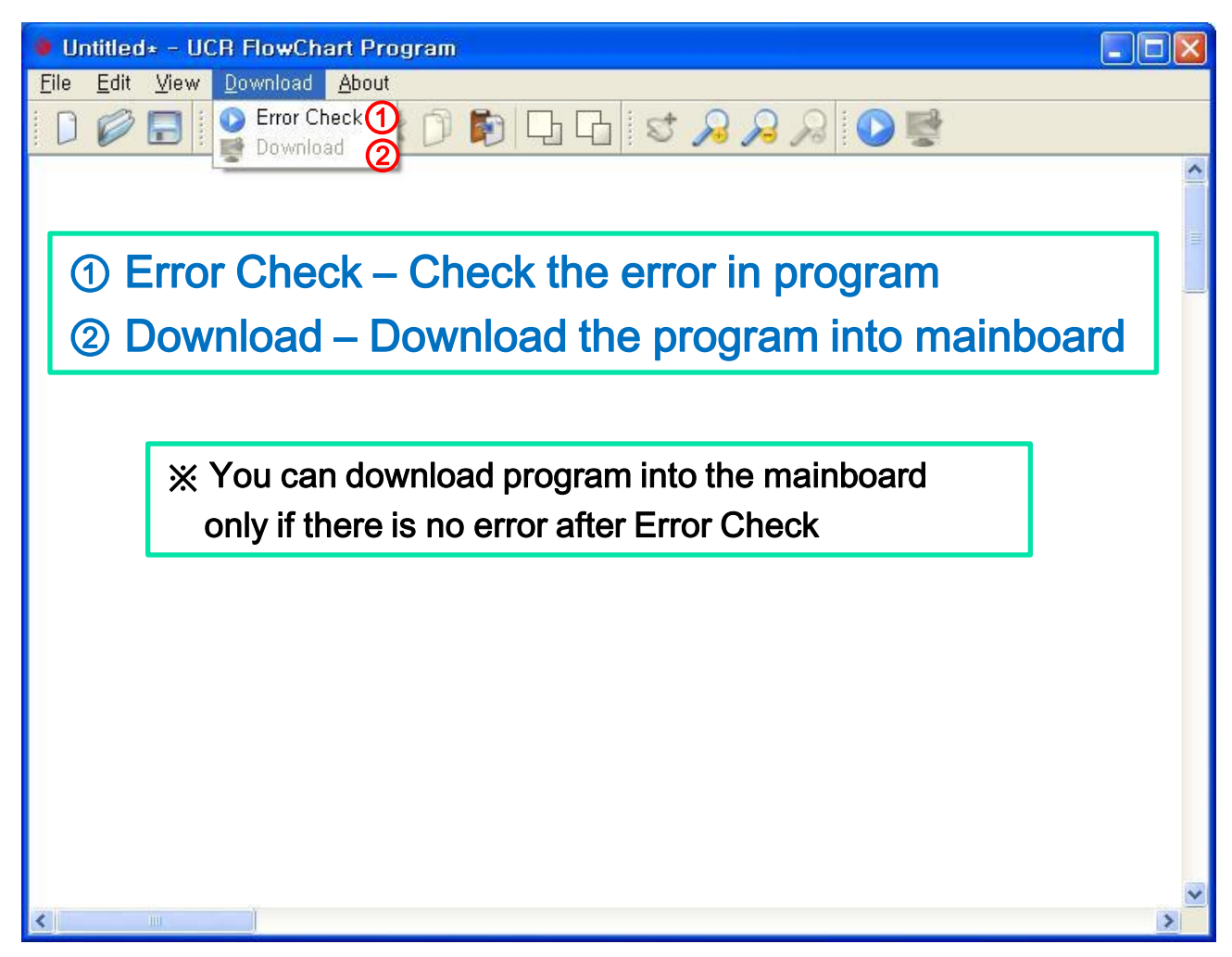

Windows XP

### (2-4-①) Checking the error in program (Error Check)

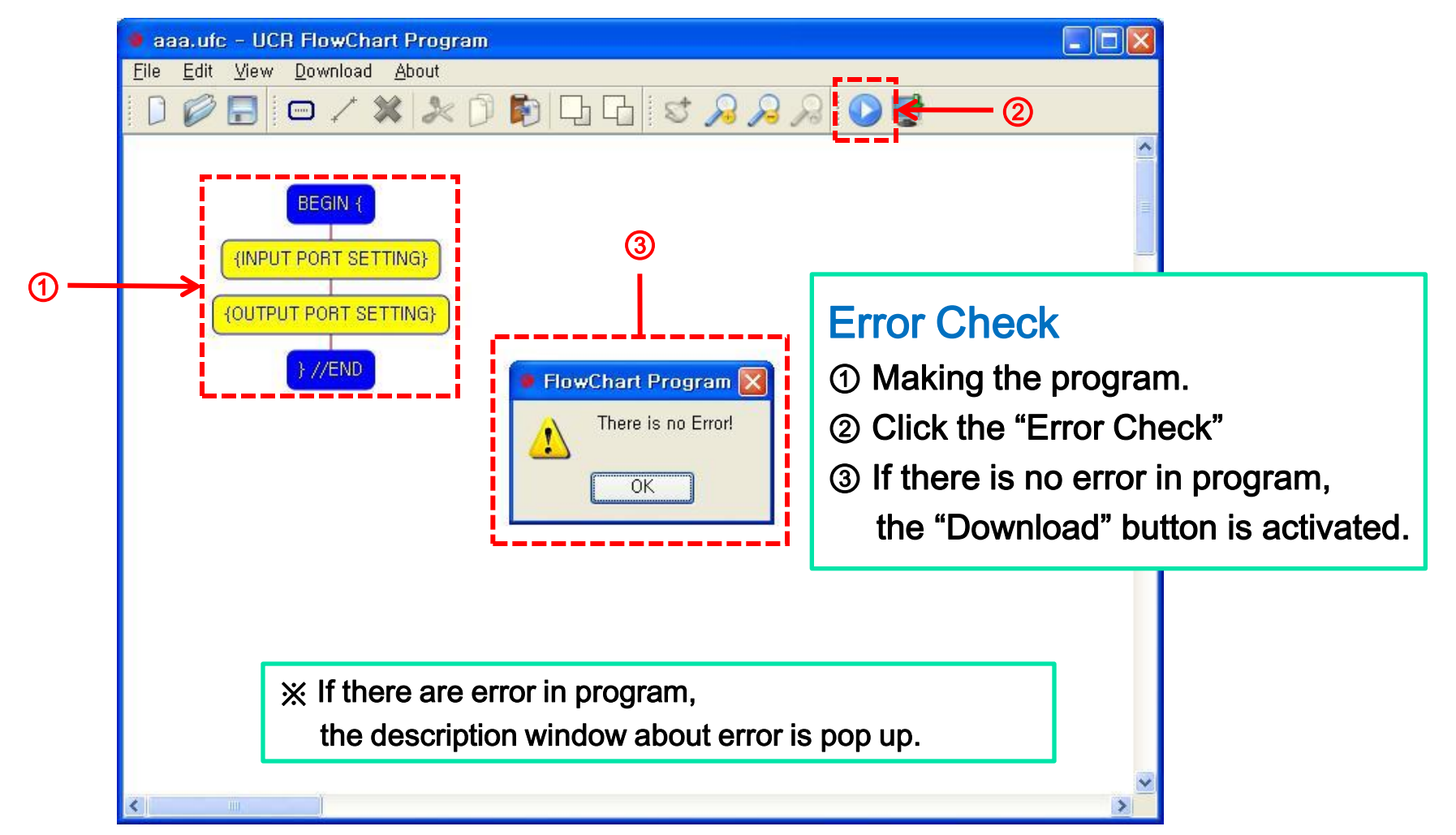

Windows XP

## (2-4-②) Download the program into the mainboard (Download)

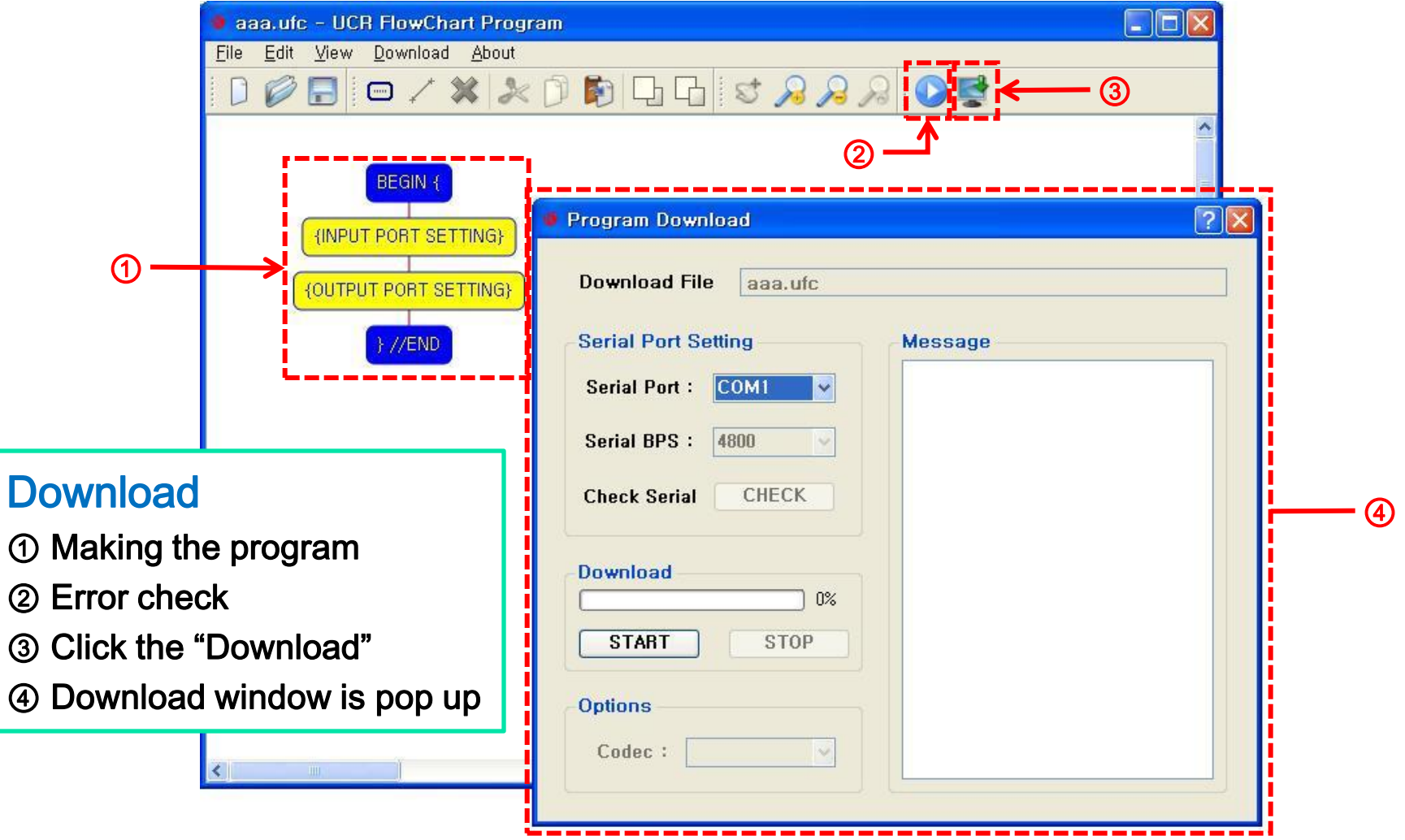

technical support : ucrobot @ ucrobot.com

 $\odot$ 

 $\circledS$ 

 $\circledS$ 

## (2-4-②+) Description of Download window

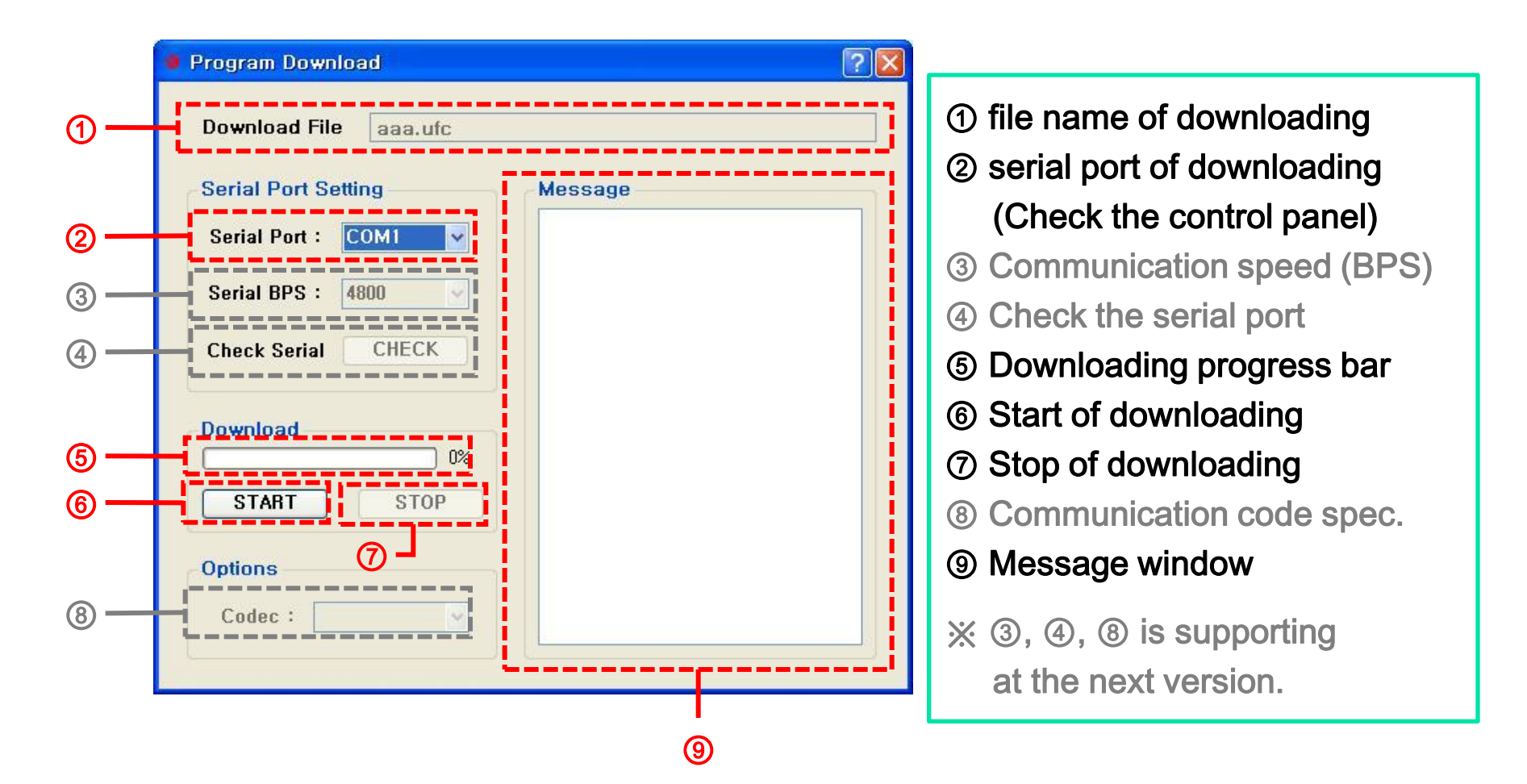

### (2-5) Menu bar - About menu

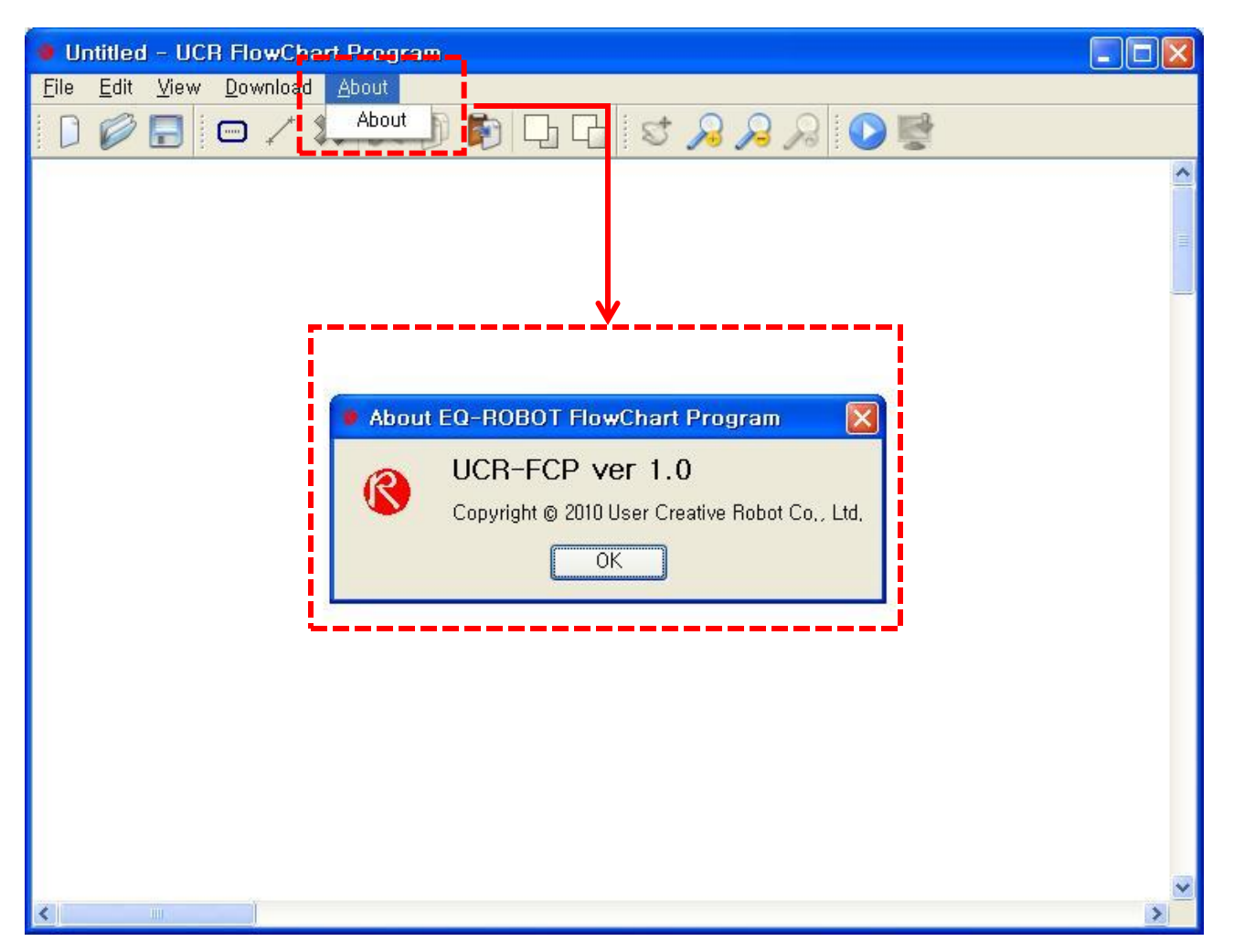

### (2-6) TOOL BAR

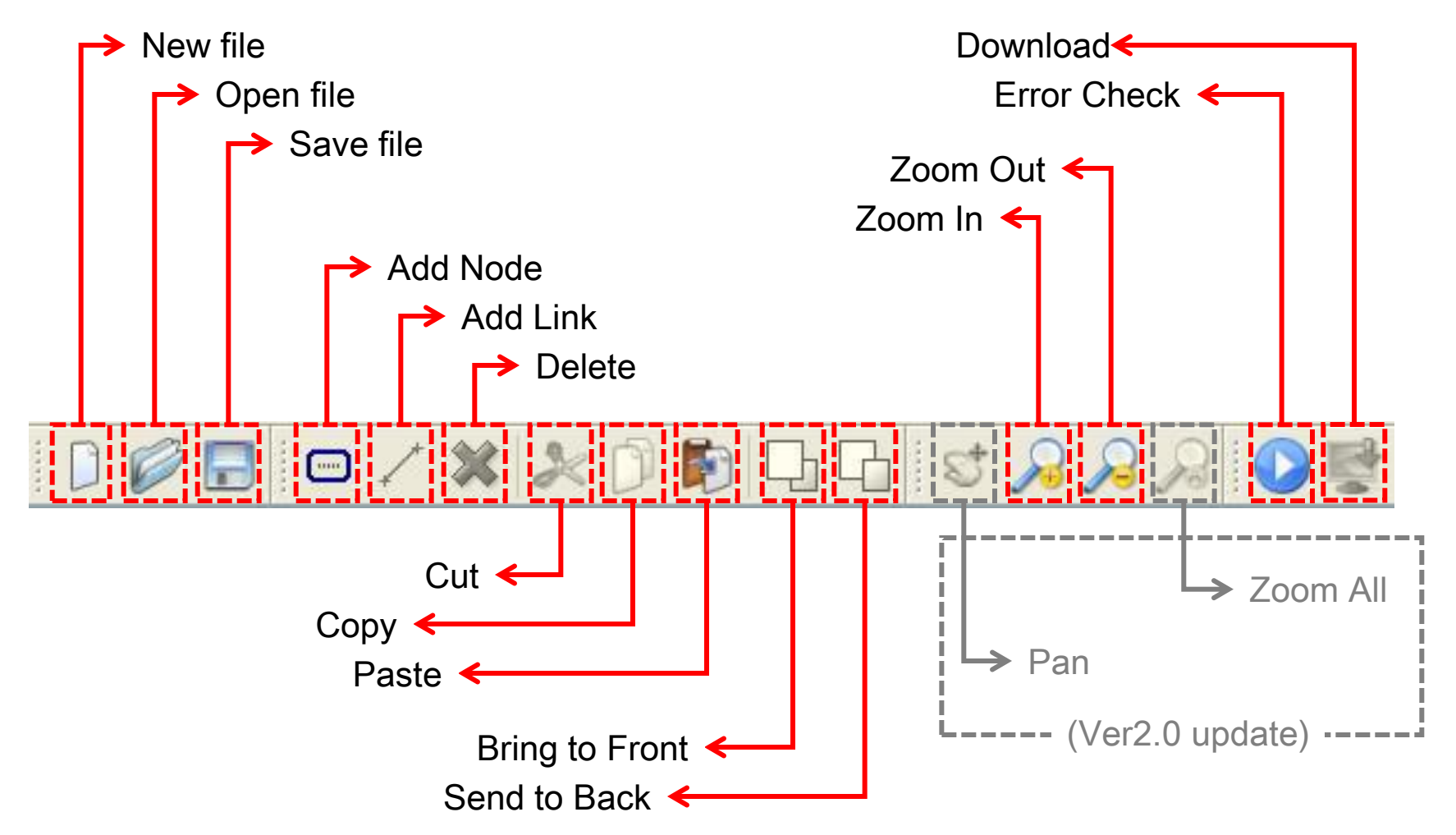

## 3. Define Node's function MICROSOFT's

Windows XP

### $(3-1)$  Begin & End point of program : "BEGIN  $\{$ " & " $\}$  //END"

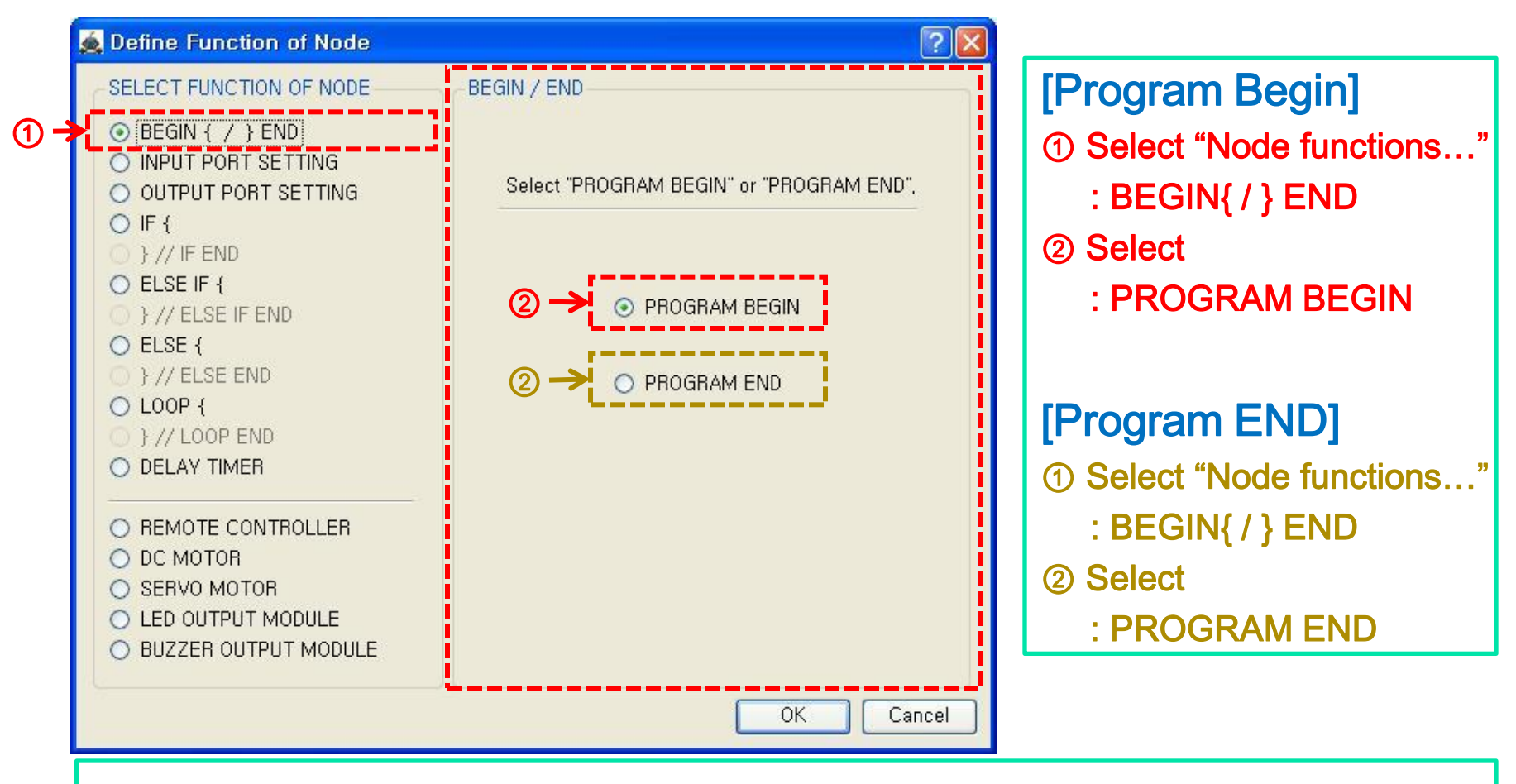

※ Program must have begin and end point.
Windows XP

### (3-1-ex) Begin & End point of program : "BEGIN {" & "} //END"

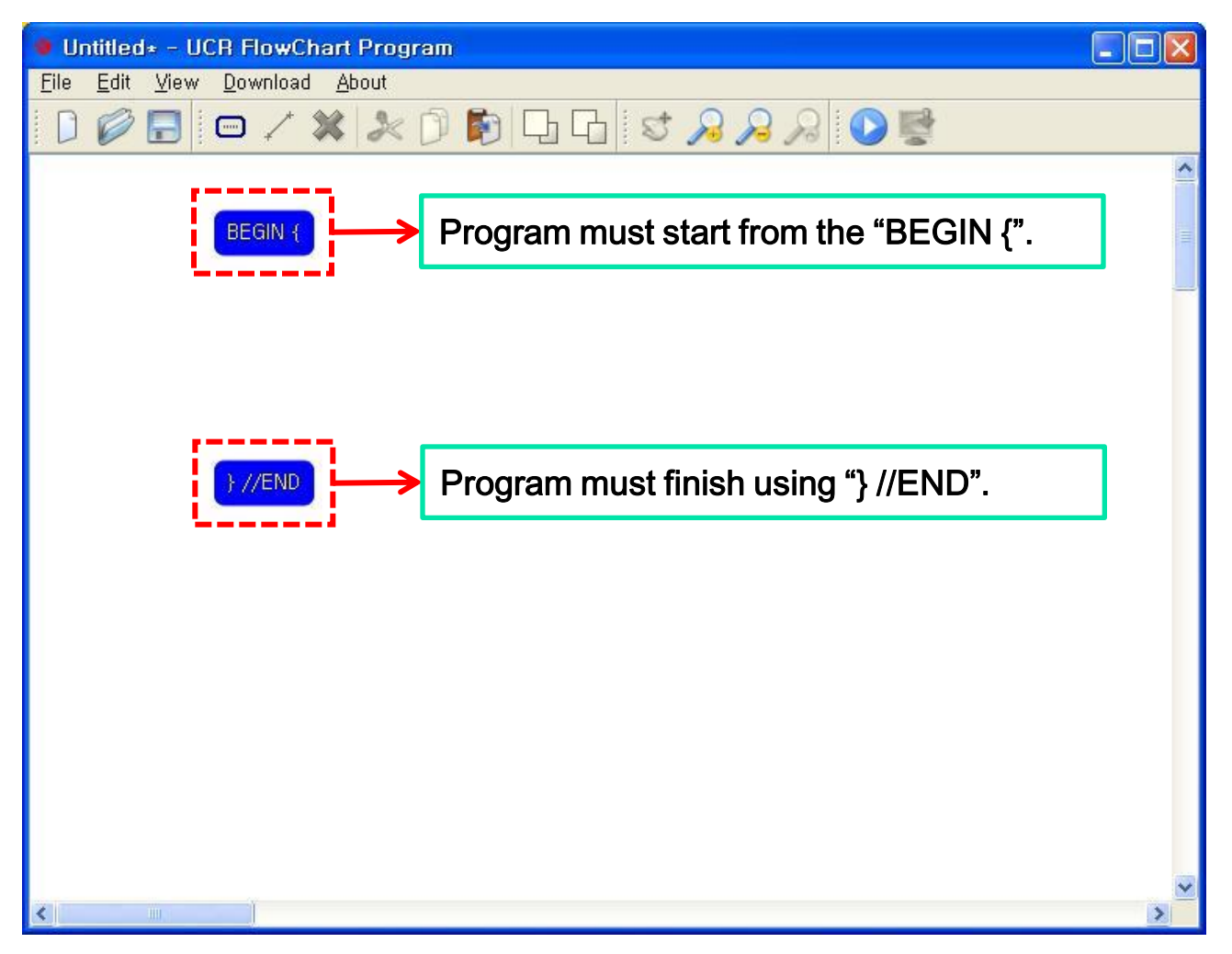

### (3-2-1) Definition the Input of robot : "{INPUT PORT SETTING}"

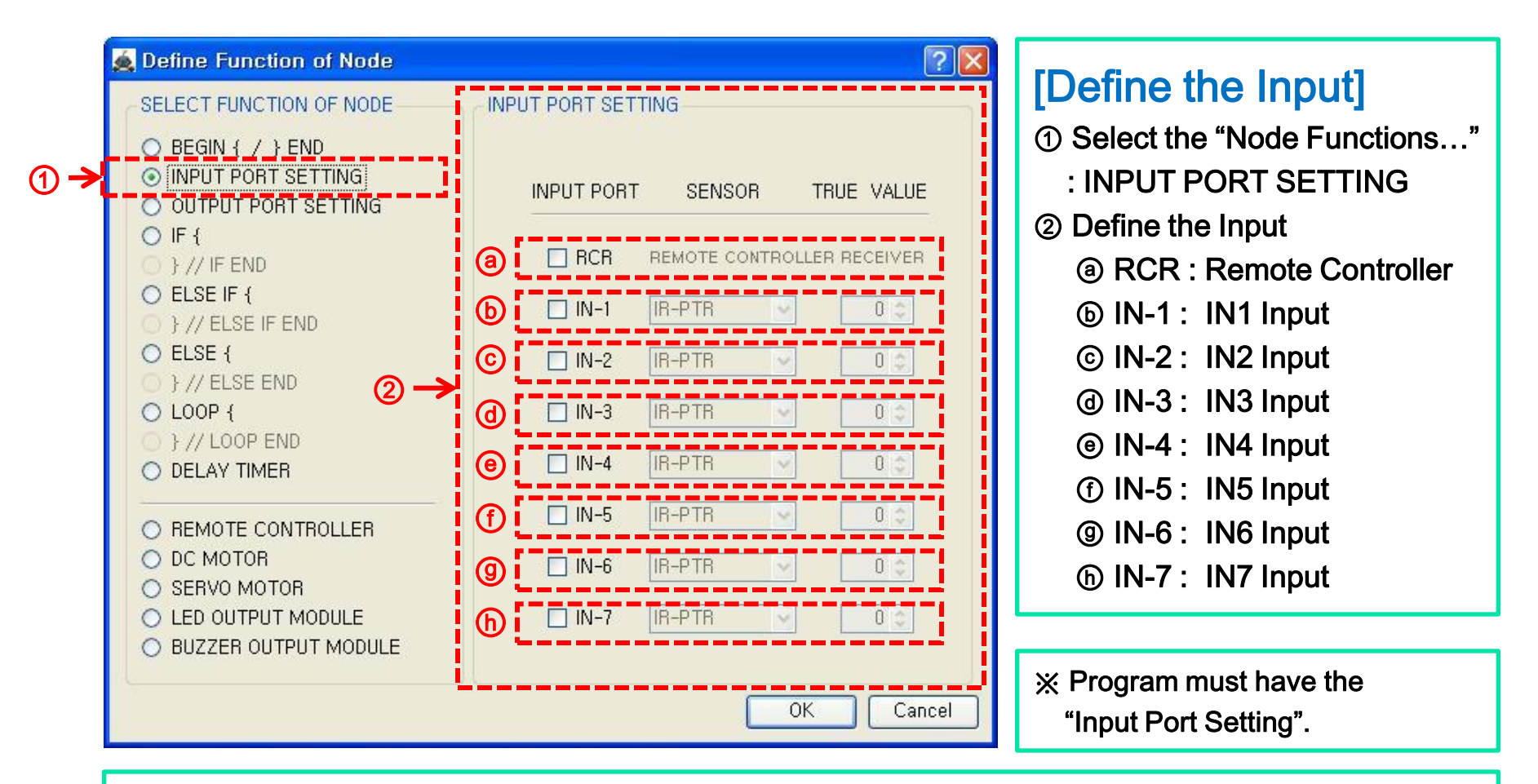

※ Input definition must be same to real input condition of robot. If not, it will maybe wrong operations.

Windows XP

### (3-2-2) "{INPUT PORT SETTING}"- REMOTE CONTROLLER

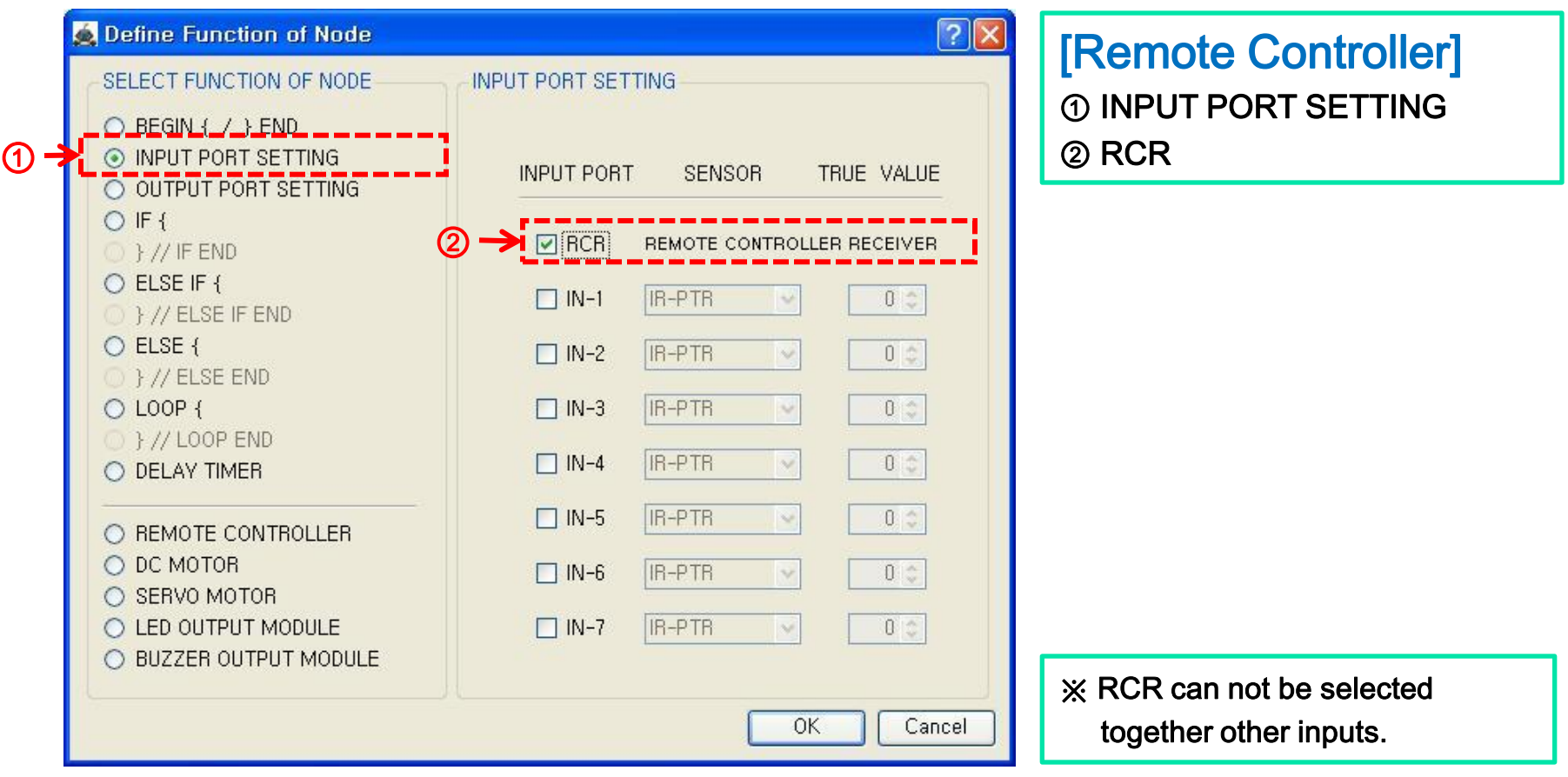

※ Remote Signal Receiver must be connected to RCR input port of main controller.

Windows XP

(3-2-3) "{INPUT PORT SETTING}"- IN1 ~ IN7

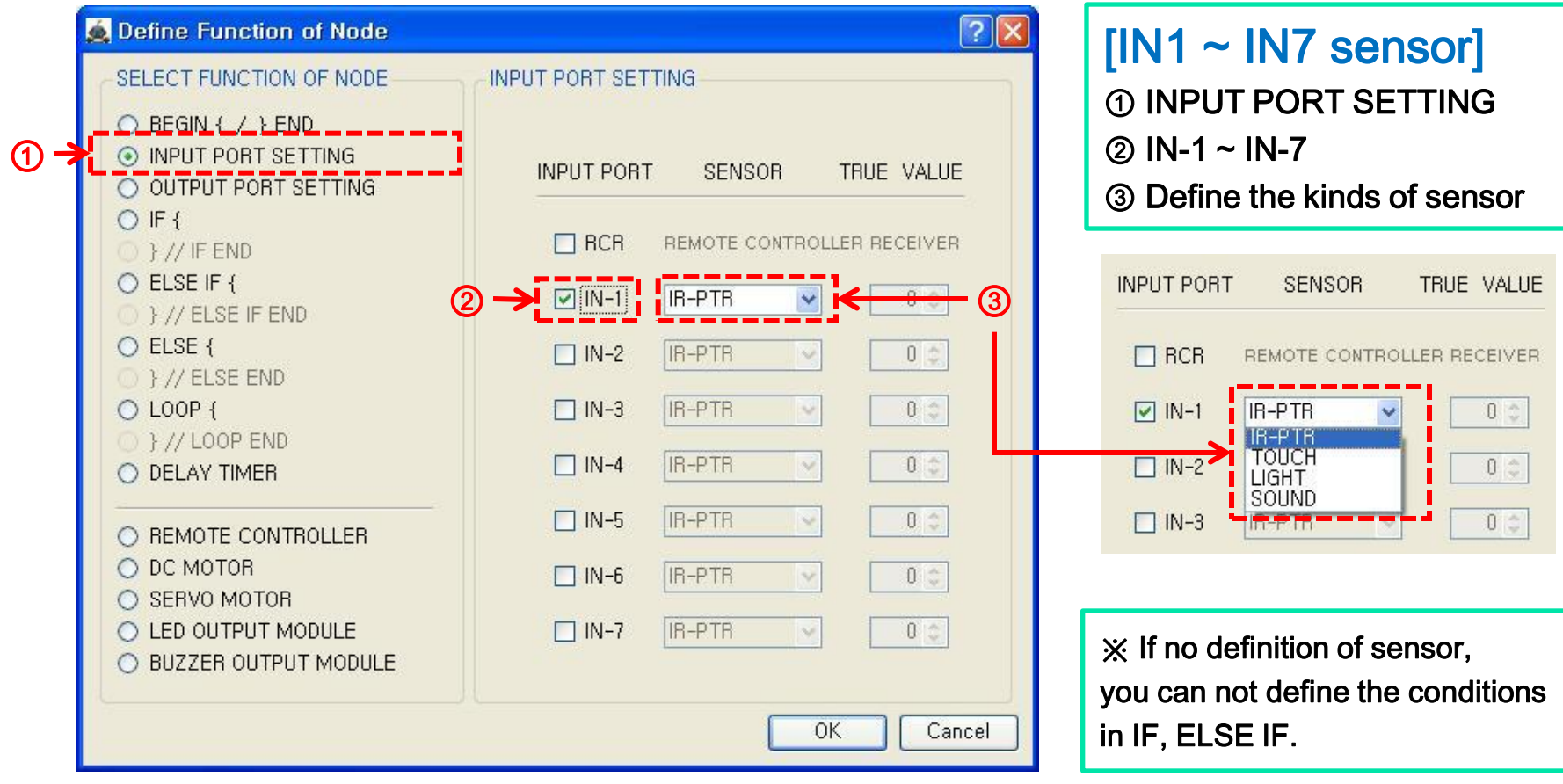

※ If the port is checked at ②, the combo box of sensor kinds is enabled.

Windows XP

(3-2-ex) "{INPUT PORT SETTING}"

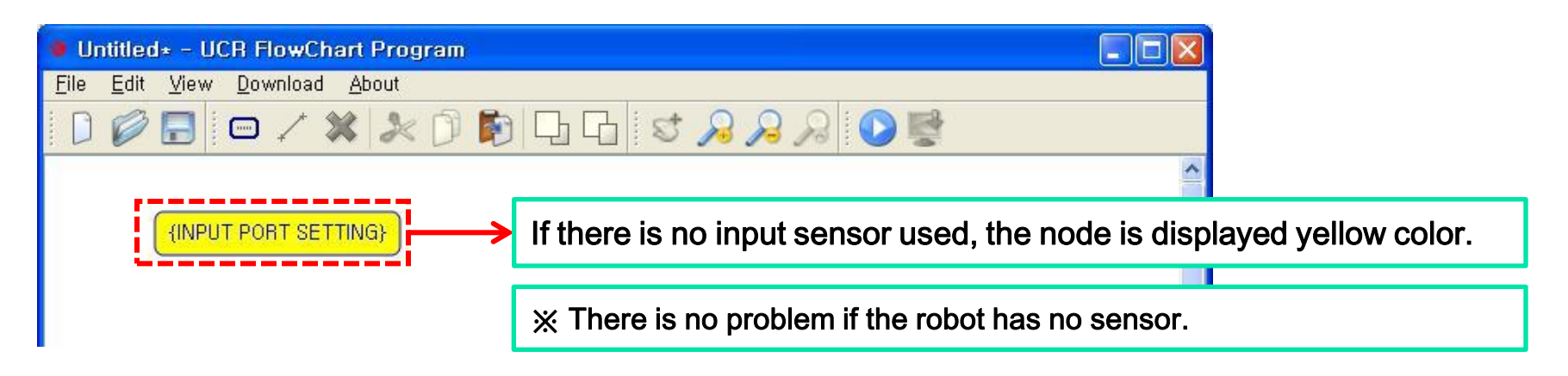

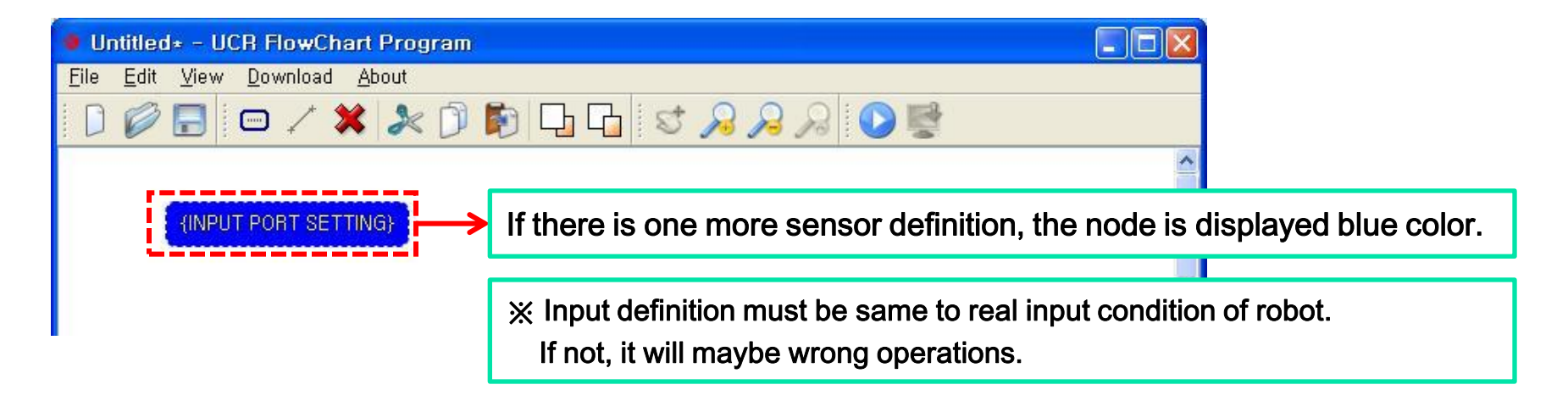

### (3-3-1) Definition the Output of robot : "{OUTPUT PORT SETTING}"

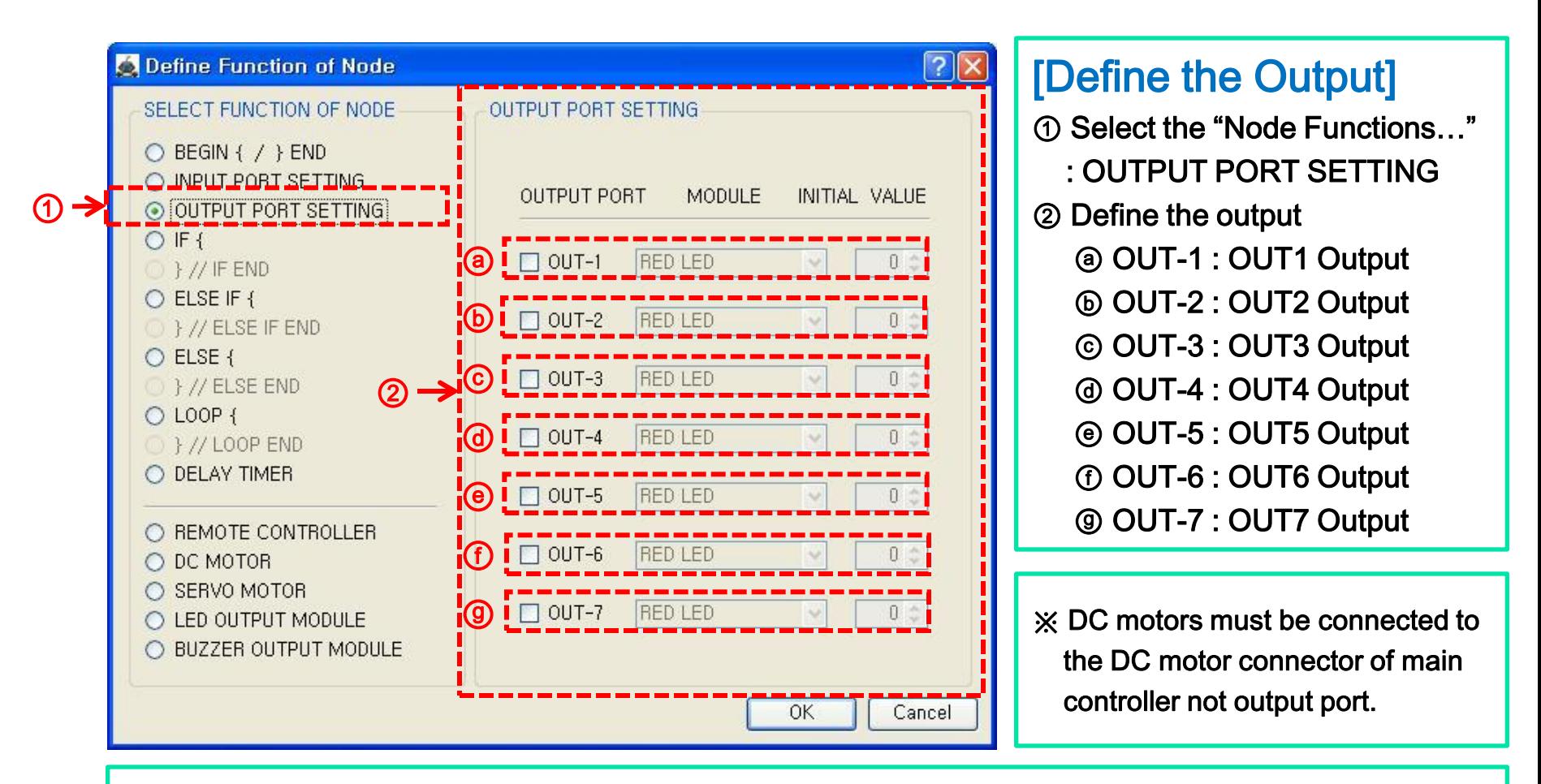

※ Output definition must be same to real output condition of robot. If not, it will maybe wrong operations.

Windows XP

(3-3-2) "{OUTPUT PORT SETTING}"- OUT1 ~ OUT7

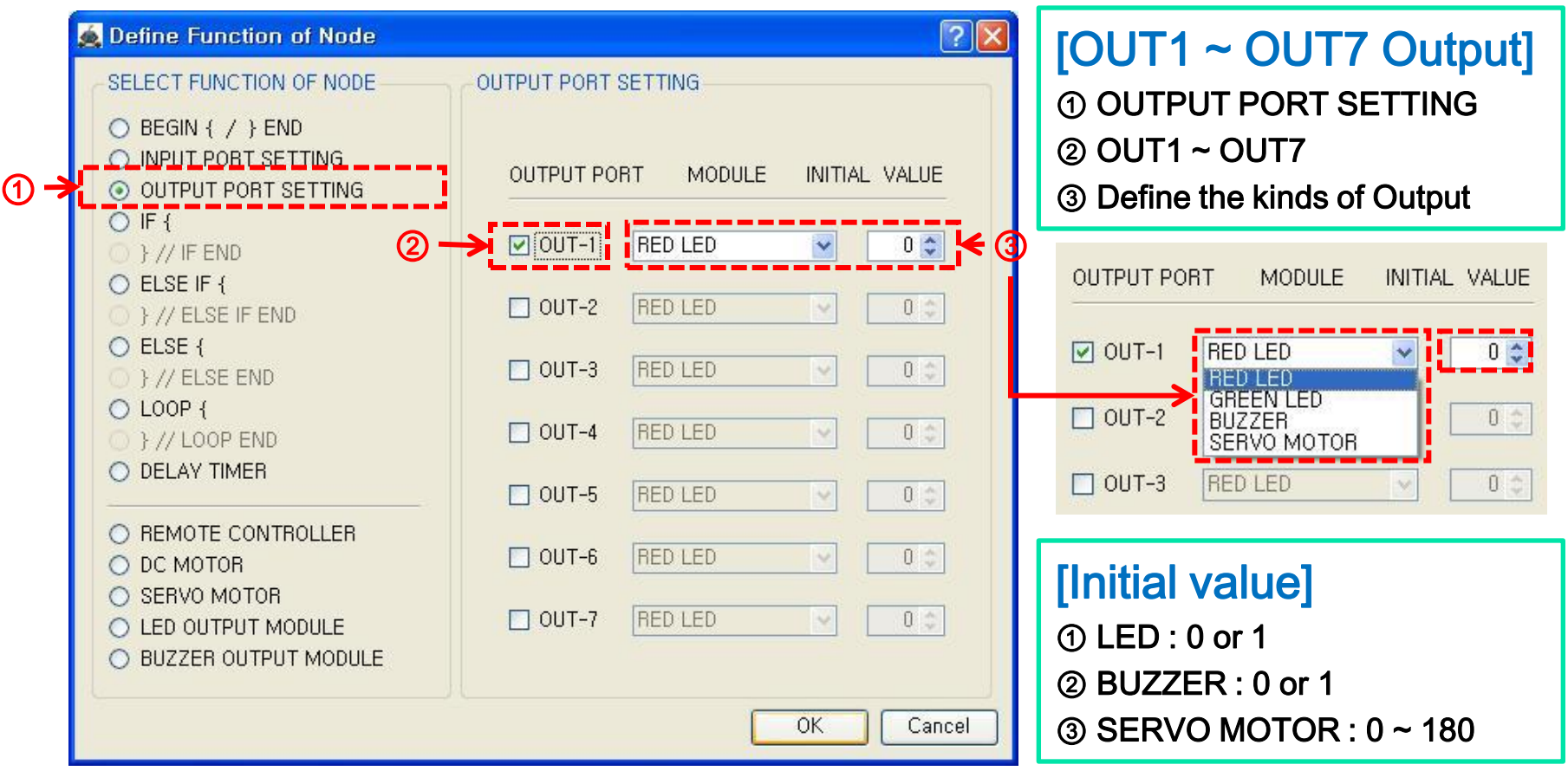

※ Initial value of LED and BUZZER is the same as 1, if the value is more than 1.

Windows XP

(3-3-ex) "{OUTPUT PORT SETTING}"

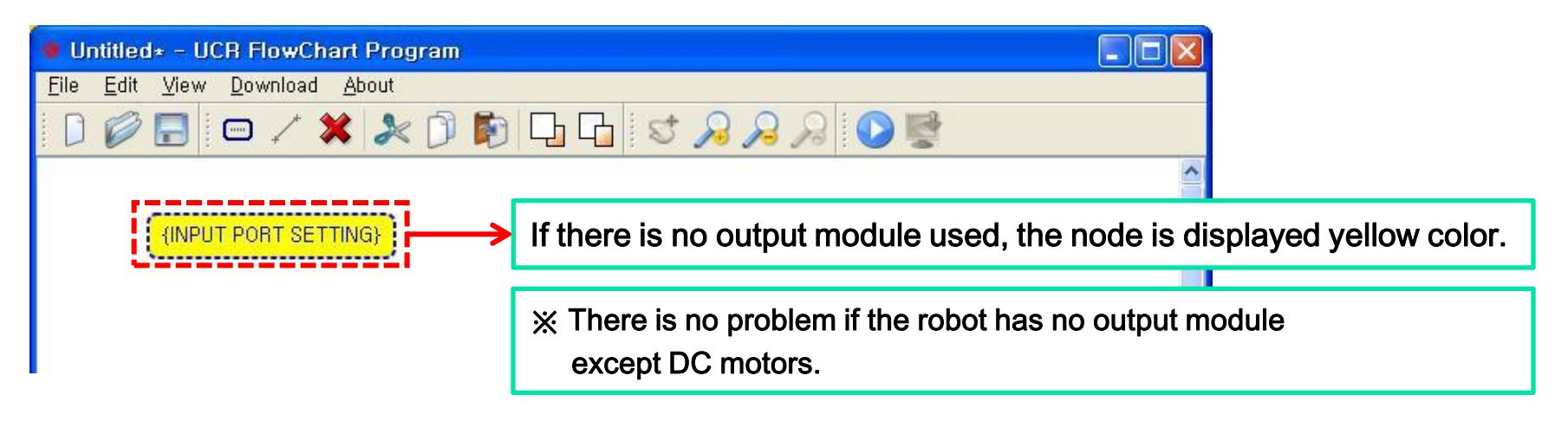

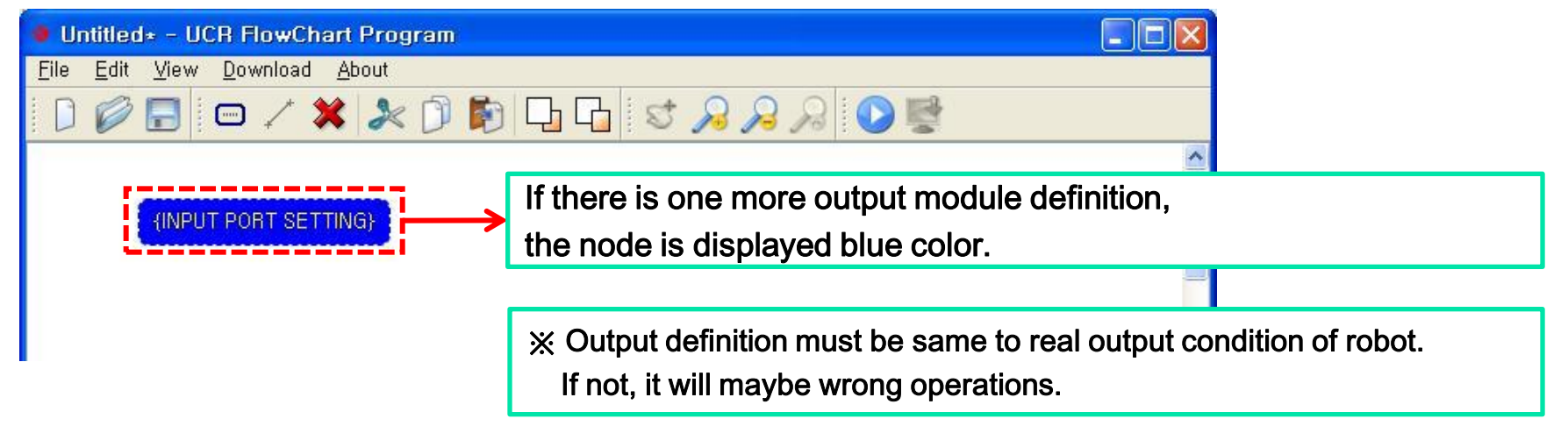

Windows XP

## (3-4-1) Definition the begin point of IF condition : "IF {"

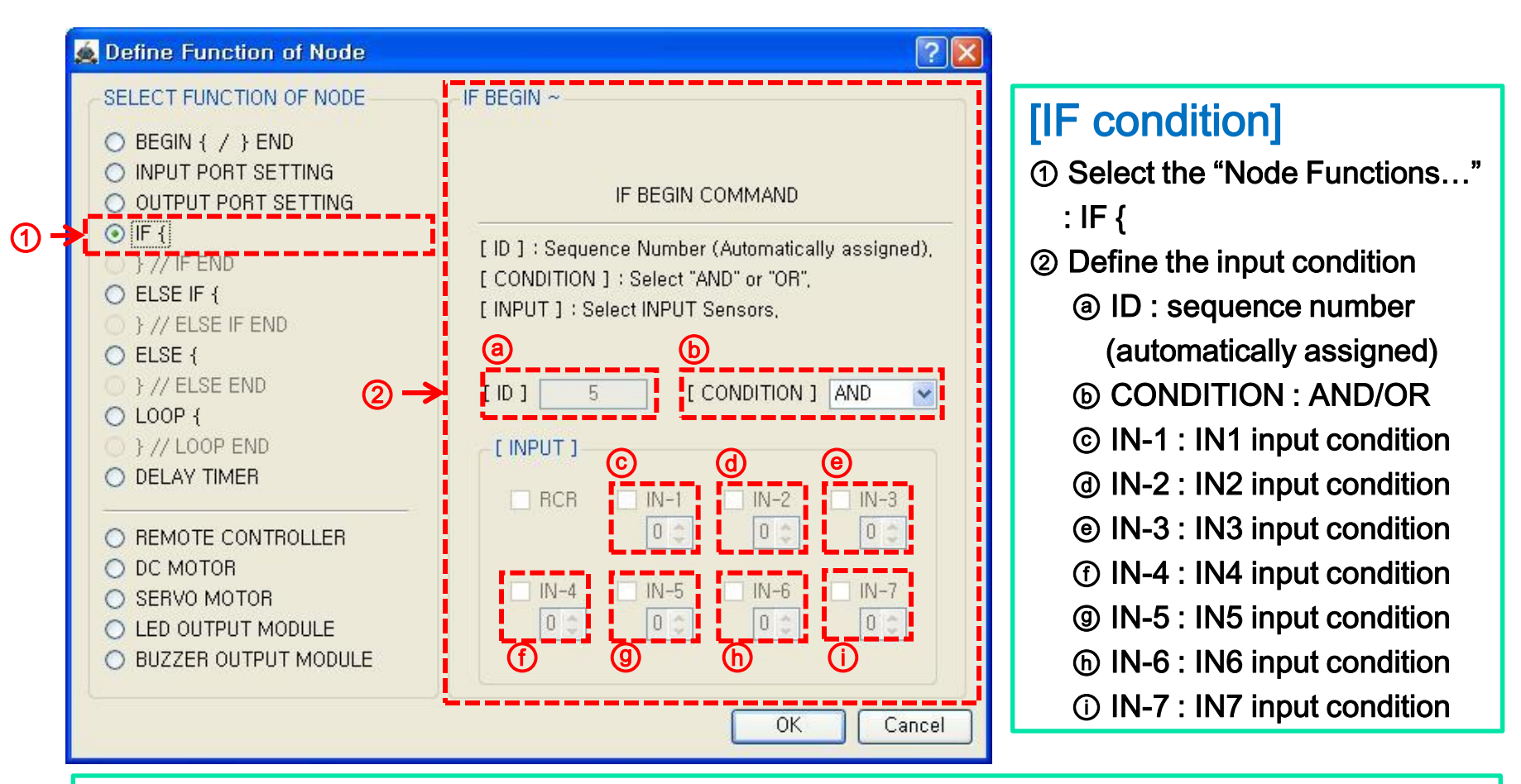

※ The only inputs which were defined at "{INPUT PORT SETTING}" are enabled .

Windows XP

### (3-4-ex1) "IF {"

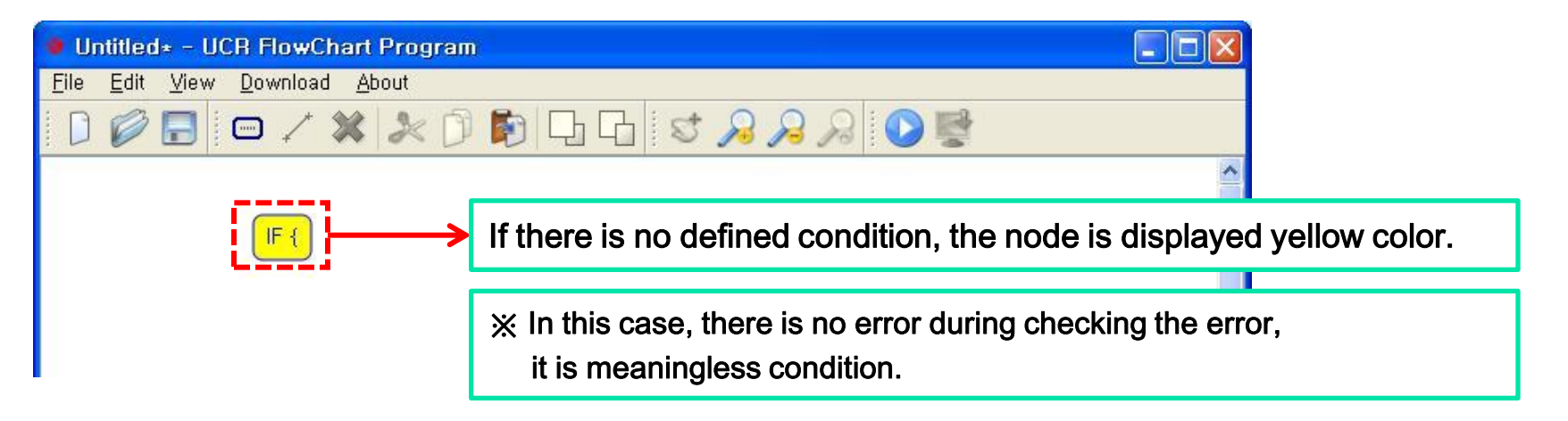

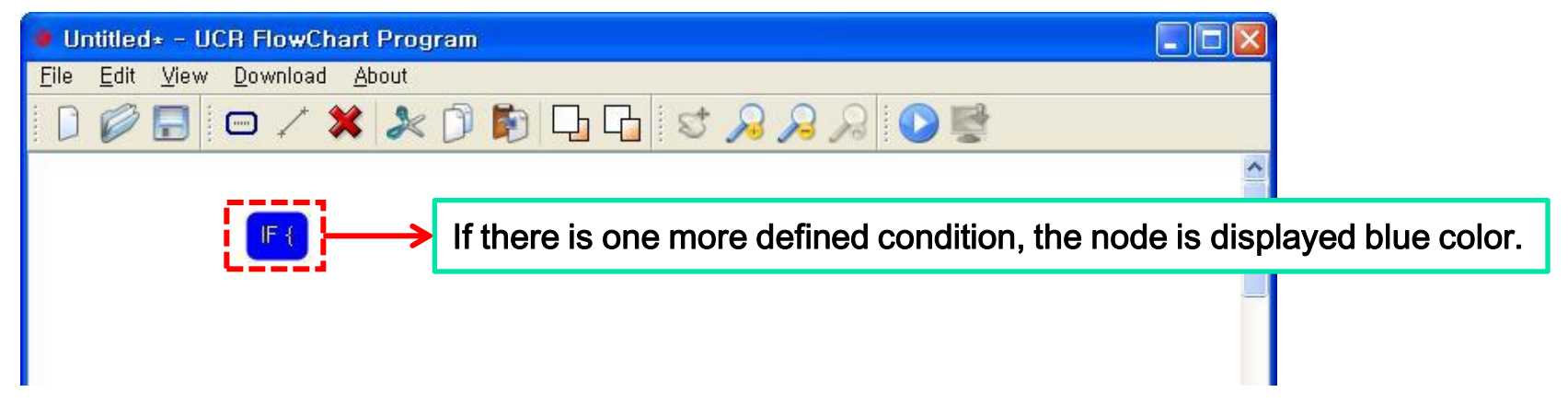

## (3-4-ex2) "IF {"

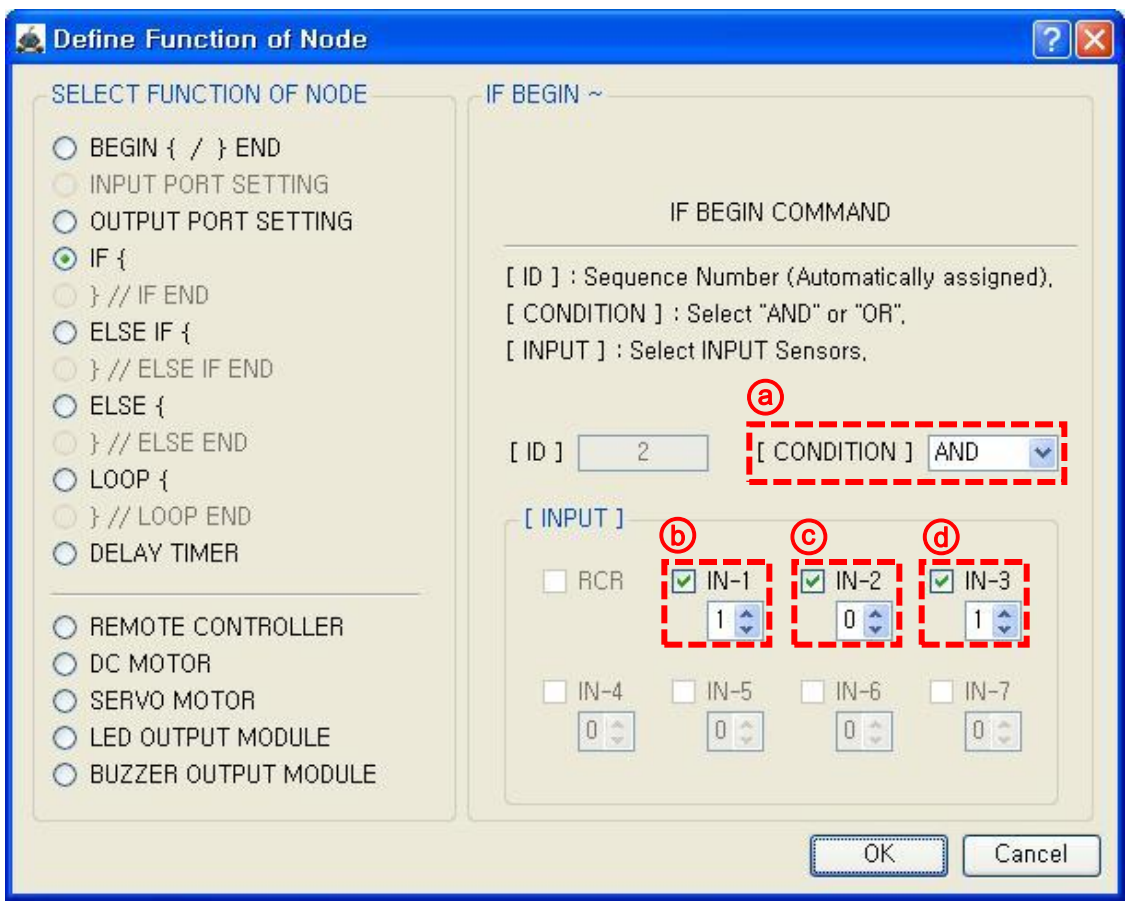

### [Description]

- -. Line tracing robot
- -. Input : 3 IR sensors are connected to IN-1, IN-2, IN-3.
- -. Condition define : only IR sensor of IN-2 detect the black line.

### [Define the IF condition]

ⓑ Check IN-1 for use : Input value is 1 (white) ⓒ Check IN-2 for use : Input value is 0 (black) ⓓ Check IN-3 for use : Input value is 1 (white) ⓐ Select "AND" condition : All above 3 conditions are satisfied concurrently.

※ The input value of IR sensor is 1 when it detects the white color. (White color mirrors the Infrared rays).

### (3-4-ex3) "IF {"

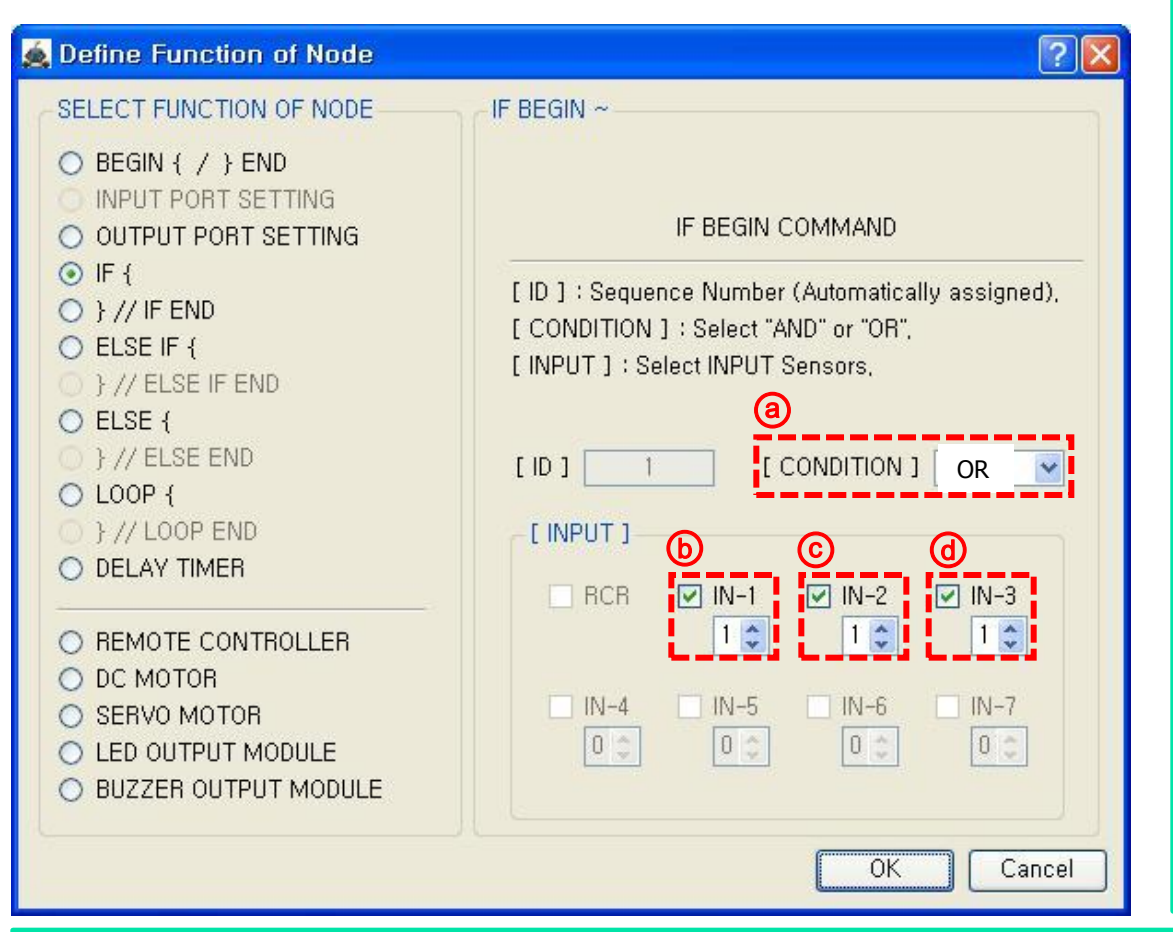

### [Description]

- -. Obstacle avoiding robot
- -. Input : 3 IR sensors are connected to IN-1, IN-2, IN-3.
- -. Condition define : more than one of 3 IR sensor detect the obstacle

### [Define the IF condition]

ⓑ Check IN-1 for use : Input value is 1 (obstacle) ⓒ Check IN-1 for use : Input value is 1 (obstacle) ⓓ Check IN-1 for use : Input value is 1 (obstacle) ⓐ Select "OR" condition : more than one of 3 IR sensor are satisfied

※ The input value of IR sensor is 1 when it detects obstacle.

(Dark obstacle is not detected because it does not reflect the Infrared rays).

### (3-5-1) Definition the end point of IF condition : "} // IF END"

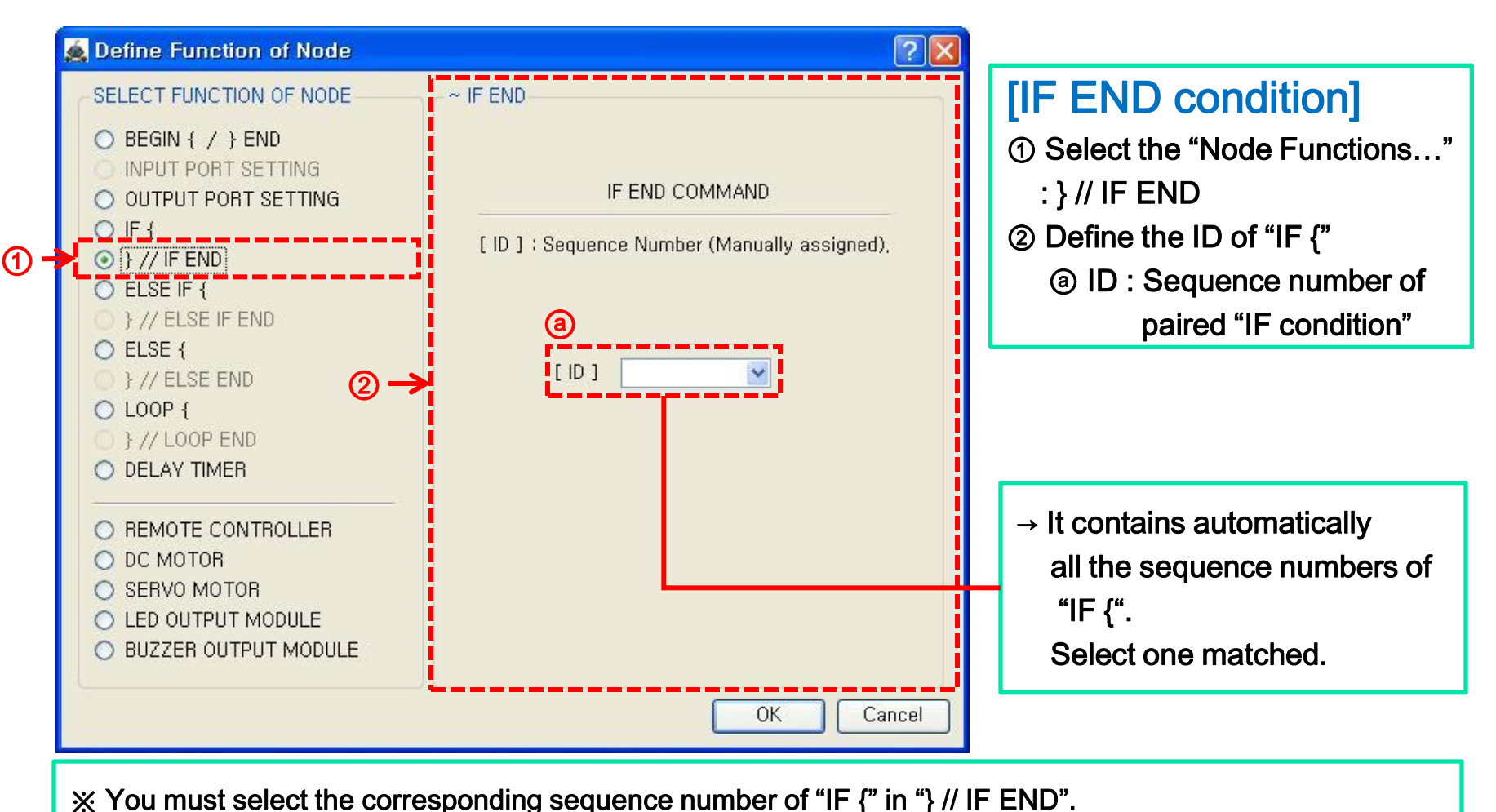

Windows XP

(3-5-ex1) " IF { " & " } // IF END "

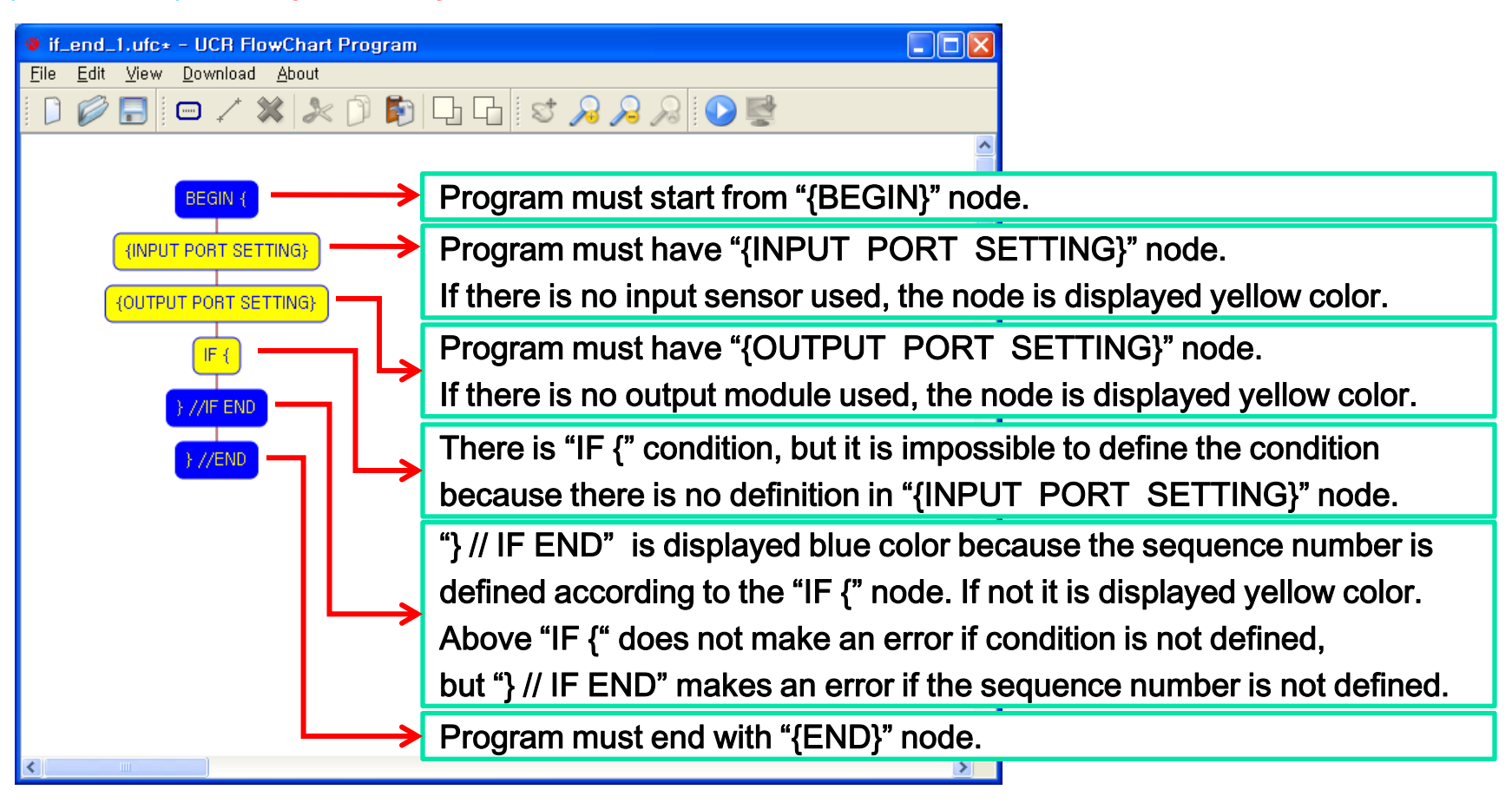

※ Above program is useless because the robot does not operating.

But there is no error because all nodes are defined properly.

Windows XP

(3-5-ex2) " IF { " & " } // IF END "

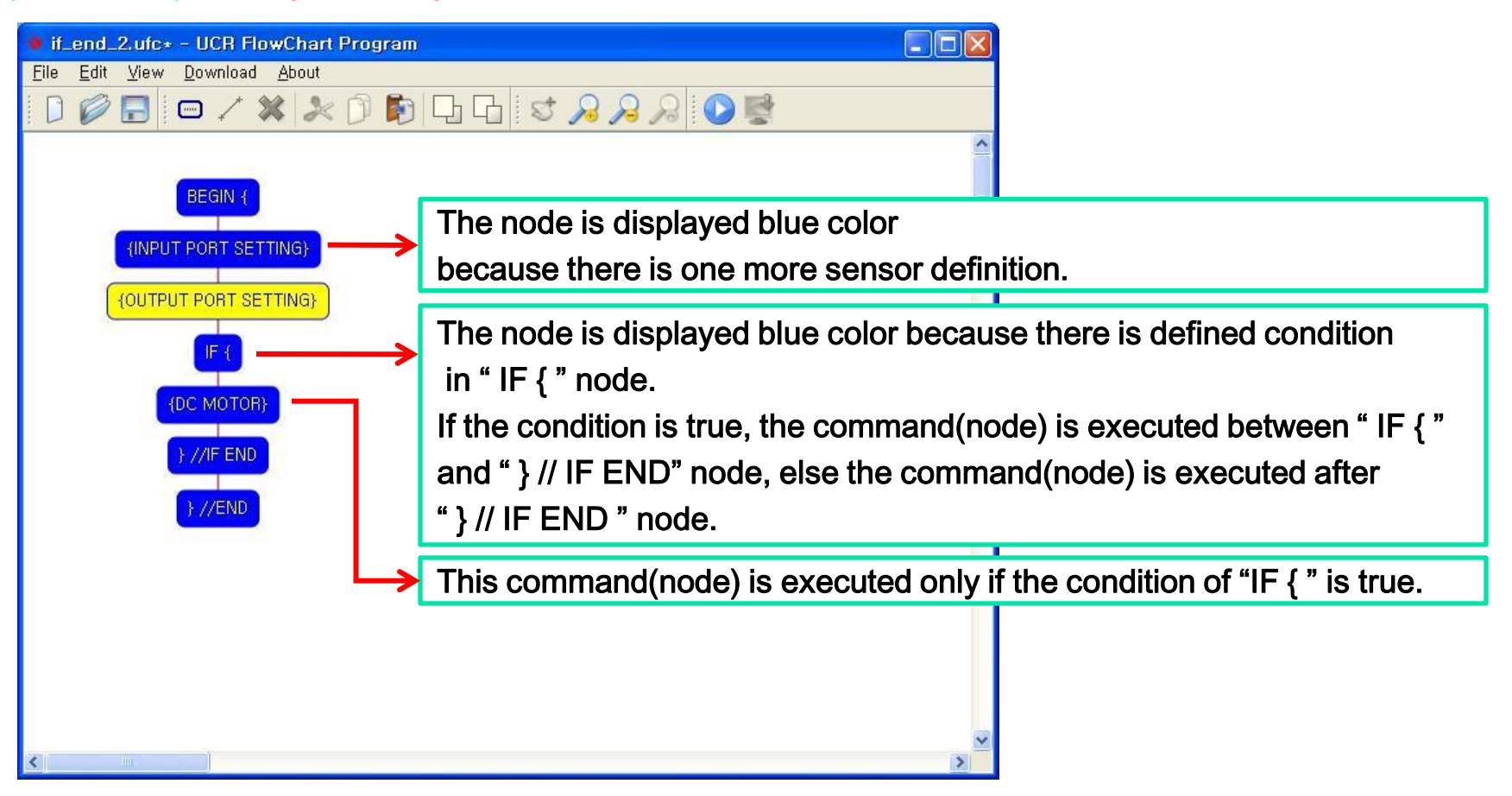

※ DC motor is running or not according to the condition of " IF { " in above program.

## (3-6-1) Definition the begin point of ELSE IF condition : "ELSE IF {"

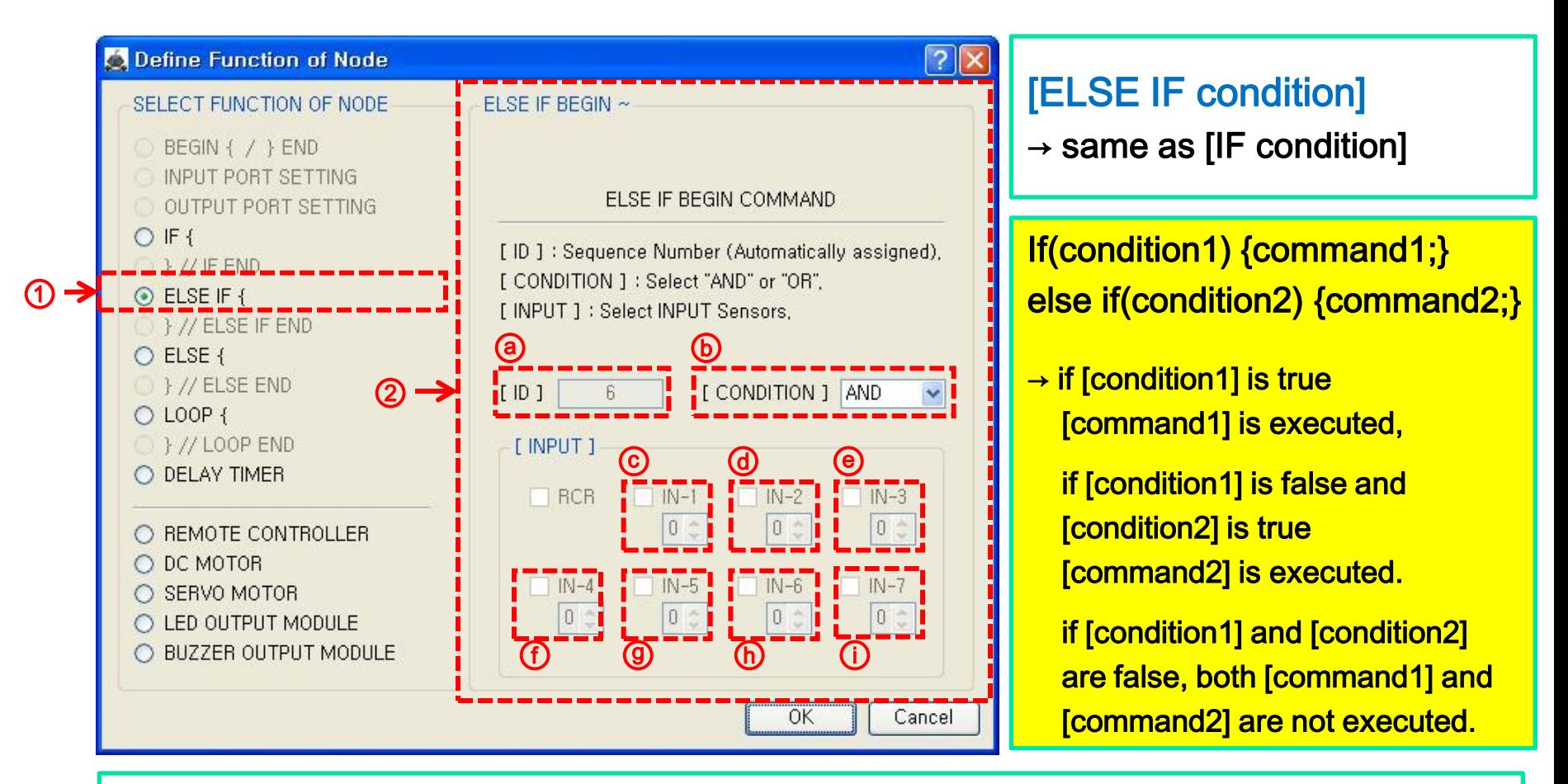

※ ELSE IF cannot be used individually, it must be following the IF condition.

Windows XP

### (3-6-ex1) "ELSE IF {"

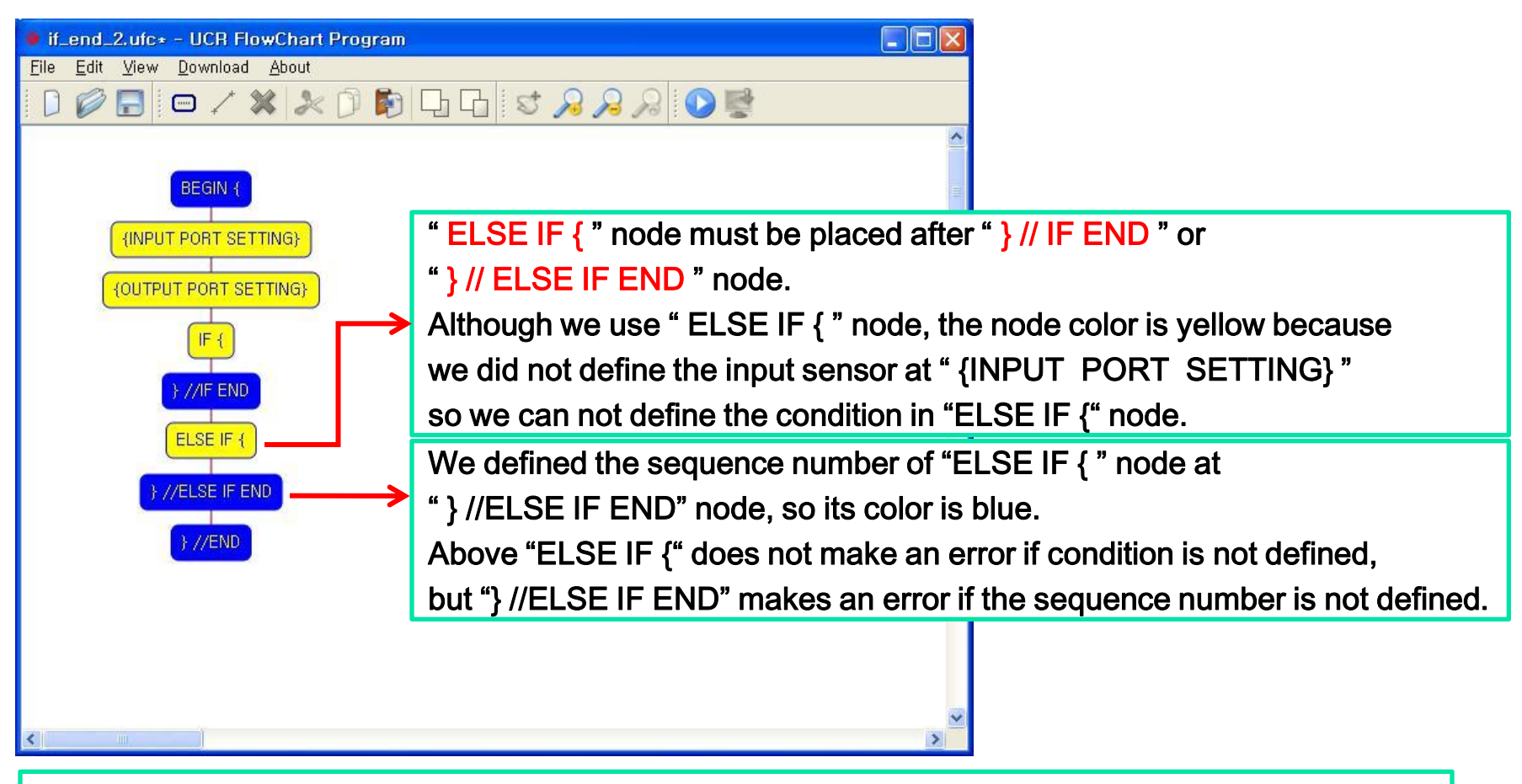

※ Above program is useless because the robot does not operating.

But there is no error because all nodes are defined properly.

### (3-7-1) Definition the end point of ELSE IF condition : "} // ELSE IF"

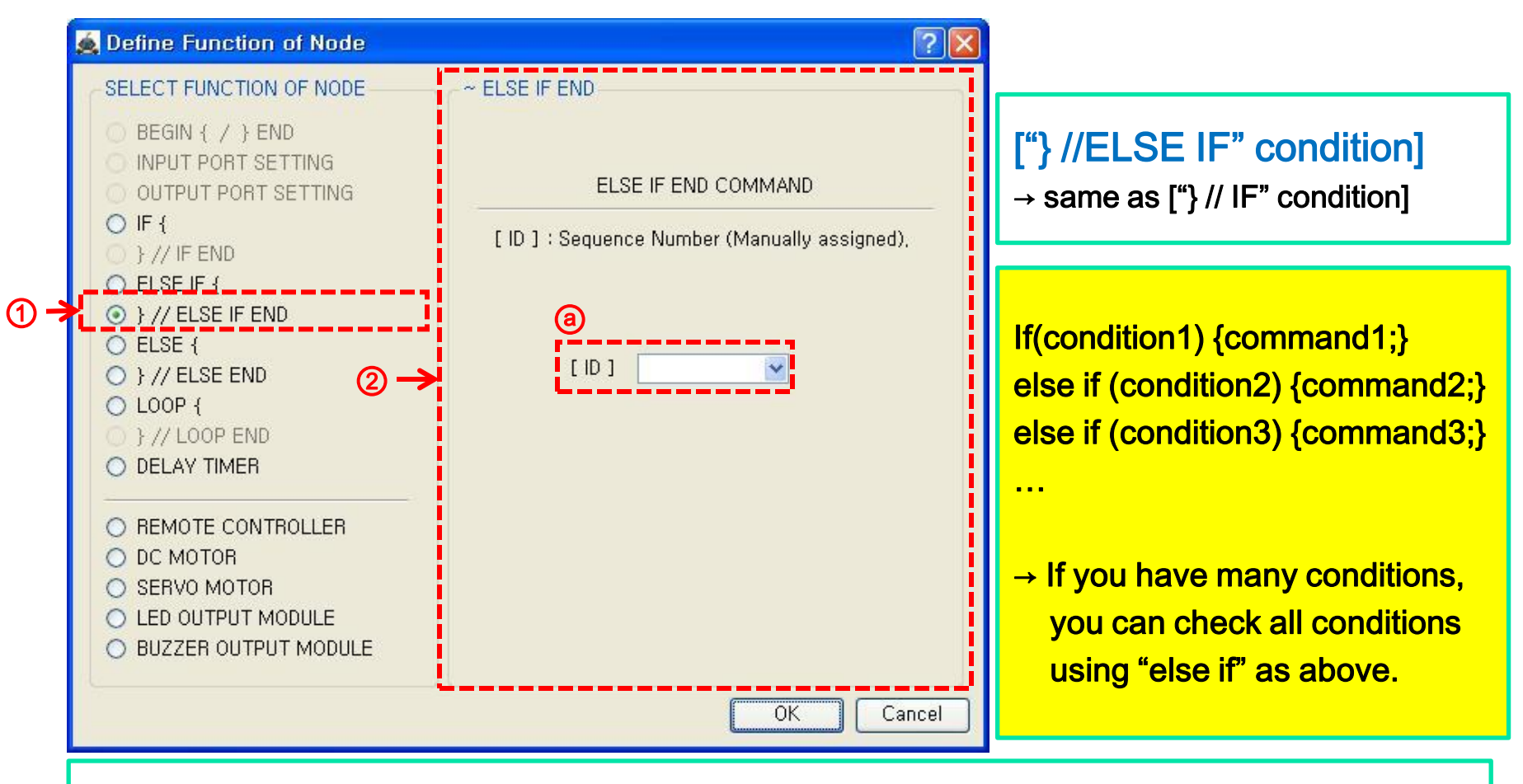

※ You must select the corresponding sequence number of "ELSE IF {" in "} //ELSE IF END".

Windows XP

(3-7-ex1) "} // ELSE IF"

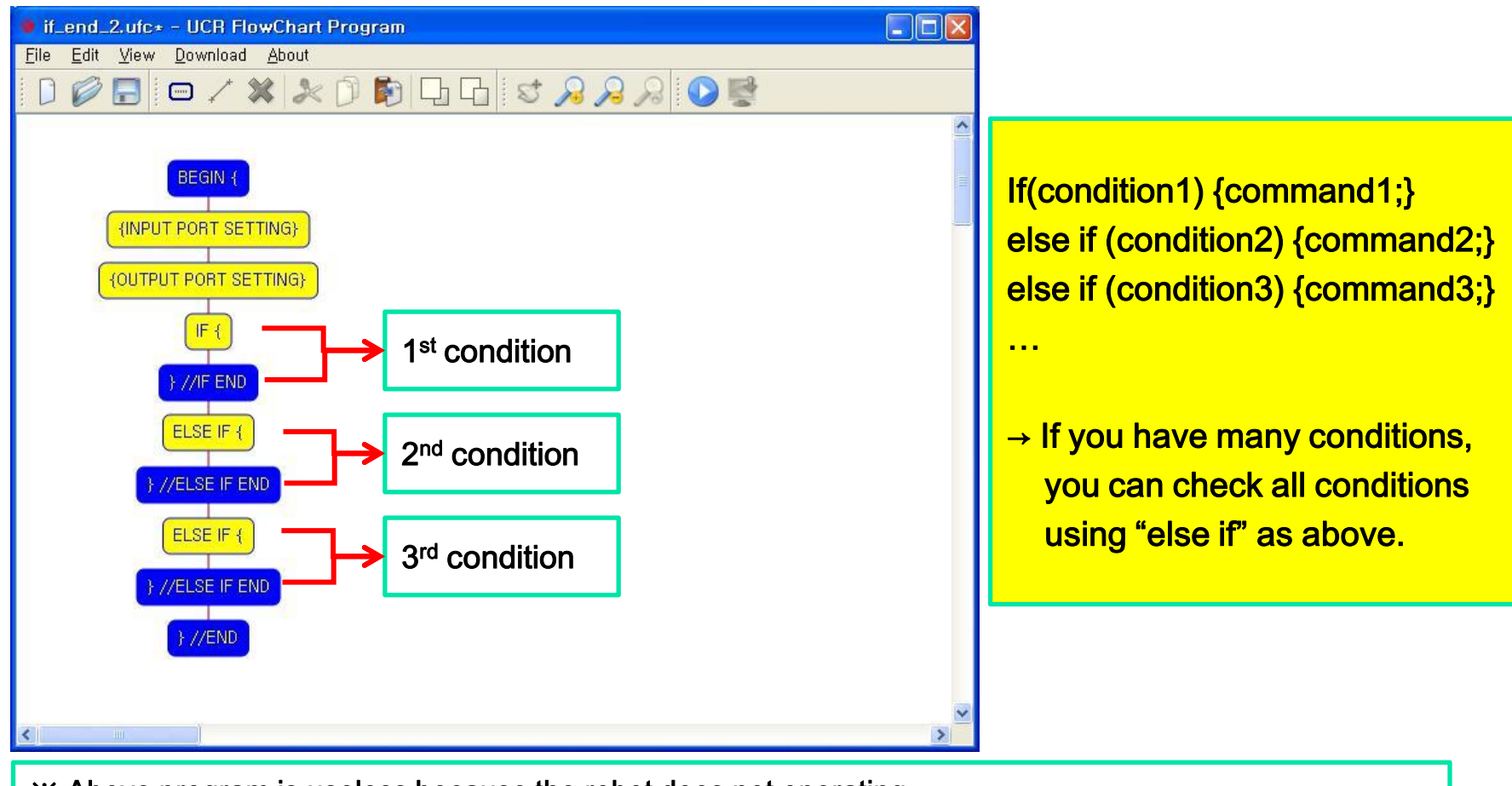

※ Above program is useless because the robot does not operating. But there is no error because all nodes are defined properly.

## (3-8-1) Definition the begin point of ELSE condition : "ELSE {"

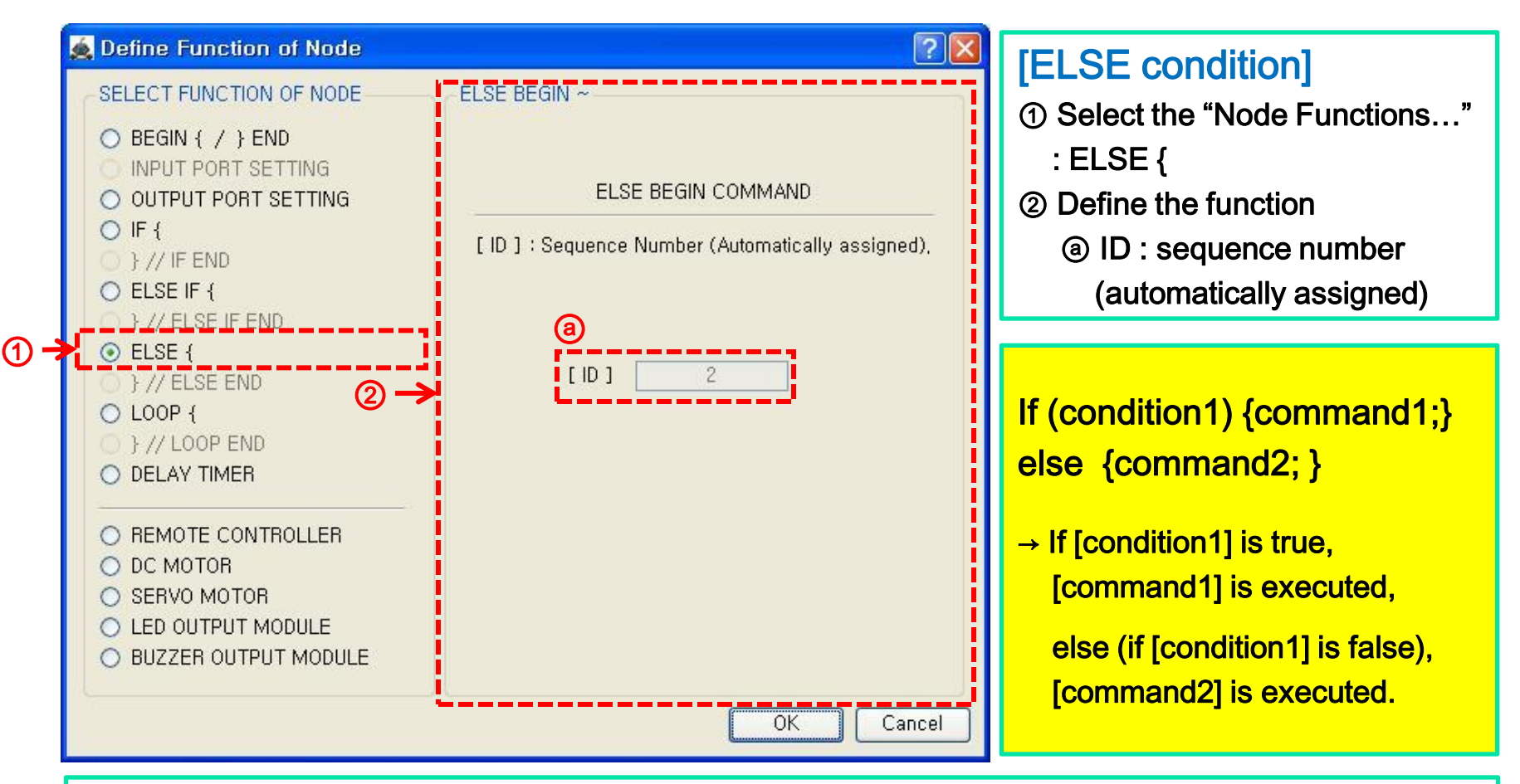

※ ELSE cannot be used individually, it must be following the IF or ELSE IF condition.

Windows XP

### (3-8-ex1) "ELSE {"

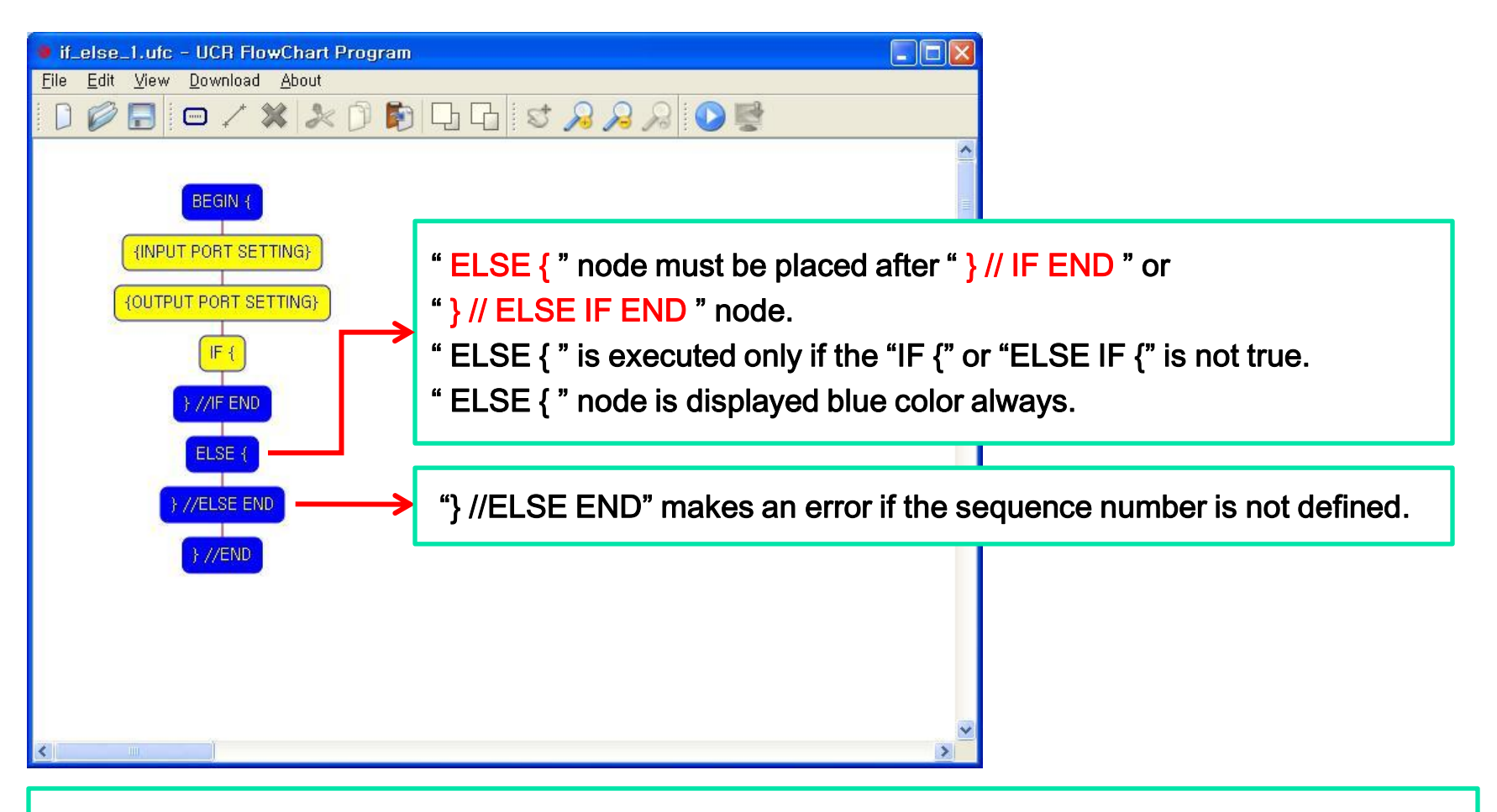

※ ELSE cannot be used individually, it must be following the IF or ELSE IF condition.

### (3-9-1) Definition the end point of ELSE condition : "} // ELSE END"

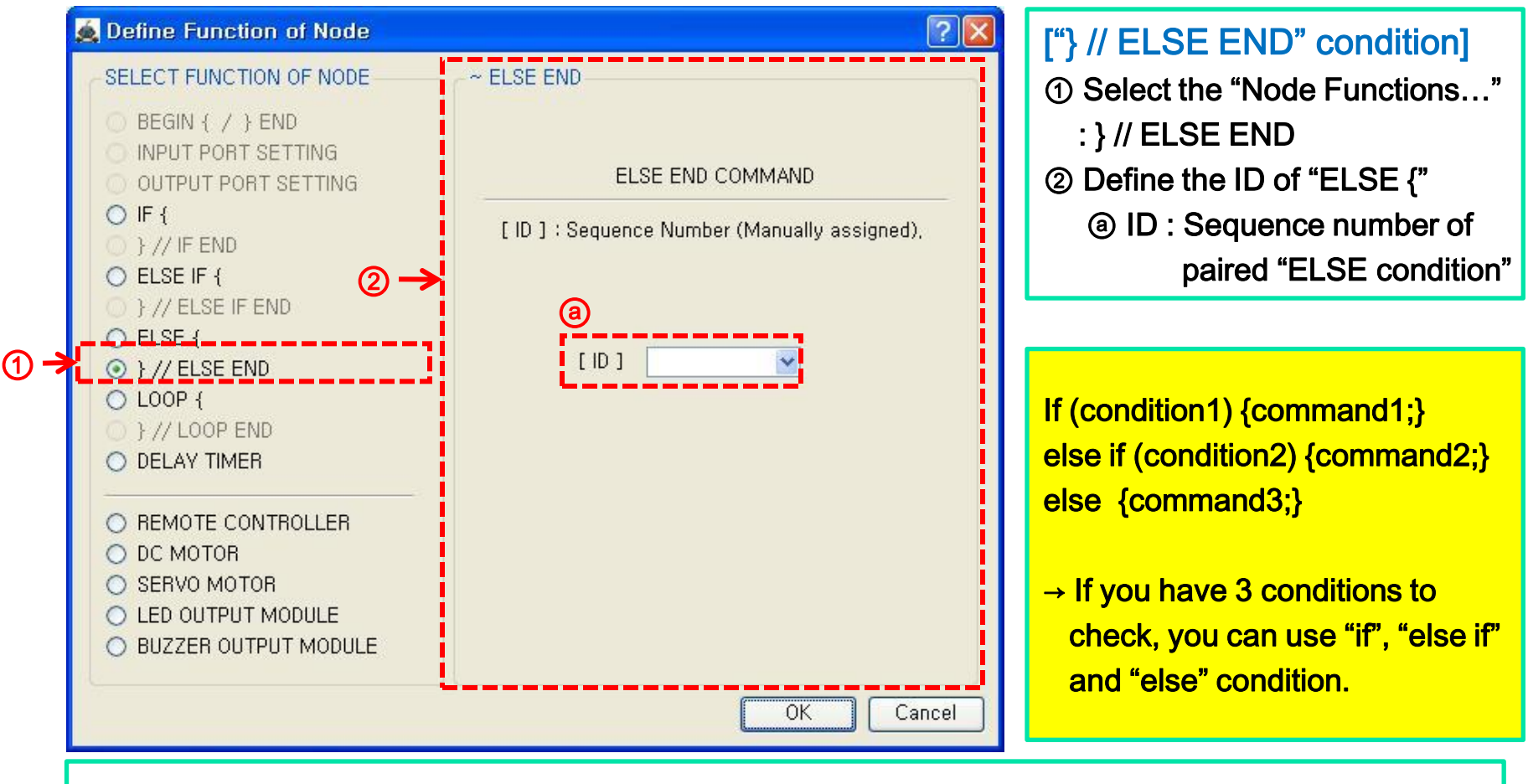

※ You must select the corresponding sequence number of "ELSE {" in "} // ELSE END".

Windows XP

(3-9-ex1) "} // ELSE"

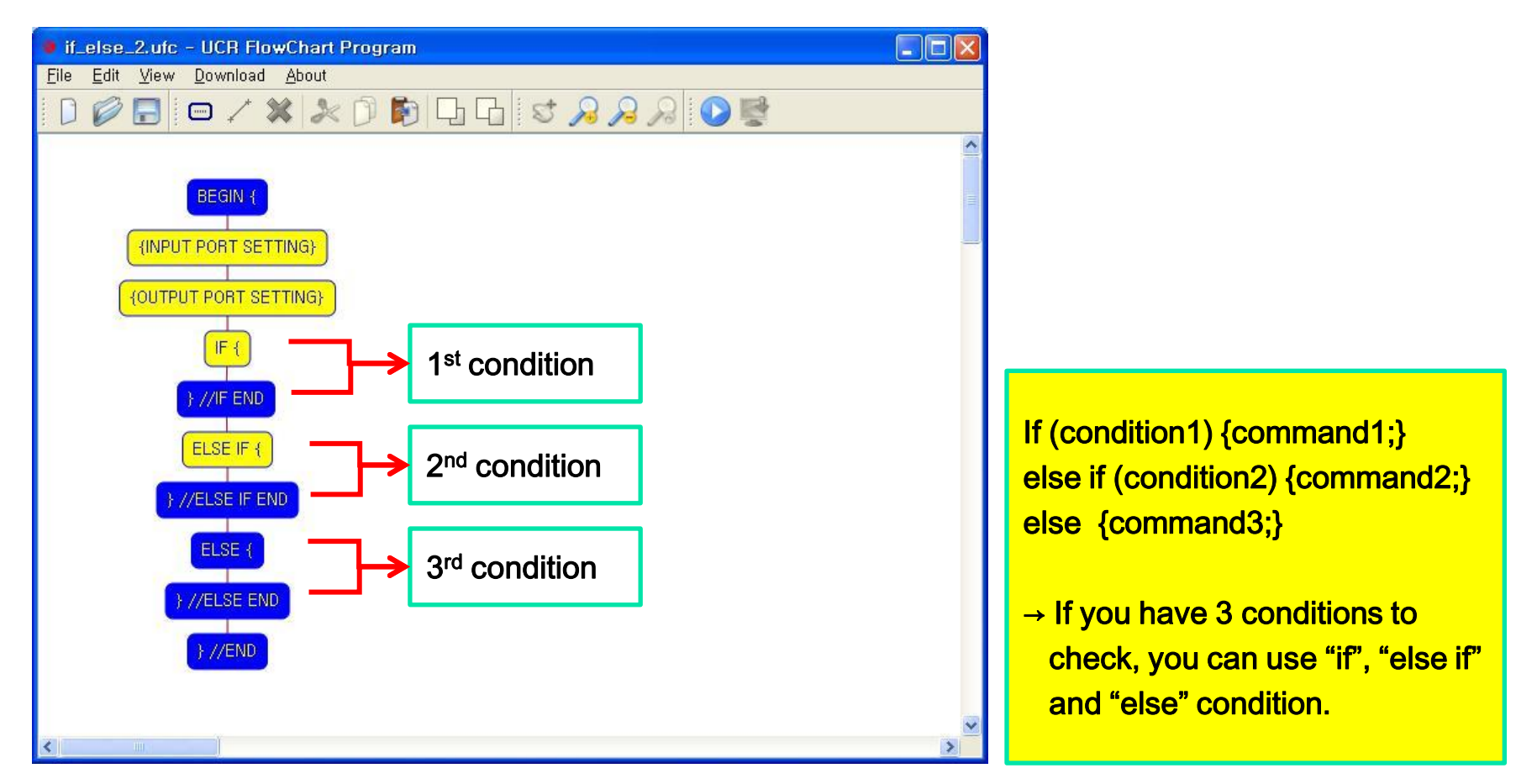

※ ELSE cannot be used individually, it must be following the IF or ELSE IF condition.

### (3-10-1) Definition the begin point of LOOP repetition : "LOOP {"

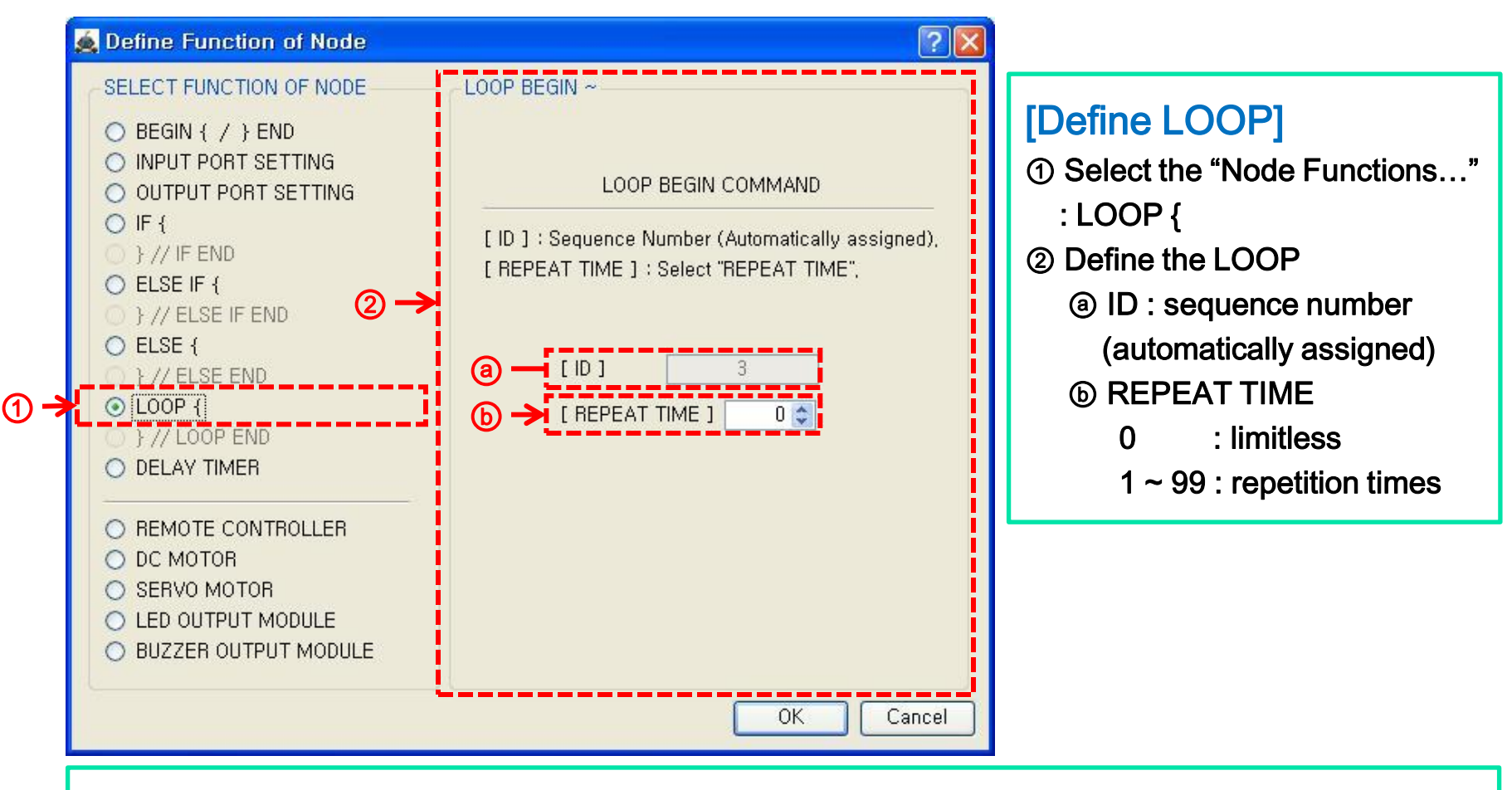

※ If you want limited repetition, you have to select the "REPEAT TIME" between 1 and 99.

Windows XP

(3-10-ex1) "LOOP {"

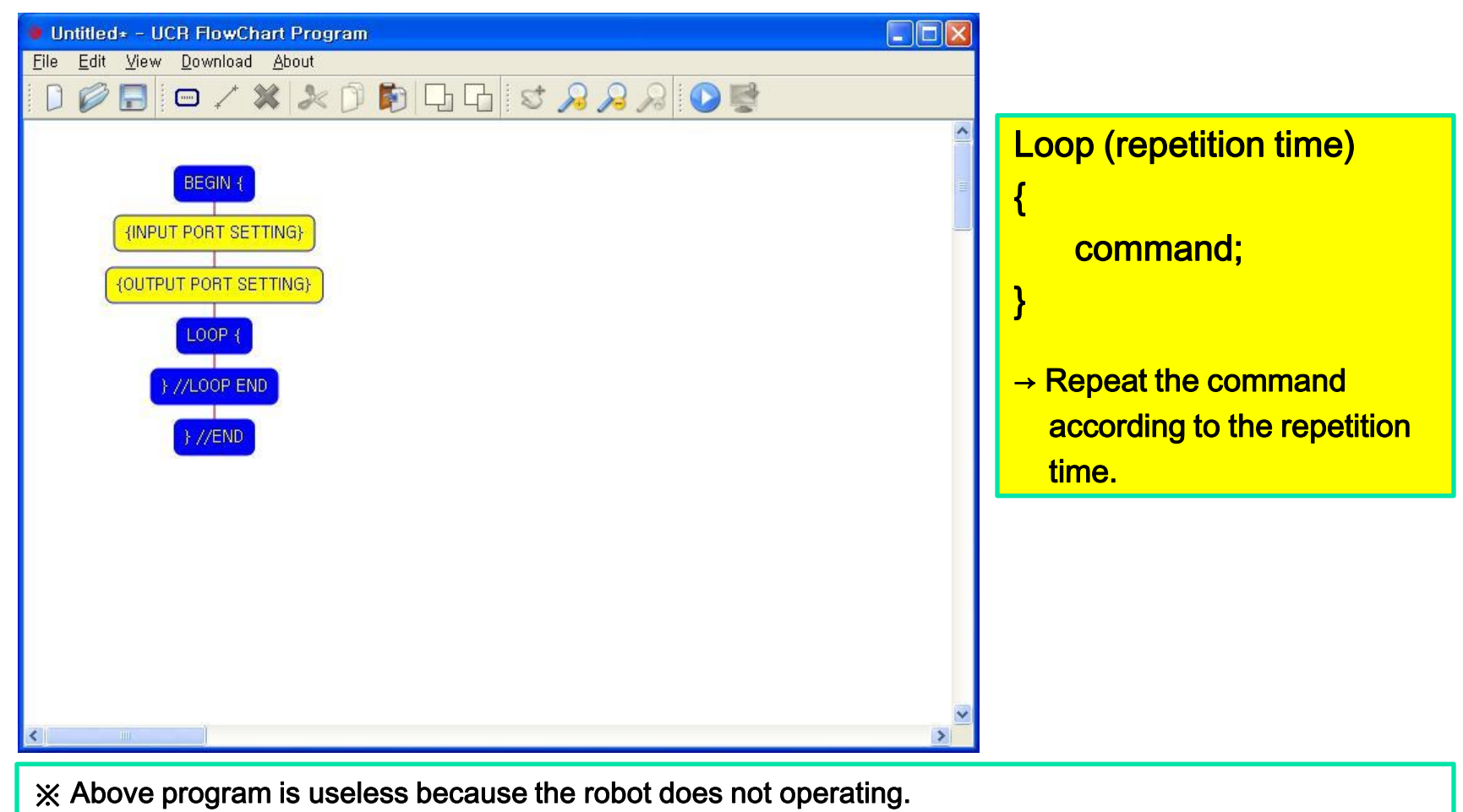

But there is no error because all nodes are defined properly.

Windows XP

### (3-11-1) Definition the end point of LOOP : "} // LOOP END"

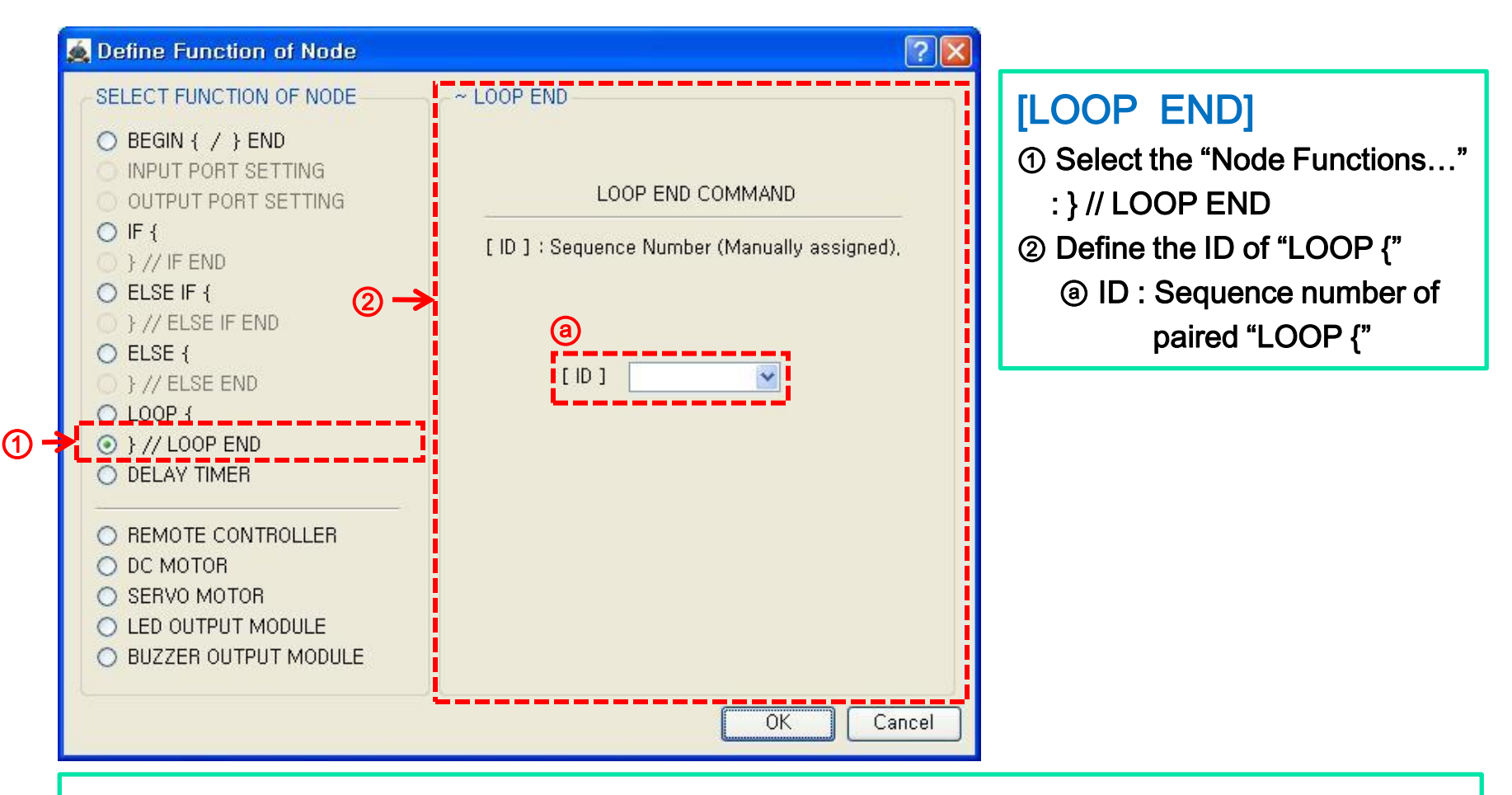

※ You must select the corresponding sequence number of "LOOP {" in "} // LOOP END".

### (3-11-ex1) "} // LOOP END"

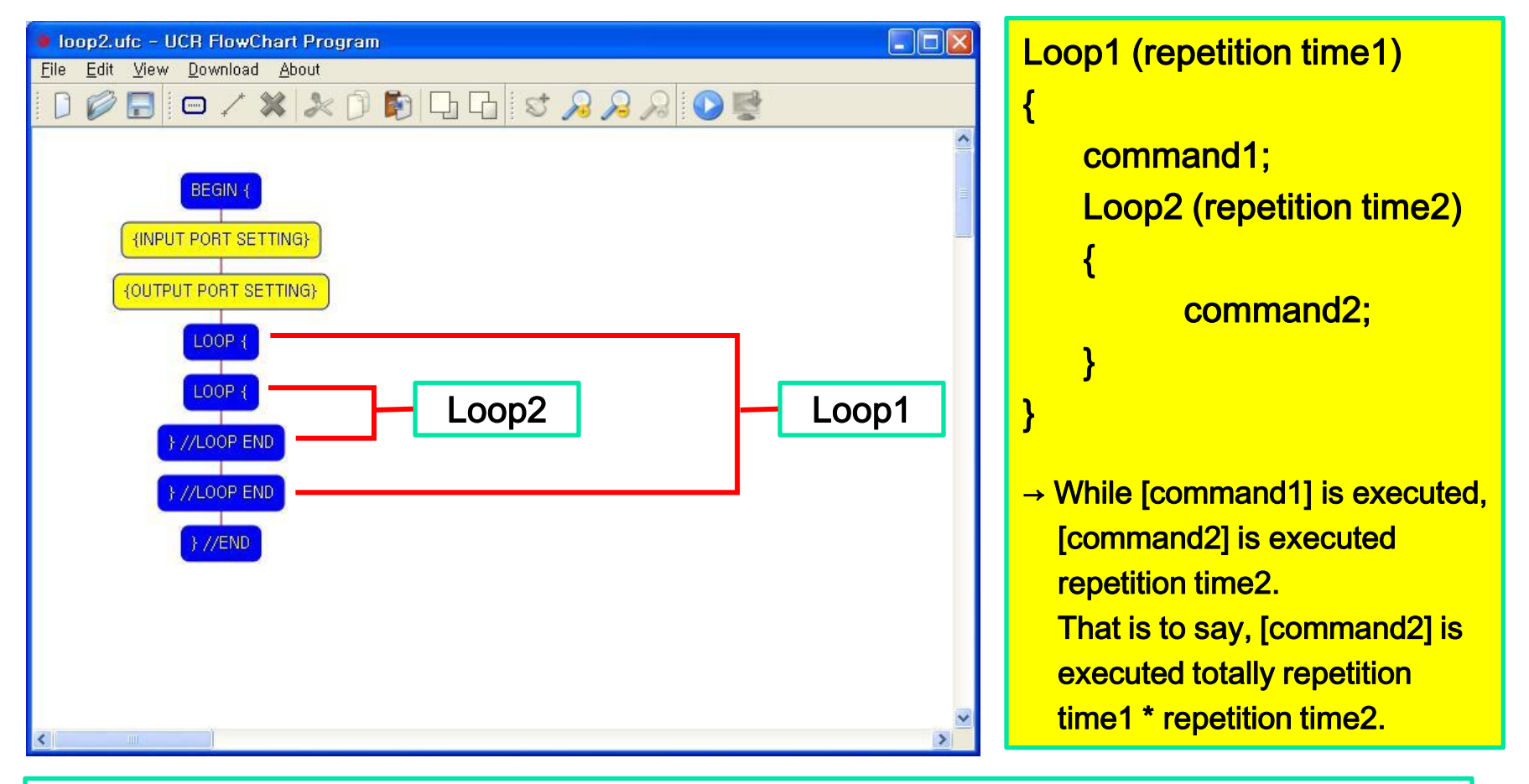

※ Above program is useless because the robot does not operating.

But there is no error because all nodes are defined properly.

Windows XP

### (3-12-1) DELAY TIMER : "{DELAY TIMER}"

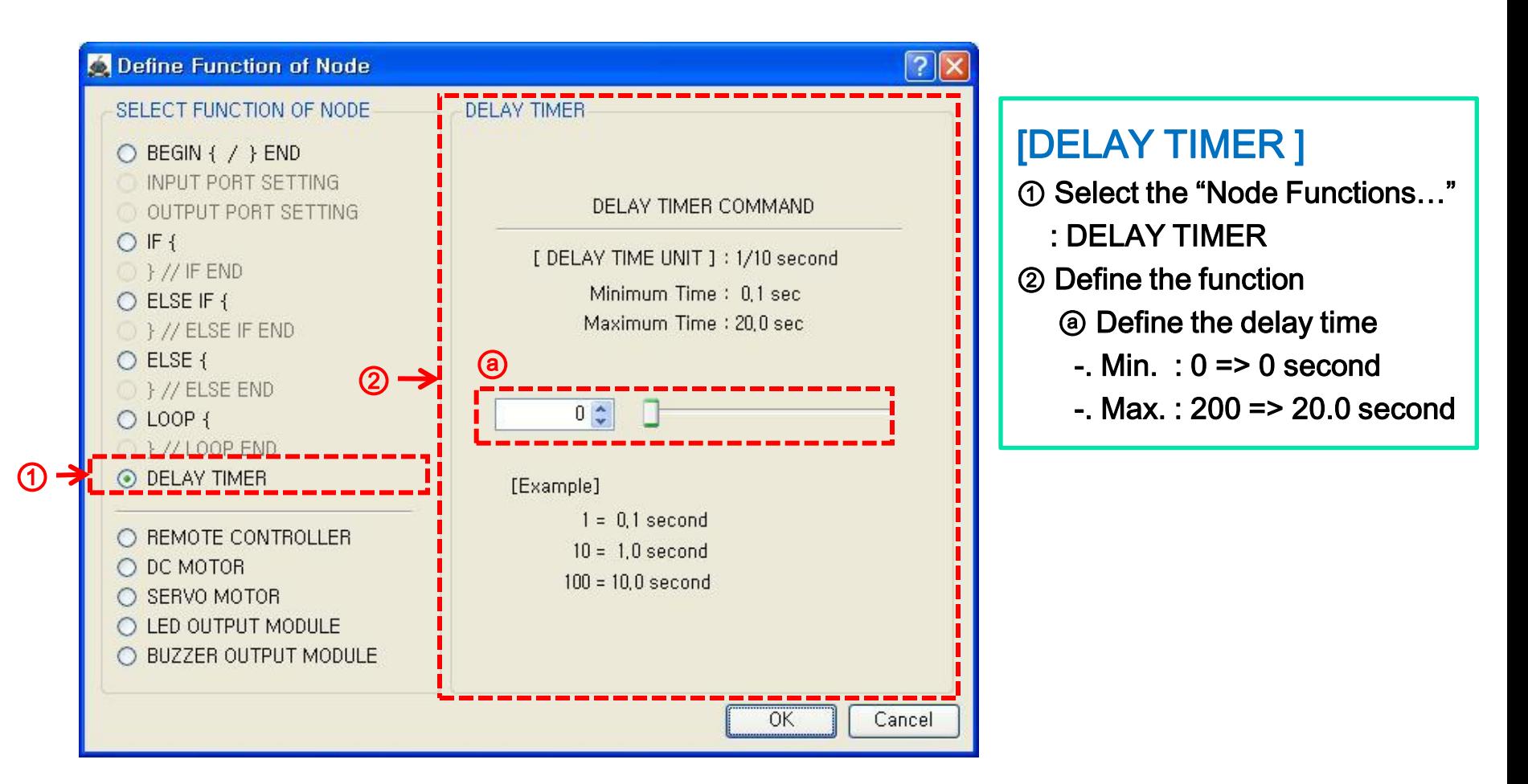

Windows XP

### (3-12-ex1) "{DELAY TIMER}"

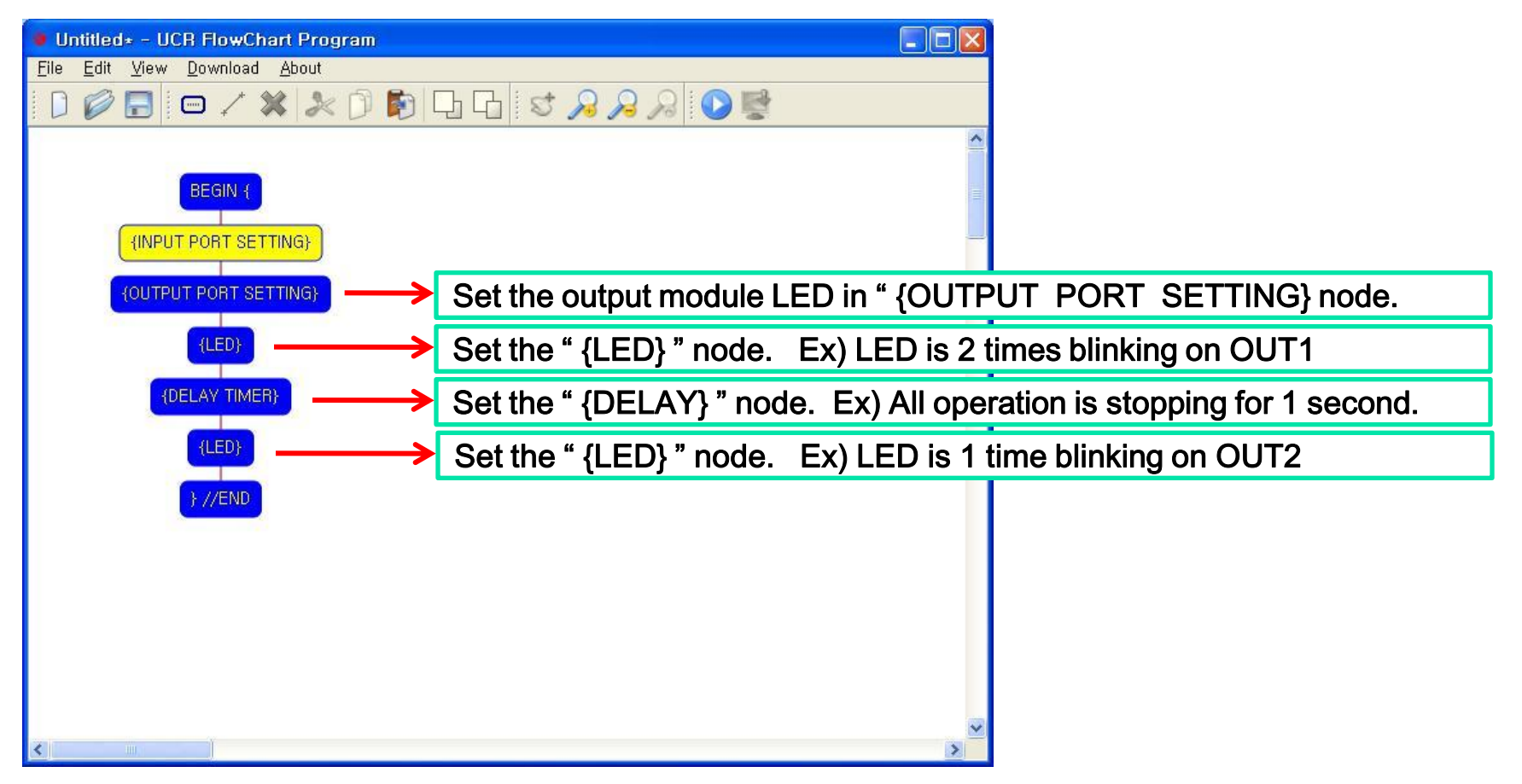

Windows XP

## (3-13-1) REMOTE CONTROLLER : " {REMOTE CONTROLLER} "

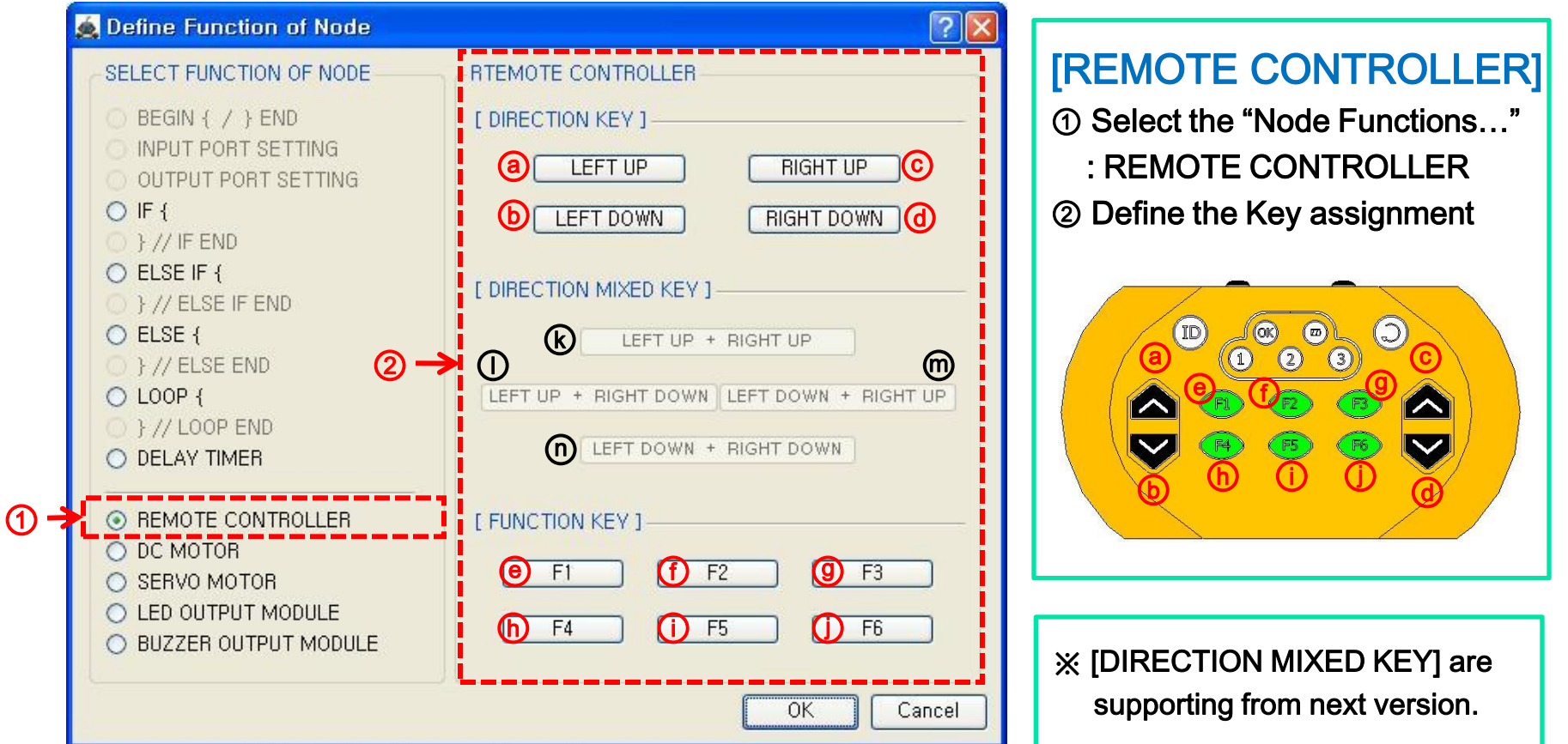

※ If you click the Key you want, it is selected.

Windows XP

### (3-13-ex1) " {REMOTE CONTROLLER} "

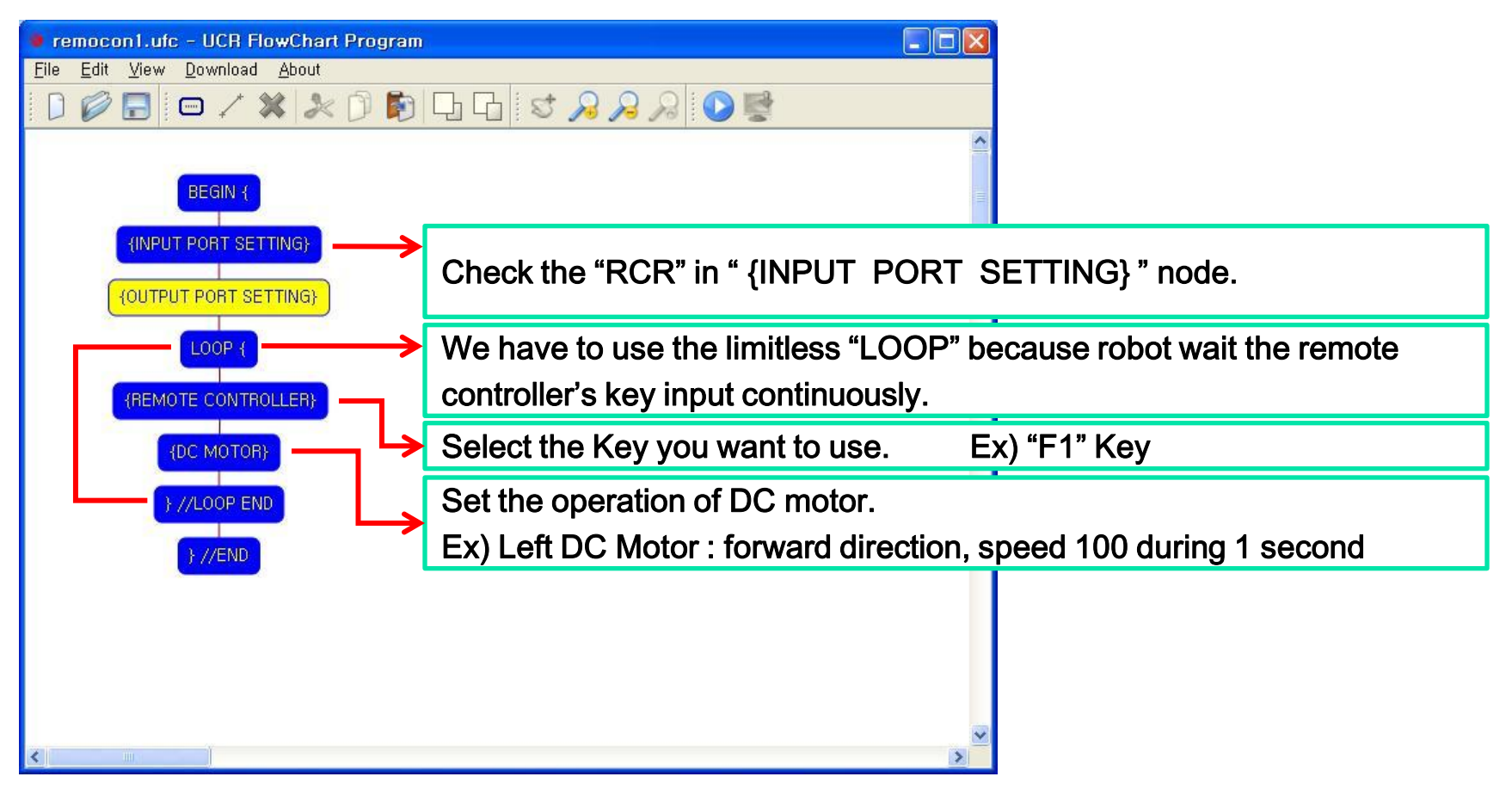

Windows XP

(3-14-1) DC MOTOR : " {DC MOTOR} "

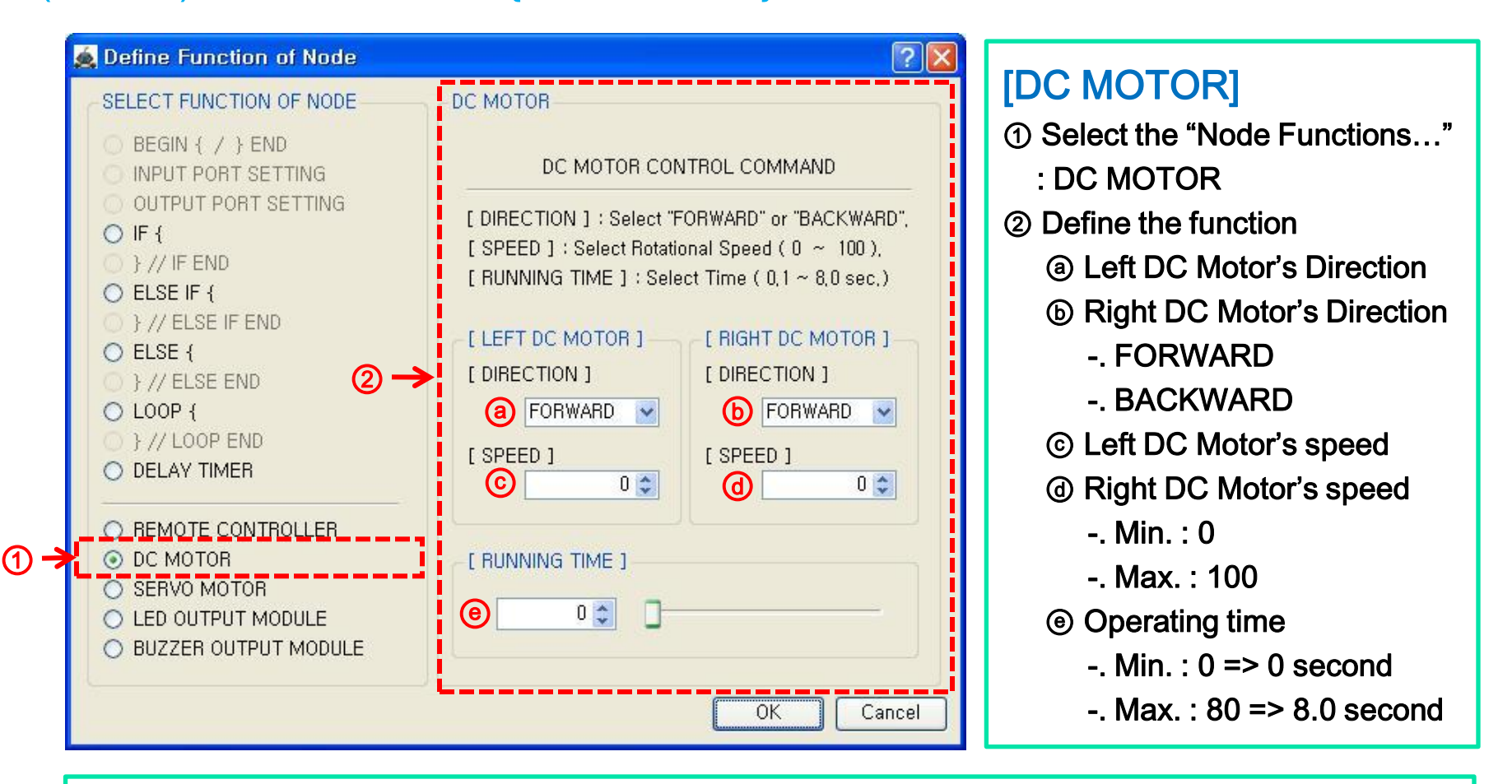

※ The real direction of DC motor is decided by the connection direction of DC motor and main controller.

Windows XP

### (3-14-ex1) " {DC MOTOR} "

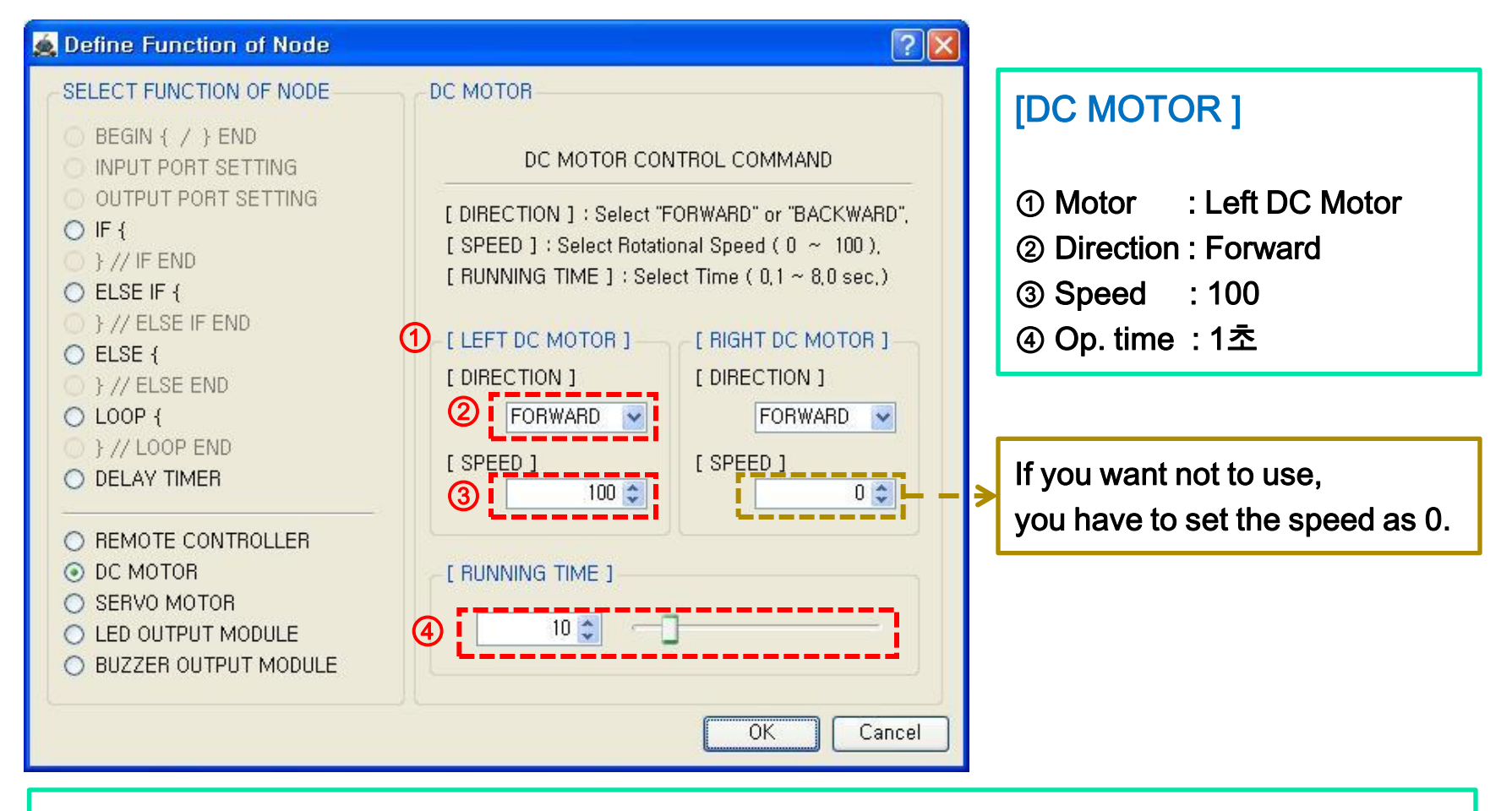

※ DC motor has no relation to the " {OUTPUT PORT SETTING} " node setting.

#### technical support : ucrobot @ ucrobot.com

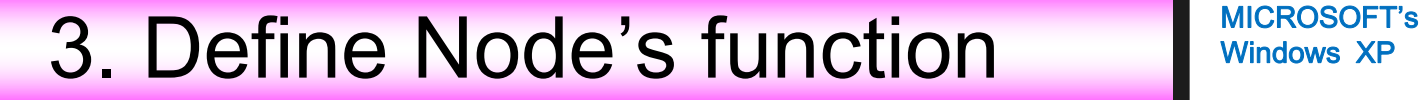

### (3-14-ex2) " {DC MOTOR} "

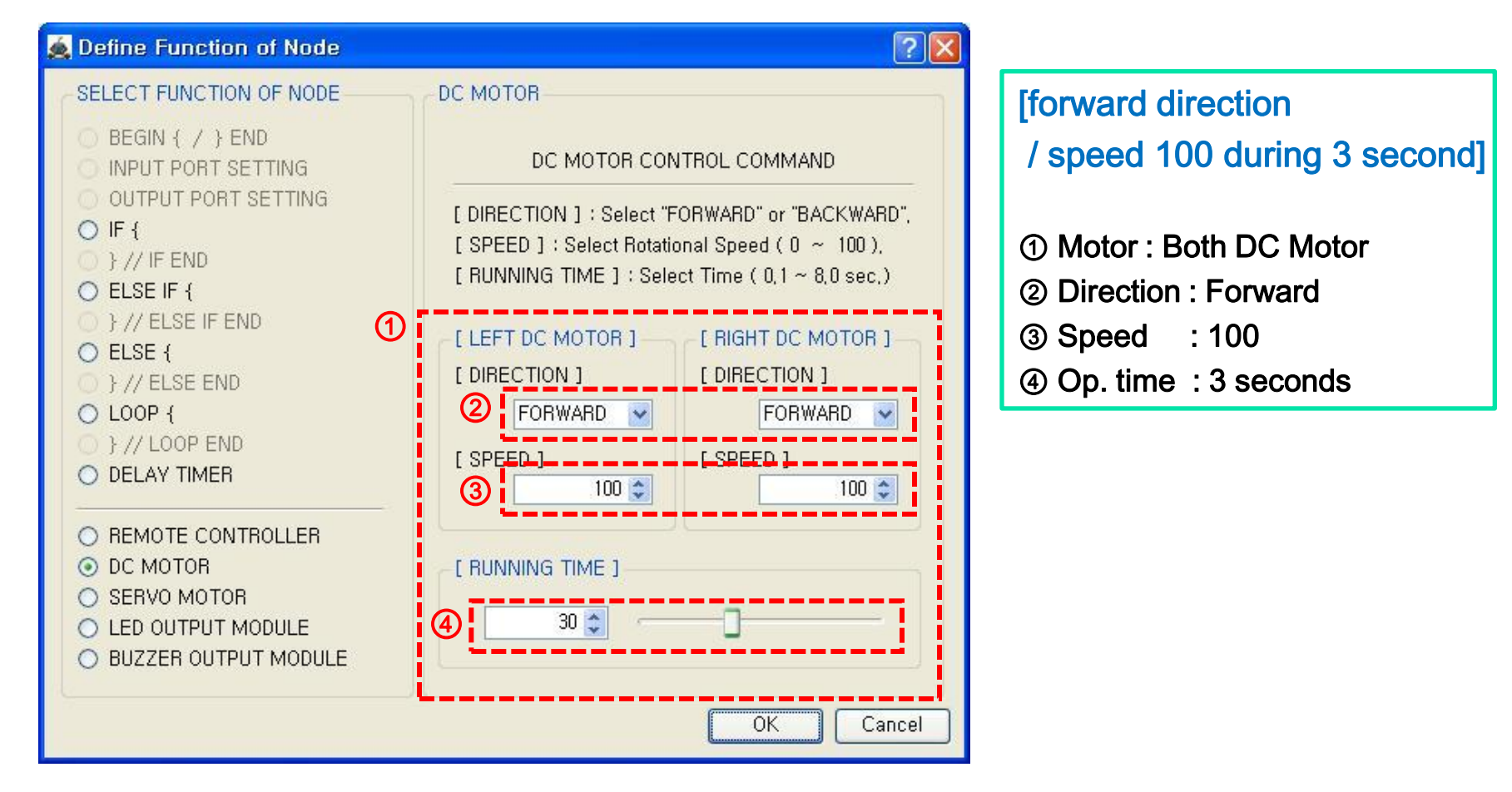

Windows XP

Windows XP

### (3-14-ex3) " {DC MOTOR} "

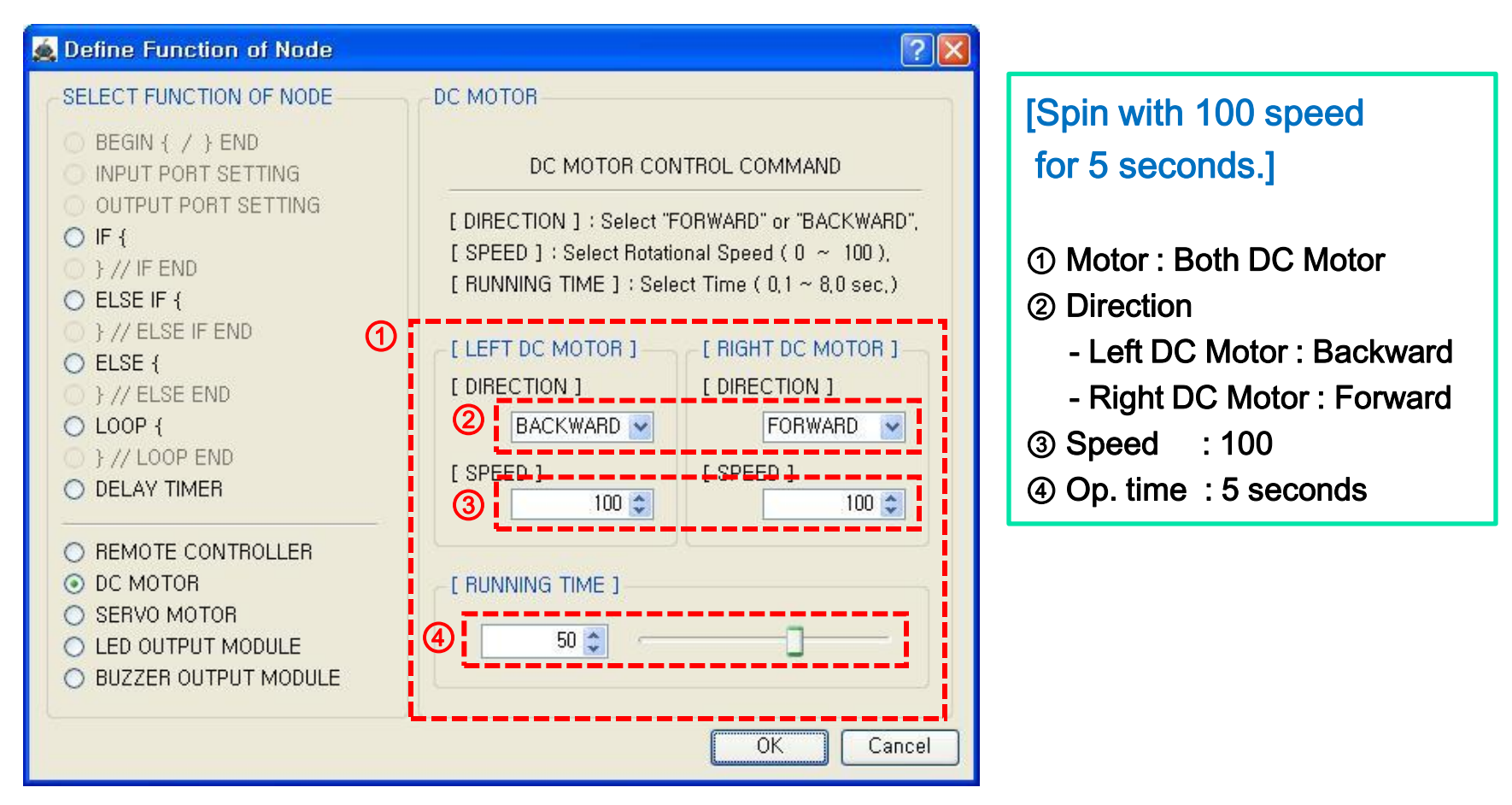

Windows XP

## (3-15-1) SERVO MOTOR : " {SERVO MOTOR} "

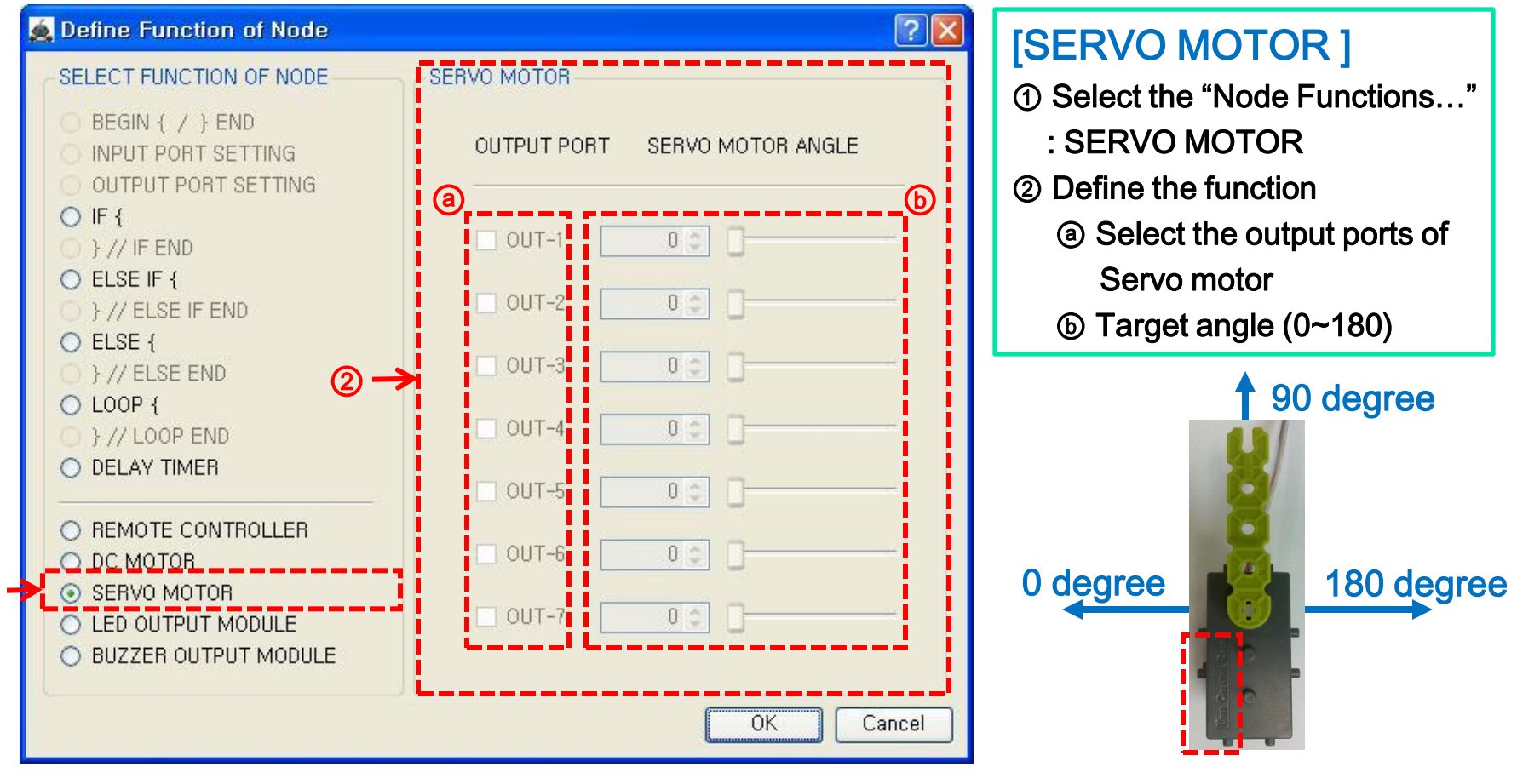

※ The angle of above photo is based on the face of "User Creative Robot" engraved.

### technical support : ucrobot @ ucrobot.com

①
Windows XP

(3-15-ex1) " {SERVO MOTOR} "

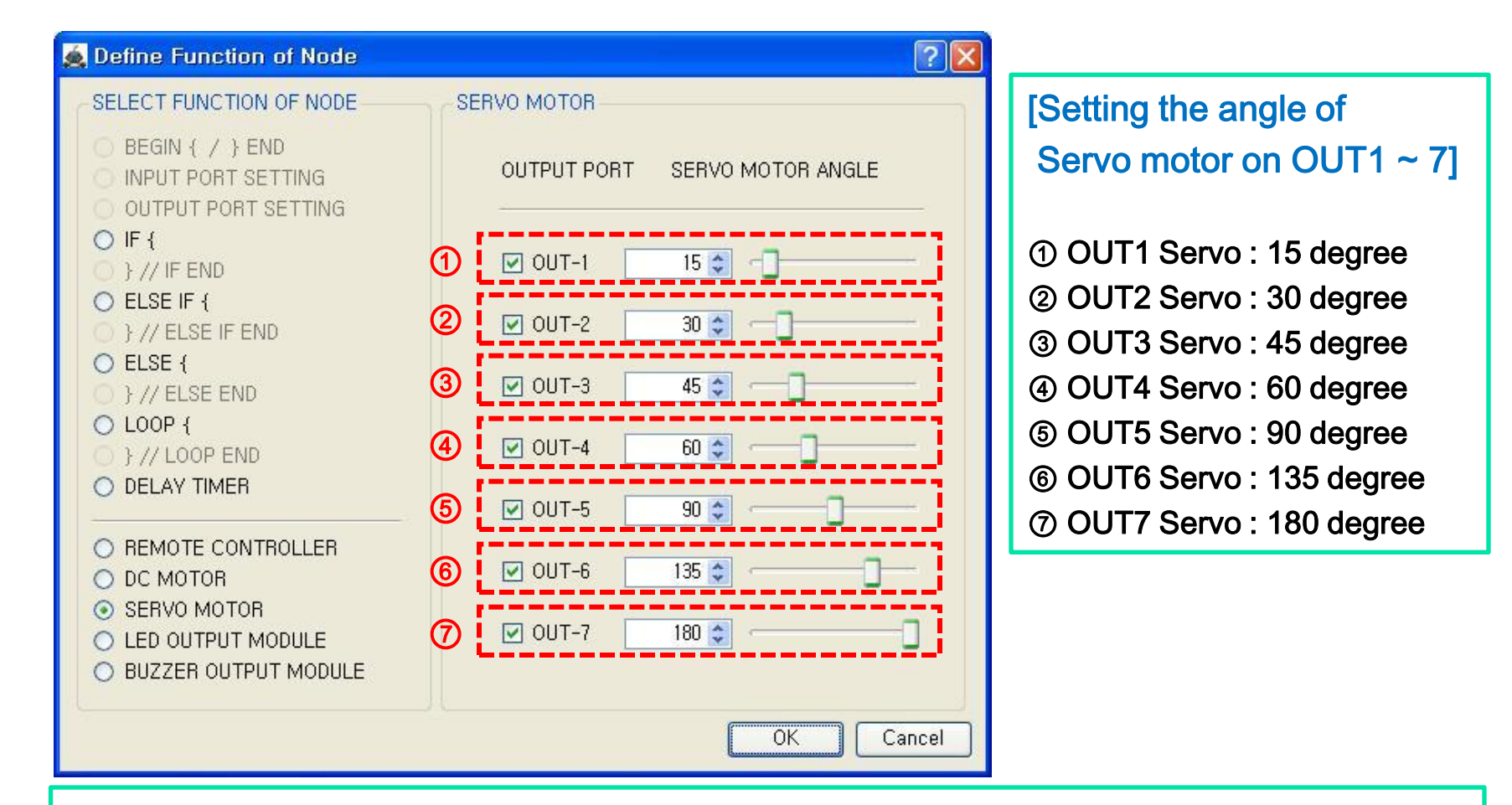

※ If the output port is not defined at " {OUTPUT PORT SETTING} ", you can't select the port of Servo motor.

## (3-16-1) LED OUTPUT MODULE : " {LED OUTPUT MODULE} "

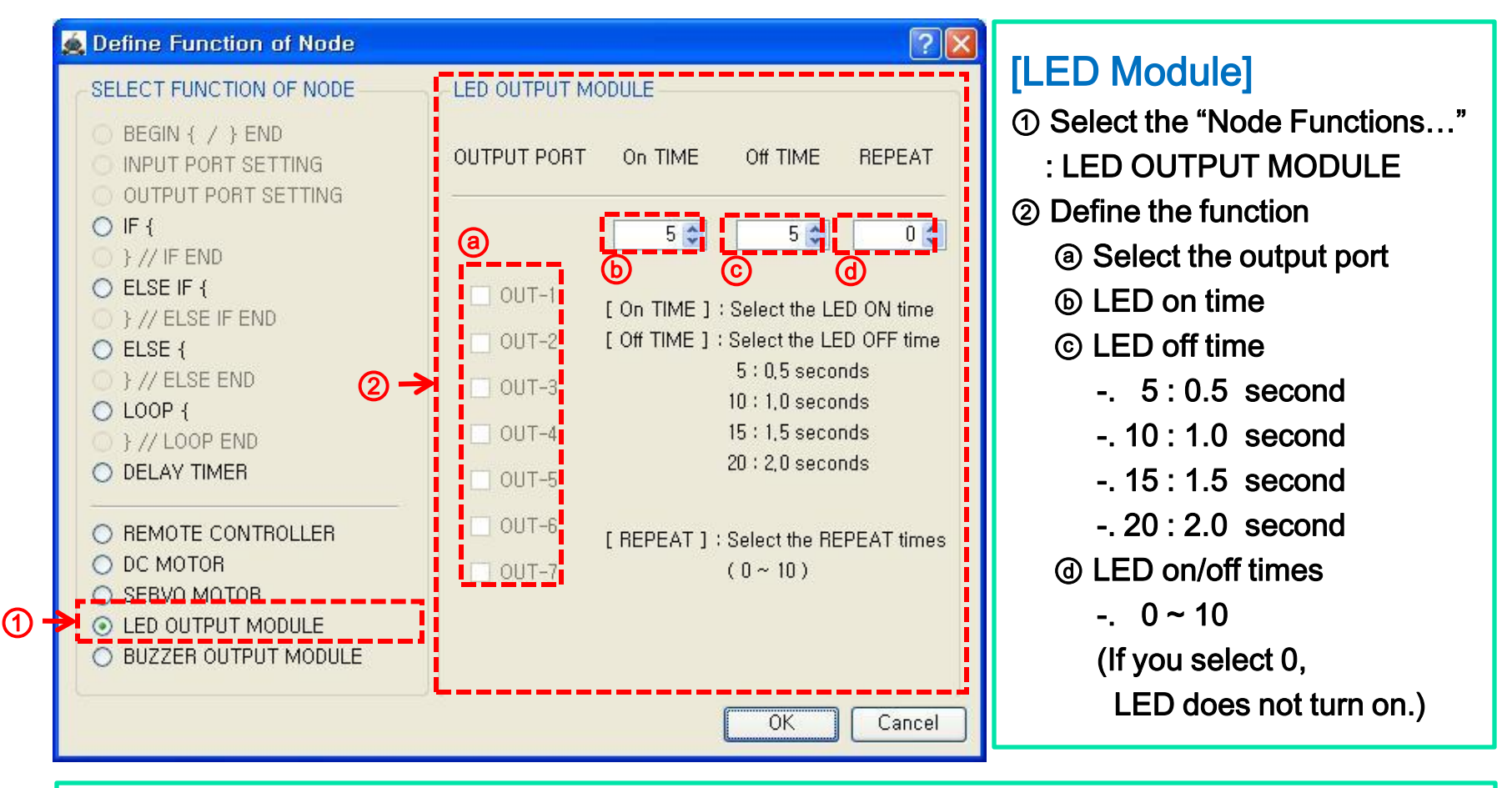

※ If the output port is not defined at " {OUTPUT PORT SETTING} ", you can't select the port of LED module.

Windows XP

### (3-16-ex1) " {LED OUTPUT MODULE} "

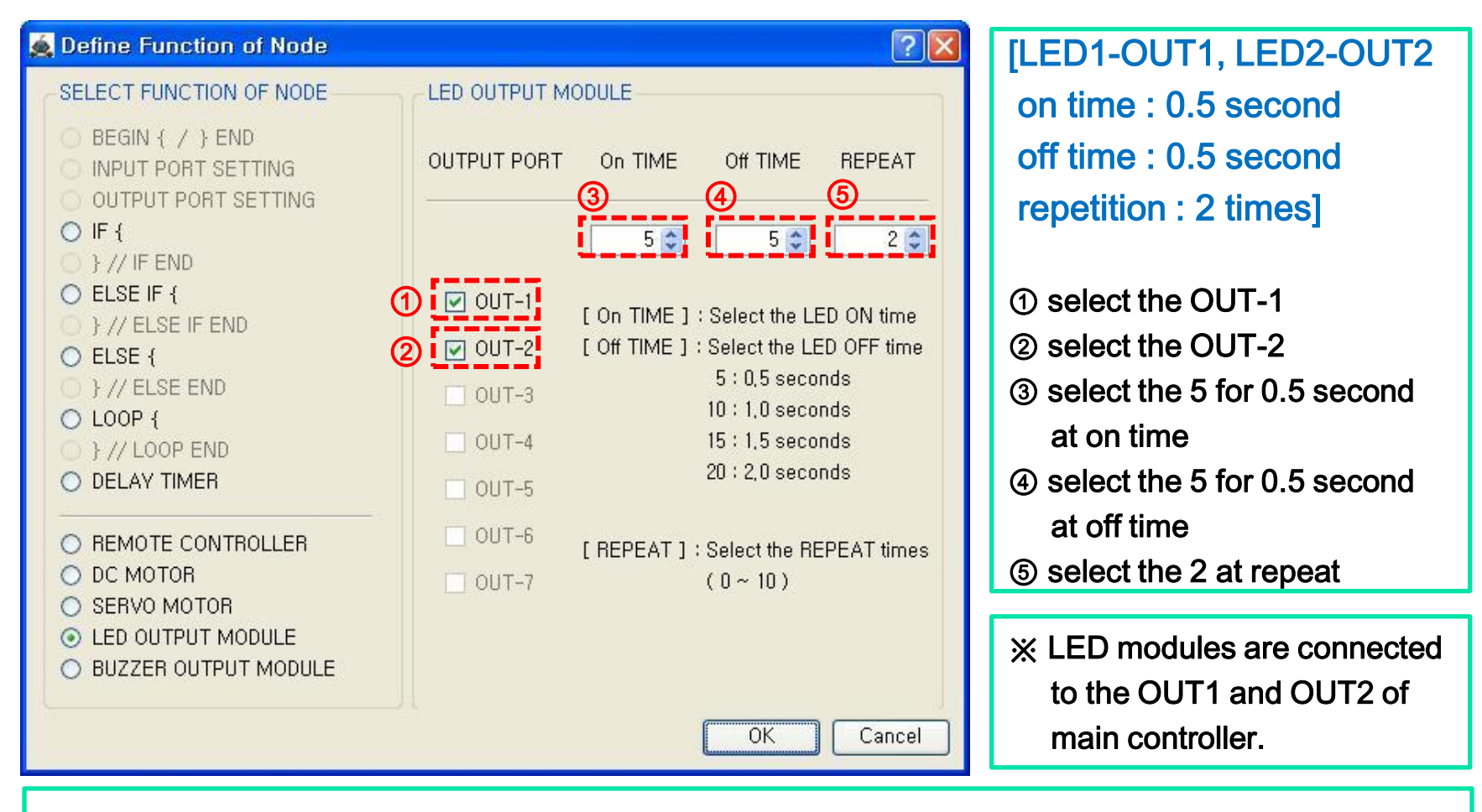

※ If the output port is not defined at " {OUTPUT PORT SETTING} ", you can't select the port of LED module.

### (3-17-1) BUZZER OUTPUT MODULE : " {BUZZER OUTPUT MODULE} "

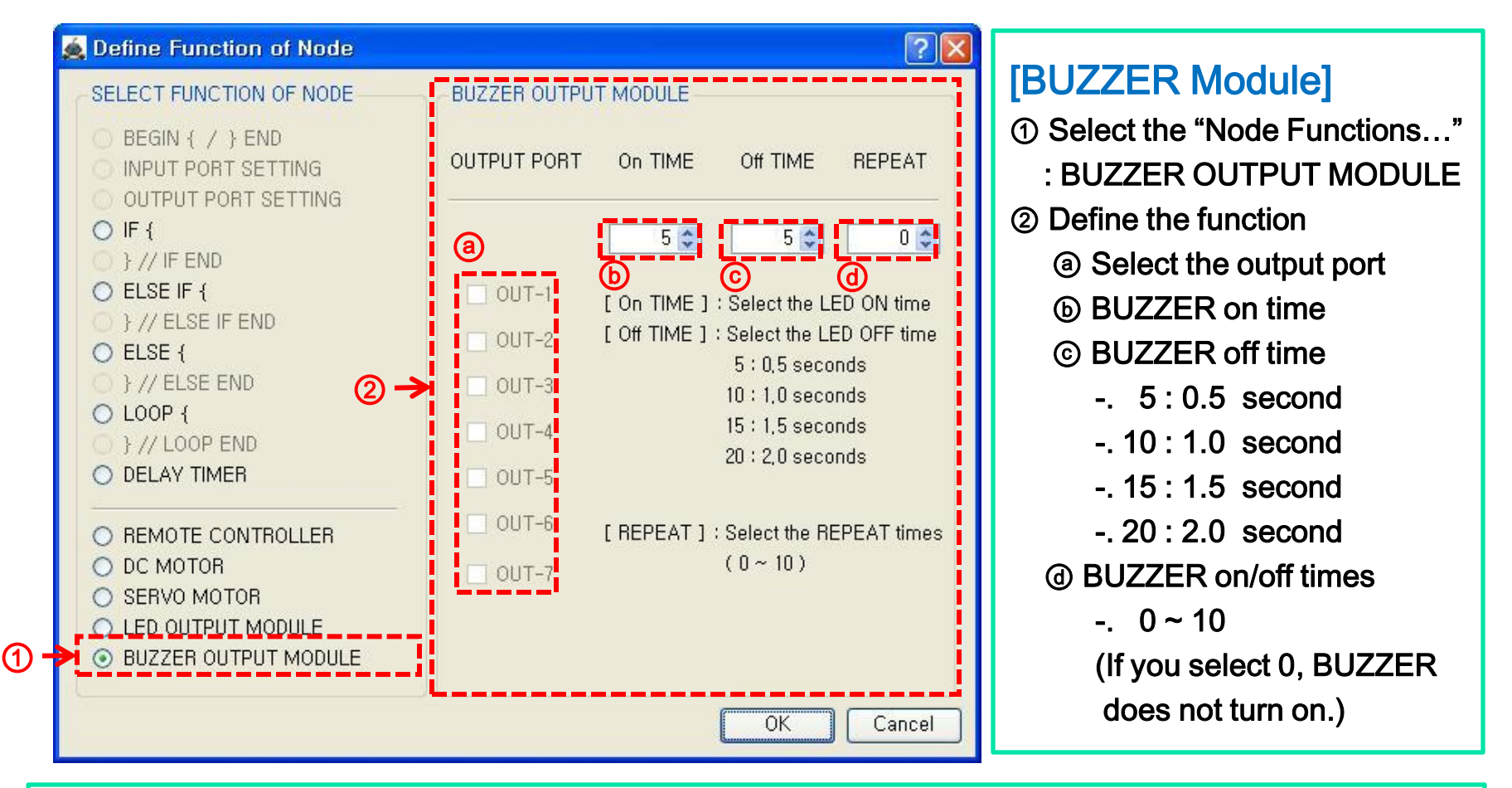

※ If the output port is not defined at " OUTPUT PORT SETTING}", you can't select the port of BUZZER module.

Windows XP

### (3-16-ex1) " {LED OUTPUT MODULE} "

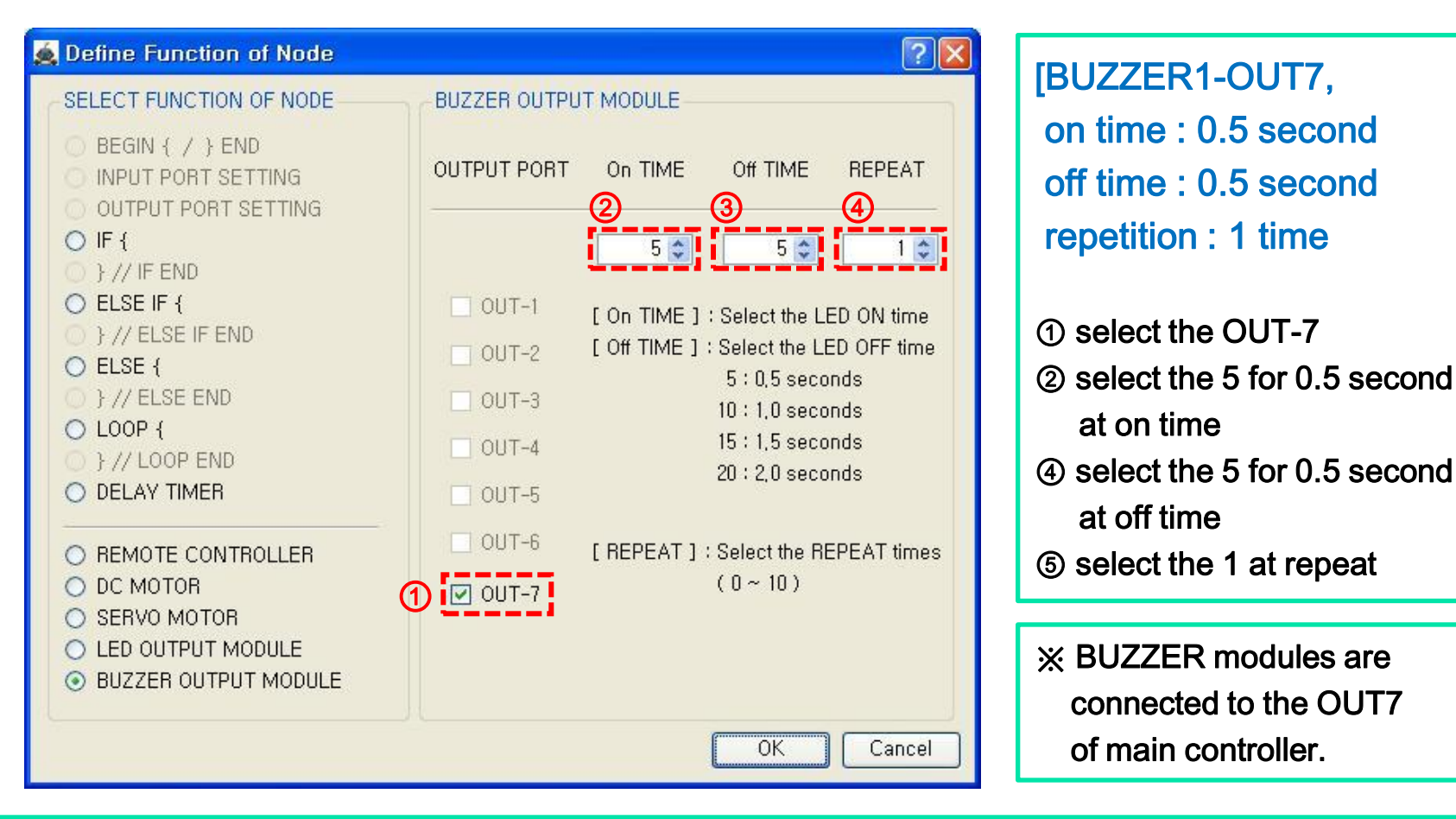

※ If the output port is not defined at " OUTPUT PORT SETTING}", you can't select the port of BUZZER module.

Windows XP

### (4-1) Making a program and save

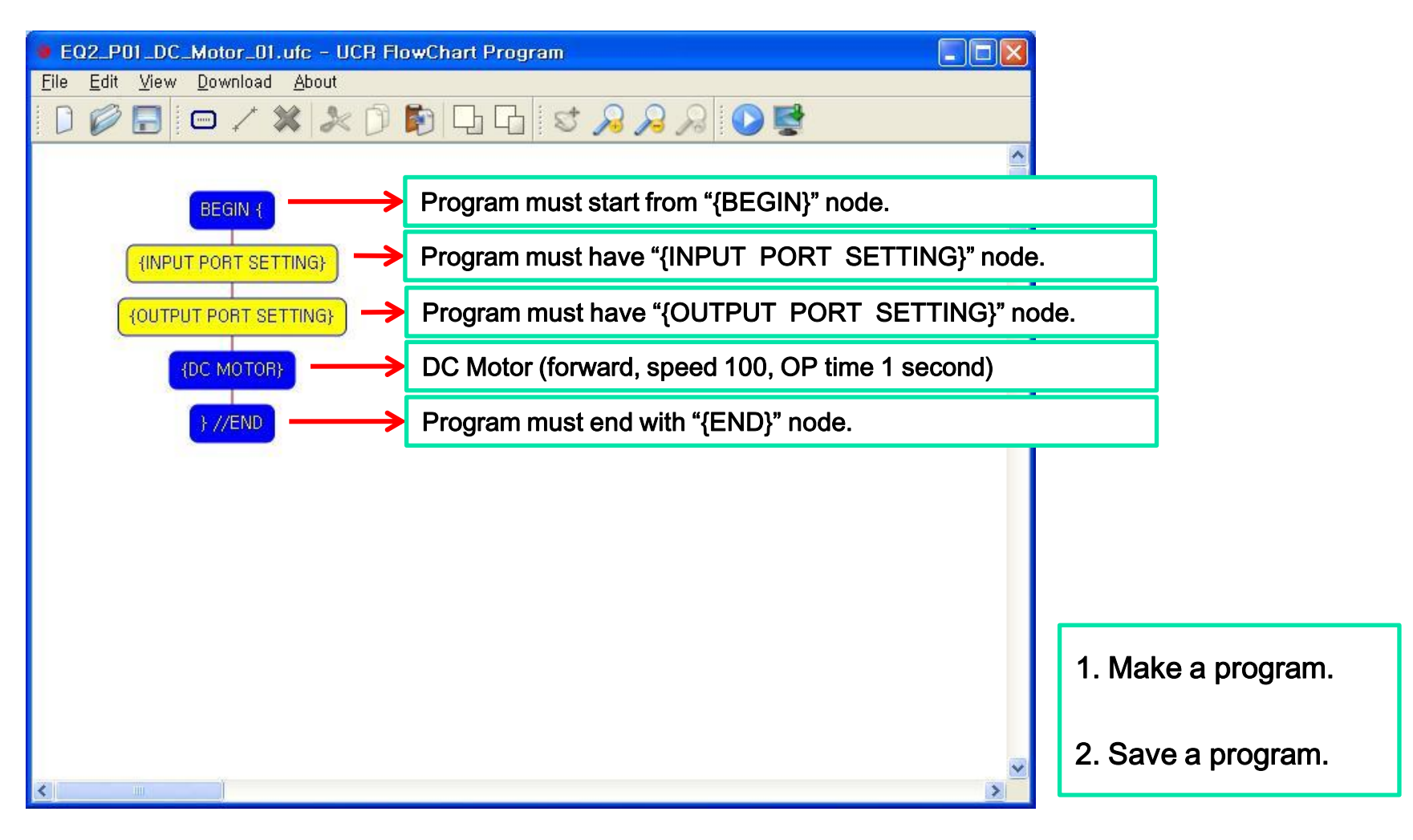

Windows XP

## (4-2) Check the error of program

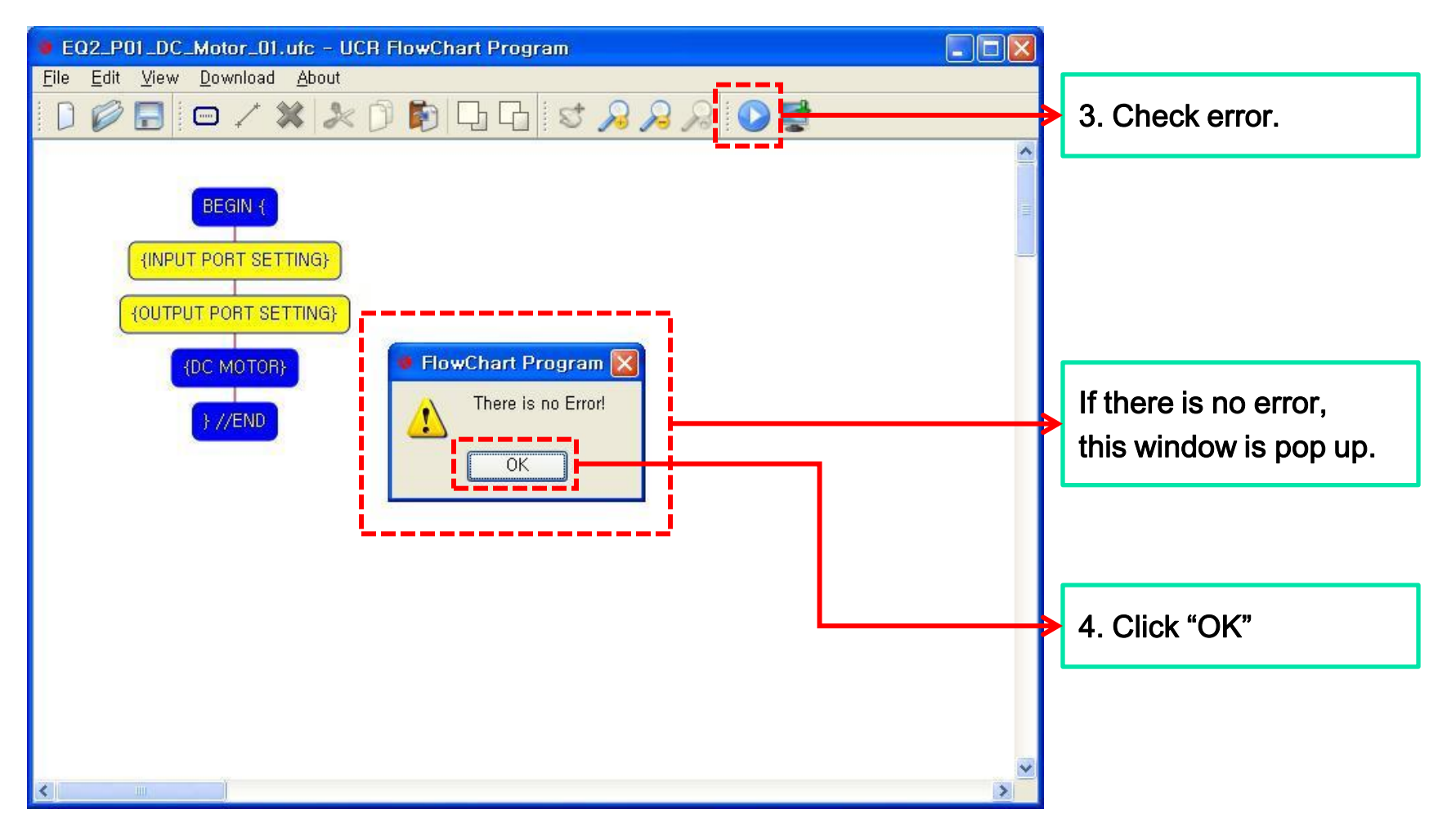

Windows XP

## (4-3) Download icon is enabled

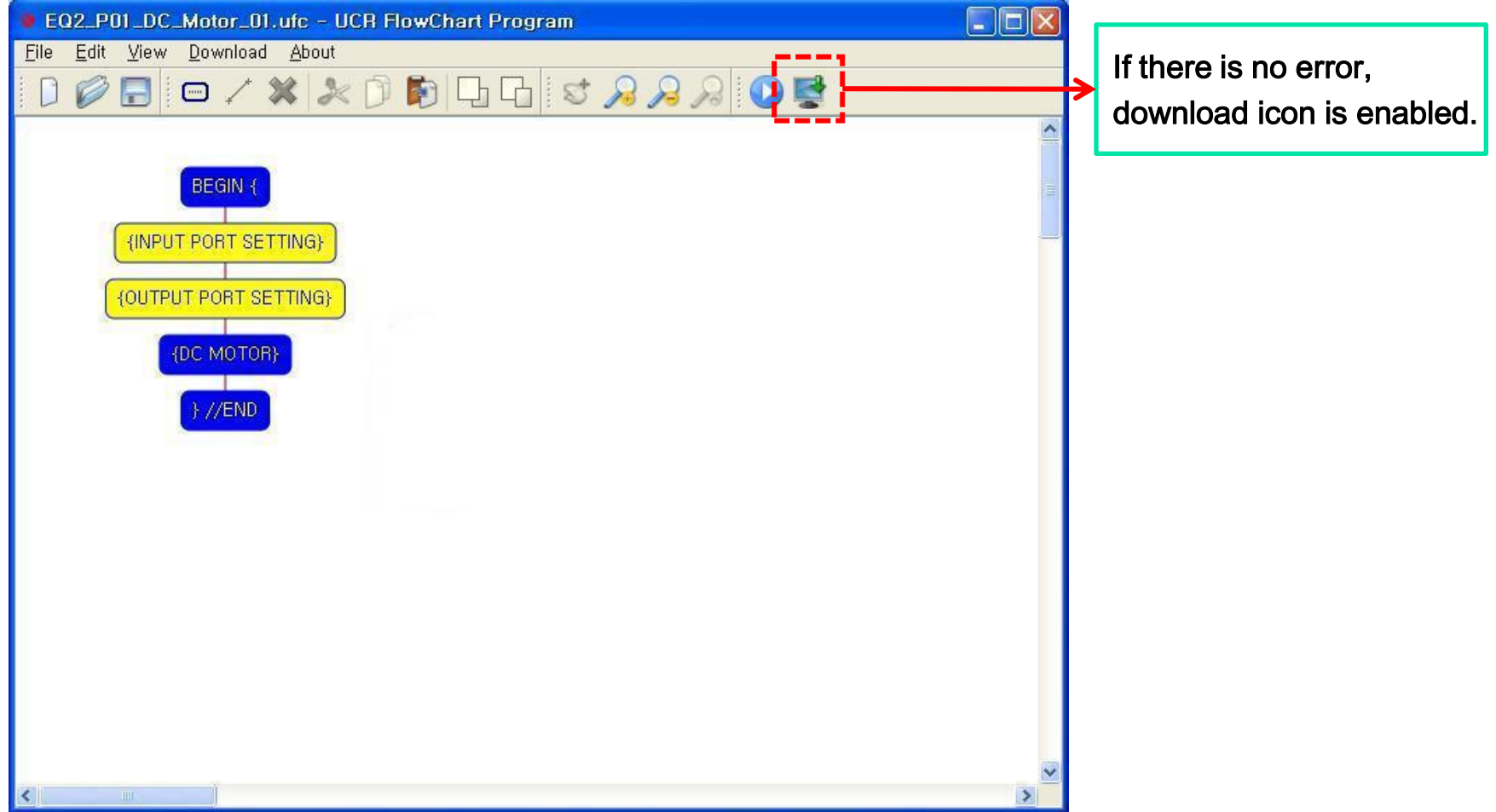

### (4-4) Connect main controller to your computer

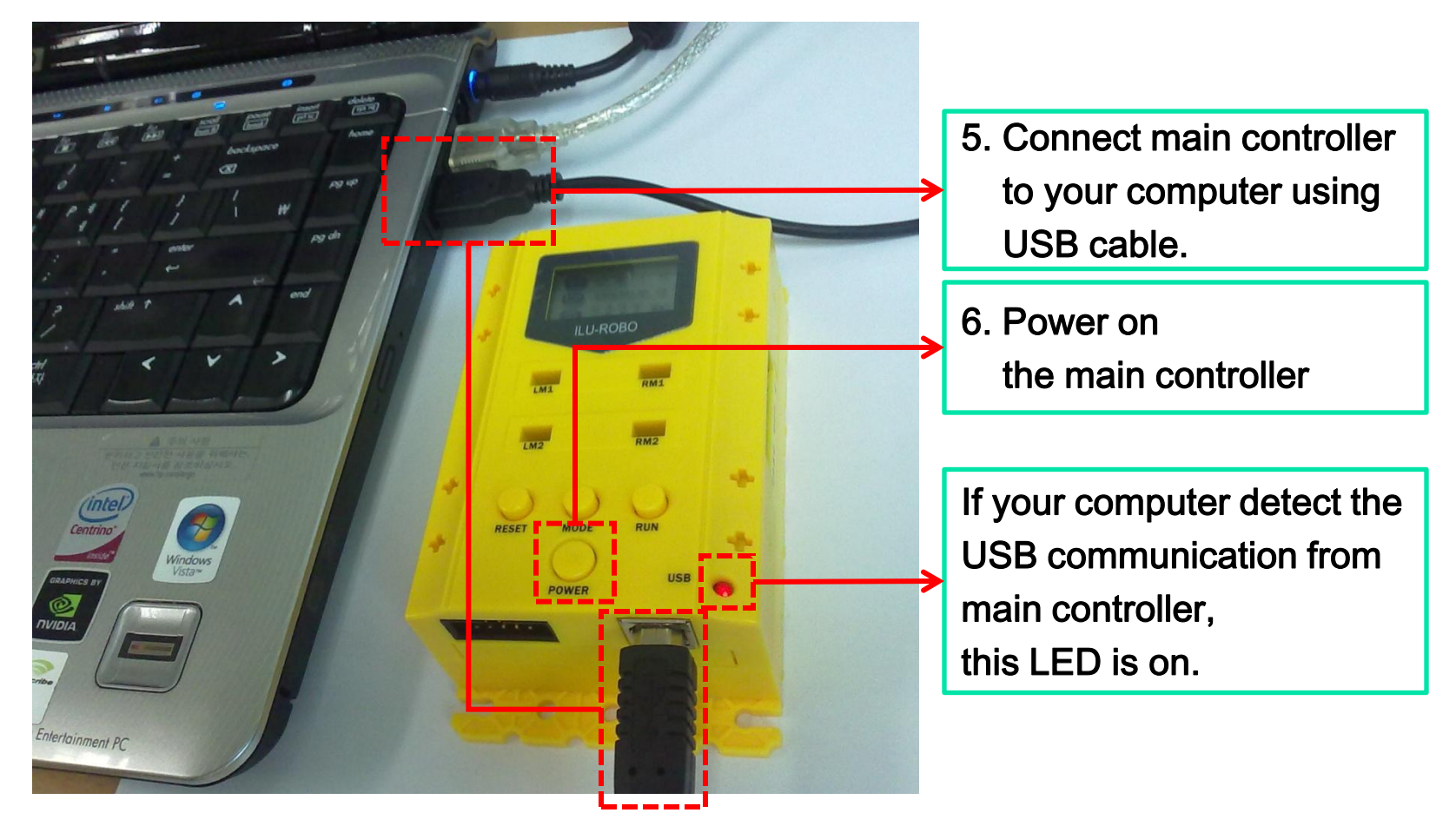

Windows XP

Windows XP

(4-5) Prepare the main controller for downloading the program

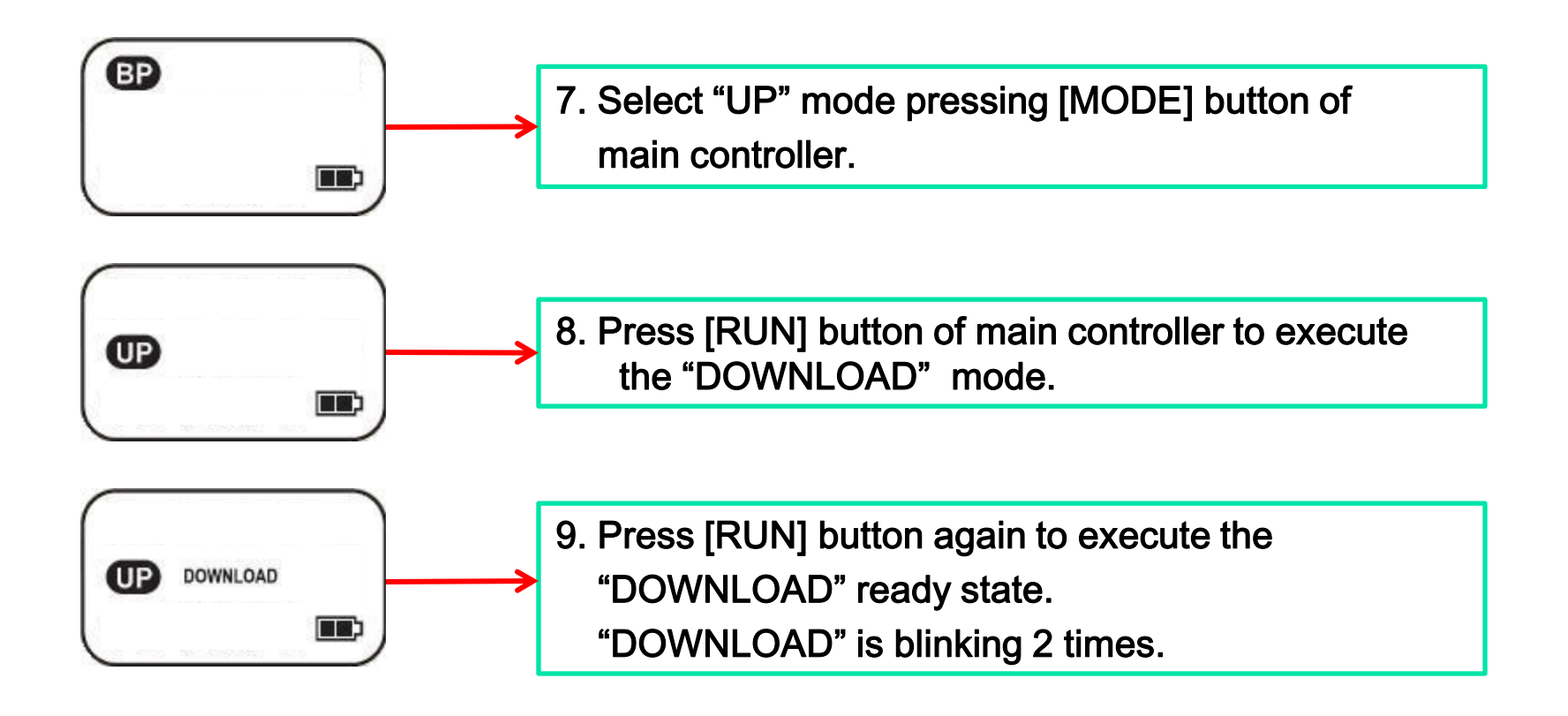

### (4-6) Download window is pop up

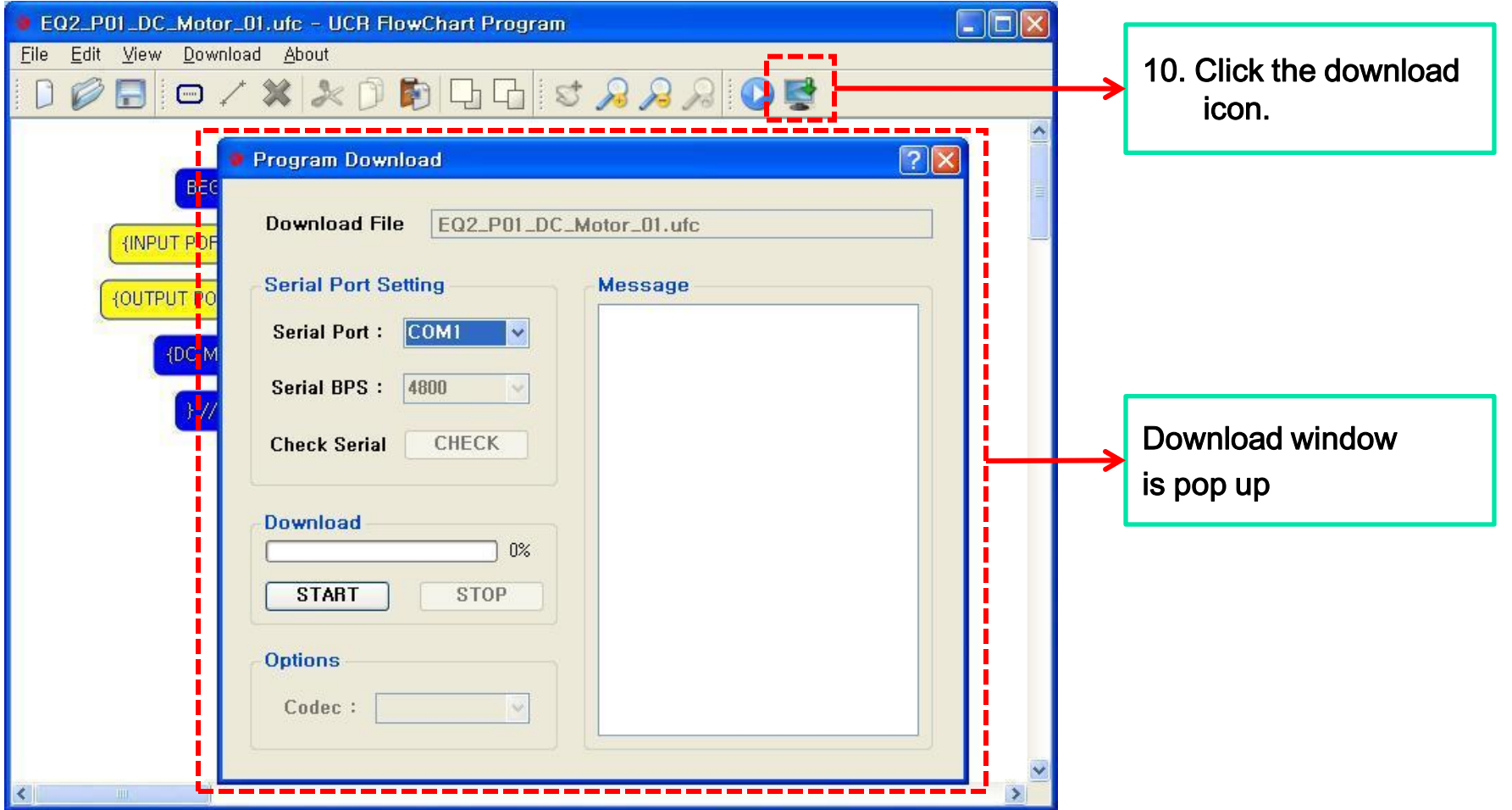

Windows XP

## (4-7) Set the serial port and start the download

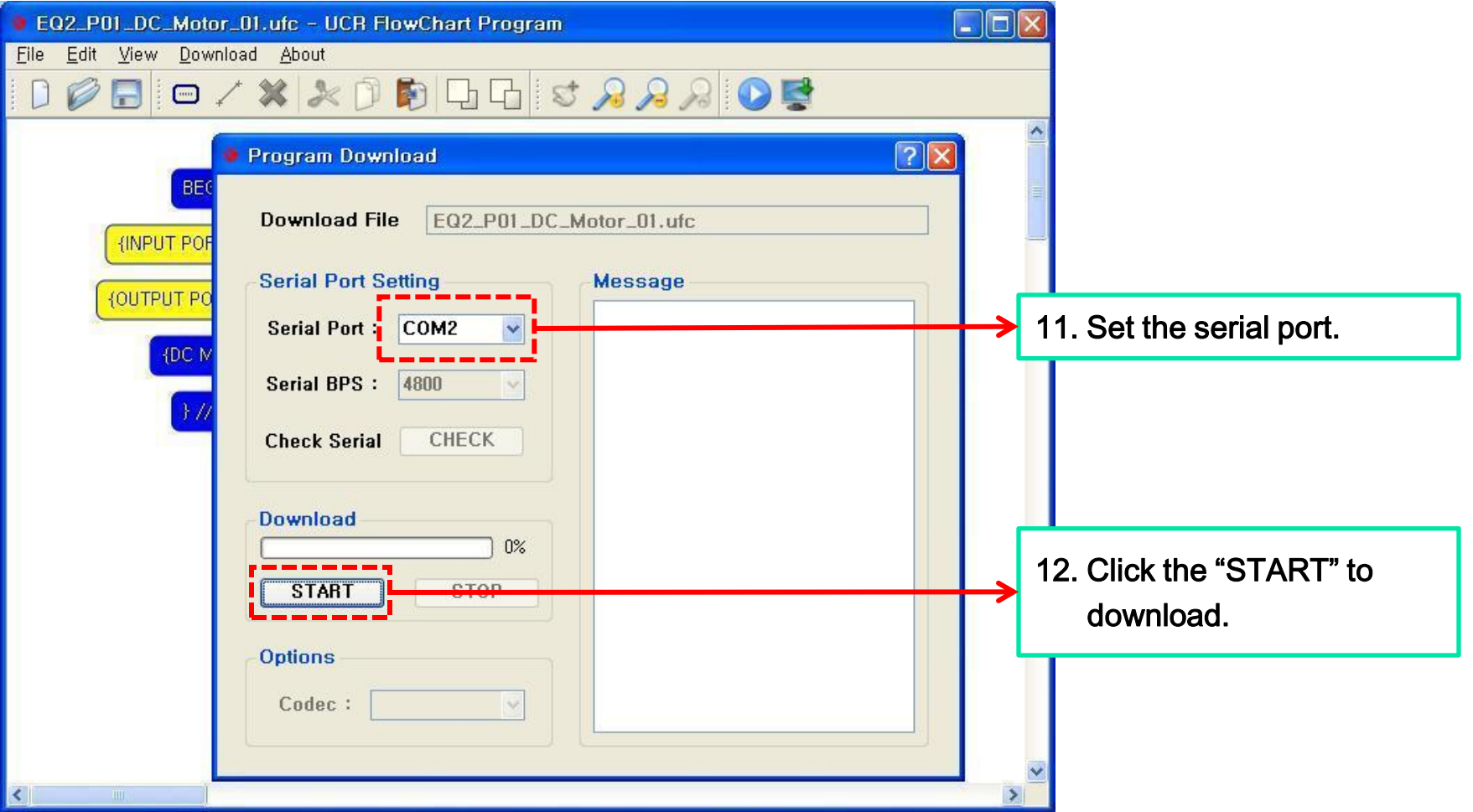

Windows XP

## (4-8) Downloading – Delete the EEPROM data from main controller

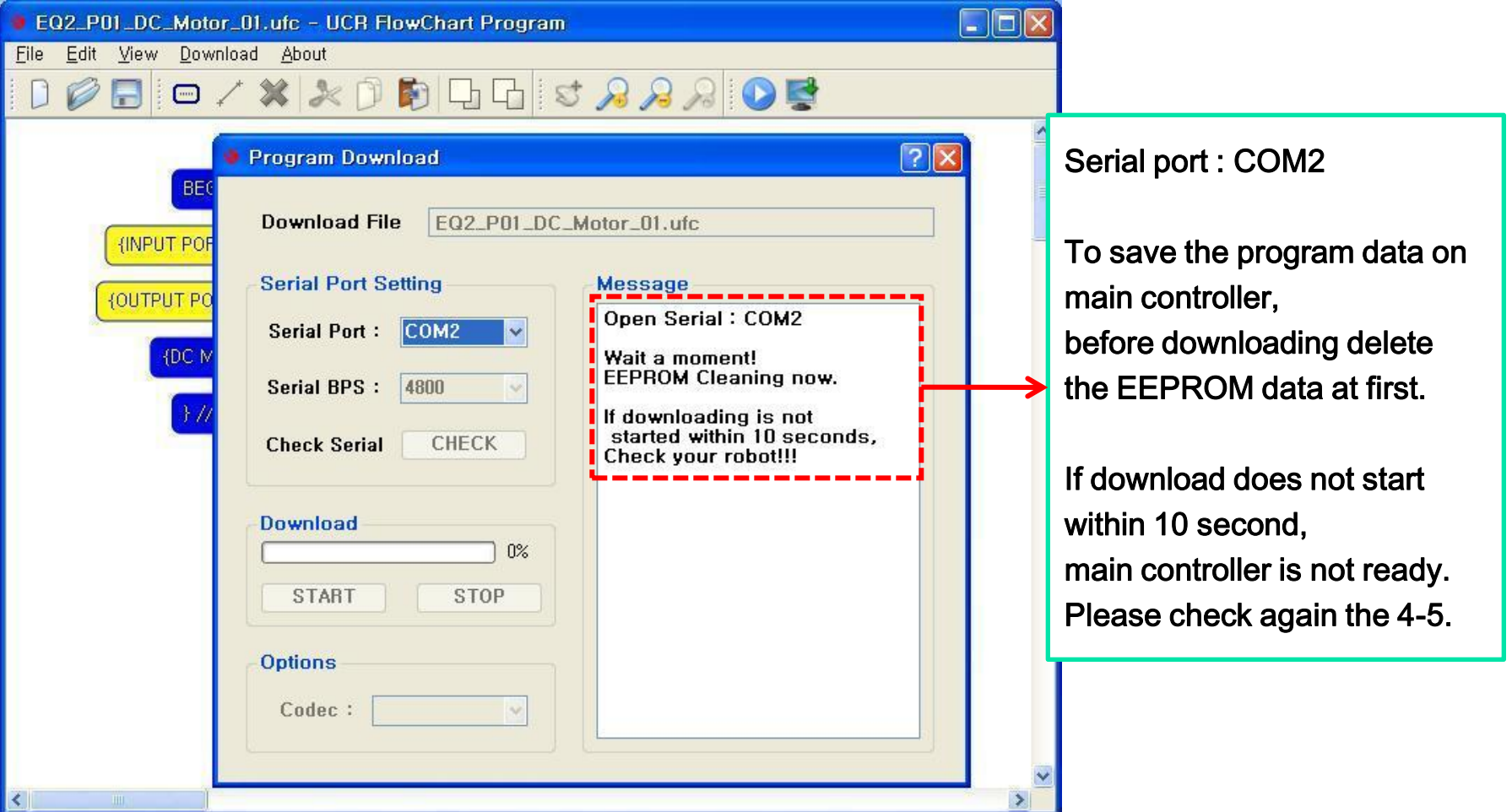

Windows XP

### (4-9) Downloading success

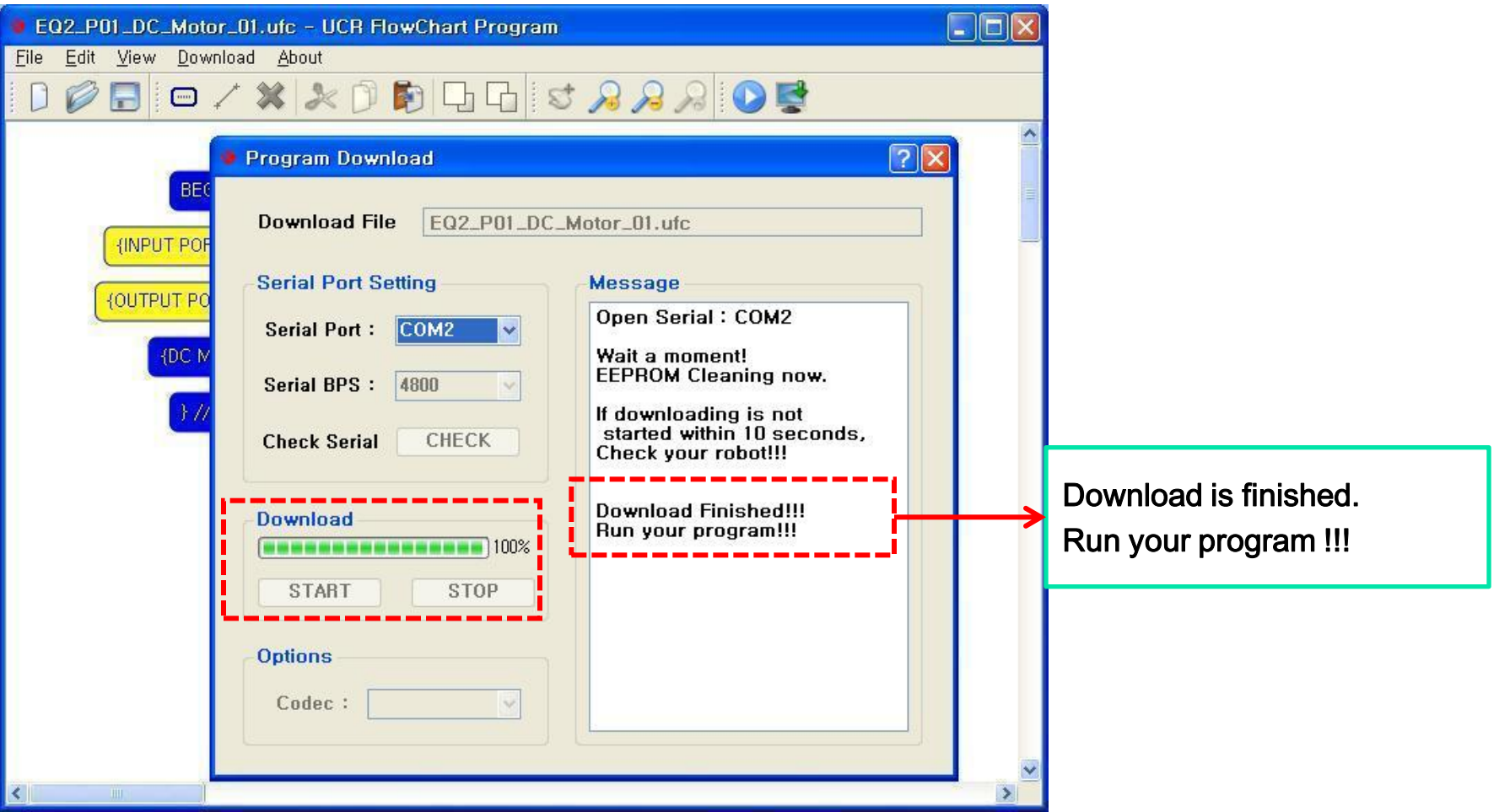

Windows XP

(4-10) Checking the downloading on main controller

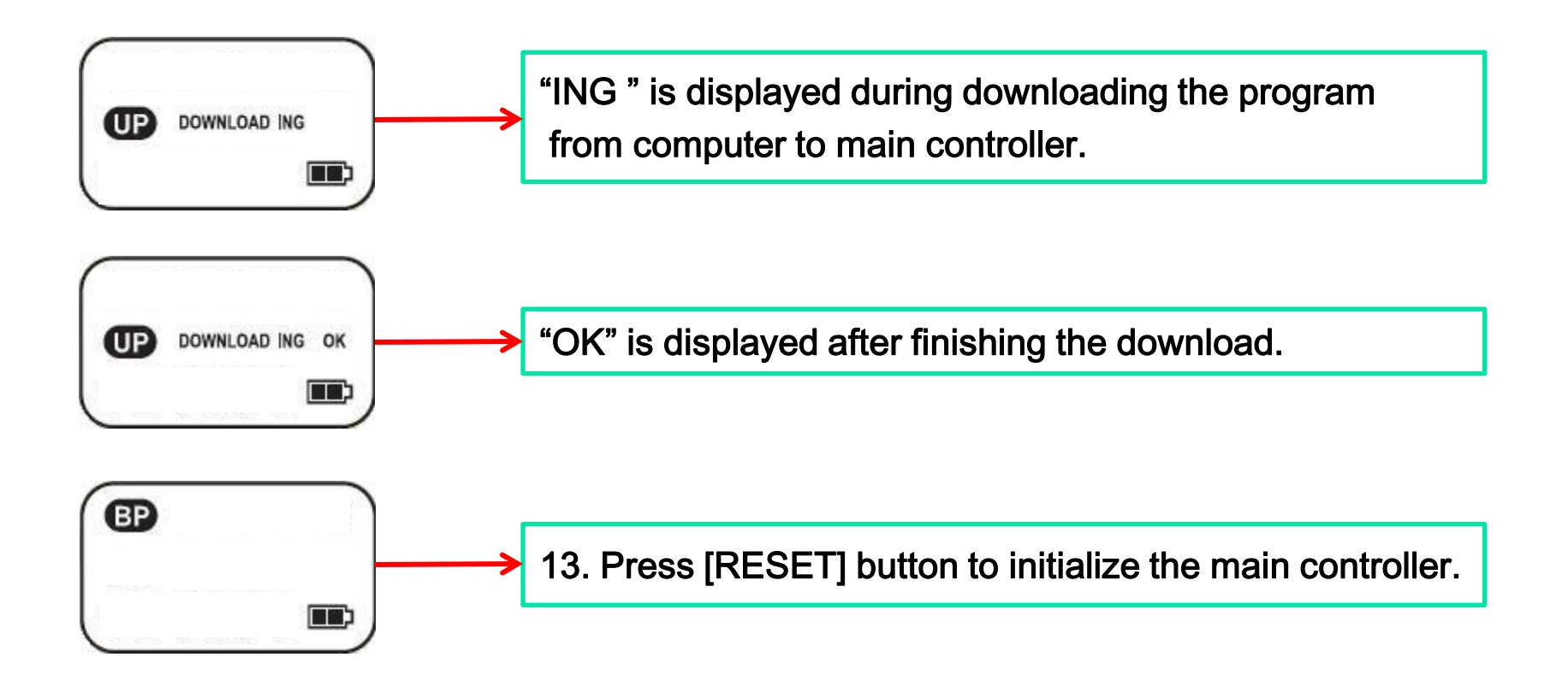

Windows XP

(4-11) Run the downloaded program on main controller

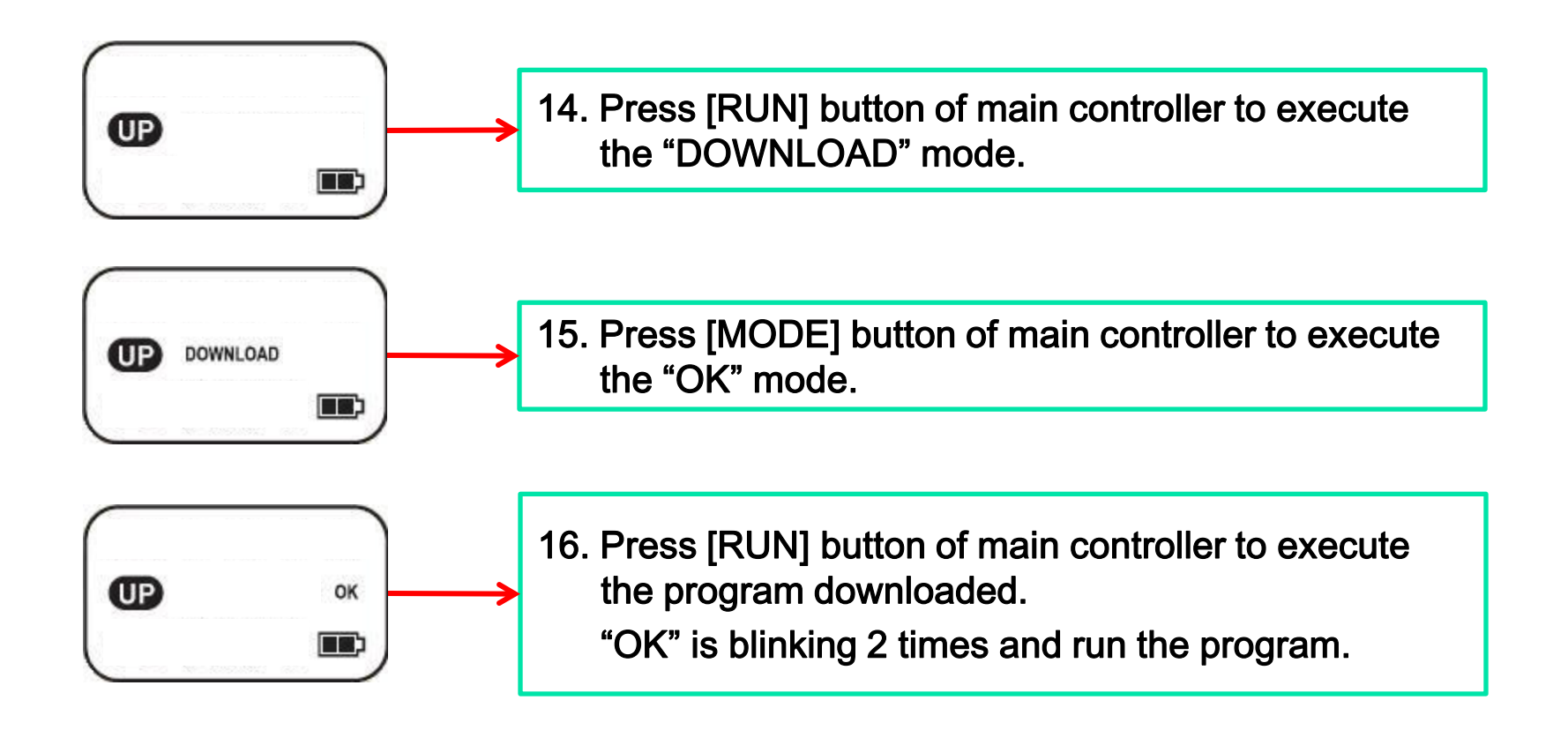

 $\frac{1}{2}$  If you want to re-execute the program, press [RESET] button and do 15  $\sim$  16.